# **MAXIMUS V FORMULA Series**

14 **Motherboard** a ka

J7295 初版 第1刷 2012年6月

#### **Copyright © 2012 ASUSTeK COMPUTER INC. All Rights Reserved.**

バックアップの目的で利用する場合を除き、本書に記載されているハードウェア・ソフトウェアを 含む、全ての内容は、ASUSTeK Computer Inc. (ASUS)の文書による許可なく、編集、転載、引用、 放送、複写、検索システムへの登録、他言語への翻訳などを行うことはできません。

以下の場合は、保証やサービスを受けることができません。

(1)ASUSが明記した方法以外で、修理、改造、交換した場合。

(2)製品のシリアル番号が読むことができない状態である場合。

ASUSは、本マニュアルについて、明示の有無にかかわらず、いかなる保証もいたしません。 ASUSの責任者、従業員、代理人は、本書の記述や本製品に起因するいかなる損害(利益の損失、 ビジネスチャンスの遺失、データの損失、業務の中断などを含む)に対して、その可能性を事前に 指摘したかどうかに関りなく、責任を負いません。

本書の仕様や情報は、個人の使用目的にのみ提供するものです。また、予告なしに内容は変更さ れることがあり、この変更についてASUSはいかなる責任も負いません。本書およびハードウェア、 ソフトウェアに関する不正確な内容について、ASUSは責任を負いません。

本マニュアルに記載の製品名及び企業名は、登録商標や著作物として登録されている場合が ありますが、本書では、識別、説明、及びユーザーの便宜を図るために使用しており、これ らの権利を侵害する意図はありません。

#### **Offer to Provide Source Code of Certain Software**

This product contains copyrighted software that is licensed under the General Public License ("GPL"), under the Lesser General Public License Version ("LGPL") and/or other Free Open Source Software Licenses. Such software in this product is distributed without any warranty to the extent permitted by the applicable law. Copies of these licenses are included in this product.

Where the applicable license entitles you to the source code of such software and/or other additional data, you may obtain it for a period of three years after our last shipment of the product, either

(1) for free by downloading it from http://support.asus.com/download

or

(2) for the cost of reproduction and shipment, which is dependent on the preferred carrier and the location where you want to have it shipped to, by sending a request to:

ASUSTeK Computer Inc. Legal Compliance Dept. 15 Li Te Rd., Beitou, Taipei 112 Taiwan

In your request please provide the name, model number and version, as stated in the About Box of the product for which you wish to obtain the corresponding source code and your contact details so that we can coordinate the terms and cost of shipment with you.

The source code will be distributed WITHOUT ANY WARRANTY and licensed under the same license as the corresponding binary/object code.

This offer is valid to anyone in receipt of this information.

ASUSTeK is eager to duly provide complete source code as required under various Free Open Source Software licenses. If however you encounter any problems in obtaining the full corresponding source code we would be much obliged if you give us a notification to the email address **gpl@asus.com**, stating the product and describing the problem (please DO NOT send large attachments such as source code archives, etc. to this email address).

# もくじ

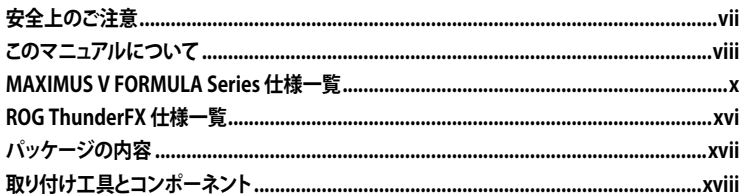

# Chapter1 製品の概要

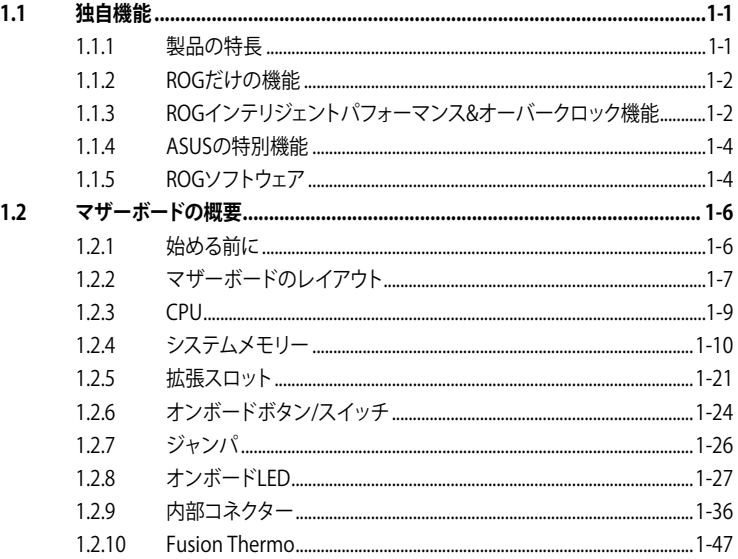

# Chapter2 基本的な取り付け

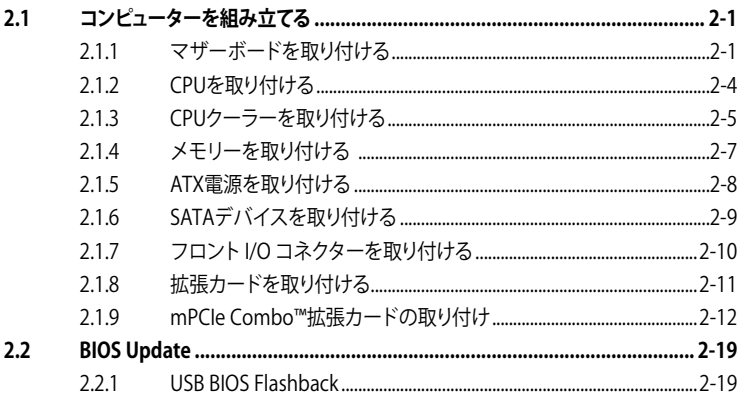

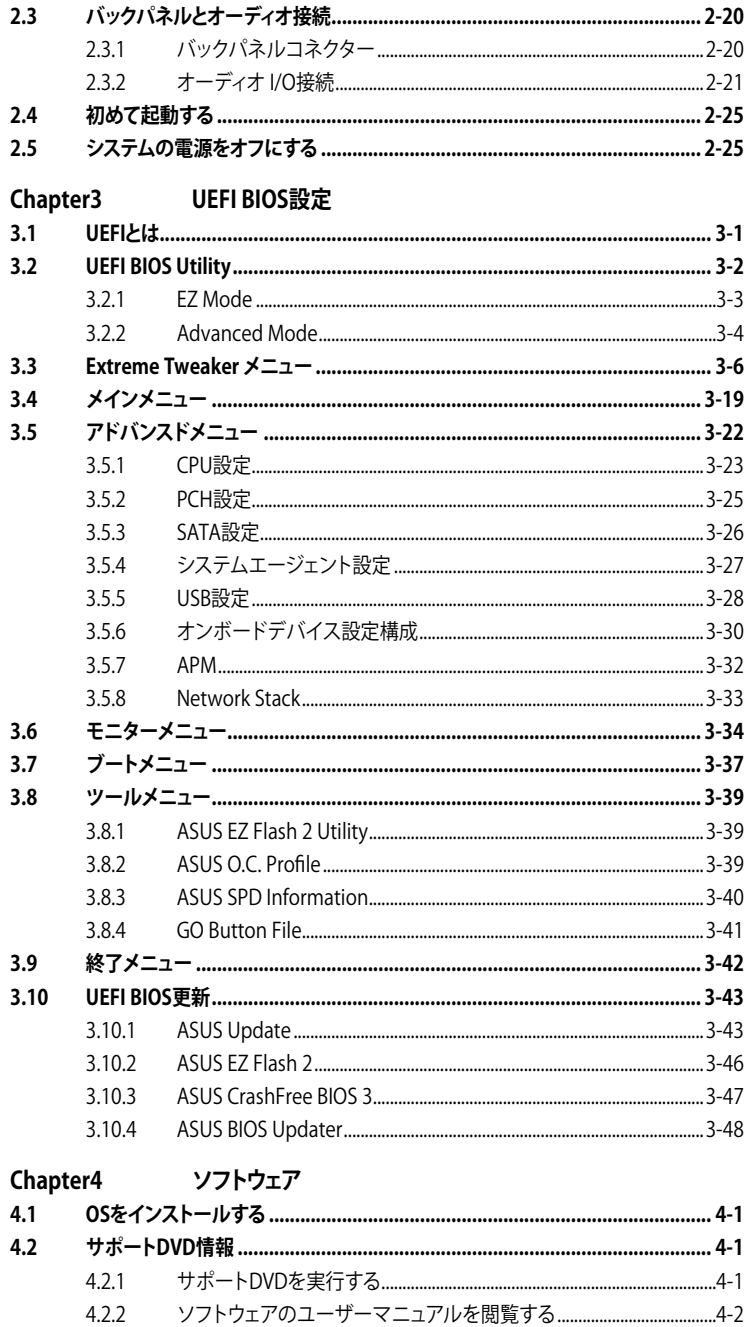

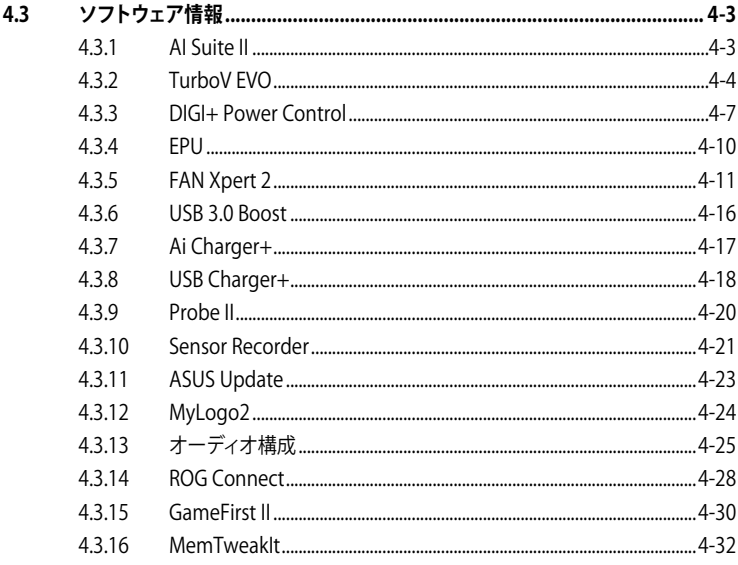

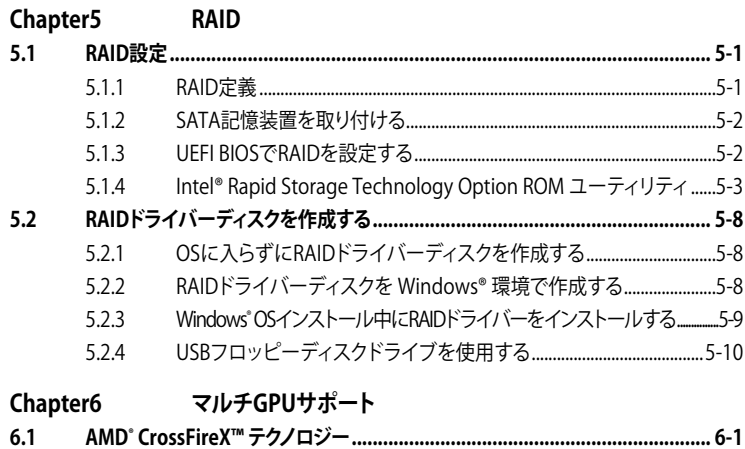

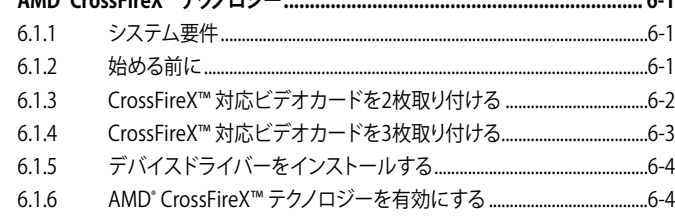

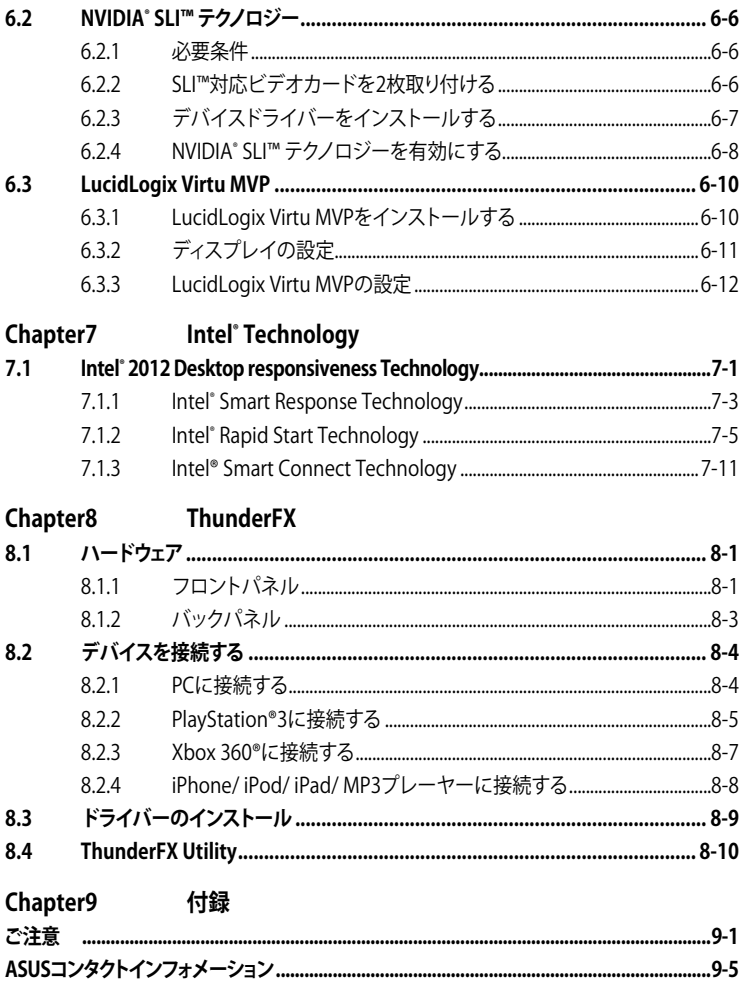

# <span id="page-6-0"></span>**電気の取り扱い 安全上のご注意**

- 作業を行う場合は、感電防止のため、電源コードをコンセントから抜いてから行ってください。
- ・ 周辺機器の取り付け・取り外しの際は、本製品および周辺機器の電源コードをコンセントか ら抜いてから行ってください。可能ならば、関係するすべての機器の電源コードをコンセント から抜いてから行ってください。
- ・ ケーブルの接続・取り外しの際は、電源コードをコンセントから抜いてから行ってください。
- 電源延長コードや特殊なアダプターを用いる場合は専門家に相談してください。これらは、 回路のショート等の原因になる場合があります。
- ・ 正しい電圧でご使用ください。ご使用になる地域の出力電圧が分からない場合は、お近くの 電力会社にお尋ねください。
- ・ 電源装置の修理は販売代理店などに依頼してください。
- ・ 光デジタルS/PDIFは、光デジタルコンポーネントで、クラス1レーザー製品に分類されてい ます。(本機能の搭載・非搭載は製品仕様によって異なります)

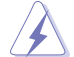

不可視レーザー光です。ビームを直接見たり触れたりしないでください。

# **操作上の注意**

- 作業を行う前に、本パッケージに付属のマニュアル及び取り付ける部品のマニュアルを全て 熟読してください。
- 電源を入れる前に、ケーブルが正しく接続されていることを確認してください。また電源コー ドに損傷がないことを確認してください。
- ・ マザーボード上にクリップやネジなどの金属を落とさないようにしてください。回路のショー ト等の原因になります。
- 埃・湿気・高温・低温を避けてください。湿気のある場所で本製品を使用しないでください。
- ・ 本製品は安定した場所に設置してください。
- ・ 本製品を修理する場合は、販売代理店などに依頼してください。

### **回収とリサイクルについて**

使用済みのコンピューター、ノートパソコン等の電子機器には、環境に悪影響を与える有害物質が 含まれており、通常のゴミとして廃棄することはできません。リサイクルによって、使用済みの製品 に使用されている金属部品、プラスチック部品、各コンポーネントは粉砕され新しい製品に再使用 されます。また、その他のコンポーネントや部品、物質も正しく処分・処理されることで、有害物質の 拡散の防止となり、環境を保護することに繋がります。

ASUSは各国の環境法等を満たし、またリサイクル従事者の作業の安全を図るよう、環境保護に関 する厳しい基準を設定しております。ASUSのリサイクルに対する姿勢は、多方面において環境保護 に大きく貢献しています。

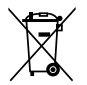

本機は電気製品または電子装置であり、地域のゴミと一緒に捨てられません。また、本機の コンポーネントはリサイクル性を考慮した設計を採用しております。なお、廃棄の際は地域の 条例等の指示に従ってください。

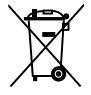

本機に装着されているボタン型電池には水銀が含まれています。通常ゴミとして廃棄しないで ください。

# <span id="page-7-0"></span>**このマニュアルについて**

このマニュアルには、マザーボードの取り付けや構築の際に必要な情報が記してあります。

# **マニュアルの概要**

本章は以下のChapter から構成されています。

- **• Chapter 1:製品の概要** マザーボードの機能とサポートする新機能についての説明、及びスイッチ、ボタン、ジャン パ、コネクター、LEDなど各部位の説明。
- **• Chapter 2:基本的な取り付け** コンピューターの組み立て方やUSB BIOS Flashbackの使用方法、バックパネルについて の説明。
- **• Chapter 3:UEFI BIOS 設定** UEFI BIOS Utilityでのシステム設定の変更方法とUEFI BIOSパラメータの詳細。
- **• Chapter 4:ソフトウェア** マザーボードパッケージに付属のサポートDVDとソフトウェアの内容。
- **• Chapter 5:RAID**  RAID 設定についての説明。
- **• Chapter 6:マルチGPUサポート** AMD CrossFireX™とNVIDIA®SLI™のマルチGPUビデオカードの取り付けとLucidLogix Virtu MVPの設定方法。
- **• Chapter 7:Intel® Technology** Intel® 2012 Desktop Responsiveness Technologiesの設定方法。
- **• Chapter 8:ThunderFX** ThunderFXについての詳細。
- **• Chapter 9:付録** 製品の規格や海外の法令についての説明。

# **詳細情報**

本書に記載できなかった最新の情報は以下で入手することができます。また、UEFI BIOSや添付 ソフトウェアの最新版があります。必要に応じてご利用ください。

#### **1. ASUSオフィシャルサイト(http://www.asus.co.jp/)**

各国や地域に対応したサイトを設け、ASUSのハードウェア・ソフトウェア製品に関する最新 情報が満載です。

#### **2. 追加ドキュメント**

パッケージ内容によっては、追加のドキュメントが同梱されている場合があります。注意事項 や購入店・販売店などが追加した最新情報などです。これらは、本書がサポートする範囲に は含まれていません。

# **このマニュアルの表記について**

本製品を正しくお取り扱い頂くために以下の表記を参考にしてください。

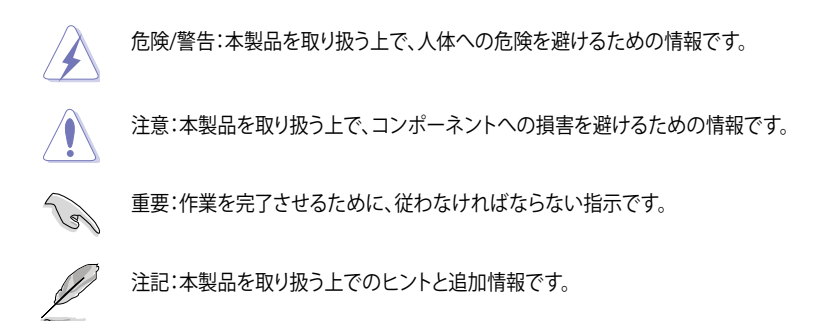

**表記**

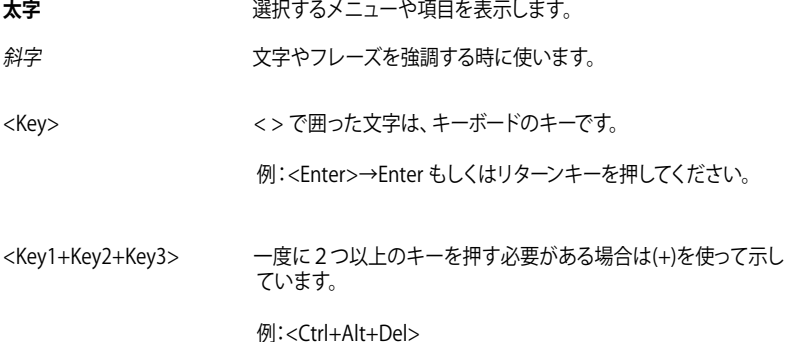

ix

<span id="page-9-0"></span>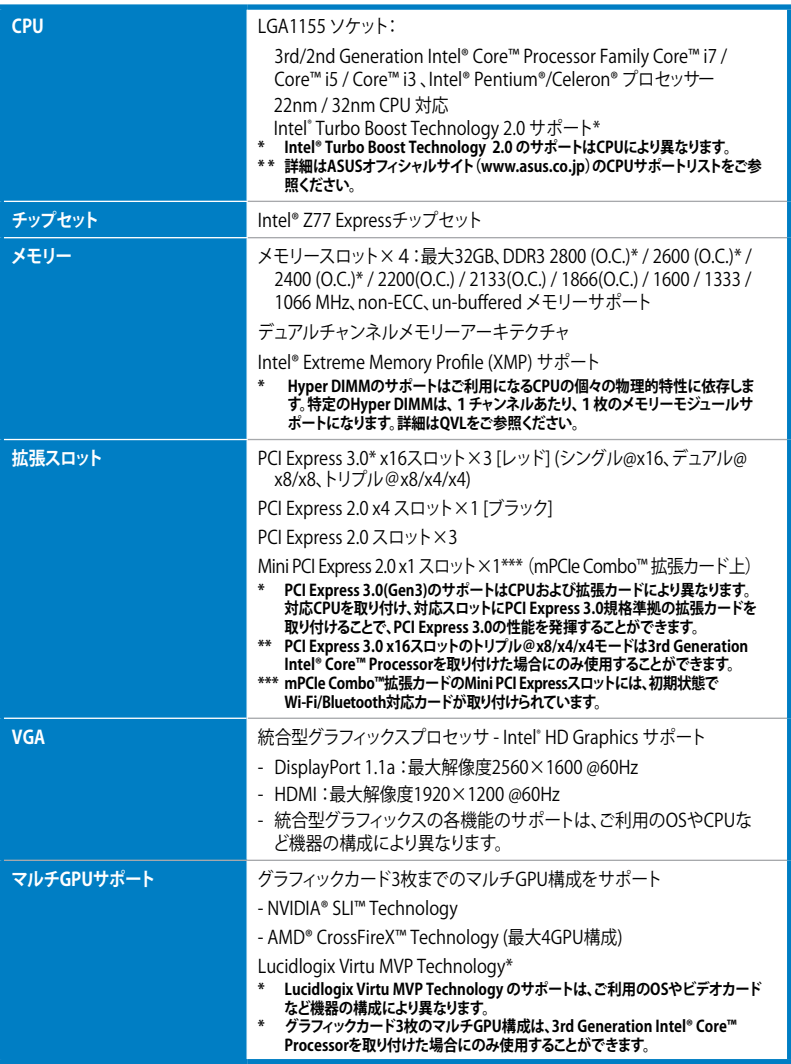

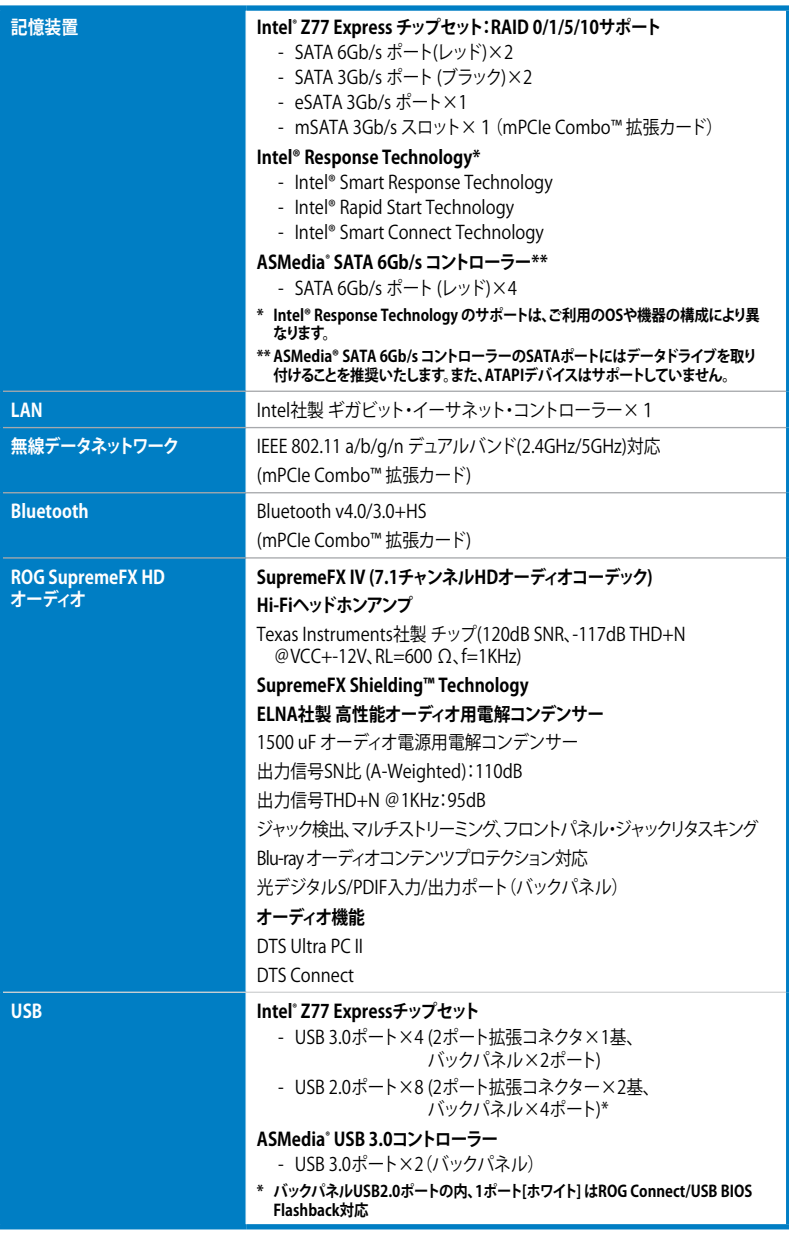

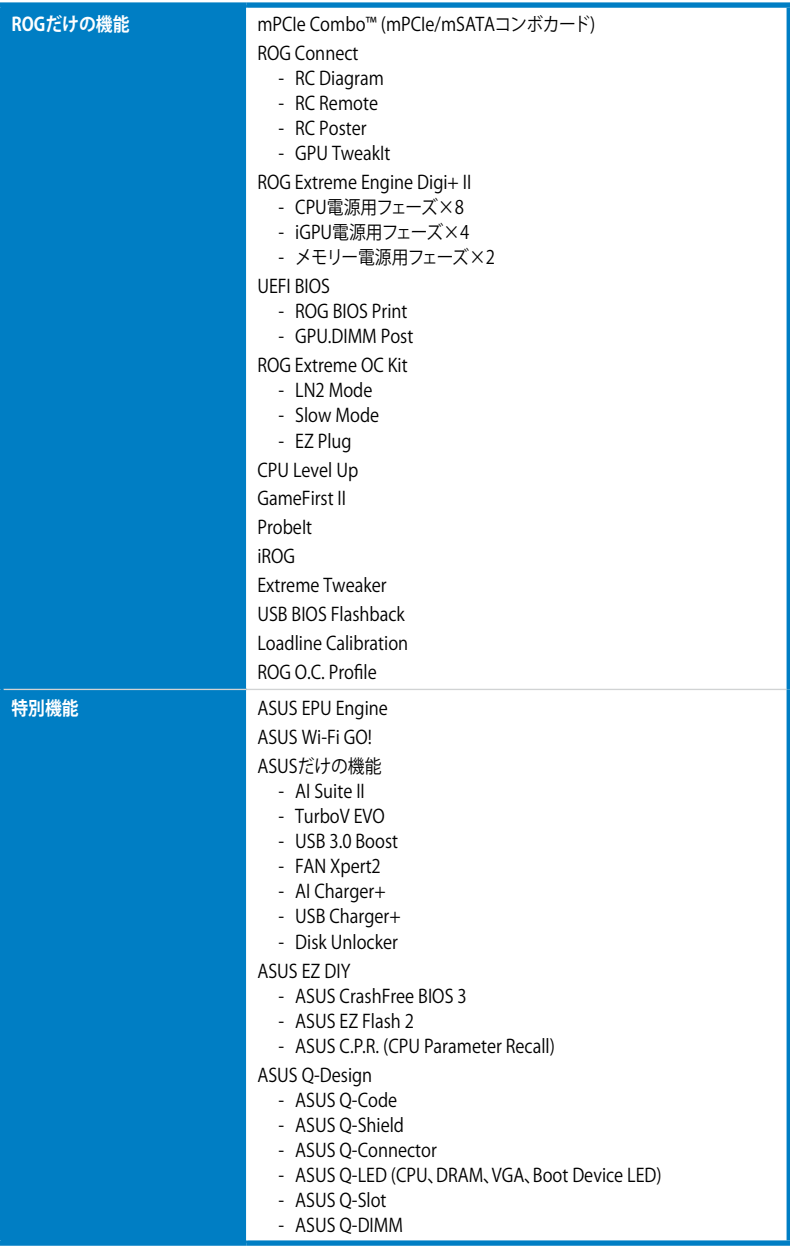

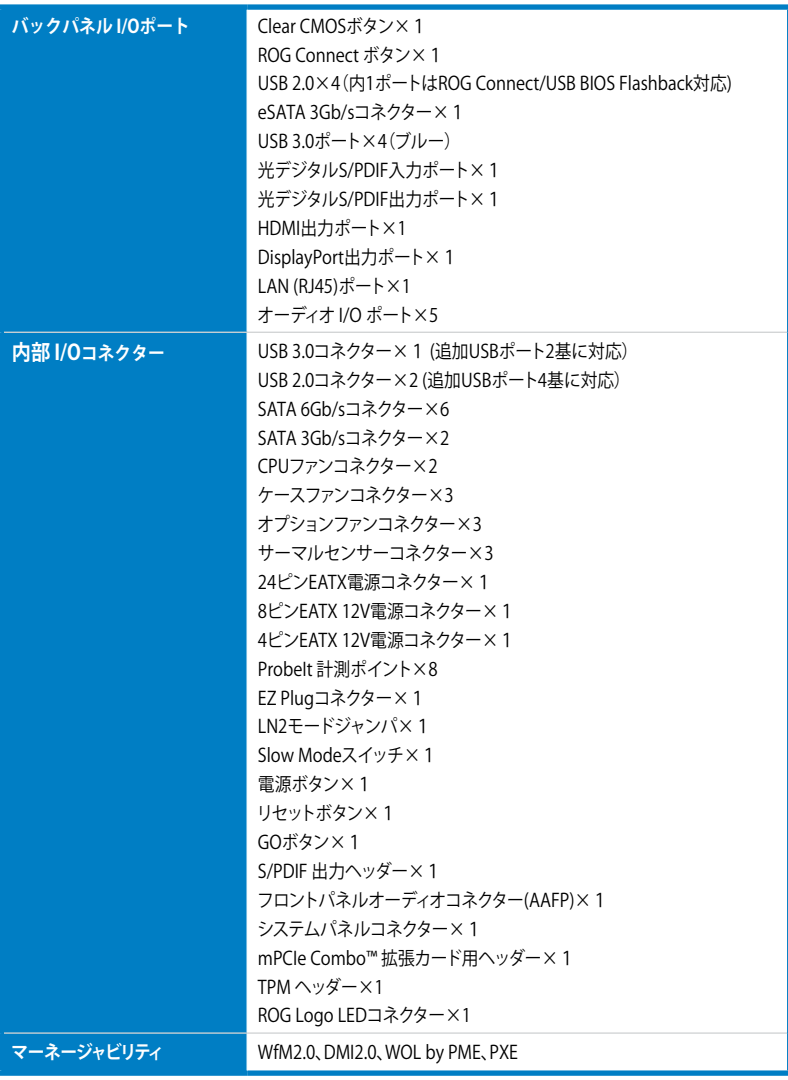

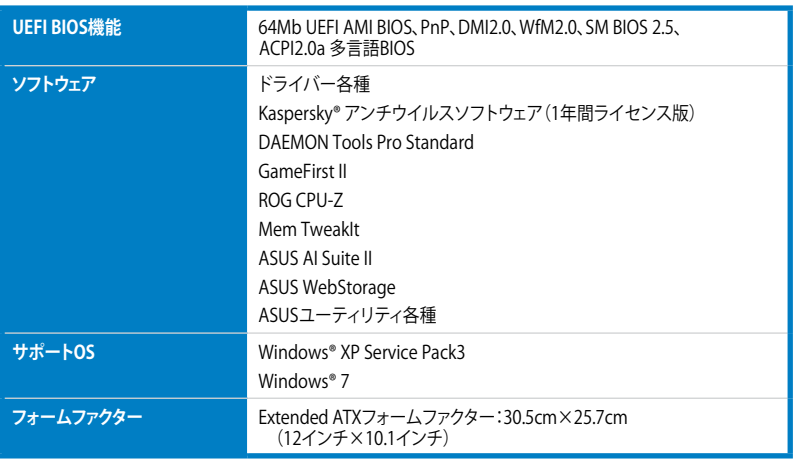

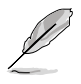

製品は性能・機能向上のために、仕様およびデザインを予告なく変更する場合があります。

#### ご注意

Intel®の仕様により、CPUとチップセットの一部機能はWindows® XPをサポートしておりません。

- Intel® Smart Response Technology
- Intel® Rapid Start Technology
- Intel® Smart Connect Technology
- Intel® Quick Sync Video
- Intel® InTru 3D
- Intel® Clear Video HD Technology
- Intel® Insider
- Intel® チップセットUSB 3.0\*
- \* Intel® チップセットUSB 3.0のWindows® XP用ドライバーはIntel®より提供されておりません。 Intel® チップセットのUSB 3.0ポートはWindows® XPでUSB2.0としてのみお使いいただけます。

仕様により、次の機能はWindows® XPをサポートしておりません。

- GameFirst II
- ROG Theme
- Wi-Fi GO!
- Wi-Fi Engine
- DTS Surround Sensation UltraPC II™
- DTS Connect
- LucidLogix Virtu MVP
- Intel® チップセットUSB 3.0のUSB 3.0 Boost

機能の有無は製品により異なります。

本製品はWindows® Vistaをサポートしておりません。

本製品の機能を最大限ご利用いただくために、ASUSTeK Computer Inc. はWindows® 7以降のOSを ご利用いただくことを推奨します。

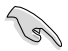

- 本製品のSATAモードはデフォルトで[**AHCI**]に設定されています。Windows® XPをご利用 になる場合は、OSをインストールする前にSATAモードを[**IDE**]に変更する必要があります。
- SATAモードはUEFI BIOS Setup Utilityの「**Advanced Mode**」→「**Advanced**」→「**SATA Configuration**」→「**SATA Mode Selection**」で変更することができます。

# <span id="page-15-0"></span>**ROG ThunderFX 仕様一覧**

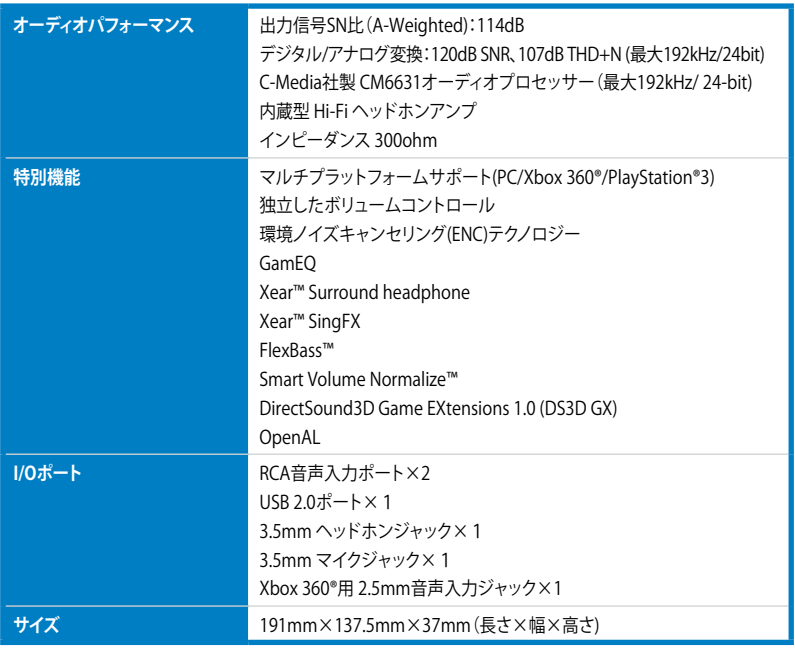

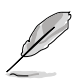

製品は性能・機能向上のために、仕様およびデザインを予告なく変更する場合があります。

# <span id="page-16-0"></span>**パッケージの内容**

製品パッケージに以下のものが揃っていることを確認してください。

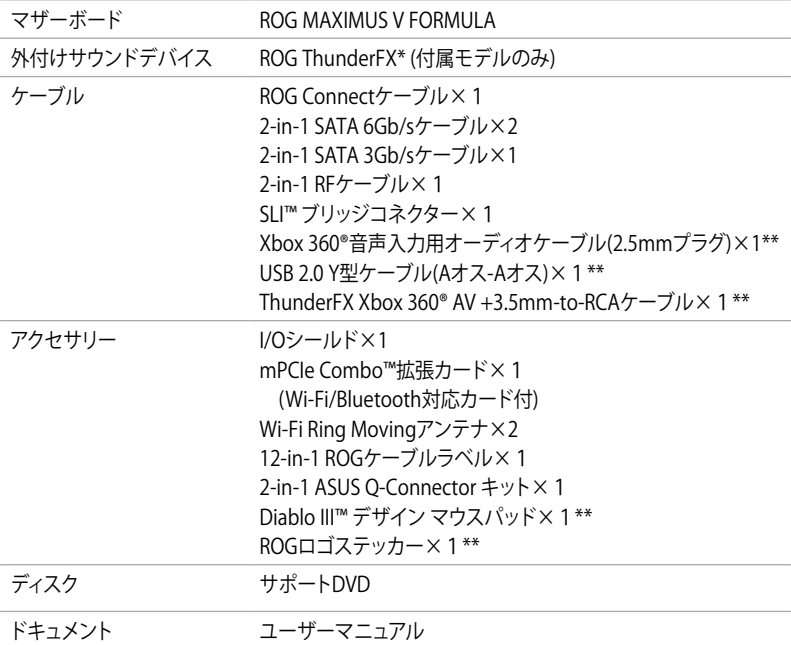

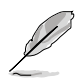

• 万一、付属品が足りない場合や破損していた場合は、すぐにご購入元にお申し出ください。

- 本マニュアルで使用されているイラストや画面は実際とは異なる場合があります。予めご了 承ください。
- \* 外付けサウンドデバイスの「ThunderFX」は特定のモデルにのみ付属しています。
- \*\* これら付属品は「ThunderFX」モデルにのみ付属しています。

# <span id="page-17-0"></span>**取り付け工具とコンポーネント**

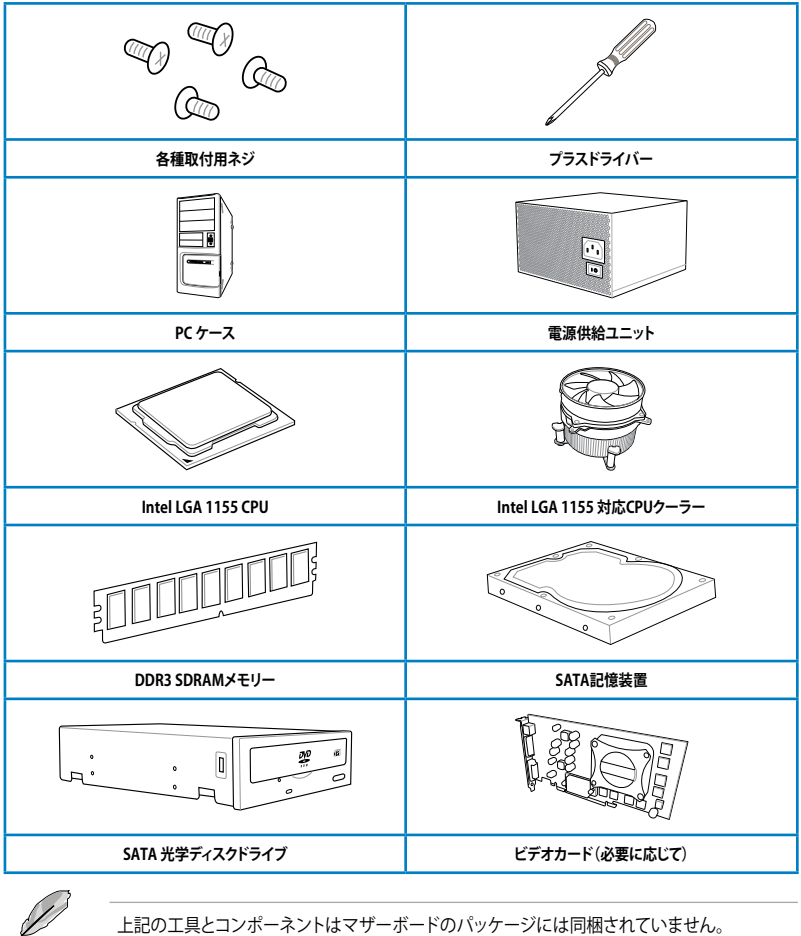

# <span id="page-18-0"></span>**製品の概要**

# **1.1 独自機能**

### **1.1.1 製品の特長**

#### **Republic of Gamers**

R.O.G.シリーズは、ASUSがオーバークロッカー (オーバークロックが好きなユーザー) およびパソ コンゲーマー(パソコン用ゲームが好きなユーザー)向けに特別に設計を行っている製品シリーズ です。オーバークロックやベンチマークテストで世界ランキングを狙えるように特別な機能や技術 を搭載しており、詳細な設定機能を備えるBIOSを搭載するなど、通常のマザーボードとは方向性 の異なるマザーボードとなっています。

#### **LGA1155 ソケット:3rd/2nd Generation Intel® Core™ Processor Family Core™ i7 / Core™ i5 / Core™ i3 プロセッサー、Intel® Pentium®/Celeron® プロセッサー対応**

本製品はLGA1155 パッケージの3rd/2nd Generation Intel® Core™ Processor Family Core™ i7 / Core™ i5 / Core™ i3 プロセッサー、Intel® Pentium®/Celeron® プロセッサーをサポートしていま す。このプロセッサーは、2チャンネルのDDR3メモリーとPCI Express 3.0 16レーンをサポートして おり、メモリーコントローラーとPCI ExpressコントローラーをCPUに統合することで、優れたグラフ ィックパフォーマンスを実現します。3rd/2nd Generation Intel® Core™ Processor Family Core™ i7 / Core™ i5 / Core™ i3 プロセッサー、Intel® Pentium®/Celeron® プロセッサーは現在世界で最も パワフルで省電的なプロセッサーです。

#### **Intel® Z77 Express チップセット**

Intel® Z77 Express チップセットは、LGA1155パッケージの 3rd/2nd Generation Intel® Core™ Processor Family Core™ i7 / Core™ i5/ Core™ i3 プロセッサー、Intel® Pentium®/Celeron® プロ セッサーをサポートする、最新のワンチップチップセットです。Intel® Z77 Express チップセットは シリアルポイントツーポイント接続を使用することでパフォーマンスを大幅に向上させ、帯域の 増加とより高い安定性を実現します。 また、理論値でUSB 2.0規格の約10倍となる最大転送速度 5Gbps のUSB 3.0を4ポートサポートします。さらに、Intel® Z77 Expressチップセットは 統合型グ ラフィックス(iGPU)をサポートしているので、最新の Intel 統合型グラフィックパフォーマンスをお 楽しみ頂けます。

#### **PCI Express® 3.0**

最新のPCI Express 規格PCI Express 3.0は、エンコード方式の改善などにより従来の約2倍のパフ ォーマンスを発揮します。x16リンクでの合計帯域幅は双方向で32GB/s となり、従来PCI Express 2.0の2倍の帯域幅となります。下位互換性を有したPCI Express 3.0 は、ユーザーに今までにない 利便性の高い最高のパフォーマンスを提供します。また、高度なグラフィックスパフォーマンスや 将来の拡張性を要求するユーザーにとって、なくてはならない最新のテクノロジーです。 **\* PCI Express 3.0(Gen3)のサポートはCPUおよび拡張カードにより異なります。対応CPUを取り付け、対応スロ**

**ットにPCI Express 3.0規格準拠の拡張カードを取り付けることで、PCI Express 3.0の性能を発揮することがで きます。**

#### **SLI™ / CrossFireX™ サポート**

本製品に搭載された Intel® Z77 Expressチップセットは、SLI™やCrossFireX™などのマルチGPU構 成におけるPCI Expressの割り当てを最適化します。これにより、今まで経験したことのない素晴ら しいゲームスタイルをお楽しみいただけます。

1

# <span id="page-19-0"></span>**LucidLogix**®  **Virtu**™ **MVP**

LucidLogix® Virtu™ MVP は統合型グラフィックスとビデオカード(ディスクリート・グラフィックス ・カード)を組み合わせ、素晴らしいパフォーマンスを発揮させる次世代GPU仮想化ソフトウェ アです。対応CPUと組み合わせ負荷状況に応じてグラフィックスを切り替えることにより、電力消 費を効率的に抑えながら統合型グラフィックスとビデオカードの性能を最大限に発揮させるこ とができます。Lucidlogix Virtu MVP では2つの新しい機能(HyperFormance™、Virtual Vsync™ Technology)の対応により従来製品に比べグラフィックスパフォーマンスをより高いレベルへと引 き上げます。美麗な3Dムービーや高いハードウェアスペックを必要とする美しいグラフィックスの ゲームを思う存分お楽しみください。

「HyperFormance™ Technology」は、CPU、GPU、ディスプレイ間の冗長レンダリングタスクを減 らすことによりゲームなどでの応答性能を向上させます。

「Virtual Vsync™ Technologies」は、VSync無効時に発生するティアリングを抑え、VSync有効時 にフレームレートのヘッドルームを取り払うことにより入力遅延を低減させフレームレートを大 幅に引き上げます。

\* Lucidlogix Virtu MVP はWindows® 7 をサポートしています。

\*\* CPU統合型グラフィックス機能の有無はCPUにより異なります。

### **1.1.2 ROGだけの機能**

#### **SupremeFX IV™**

SupremeFX IV™は、慎重にテストされたオーディオキャパシタ(コンデンサ)と出力インピーダンス 300ohmの内蔵ヘッドホンアンプにより素晴らしいオーディオパフォーマンスを提供します。さら に、SupremeFX IV™は従来の機能、PCB分離設計、EMIシールドも備えており、ゲーマーの期待に 応えるサウンドを実現します。

#### **GameFirst II**

ASUS GameFirst IIは、cFos トラフィックシェーピング・テクノロジーを用いて作成されたユーザー フレンドリーなネットワーク制御システムです。この機能はビギナーユーザー用の「EZ Mode」と コアゲーマー用の「Advanced Mode」を備えており、好みに応じてモードや詳細な設定を行うこ とができます。

#### **ThunderFX**

ThunderFXは、デスクトップパソコンやノートパソコン、コンシューマーゲーム機などのゲーム環 境で優れたオーディオパフォーマンスと接続性を提供します。環境ノイズキャンセリング(ENC)機 能と音響を調節し各ジャンルのゲームで重要な音声をよりクリアにするGamEQサウンドプロファ イル、4つのオーディオエフェクトにより、ダイナミックかつ鮮明なサウンドを実現します。さらに、 ThunderFXは豊かな低音と伸びやかな中高域を実現するニチコン製FGシリーズキャパシタ(オー ディオ用標準電解コンデンサー)を採用しています。ThunderFXはコンソール、ネットワークゲーム に最高のオーディオを提供します。

### **1.1.3 ROGインテリジェントパフォーマンス&オーバークロック機能**

#### **mPCIe Combo + Dual band Wi-Fi / Bluetooth 4.0**

本製品に付属のmPCIe Combo™ 拡張カードはR.O.G.マザーボードに優れた拡張性と接続性を 素早く追加することのできる画期的なソリューションです。このユニークなコンボカードはマザ ーボードのバックパネル側に配置され、mSATA規格のデバイスを1基取り付けることができま す。また、もう一方のMini PCI Expressカードスロットには2.4/5GHz デュアルバンド IEEE 802.11 a/b/g/nとBluetooth®4.0対応Mini PCIeカードが取り付けられているので、ワイヤレスネットワー クを手軽に構築することができます。

#### **Fusion Thermo**

ROG Fusion Thermo™は、銅製水冷経路、電気ニッケルメッキ加工されたホースバルブ、アルマイ ト加工処理されたエアーフィンクーラーで構成された電圧調節モジュール(VRM)用クーラーデザ インです。水冷と空冷、両方の冷却機能を合わせることで今までにない最高のオーバークロックパ フォーマンスを得ることができます。

#### **ROG Connect**

ノートパソコン経由でデスクトップPCの状態をモニターし、パラメータをリアルタイムで調節しま す。F1のエンジニアを彷彿させるROG Connect は、メインシステムとノートパソコンをUSBケー ブルで連結し、リアルタイムでPOSTコードとハードウェアの状態を読み出しノートパソコンに表 示、パラメータ調節をハードウェアレベルで行います。ノートパソコンを通してシステム管理・記 録、電源、リセットボタン、BIOS更新等の作業が実行できます。

#### **Extreme Engine Digi+ II**

従来の回路設計からアップグレードされたExtreme Engine Digi+ II は、洗練された最高級の日本 製コンデンサ「Black Metallic Capacitors」の採用によって、デジタルVRMによるCPUやメモリーの 周波数調整で最高のパフォーマンスを提供します。緻密で正確な調整によって、システム全体の 効率的で安定した稼働を実現し、システムの寿命を最大限に延ばすことができます。

#### **USB BIOS FlashBack**

USB BIOS Flashback はこれまでのBIOSツールとはまったく違う、とても便利なBIOS更新手段で す。BIOSやOSを起動することなく、簡単にBIOSを更新することができます。特定のUSBポートに BIOSファイルを保存したUSBストレージを接続しUSB BIOS Flashbackボタンを数秒間押すだけ で、スタンバイ電源で自動的にBIOSの更新が実行されます。USB BIOS Flashback は、究極の利便 性と安全性を提供します。

#### **iROG**

iROG は複数のROG機能を有効にする特殊な ICで、マザーボードを完全にコントロールすること ができます。これにより、ハードウェアレベルで一歩先を行くユーザーコントロールと管理が可能 です。

#### **CPU Level Up**

拡張性に優れた CPU が欲しいと思ったことはありませんか? CPU Level Upを利用すれば、CPU を購入しなくてもCPUのアップグレードが可能です。使用方法は簡単で、オーバークロックしたい レベルを選択するだけで、その他のオーバークロック設定はマザーボードが自動的に行います。

#### **GPU.DIMM Post**

OSを起動せずに ビデオカードやメモリーの状態も検出できたら・・・と思ったことはありません か?このツールを使えば、UEFI BIOSSを起動するだけで即座に各種問題を分析し、オーバークロッ クを実行する前に問題を解決することができます。オーバークロック実行前の不安を解消し全て のコンポーネントを管理することができますので、オーバークロックが気軽に楽しめます。

#### <span id="page-21-0"></span>**BIOS Print**

本製品はUEFI BIOSを搭載しており、オーバークロックでの様々な要求をサポートします。ROG BIOS Print 機能を搭載することで、ボタン操作1つで簡単にBIOS設定を他のユーザーと共有する ことができます。BIOS画面をカメラで撮るといった作業は、もう不要です。

#### **ProbeIt**

ProbeIt はマルチテスターで計測を行うのに便利な機能です。マザーボード上に7つの計測点が明 確に標示されているため、マルチテスターを使用した計測が正確かつ迅速に行うことができま す。CPU PLL、I/O、iGPU、PCH、メモリーなどの各電圧を測定することができます。

#### **Extreme Tweaker**

Extreme Tweakerは周波数の調節、オーバーボルテージ用オプション、メモリータイミング等を微 調整し、システムを最高の状態に設定します。

#### **Loadline Calibration**

オーバークロック時にはCPUへの十分な電圧供給が重要になりますが、Loadline Calibration機 能なら、負荷が高い状態でも最適なCPU電圧を安定して供給することができます。その結果、オー バークロック性能のアップに繋がります。

#### **1.1.4 ASUSの特別機能**

#### **Intel Gigabit LAN**

本製品は安定性で評判の高いIntel® Gigabit LAN コントローラーを搭載しています。Intel® Gigabit LAN コントローラーはCPU負荷が低く発熱が少ない、転送速度が速いなど非常に優れた コントローラーです。

#### **USB 3.0 Boost**

ASUS USB 3.0 Boost は、新しいプロトコルUASP(USB Attached SCSI Protocol)をサポートしま す。USB 3.0 Boost によって、オンボードのUSB 3.0 コントローラーに接続されたUSB 3.0 デバイス の転送速度を最大70%向上させることができます。ASUS独自の自動検出機能やユーザーフレン ドリーなグラフィカルなインターフェースのユーティリティによって、USB 3.0 Boost Technology の素晴らしいパフォーマンスをお楽しみください。

### **1.1.5 ROGソフトウェア**

#### **Kaspersky® Anti-Virus**

Kaspersky® Anti-Virus Personal は、個人ユーザー、SOHOを対象としたアンチウイルスソフトウェ アで、先進的アンチウイルステクノロジーを基に開発されています。Kaspersky® Anti-Virus エンジ ンの搭載により、悪意あるプログラムを検出する確率は非常に高く、高い評価を受けています。

#### **DAEMON Tools Pro Standard**

DAEMON Tools Pro Standard はエミュレーションとイメージ作成の基本ツールを提供します。 CD,DVD、Blu-ray ディスクのディスクイメージを作成し、仮想ドライブでエミュレートすることが可 能です。高度なイメージング機能やメディアデバイスの仮想化などにより、素晴らしいメディアソリ ューションを提供します。

#### **ROG CPU-Z**

ROG CPU-ZはCPUIDによって認可されたROG用カスタマイズバージョンです。ROG CPU-Zで、CPU、 メモリー、マザーボードなどの主要なコンポーネントの情報を収集し確認することができます。

# <span id="page-23-0"></span>**1.2 マザーボードの概要**

### **1.2.1 始める前に**

マザーボードのパーツの取り付けや設定変更の前は、次の事項に注意してください。

- 各パーツを取り扱う前に、コンセントから電源プラグを抜いてください。
	- 静電気による損傷を防ぐために、各パーツを取り扱う前に、静電気除去装置に触れるな ど、静電気対策をしてください。
	- IC部分には絶対に手を触れないように、各パーツは両手で端を持つようにしてください。
	- 各パーツを取り外すときは、必ず静電気防止パッドの上に置くか、コンポーネントに付属 する袋に入れてください。
	- パーツの取り付け、取り外しを行う前に、ATX電源ユニットのスイッチをOFF の位置にし、 電源コードが電源から抜かれていることを確認してください。電力が供給された状態で の作業は、感電、故障の原因となります。

<span id="page-24-0"></span>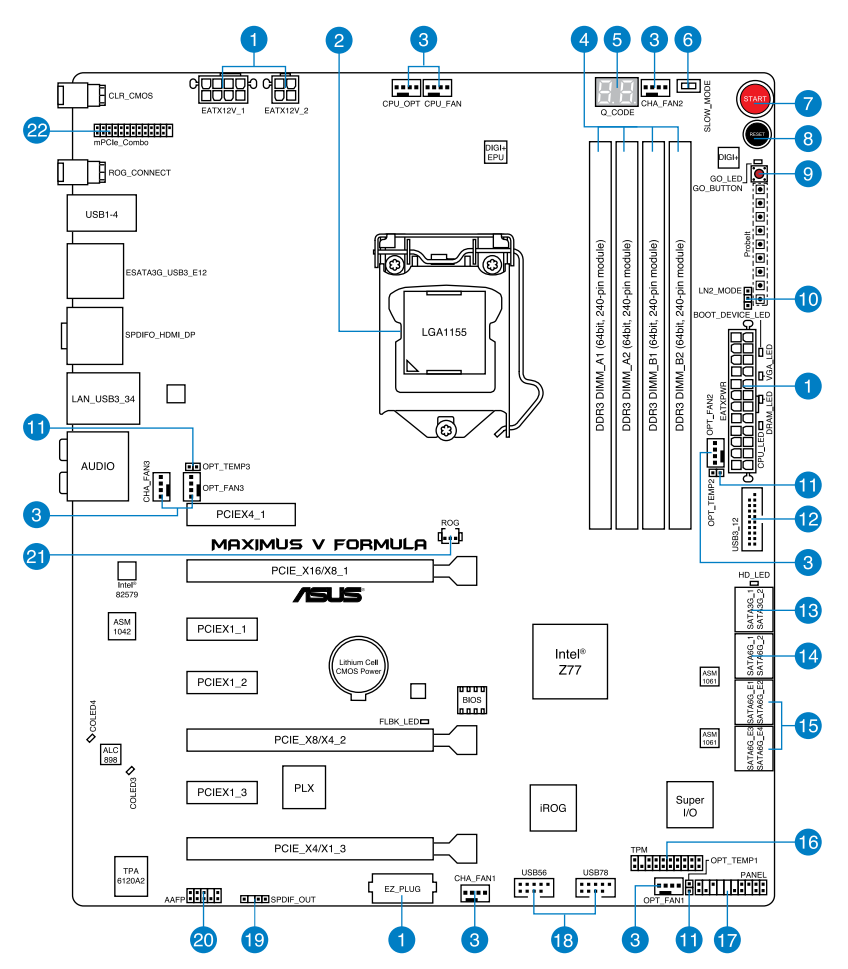

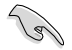

バックパネルコネクターと内部コネクターの詳細については、 「**1.2.9 内部コネクター**」と 「**2.3.1 バックパネルコネクター**」をご参照ください。

# **レイアウトの内容**

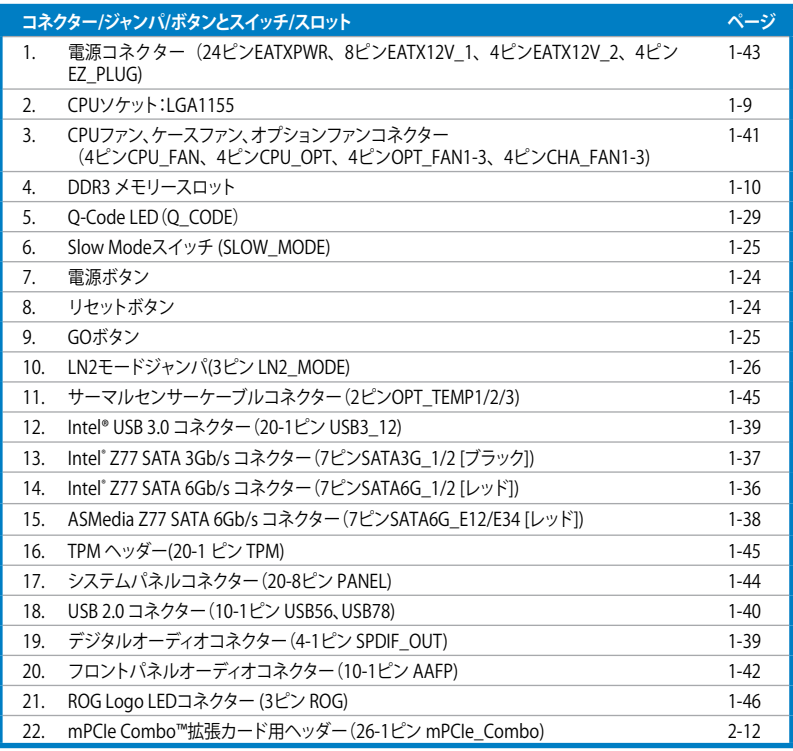

# <span id="page-26-0"></span>**1.2.3 CPU**

本製品には、3rd/2nd Generation Intel® Core™ Processor Family Core™ i7 / Core™ i5 / Core™ i3 プロセッサー、Intel® Pentium®/Celeron®プロセッサー用に設計されたLGA1155 ソケットが搭載 されています。

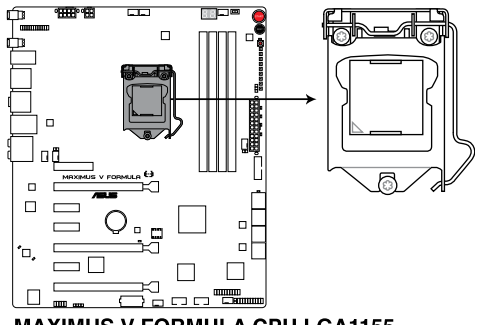

**MAXIMUS V FORMULA CPU LGA1155** 

- 
- CPUを取り付ける際は、全ての電源ケーブルをコンセントから抜いてください。
- 本製品にはLGA1155規格対応のCPUソケットが搭載されています。LGA1155規格以外の CPUはサポートしておりません。
- マザーボードのご購入後すぐにソケットキャップがソケットに装着されていること、 ソケットの接触部分が曲がっていないかを確認してください。ソケットキャップが装着 されていない場合や、ソケットキャップ/ソケット接触部/マザーボードのコンポーネントに 不足やダメージが見つかった場合は、すぐに販売店までご連絡ください。不足やダメージ が出荷及び運送が原因の場合に限り、ASUSは修理費を負担いたします。
- マザーボードを取り付けた後も、ソケットキャップを保存してください。ASUSはこの ソケットキャップが装着されている場合にのみ、RMA(保証サービス)を受け付けます。
- 製品保証は、CPUやソケットキャップの間違った取り付け・取り外しや、ソケット キャップの紛失に起因する故障及び不具合には適用されません。

# <span id="page-27-0"></span>**1.2.4 システムメモリー**

本製品には、DDR3 メモリーに対応したメモリースロットが4基搭載されています。

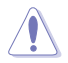

DDR3メモリーはDDR2メモリーと同様の大きさですが、DDR2メモリースロットに誤って取り付 けることを防ぐため、ノッチの位置は異なります。

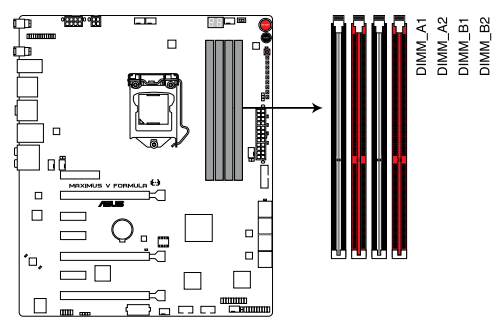

**MAXIMUS V FORMULA 240ピン DDR3 DIMM Slots**

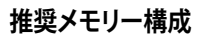

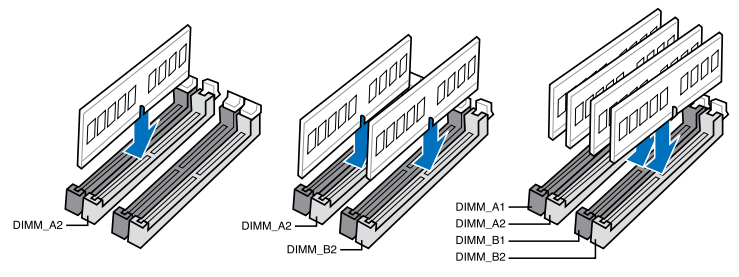

#### **メモリー構成**

1GB、2GB、4GB、8GB のNon-ECC Unbufferd DDR3メモリーをメモリースロットに取り付けることができます。

- $\sqrt{3}$ • DDR3-2133(PC3-17000)を超える、またはそのタイミングに対応したメモリーモジュールや XMP(eXtreme Memory Profile)設定を読み込むメモリーモジュールはJEDEC規格準拠では ありません。また、メモリーモジュールの互換性と安定性はCPU依存に依存しています。
	- 容量の異なるメモリーを Channel A と Channel Bに取り付けることができます。異なる容 量のメモリーをデュアルチャンネル構成で取り付けた場合、アクセス領域はメモリー容量 の合計値が小さい方のチャンネルに合わせて割り当てられ、容量の大きなメモリーの超 過分に関してはシングルチャンネル用に割り当てられます。
	- 2nd Generation Intel® Core™ Processor Family を取り付けた場合、CPUの性質により 1600MHzを超えるメモリーモジュールはデフォルト設定で2133/1866/1600 MHzとして周 波数が固定されています。
	- 1.65Vを超過する電圧の必要なメモリーを取り付けるとCPUが損傷することがあります。 1.65V 未満の電圧を必要とするメモリーを取り付けることをお勧めします。
	- 同じCASレイテンシを持つメモリーを取り付けてください。またメモリーは同じベンダーの 同じデートコード製造週のものを取り付けることをお勧めします。
	- メモリーの割り当てに関する制限により、32bit Windows® OSでは4GB以上のシステムメ モリーを取り付けても、OSが実際に利用可能な物理メモリーは4GB未満となります。メモ リーリソースを効果的にご使用いただくため、次のいずれかのメモリー構成をお勧めします。
		- Windows® 32bit OSでは、4GB未満のシステムメモリー構成にする - 4GB以上のシステムメモリー構成では、64bit Windows® OSをインストールする 詳細はMicrosoft® のサポートサイトでご確認ください。 http://support.microsoft.com/kb/929605/ja
	- 本製品は512 Mbit(64MB)以下のチップで構成されたメモリーをサポートしていません。 512 Mbit のメモリーチップを搭載したメモリーモジュールは動作保証致しかねます。(メ モリーチップセットの容量はMegabit で表します。8 Megabit/Mb=1 Megabyte/MB)

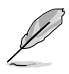

- デフォルト設定のメモリー動作周波数はメモリーのSPDにより異なります。デフォルト設定 では、特定のメモリーはオーバークロックしてもメーカーが公表する値より低い値で動作 する場合があります。メーカーが公表する値、またはそれ以上の周波数で動作させる場合 は、「**3.3 Extreme Tweaker メニュー**」を参照し手動設定してください。
- メモリーを4枚取り付ける場合やメモリーをオーバークロックする場合は、それに対応 可能な冷却システムが必要となります。

# **MAXIMUS V FORMULA Series メモリーQVL(推奨ベンダーリスト)**

# **DDR3 2400 MHz**

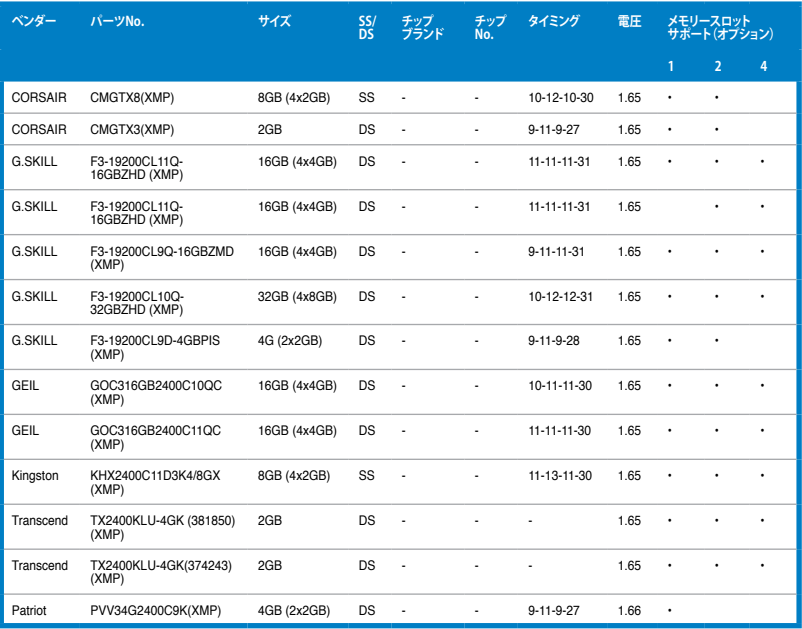

# **DDR3 2200 MHz**

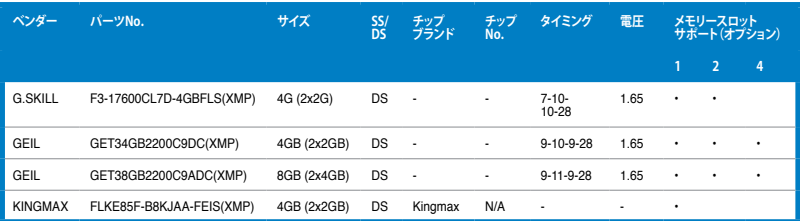

# **DDR3 2133 MHz**

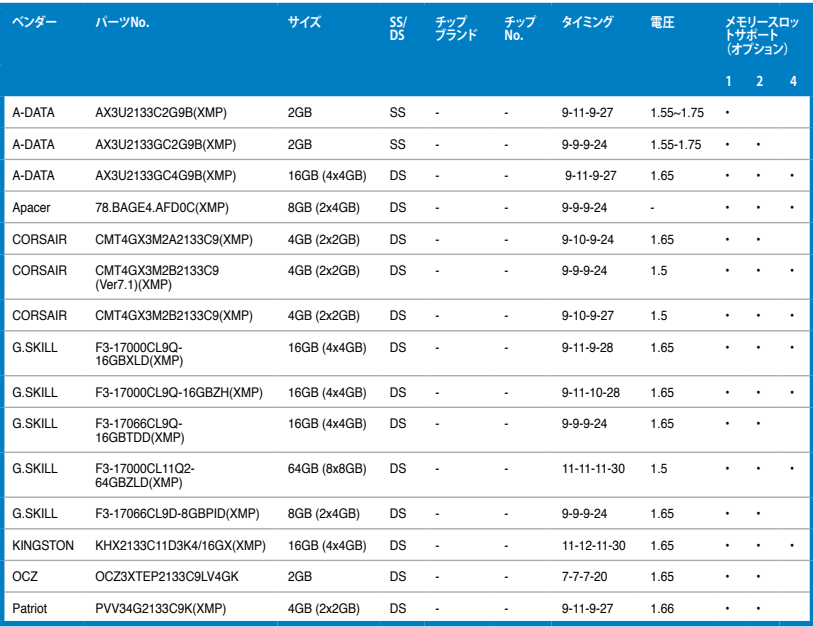

# **DDR3 2000 MHz**

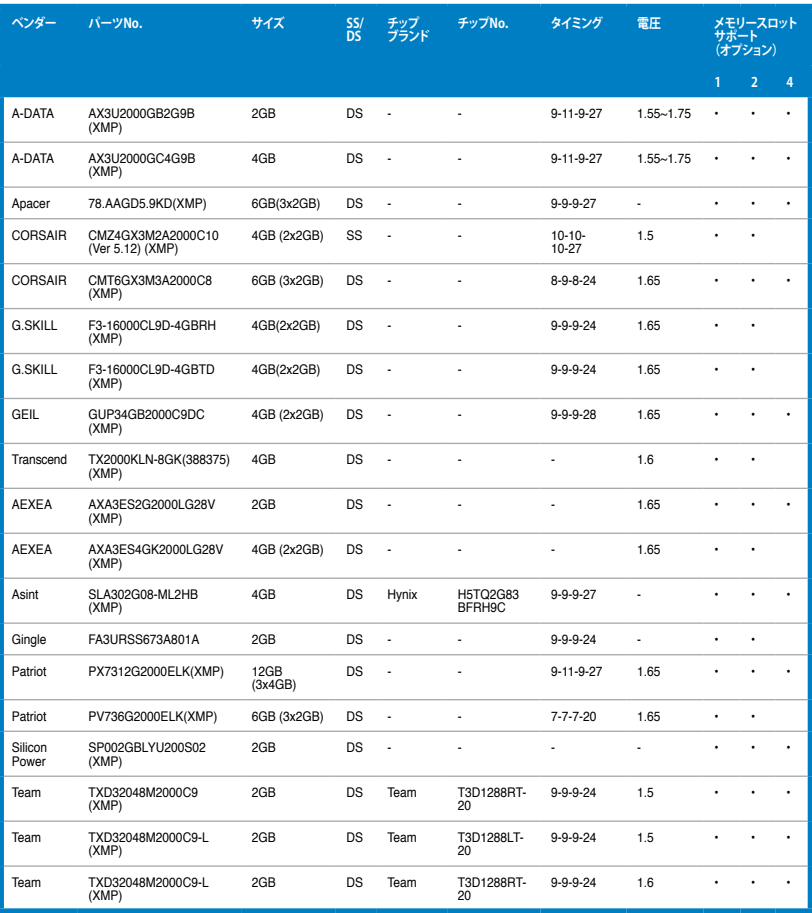

# **DDR3 1866 MHz**

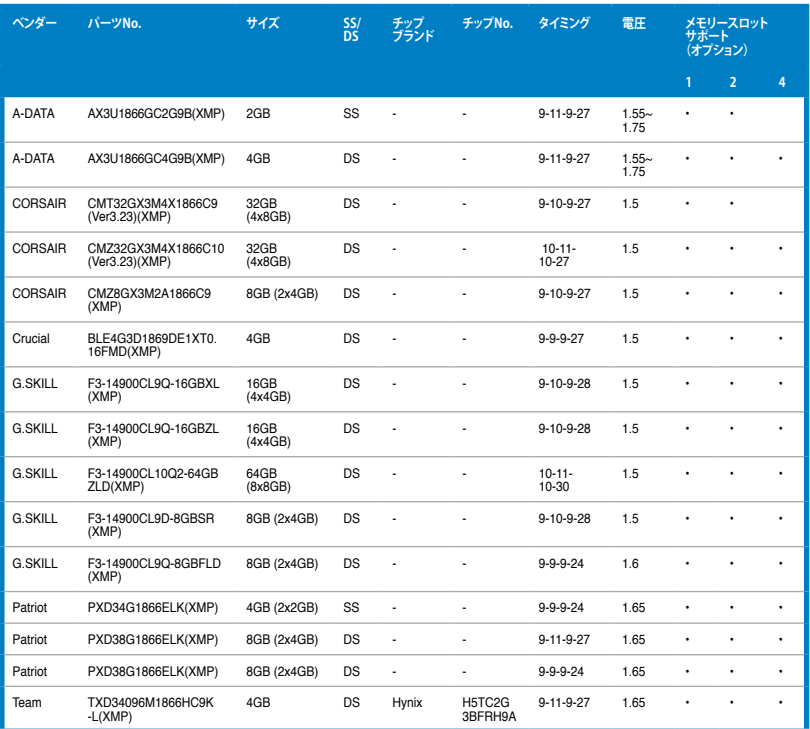

### **DDR3 1800 MHz**

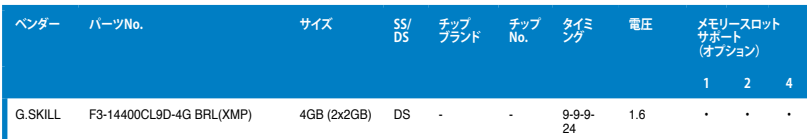

### **DDR3 1600 MHz**

| ベンダー           | パーツNo.                               | サイズ          | SS/<br>DS | チップ<br>ブランド          | チップ<br>No.     | タイミ<br>ング                | 電圧            | メモリースロット<br>サポート(オプション) |                |           |
|----------------|--------------------------------------|--------------|-----------|----------------------|----------------|--------------------------|---------------|-------------------------|----------------|-----------|
|                |                                      |              |           |                      |                |                          |               | 1                       | $\overline{a}$ | 4         |
| A-DATA         | AM2U16BC2P1                          | 2GB          | SS        | A-DATA               | 3CCD-<br>1509A | Ĭ.                       | J.            |                         |                | $\bullet$ |
| A-DATA         | AM2U16BC4P2                          | 4GB          | DS        | A-DATA               | 3CCD-<br>1509A | Ĭ.                       |               |                         |                |           |
| A-DATA         | AX3U1600GC4G9<br>(XMP)               | 4GB          | DS        | Ĭ.                   | l              | Ĭ.                       | $1.55 - 1.75$ |                         |                |           |
| A-DATA         | AX3U1600PC4G8<br>(XMP)               | 4GB          | DS        |                      | i,             | $8 - 8 - 8 - 24$         | $1.55 - 1.75$ |                         | ٠              |           |
| CORSAIR        | CMZ8GX3M4X1600C9<br>(Ver2.12)(XMP)   | 8GB (4x2GB)  | SS        | J.                   | Ĭ.             | 9-9-9-24                 | 1.5           |                         |                | ٠         |
| CORSAIR        | HX3X12G1600C9 (XMP)                  | 12GB (6x2GB) | DS        |                      |                | 9-9-9-24                 | 1.6           | ٠                       |                |           |
| <b>CORSAIR</b> | CML16GX3M4X1600C8<br>(Ver 2.12)(XMP) | 16GB (4x4GB) | DS        | J                    | Ĭ.             | Heat-<br>Sink<br>Package | 1.5           |                         |                |           |
| <b>CORSAIR</b> | CMZ16GX3M4A1600C9<br>(XMP)           | 16GB (4x4GB) | DS        | Ĭ.                   | Ĭ.             | 9-9-9-24                 | 1.5           | ٠                       |                |           |
| <b>CORSAIR</b> | CMZ32GX3M4X1600C10<br>(Ver2.2)(XMP)  | 32GB (4x8GB) | DS        | l,                   | ä,             | $10-10-$<br>10-27        | 1.5           |                         |                |           |
| <b>CORSAIR</b> | CMG4GX3M2A1600C6                     | 4GB (2x2GB)  | DS        | $\ddot{\phantom{0}}$ |                | $6 - 6 - 6 - 18$         | 1.65          |                         |                |           |
| <b>CORSAIR</b> | CMP6GX3M3A1600C8<br>(XMP)            | 6GB (3x2GB)  | DS        | Ĭ.                   |                | $8 - 8 - 8 - 24$         | 1.65          |                         | ï              | ٠         |
| CORSAIR        | CMP6GX3M3A1600C8<br>(XMP)            | 6GB (3x2GB)  | DS        | ä,                   | ä,             | $8 - 8 - 8 - 24$         | 1.65          | ٠                       |                | $\bullet$ |
| CORSAIR        | CMX6GX3M3C1600C7<br>(XMP)            | 6GB (3x2GB)  | DS        | į,                   | Ĭ.             | $7 - 8 - 7 - 20$         | 1.65          |                         |                |           |
| <b>CORSAIR</b> | CMZ8GX3M2A1600C8<br>(XMP)            | 8GB (2x4GB   | DS        | í.                   | J.             | $8 - 8 - 8 - 24$         | 1.5           |                         |                | ï         |
| <b>CORSAIR</b> | CMZ8GX3M2A1600C9<br>(XMP)            | 8GB (2x4GB)  | DS        | L.                   | J.             | 9-9-9-24                 | 1.5           |                         | ٠              |           |
| Crucial        | BL12864BN1608.8FF<br>(XMP)           | 2GB(2x1GB)   | SS        | l,                   | Ĭ.             | $8 - 8 - 8 - 24$         | 1.65          |                         | ï              |           |
| Crucial        | BLT4G3D1608DT1TX0.<br>16FM(XMP)      | 4GB          | DS        | i,                   | Ĭ.             | $8 - 8 - 8 - 24$         | 1.5           |                         |                |           |
| <b>G.SKILL</b> | F3-12800CL7Q-16GBXH<br>(XMP)         | 16GB (4x4GB) | DS        | į,                   | ä,             | 7-8-7-24                 | 1.6           | ٠                       | ٠              |           |
| <b>G.SKILL</b> | F3-12800CL9Q-16GBXL<br>(XMP)         | 16GB (4x4GB) | DS        | Ĭ.                   |                | 9-9-9-24                 | 1.5           | ٠                       | ï              |           |
| G.Skill        | F3-12800CL9Q-16GBZL<br>(XMP)         | 16GB (4x4GB) | DS        | l,                   |                | 9-9-9-24                 | 1.5           |                         |                |           |
| <b>G.SKILL</b> | F3-12800CL7D-8GBRH<br>(XMP)          | 8GB (2x4GB)  | DS        | ä,                   | Ĭ.             | 7-8-7-24                 | 1.6           |                         |                |           |
| <b>G.SKILL</b> | F3-12800CL9D-8GBRL<br>(XMP)          | 8GB (2x4GB)  | DS        |                      | ä,             | $9 - 9 - 9 - 24$         | 1.5           |                         |                |           |

(次項へ)

### **DDR3 1600 MHz**

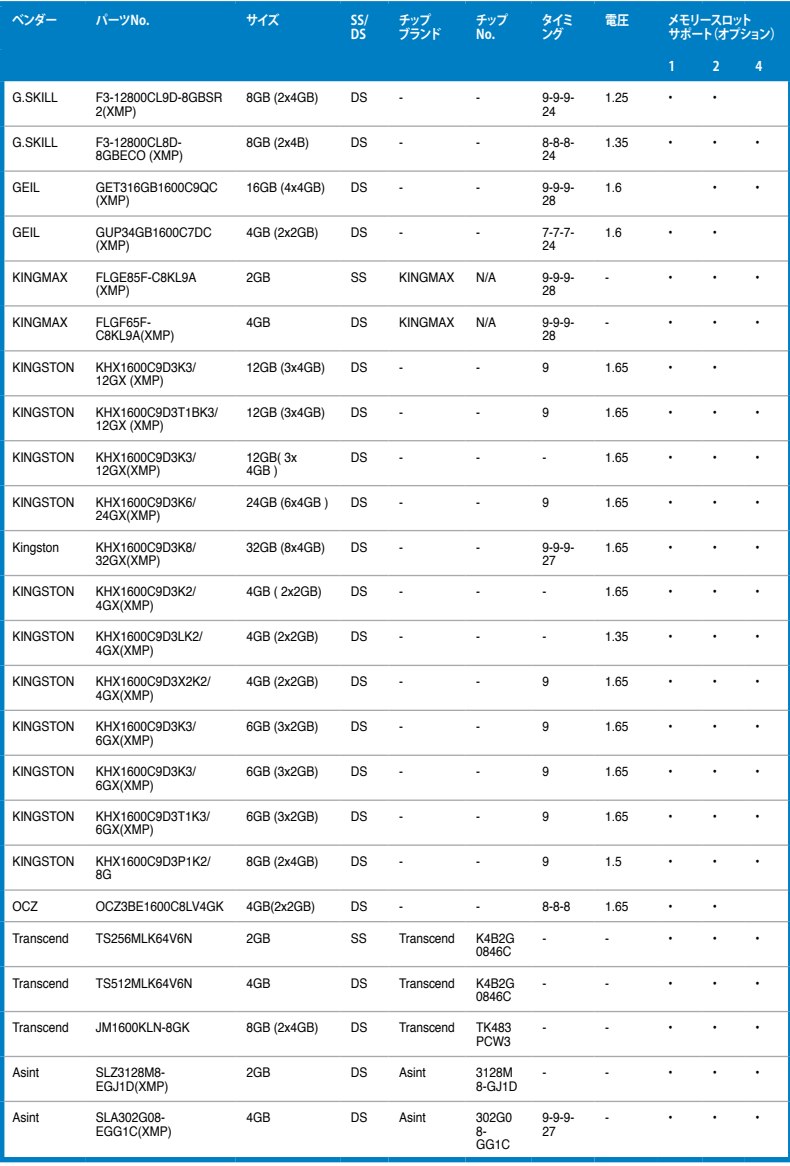

# **DDR3 1600 MHz**

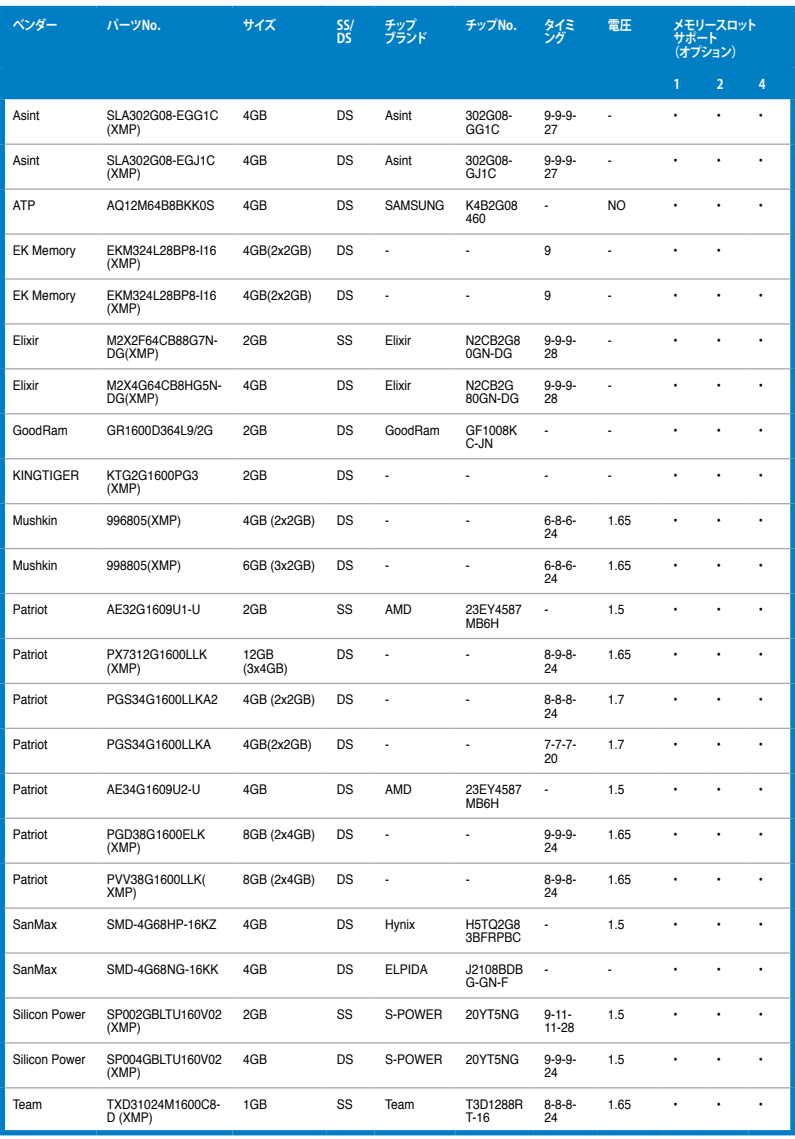
## **DDR3 1600 MHz**

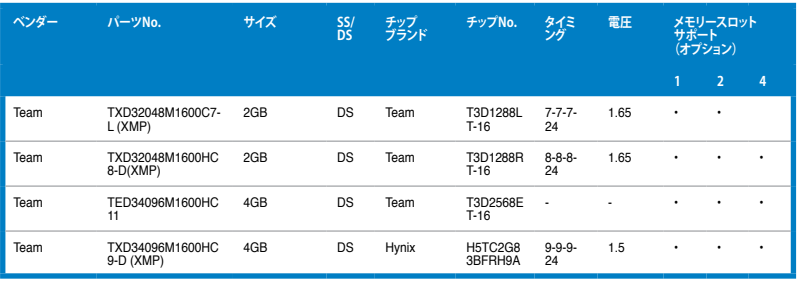

### **DDR 1333 MHz**

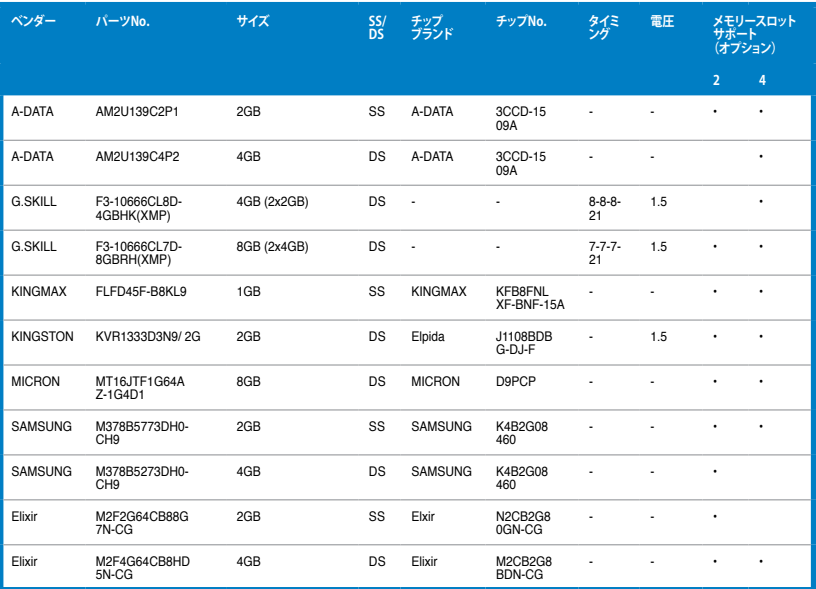

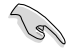

#### **SS - シングルサイド / DS - ダブルサイド メモリーサポート:**

- **• メモリー1枚:**1組のシングルチャンネルメモリー構成として1枚のメモリーを任意の スロットに取り付けることが可能です。モジュールをA2スロットに取り付け ることをお勧めします。
- **• メモリー2枚:**1組のデュアルチャンネルメモリー構成として2枚のメモリーをレッドまた はブラックいずれかのスロットに取り付けることが可能です。より良い互換 性のため、モジュールをA2とB2スロット(レッド)に取り付けることをお勧め します。
- **• メモリー4枚:**2組のデュアルチャンネルメモリー構成として4枚のメモリーをレッドとブ ラックのスロット両方に取り付けることが可能です。
- Hyper DIMMのサポートはASUSのみです。
- Hyper DIMMのサポートはご利用になるCPU個々の物理的特性に依存します。また、 Hyper DIMMを取り付ける場合は、UEFI BIOS Utilityで [X.M.P] または[D.O.C.P] 設定を ロードしてください。
- 最新のQVLはASUSオフィシャルサイトをご覧ください。(http://www.asus.co.jp)

# **1.2.5 拡張スロット**

Υ

拡張カードの追加や取り外しを行う前は、電源コードを抜いてください。電源コードを接続した まま作業をすると、負傷や、マザーボードコンポーネントの損傷の原因となります。

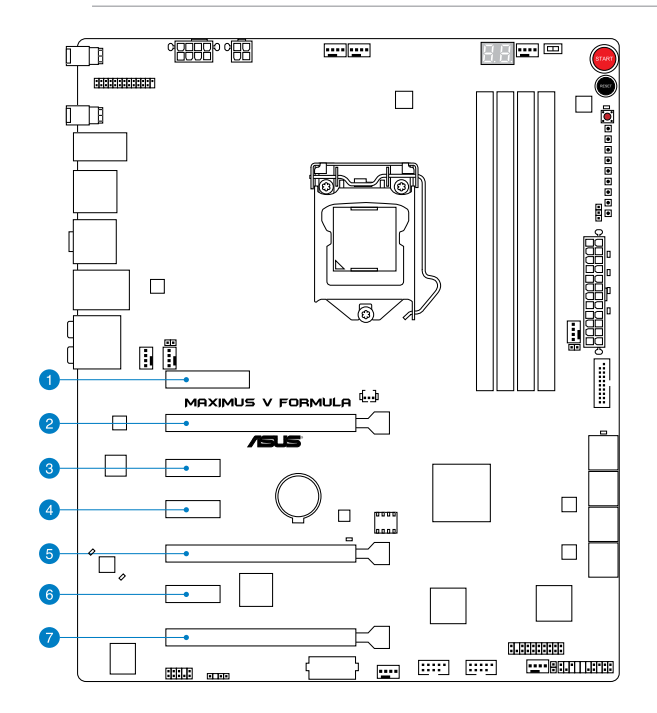

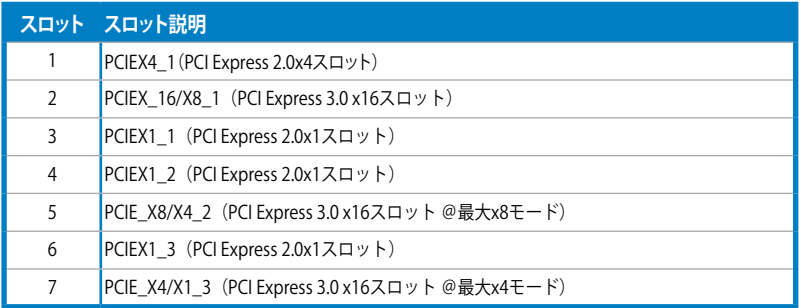

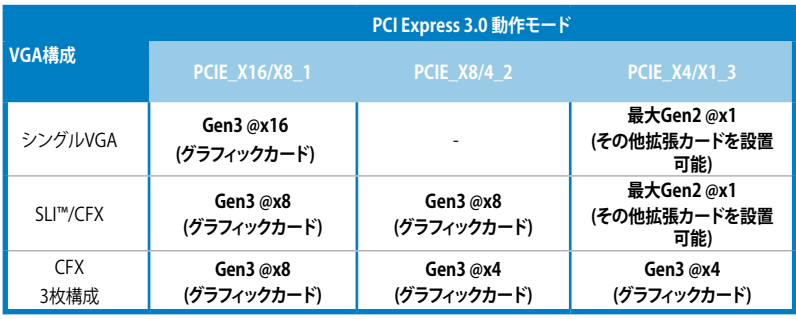

SLI™やCrossFireX™環境を構築する場合は、システム構成に見合った大容量の電源ユニットで 用意ください。

- 複数のビデオカードを使用する場合は、熱管理の観点からケースファンを設置することを 推奨します。
- PCI Express 3.0(Gen3)のサポートはCPUおよび拡張カードにより異なります。対応CPUを 取り付け、対応スロットにPCI Express 3.0規格準拠の拡張カードを取り付けることで、PCI Express 3.0の性能を発揮することができます。

- PCI Express 3.0 x16スロットのトリプル@x8/x4/x4モードは3rd Generation Intel® Core™ Processorを取り付けた場合にのみ使用することができます。
- 2nd Generation Intel® Core™/Pentium®/Celeron® を取り付けた場合、PCIE\_X4/X1\_3レ ーンはPCI Express 2.0 x1モードでのみ動作します。
- PCIE\_X8/4\_2スロットに拡張カードを取り付けた場合、PCIE\_X16/X8\_1スロットは自動的 に@x8モードに切り替わります。
- PCIE\_X4/X1\_3スロットに拡張カードを取り付けた場合、PCIE\_X8/4\_2スロットは自動的 に@x4モードに切り替わります。

# **IRQ(割り込み要求)の割り当て**

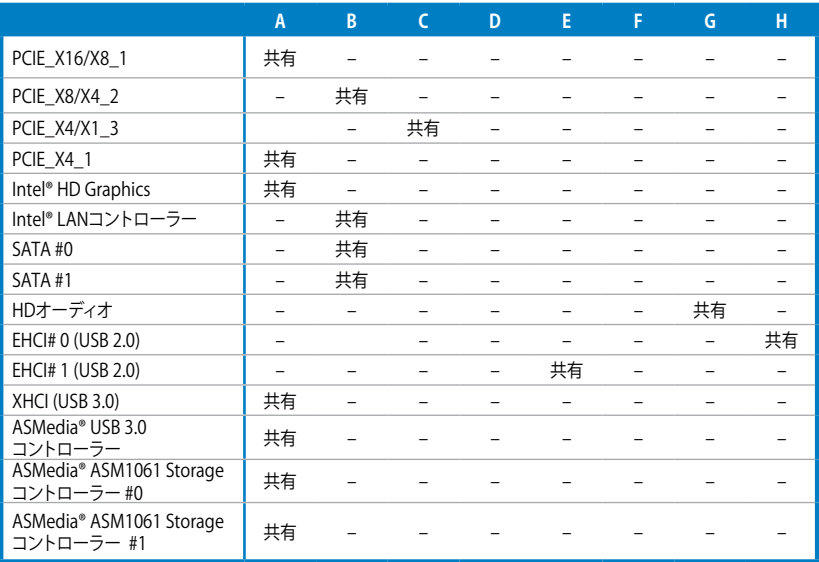

### **1.2.6 オンボードボタン/スイッチ**

ベアシステムまたはオープンケースシステムでの作業中に、パフォーマンスを微調整することがで きます。これらのボタン、スイッチはシステムパフォーマンスを頻繁に変更するオーバークロック ユーザー、ゲーマーに理想的なソリューションです。

#### **1. 電源ボタン**

本製品には電源ボタンが搭載されており、システムの電源をONにする、またはウェイクアッ プすることができます。このボタンはシステムが電源に接続されているときも点灯します。 マザーボードコンポーネントを取り外す際にこのボタンが点灯している場合は、システム をシャットダウンし雷源ケーブルを取り外してください。雷源ボタンの場所は以下の図でで 確認ください。

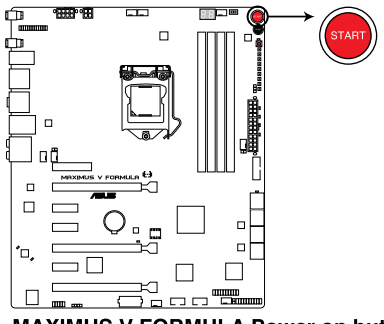

**MAXIMUS V FORMULA Power on button** 

**2. リセットボタン** 

このスイッチを押すと、システムは強制的に再起動します。

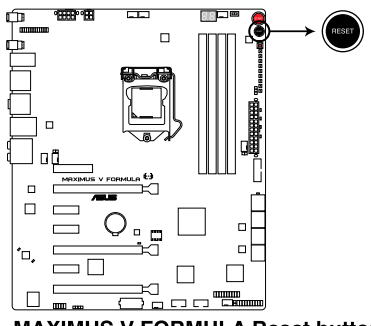

**MAXIMUS V FORMULA Reset button** 

#### **3. GOボタン**

POSTの前にGOボタンを押すと、MemOK! が有効になります。OS環境で素早く1回押すと、 プリセットプロファイル(GO\_Button ファイル)がロードされます。このプロファイルは一時 的なオーバークロック用です。

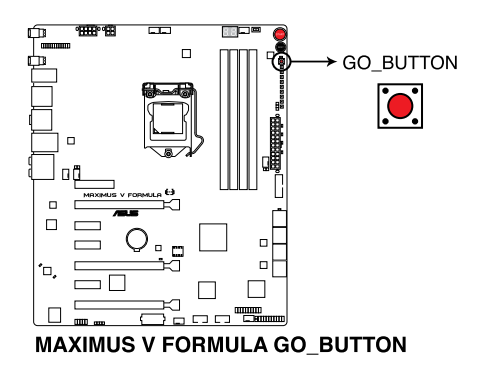

#### **4. Slow Modeスイッチ**

Slow Mode スイッチは、液体窒素(LN2)環境でのベンチマーク時に使用する機能です。 CPUによっては高い周波数で動作することのできる温度範囲が非常に狭く、高い周波数で 安定した動作を得るには緻密な温度管理が必要です。このSlow Mode スイッチを有効に することで、CPUの周波数が一時的に下げられ時間を掛けて温度を調整することが可能に なります。また、Slow Mode スイッチを無効にすることによってCPUは設定された周波数に 引き上げられます。Slow Mode スイッチを使用することによって、オーバークロック設定を 行った低温状態のシステムを起動する際に周波数と温度の同期がより簡単に行え、システ ムクラッシュの確率を大幅に下げることができます。

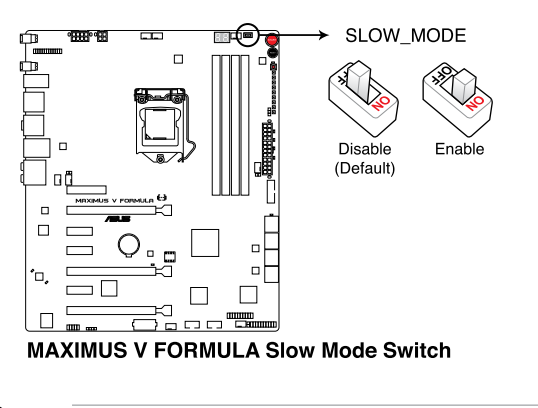

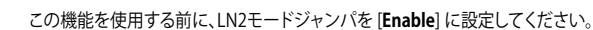

**Chapter 1**

# **1.2.7 ジャンパ**

# **1. LN2モードジャンパ (3ピン LN2)**

LN2 モードを有効にすると、低温時のコールドブートで発生するバグをPOST実行中に修正 し、システムが起動しやすくなります。

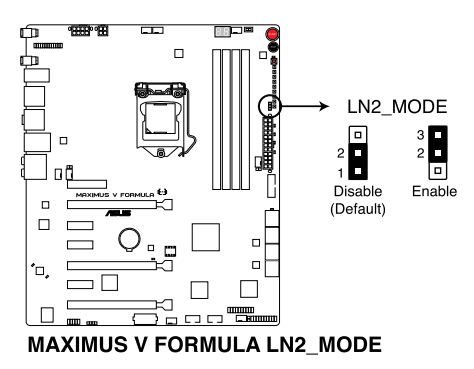

# **1.2.8 オンボードLED**

**1. ハードディスクLED**

ハードディスクLEDはハードディスクやSSDなどの記憶装置の動作状態を示し、データの書 き込み/読み込み中に点滅します。マザーボードに記憶装置が接続されていない、または記 憶装置が正常に動作していない場合はLEDは点灯しません。

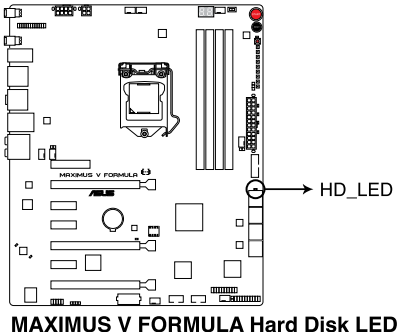

- 
- **2. GO LED**

**点滅時:**MemOK! がPOST前段階で有効になっています。 **点灯時:**OS環境でシステムがプリセットプロファイル(GO\_Button ファイル)をロード中です。

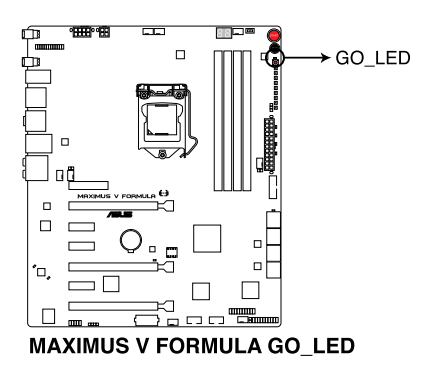

#### **3. Q LED**

Q LEDはマザーボード起動中にキーコンポーネント(CPU、DRAM、ビデオカード、起動デバ イス)を順番にチェックし、エラーが検出されると問題が解決されるまで対応するLEDが点 灯し続けます。ユーザーフレンドリーな設計で、問題を瞬時に突き止めることができます。

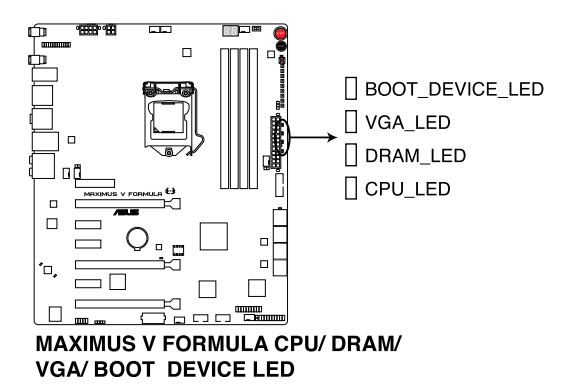

**4. 電源LED**

本製品には電源スイッチが搭載されており、システムの電源がオン、またはスリープモー ド、ソフトオフモードのときに点灯します。マザーボードに各パーツの取り付け・取り外しを 行う際は、システムをOFFにし、電源ケーブルを抜いてください。下のイラストはオンボード電 源スイッチの場所を示しています。

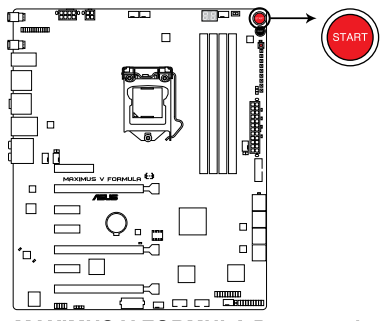

**MAXIMUS V FORMULA Power on button** 

#### **5. Q-Code LED**

Q-Code LEDは7セグメントLEDディスプレイによってPOSTコードを表示しシステムの状態 を通知します。コードの詳細については以下のQ-Code 表をご参照ください。

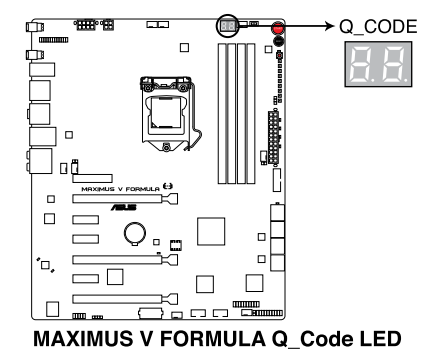

### **Q-Code表**

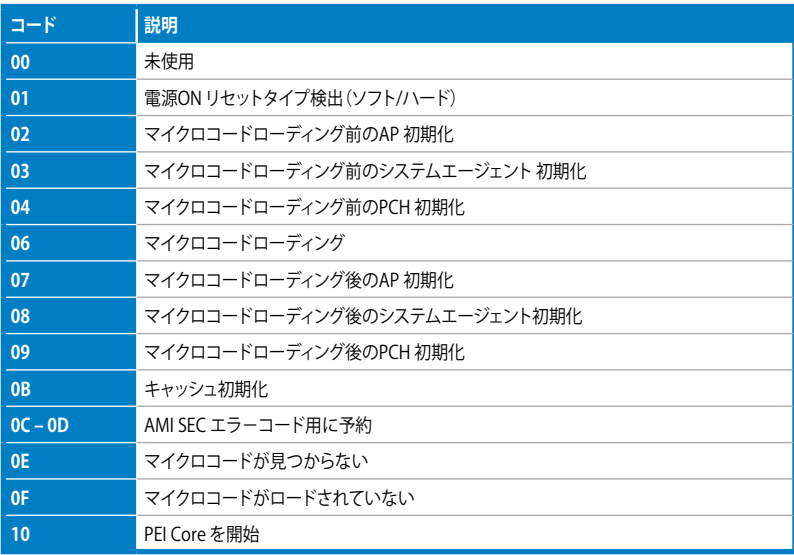

(次項へ)

## **Q-Code表**

| コード            | 説明                                      |
|----------------|-----------------------------------------|
| $11 - 14$      | プリメモリーCPU 初期化を開始                        |
| $15 - 18$      | プリメモリーシステムエージェント初期化を開始                  |
| $19 - 1C$      | プリメモリーPCH 初期化を開始                        |
| $2B - 2F$      | メモリー初期化                                 |
| 30             | ASL用に予約 (ACPI/ASL ステータス コードをご参照ください)    |
| 31             | メモリ装着済み                                 |
| $32 - 36$      | CPUポストメモリー初期化                           |
| $37 - 3A$      | ポストメモリーシステムエージェント初期化を開始                 |
| $3B - 3E$      | ポストメモリーPCH 初期化を開始                       |
| 4F             | DXE IPLを開始                              |
| $50 - 53$      | メモリー初期化エラー 無効なメモリータイプ、または互換性のないメモリースピード |
| 54             | 不特定なメモリー初期化エラー                          |
| 55             | メモリー未装着                                 |
| 56             | 無効なCPUタイプ、またはスピード                       |
| 57             | CPU不適合                                  |
| 58             | CPUセルフテスト失敗、またはCPUキャッシュエラーの可能性あり        |
| 59             | CPUマイクロコードが見つからない、またはマイクロコードの更新に失敗      |
| 00             | 未使用                                     |
| 01             | 雷源ON リセットタイプ検出 (ソフト/ハード)                |
| 02             | マイクロコードローディング前のAP 初期化                   |
| 03             | マイクロコードローディング前のシステムエージェント 初期化           |
| 04             | マイクロコードローディング前のPCH 初期化                  |
| 06             | マイクロコードローディング                           |
| 07             | マイクロコードローディング後のAP 初期化                   |
| 08             | マイクロコードローディング後のシステムエージェント初期化            |
| 09             | マイクロコードローディング後のPCH 初期化                  |
| 0 <sub>B</sub> | キャッシュ初期化                                |
| $OC - OD$      | AMI SEC エラーコード用に予約                      |
| <b>OE</b>      | マイクロコードが見つからない                          |

(次項へ)

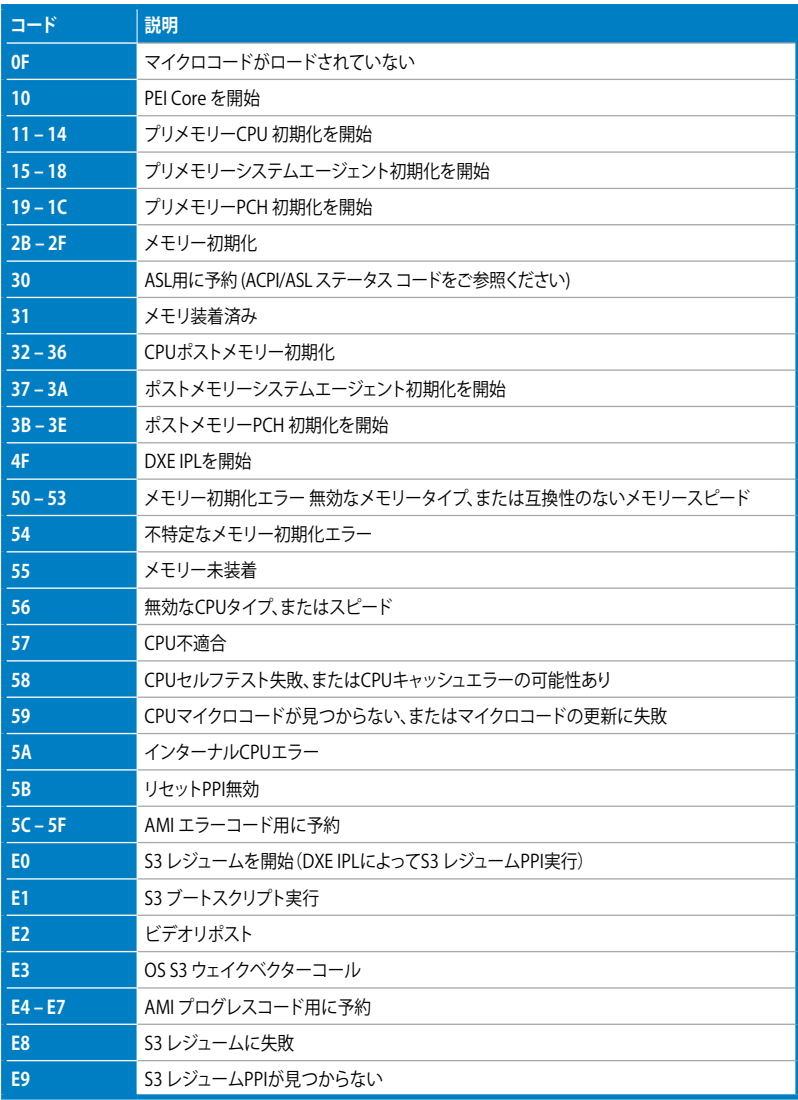

(次項へ)

**Chapter 1**

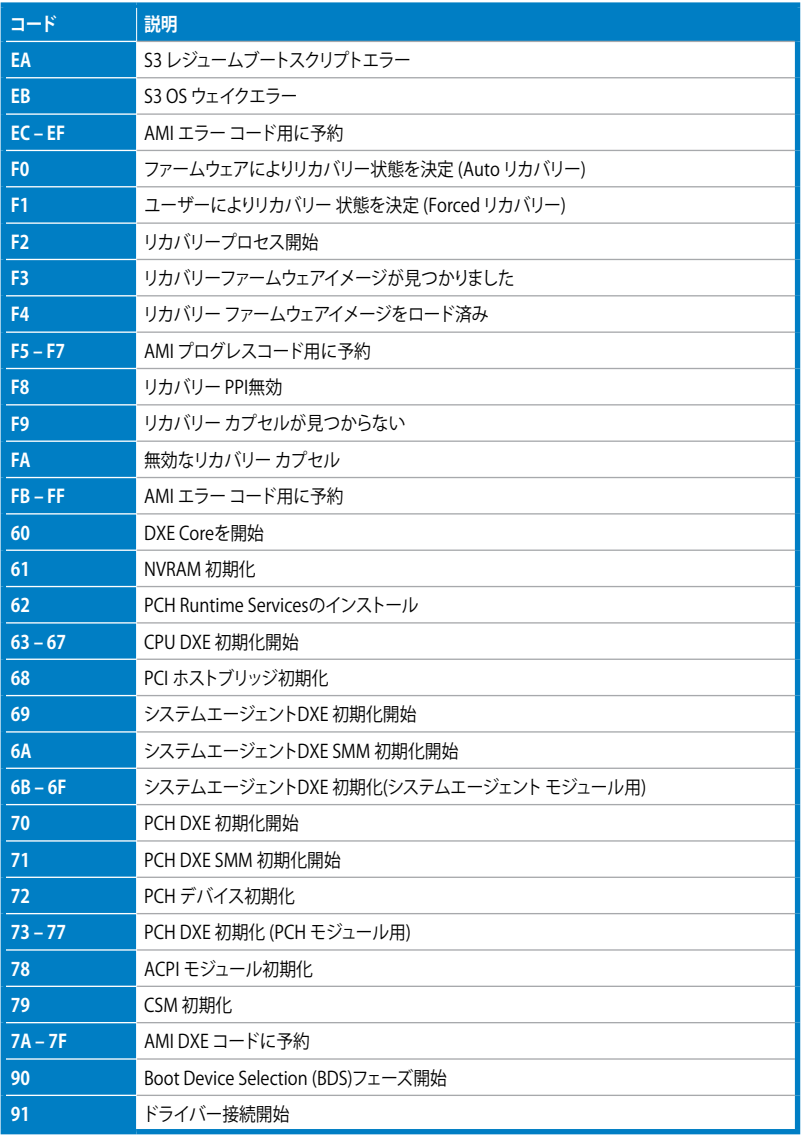

(次項へ)

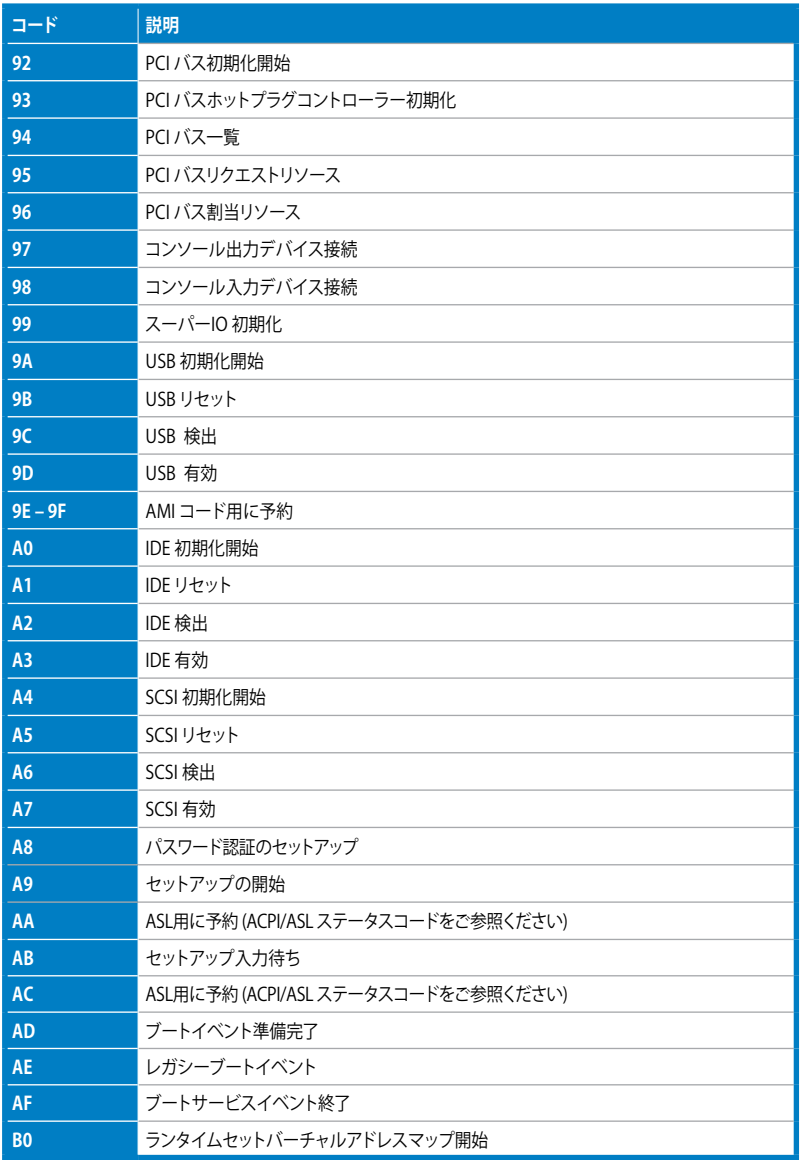

(次項へ)

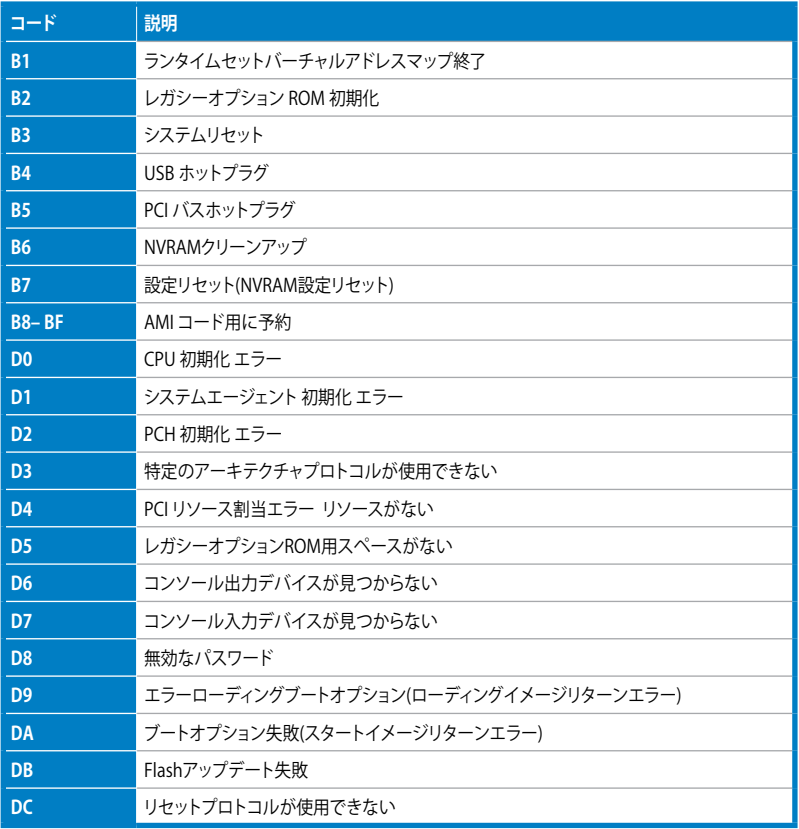

### **ACPI/ASLステータスコード**

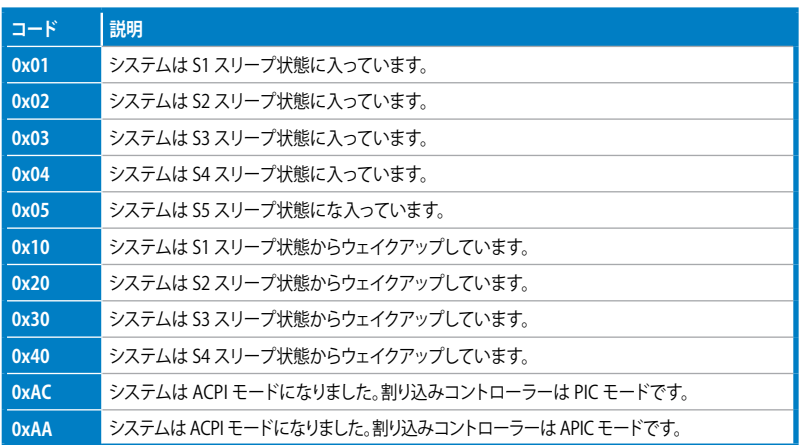

# **1.2.9 内部コネクター**

### **1. Intel® Z77 SATA 6Gb/s コネクター (7ピン SATA6G\_1/2 [レッド])**

SATA 6Gb/s ケーブルを使用し、SATA記憶装置を接続します。SATA 記憶装置を取り付けた 場合、オンボード Intel® Z77 Express チップセットで Intel® Rapid Storage Technology を 使用し、RAIDアレイ(0、1、5、10) を構築することができます。

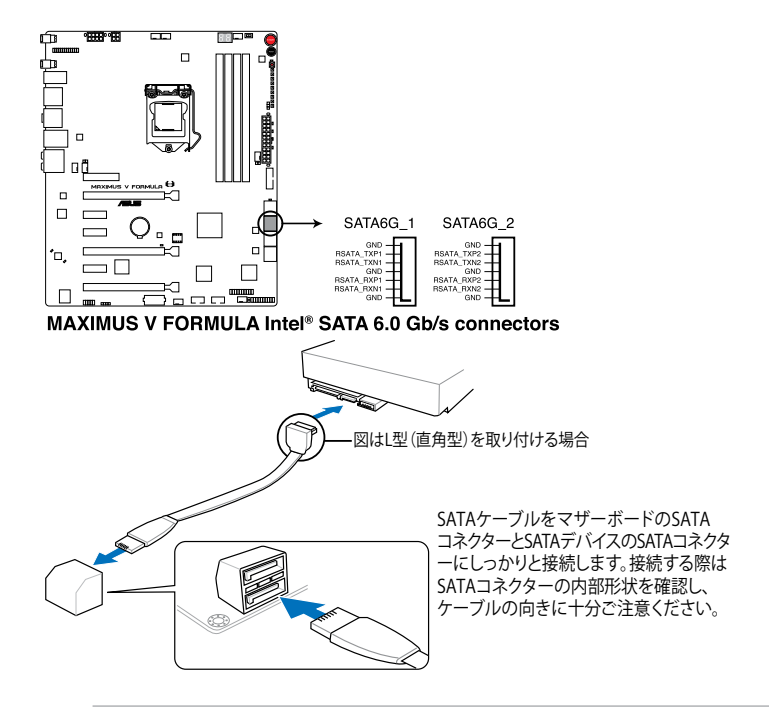

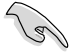

- これらコネクターはデフォルト設定で [**AHCI**]に設定されています。SATA RAIDを構築する場 合は、UEFI BIOSの「**SATA Mode Selection**」を「**RAID**」 に設定してください。詳細はセクシ ョン「**3.5.3 SATA設定**」をご参照ください。
- RAIDを構築する際には、Chapter 5 「**RAID**」、またはマザーボードのサポート DVDに収録 されているマニュアルをご参照ください。
- NCQを使用する場合は、UEFI BIOSの「**SATA Mode Selection**」を「**AHCI**」また は「**RAID**」に設定してください。詳細はセクション「**3.5.3 SATA設定**」をご参照 ください。

### **2. Intel® Z77 SATA 3Gb/s コネクター (7ピン SATA3G\_1/2 [ブラック])**

SATA 3Gb/s ケーブルを使用し、SATA記憶装置と光学ドライブを接続します。SATA 記憶装 置を取り付けた場合、オンボード Intel® Z77 Express チップセットで Intel® Rapid Storage Technology を使用し、RAIDアレイ(0、1、5、10) を構築することができます。

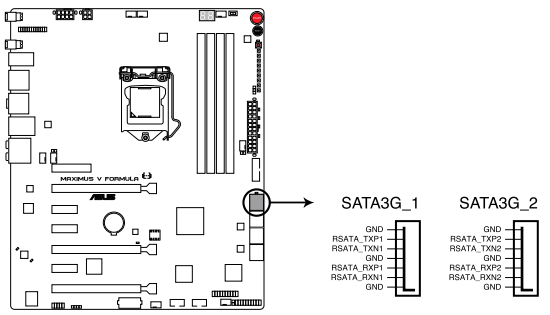

**MAXIMUS V FORMULA Intel® SATA 3.0 Gb/s connectors** 

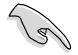

- これらコネクターはデフォルト設定で [**AHCI**] に設定されています。SATA RAIDを構築す る場合は、UEFI BIOSの「**SATA Mode Selection**」を「**RAID**」に設定してください。詳細は セクション「**3.5.3 SATA設定」**をご参照ください。
- RAIDを構築する際には、Chapter 5 「**RAID**」、またはマザーボードのサポート DVDに 収録されているマニュアルをご参照ください。
- NCQを使用する場合は、UEFI BIOSの「**SATA Mode Selection**」を「**AHCI**」または [**RAID**]に設定してください。詳細はセクション「**3.5.3 SATA設定」**をご参照ください。

**3. ASMedia SATA 6Gb/s コネクター (7ピン SATA6G\_E12/E34 [レッド])** SATA 6Gb/s ケーブルでSATA 6Gb/s 記憶装置を接続します。

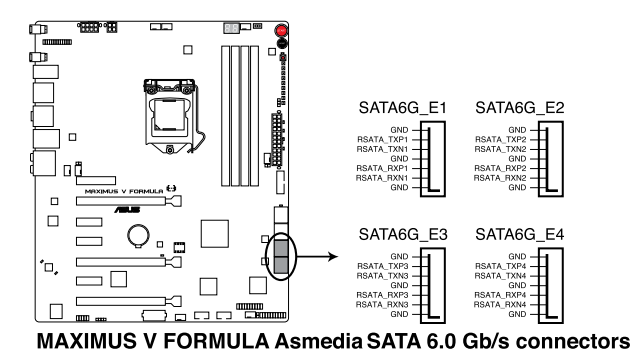

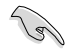

このコネクターはAHCIモードで動作します。

#### **4. Intel® USB 3.0 コネクター (20-1 ピン USB3\_12)**

USB 3.0ポート用コネクターです。USB 3.0の転送速度は理論値でUSB 2.0の約10倍となり、 プラグアンドプレイに対応しているので接続も非常に簡単です。ご利用のPCケースやデバ イスが9ピン+10ピンのピンヘッダに対応したUSB 3.0 デバイスの場合は、このコネクター に接続して利用することが可能です。

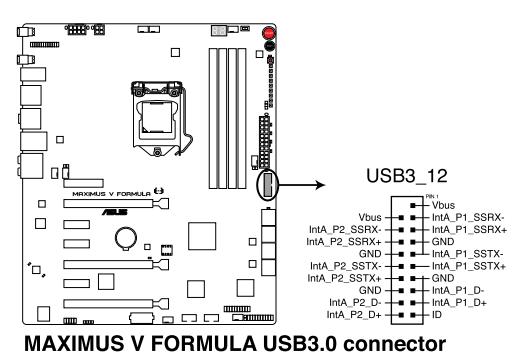

्ब

Intel® チップセットのUSB 3.0ポートは、Windows® 7でドライバーをインストールした場合にの みUSB 3.0として動作します。

### **5. デジタルオーディオコネクター (4-1 ピン SPDIF\_OUT)**

S/PDIFポート追加用のコネクターです。S/PDIF出力モジュールを接続します。S/PDIF Out モジュールケーブルをこのコネクターに接続し、PCケースの後方にあるスロットにモジュール を設置します。

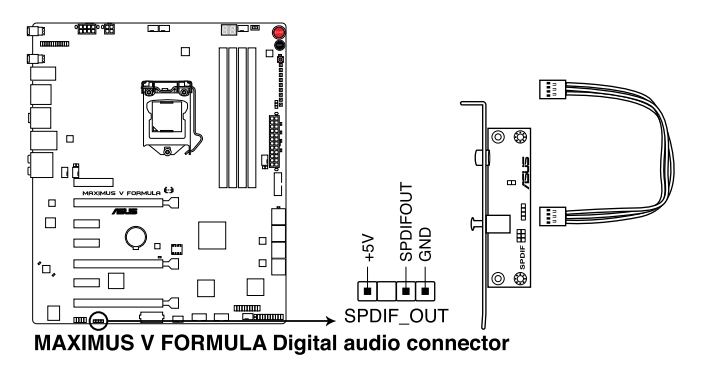

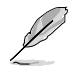

S/PDIF出力モジュール、S/PDIF出力モジュールケーブルは別途お買い求めください。

#### **6. USB 2.0 コネクター (10-1 ピン USB56、USB78)**

USB 2.0 ポート用のコネクターです。USBケーブルをこれらのコネクターに接続します。この コネクターは最大 480 Mbps の接続速度を持つUSB 2.0 規格に準拠しています。

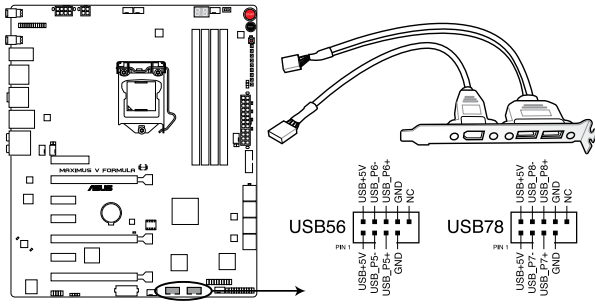

**MAXIMUS V FORMULA USB2.0 connectors** 

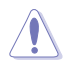

1394モジュールをUSBコネクターに接続しないでください。マザーボードが損傷する原因と なります。

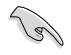

フロントパネルなどのUSBピンヘッダコネクターが個別に分かれている場合、USBピンヘッダ コネクターをASUS Q-Connector(USB、ブルー)に接続することで脱着を容易にすることがで きます。

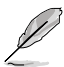

USB 2.0 モジュールは別途お買い求めください。

### **7. CPUファン、、ケースファン、オプションファンコネクター (4ピン CPU\_FAN、4ピン CPU\_OPT、4ピン CHA\_FAN1-3、OPT\_FAN1-3)**

ファンケーブルをマザーボードのファンコネクターに接続し、各ケーブルの黒いワイヤーが コネクターのアースピン(GND)に接続されていることを確認します。

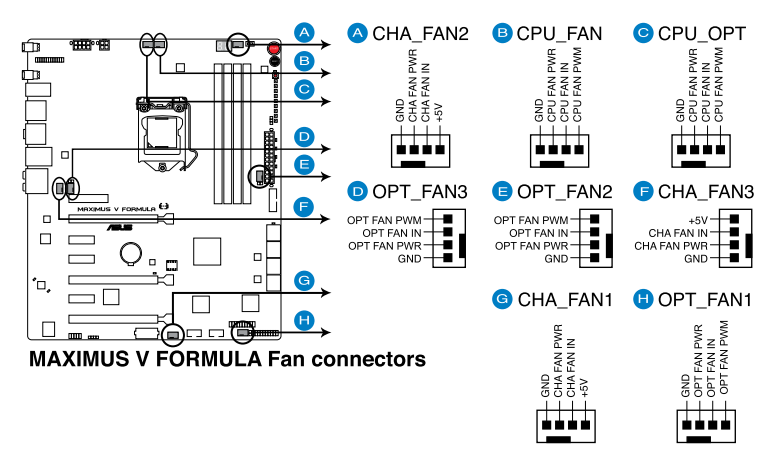

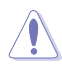

PCケース内に十分な空気の流れがないと、マザーボードコンポーネントが損傷する恐れがあります。 組み立くの際にはシステムの冷却ノアン(吸/排気ノアン)を必ず搭載してくたさい。また、 吸/排気ノア ン の電源をマザーボードから取得することで、エアフローをマザーボード側で効果的にコントロー ルすることができます。また、これはジャンパピンではありません。ファンコネクターにジャンパキャッ プを取り付けないでください。

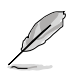

- CPU\_FAN コネクターは、最大1A(12W)までのCPUファンをサポートします。
- ビデオカードを2枚以上取り付ける場合は、システムの温度上昇を防ぐためケースファンを 設置することを推奨します。
- CPU\_FANとCPU\_OPTは連動制御されています。

#### **8. フロントパネルオーディオコネクター (10-1 ピン AAFP)**

PCケースのフロントパネルオーディオI/Oモジュール用コネクターで、HDオーディオ及び AC'97オーディオをサポートしています。オーディオ I/Oモジュールケーブルの一方をこの コネクターに接続します。

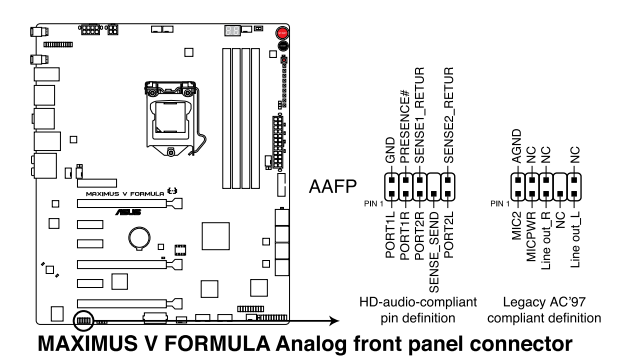

 $\sqrt{a}$ 

- HDオーディオ機能を最大限に活用するため、HD フロントパネルオーディオモジュールを 接続することをお勧めします。
- HDフロントパネルオーディオモジュールを接続する場合は、UEFI BIOSで「**Front Panel Type**」の項目を [**HD**] に設定します。AC'97フロントパネルオーディオモジュールを接続 する場合は、この項目を [**AC97**] に設定します。デフォルト設定は [**HD**] に設定されてい ます。

#### **9. ATX 電源コネクター (24ピン EATXPWR、8ピン EATX12V、4ピン EZ PLUG)**

ATX電源プラグ用のコネクターです。電源プラグは正しい向きでのみ、取り付けられるよう に設計されています。正しい向きでしっかりと挿し込んでください。

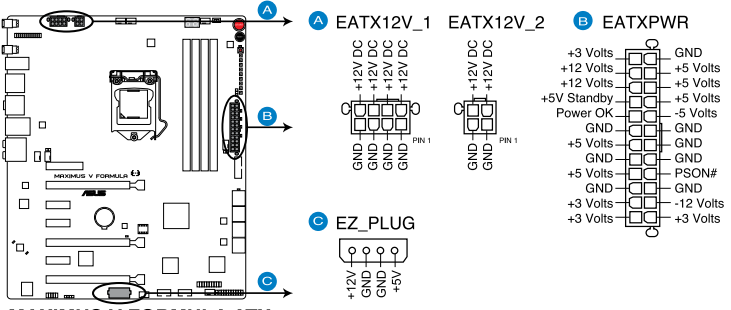

**MAXIMUS V FORMULA ATX power connectors** 

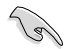

- システムの快適なご利用のために、 容量350W以上のATX 12V Version 2.0(またはそれ以 降)規格の電源ユニットを使用することをお勧めします。
- 最小構成として、24ピンメイン電源コネクターと4ピンATX12Vコネクターを接続すること でも動作します。
- CPUへの安定した電流を確保するために8ピンEPS12Vコネクターを[EATX12V\_1]に、4ピ ンATX12Vコネクターを[EATX12V\_2]に接続することを推奨します。8ピンのEPS12Vコネク ターの有無は電源ユニットにより異なります。電源ユニットの仕様については、電源ユニッ ト各メーカーまたは代理店にお問い合わせください。
- 2枚以上のハイエンドPCI Express x16カードを使用する場合は、システムの安定性のため 1000W以上の電源ユニットをご利用ください。
- システムに最低限必要な電源が分からない場合は、 http://support.asus.com/PowerSupplyCalculator/PSCalculator.aspx?SLanguage=ja-jp の「電源用ワット数計算機」をご参照ください。
- EZ-PLUGコネクターにはペリフェラル4ピン 電源コネクターを接続します。電源を接続する ことで、ビデオカードを複数枚取り付けた際にPCI Expressスロットからビデオカードへの 給電を安定させることができます。

#### **10. システムパネルコネクター (20-8ピン PANEL)**

このコネクターはPCケースに付属する各機能に対応しています。

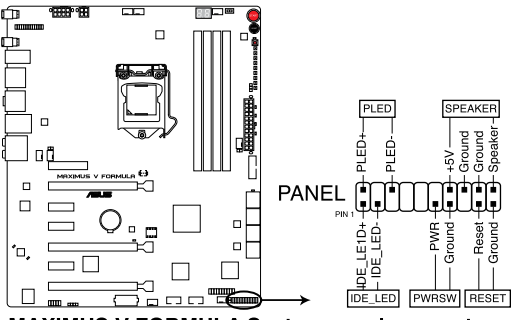

**MAXIMUS V FORMULA System panel connector** 

#### **• システム電源LED(2ピン PLED)**

システム電源LED用2ピンコネクターです。PCケース電源LEDケーブルを接続してください。 システムの電源LEDはシステムの電源をONにすると点灯し、システムがスリープモードに 入ると点滅します。

#### **• ハードディスクドライブアクティビティ LED(2ピン IDE\_LED)**

ハードディスクドライブアクティビティLED用2ピンコネクターです。ハードディスクドライブ アクティビティLEDケーブルを接続してください。ハードディスクアクティビティLEDは、記憶 装置がデータの読み書きを行っているときに点灯、または点滅します。

#### **• ビープスピーカー(4ピン SPEAKER)**

システム警告スピーカー用4ピンコネクターです。スピーカーはその鳴り方でシステムの不 具合を報告し、警告を発します。

#### **• 電源ボタン/ソフトオフボタン(2ピン PWRSW)**

システムの電源ボタン用2ピンコネクターです。電源ボタンを押すとシステムの電源が ONになります。OSが起動している状態で、電源スイッチを押してから4秒以内に離すと、シ ステムはOSの設定に従いスリープモード、または休止状態、シャットダウンに移行します。 電源スイッチを4秒以上押すと、システムはOSの設定に関わらず強制的にOFFになります。

#### **• リセットボタン(2ピン RESET)**

リセットボタン用2ピンコネクターです。システムの電源をOFFにせずにシステムを再起動し ます。

#### **11. TPM ヘッダー (20-1 ピン TPM)**

このヘッダーピンはTPM(Trusted Platform Module)をサポートしています。TPMはプラット フォームの監視やデータの暗号化、電子証明書を保管といった高レベルなセキュリティ機 能を備えています。

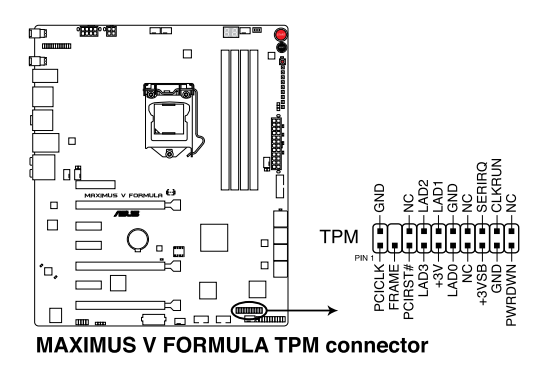

**12. サーマルセンサーケーブルコネクター (2ピン OPT\_TEMP1/2/3)** サーマルセンサーケーブルを接続し、任意の場所やデバイスの温度を測定することができ ます。サーマルセンサーケーブルを接続することによって、測定された温度に基づいてオプ ションファンをコントロールすることが可能になります。

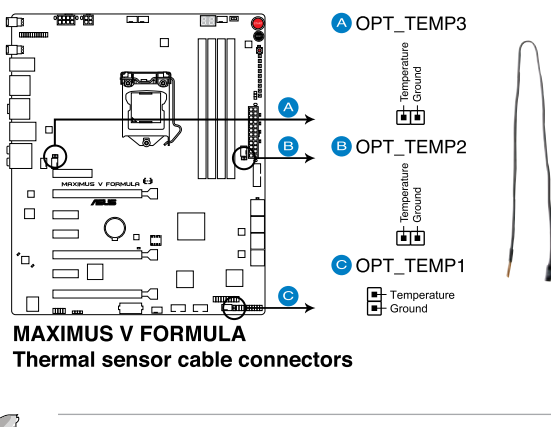

サーマルセンサーケーブルは別途お買い求めください。

### **13. ROG Logo LEDコネクター (3ピン ROG)**

ROG(REPUBLIC OF GAMERS)ロゴLED用のコネクターです。このコネクターにLED電源ケー ブルを接続することによって ROGロゴマークLEDを点灯させることができます。LEDはシス テムの電源がオンの状態で点灯します。

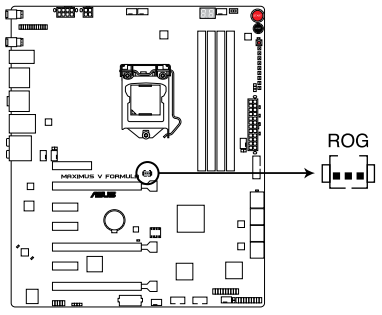

**MAXIMUS V FORMULA ROG Logo LED connector** 

# **1.2.10 Fusion Thermo**

ROG Fusion Thermo™は、銅製水冷経路、電気ニッケルメッキ加工されたホースバルブ、アルマイ ト加工処理されたエアーフィンクーラーで構成された電圧調節モジュール(VRM)用クーラーデザ インです。水冷と空冷、両方の冷却機能を合わせることで今までにない最高のオーバークロックパ フォーマンスを得ることができます。

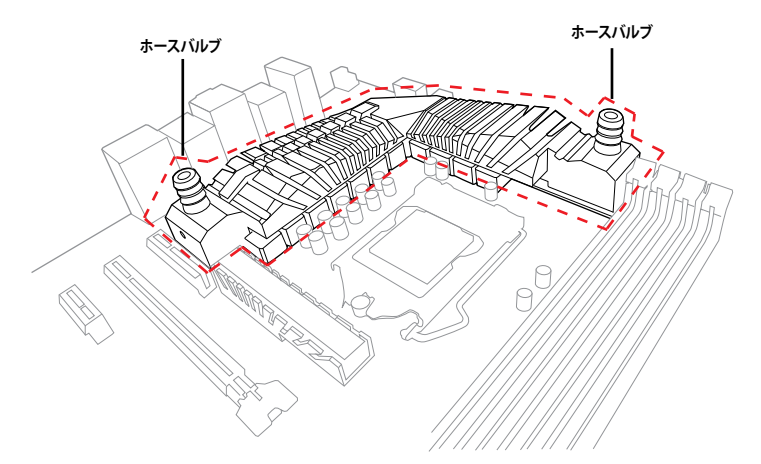

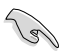

- Fusion Thermo™のホースバルブの外径は3/8インチ(約10mm)です。チューブには必ず内径 3/8インチのものを使用し、ご使用のチューブ外径に合った適切なホースクランプでチュー ブの両端を必ず固定してください。
- CPU用水冷ブロックからFusion Thermo™へ接続することを推奨します。
- 高い冷却効果を得るためには、ビデオカード用水冷システムとCPU/VRM用水冷システムを 別々に設置することお勧めします。
- 水冷システムを搭載する場合においても、ケース内の換気気流が一方向に流れるようシス テムを構築してください。
- 水冷システムの取り付け方法については、各製品の取扱説明書をご覧ください。

**Chapter 1**

**基本的な取り付け**<br>2.1 コンピューターを **2.1 コンピューターを組み立てる**

**2.1.1 マザーボードを取り付ける**

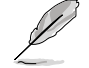

本マニュアルで使用されているイラストや画面は実際とは異なる場合があります。マザー ーボードのレイアウトはモデルにより異なりますが、取り付け方法は同じです。

1. ケースにI/Oシールドとマザーボード設置用のスペーサーを取り付けます。

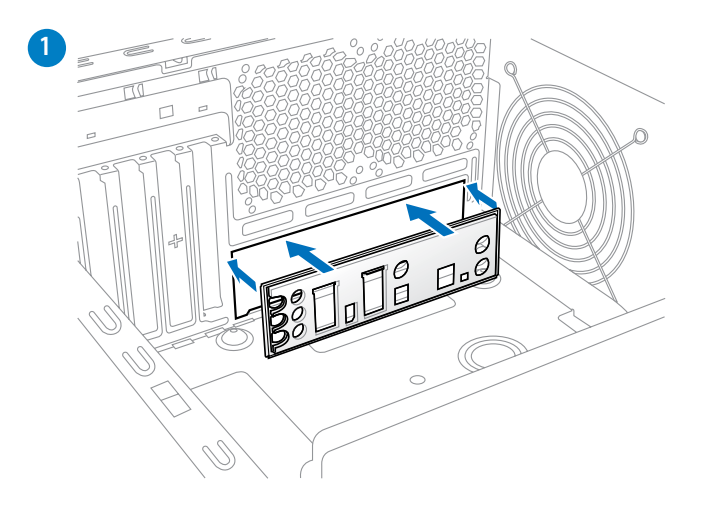

2. I/Oシールドとマザーボードのバックパネルの位置が合っていることを確認し、スペーサー とマザーボードのネジ穴を合わせるように正しい位置に設置します。

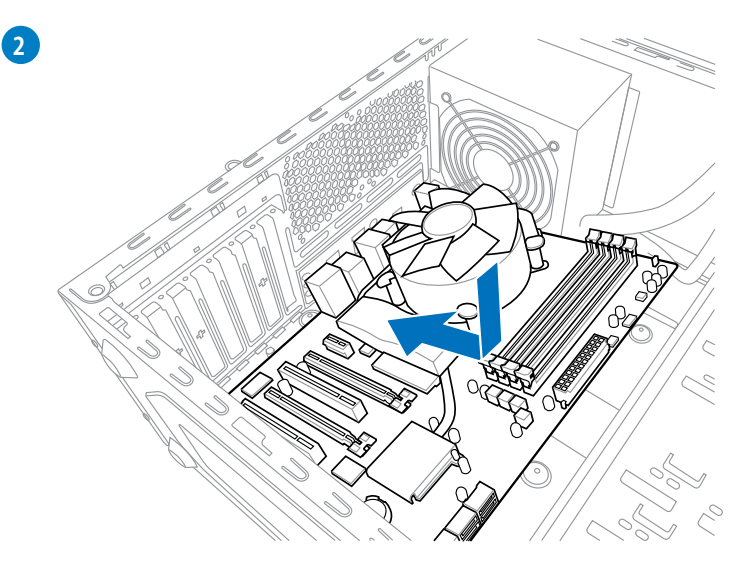

3. 下図を参考に、マザーボードを10箇所のネジでケースに固定します

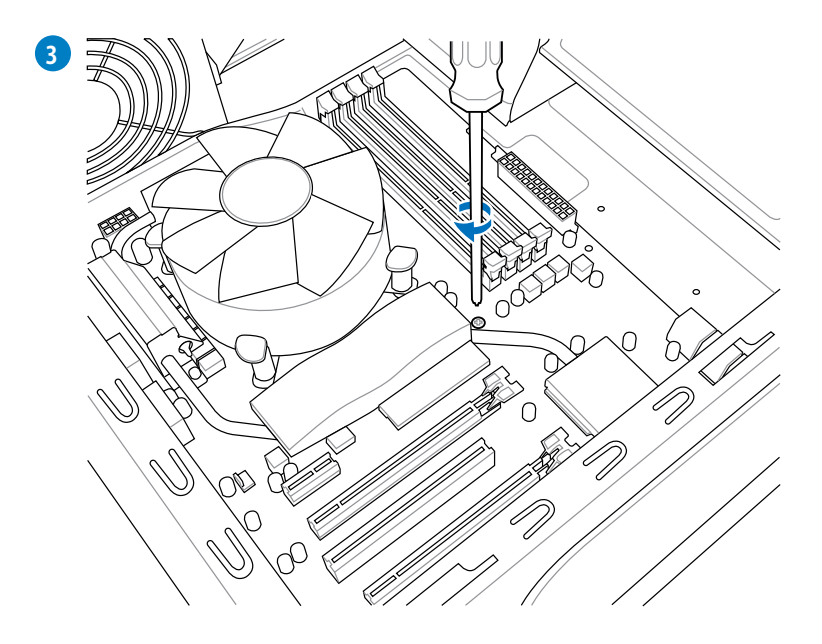

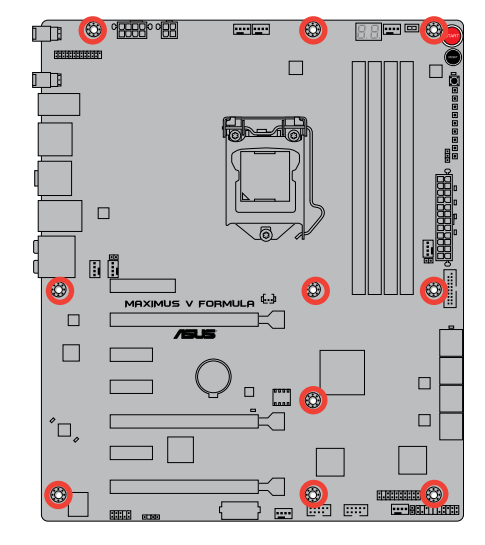

ネジはきつく締めすぎないように注意してください。

Chapter<sub>2</sub> **Chapter 2**

# **2.1.2 CPUを取り付ける**

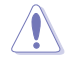

本製品にはLGA1155規格対応のCPUソケットが搭載されています。LGA1155規格以外のCPUは サポートしておりません。

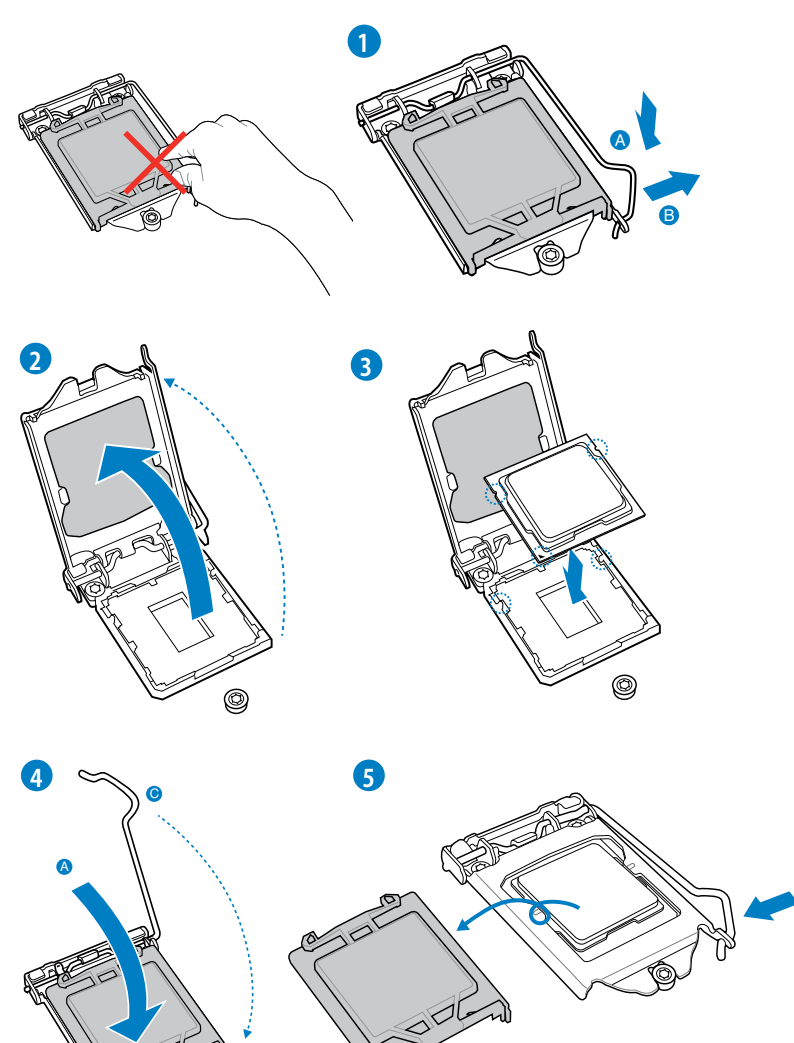

B

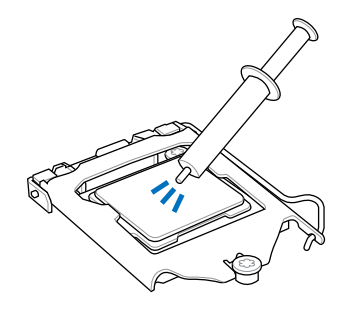

CPUクーラーを取り付ける前に、必ずCPUに サーマルグリス(シリコングリス)を塗布して ください。CPUクーラーによって、サーマルグ リスや熱伝導体シートなどが購入時からつ いているものもあります。

**手順**

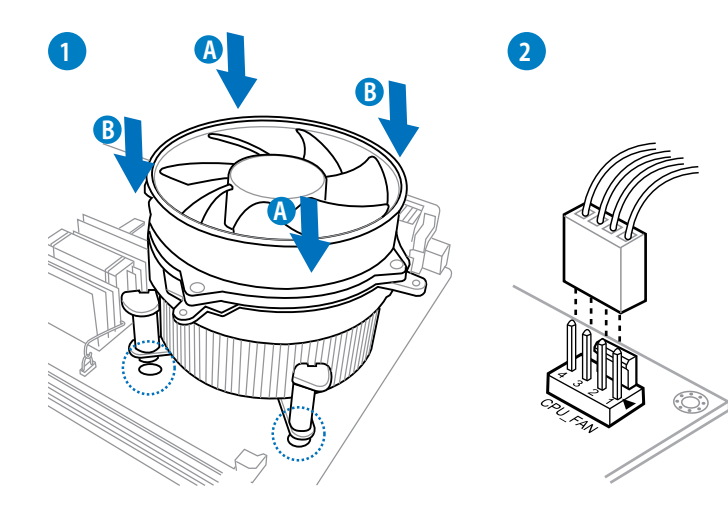

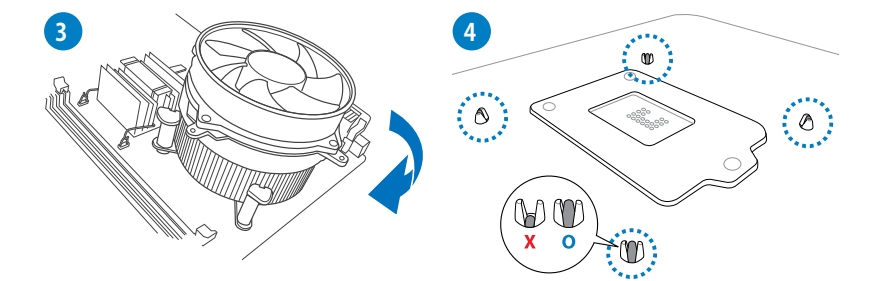

**Chapter 2 Chapter 2** 

# **CPUクーラーを取り外す**

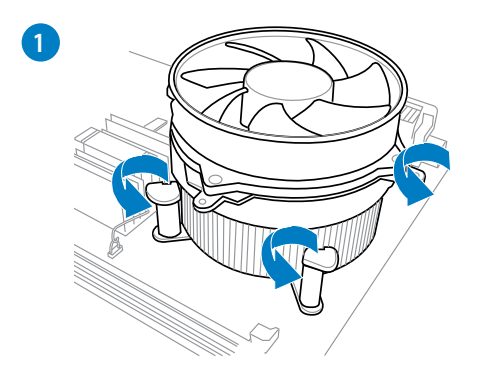

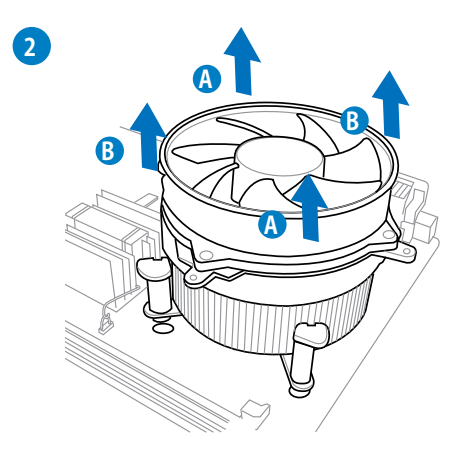
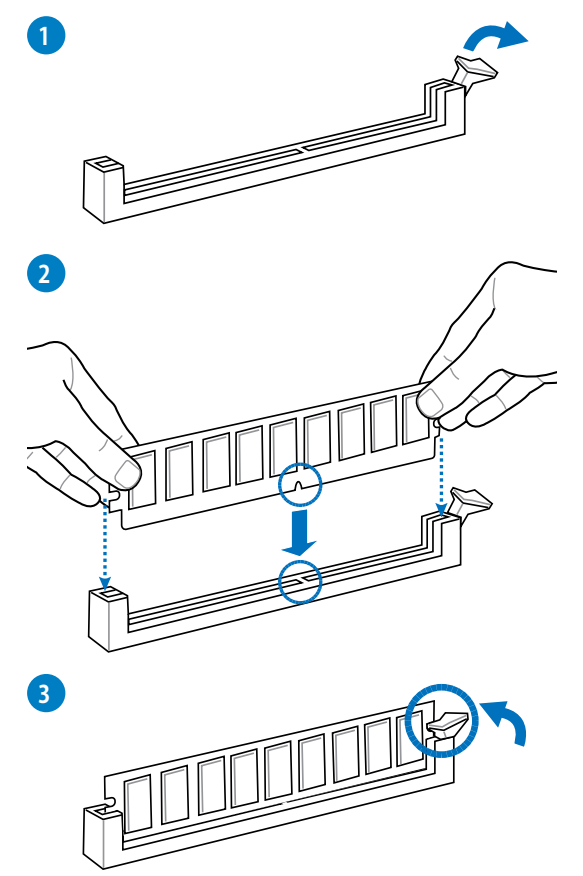

**メモリーを取り外す**

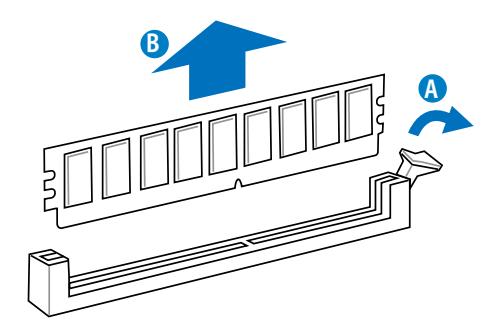

Chapter<sub>2</sub> **Chapter 2**

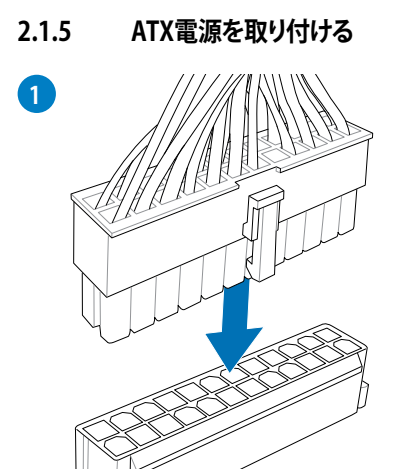

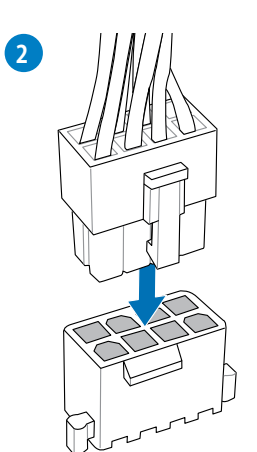

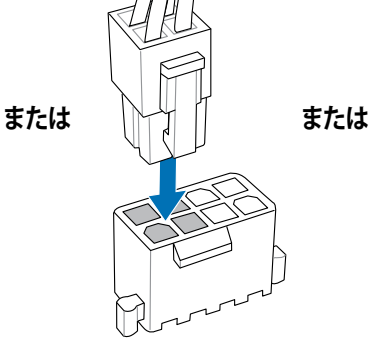

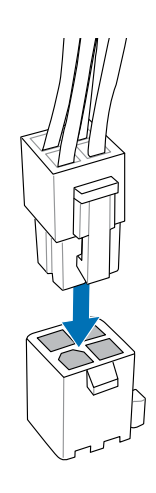

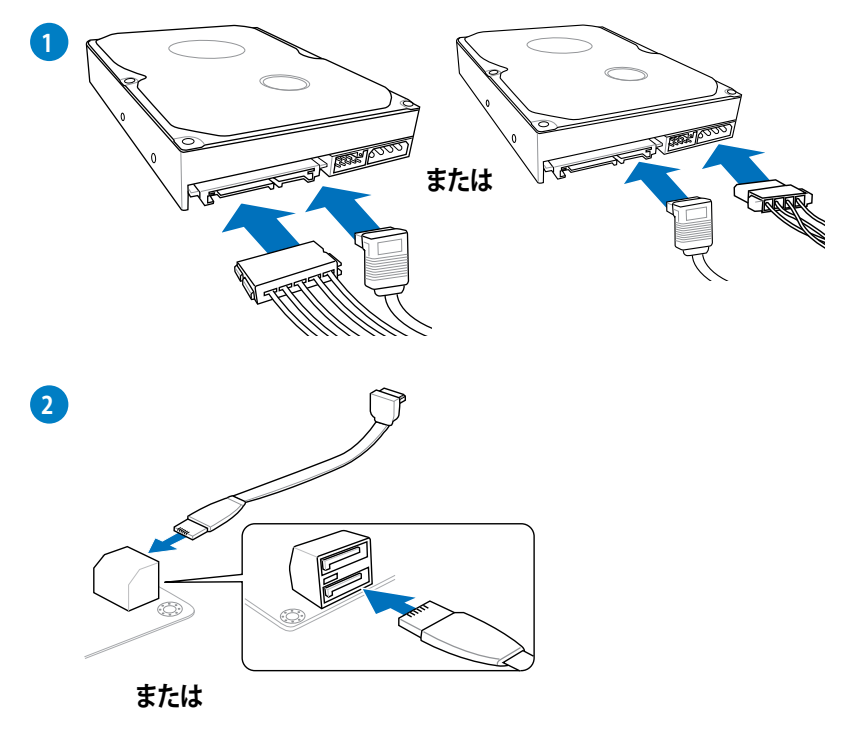

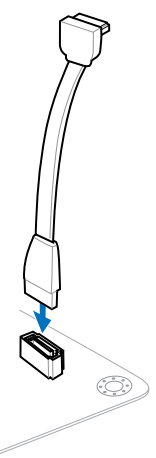

Chapter<sub>2</sub> **Chapter 2**

# **2.1.7 フロント I/O コネクターを取り付ける**

# **ASUS Q-Connectorを取り付ける**

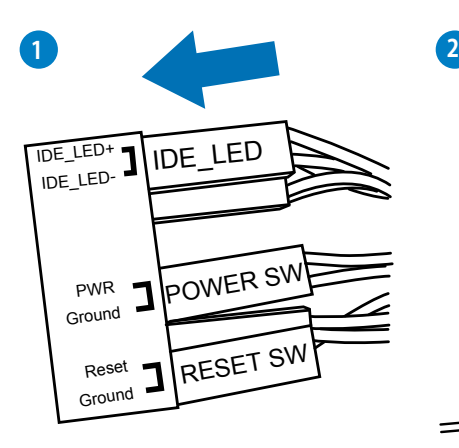

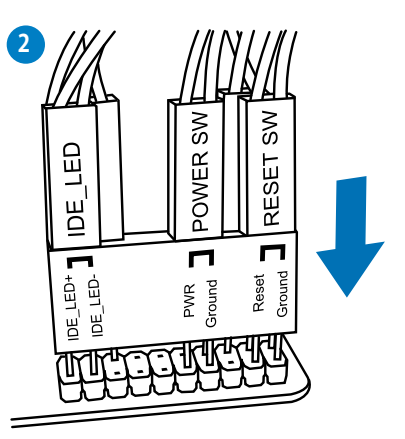

ITTLE Þ **USB 2.0**

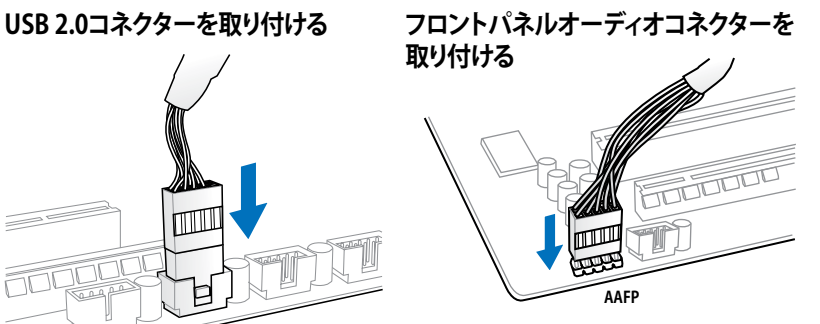

**USB 3.0 コネクターを取り付ける**

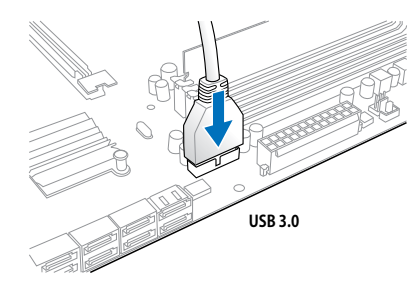

**2.1.8 拡張カードを取り付ける PCI Express x16 カードを取り付ける**

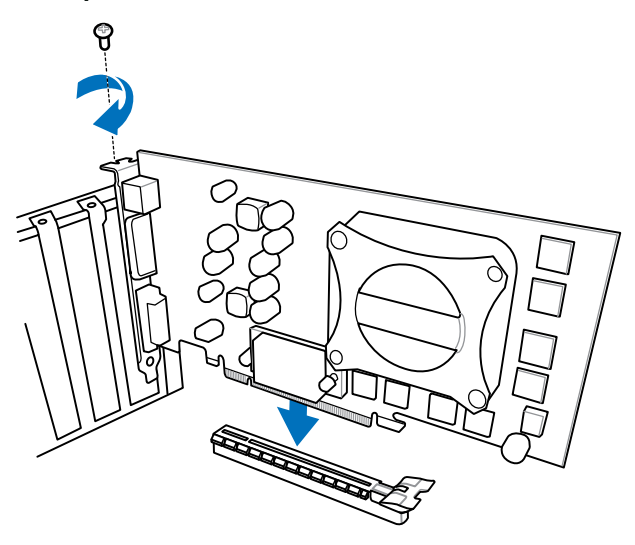

**PCI Express x1カードを取り付ける**

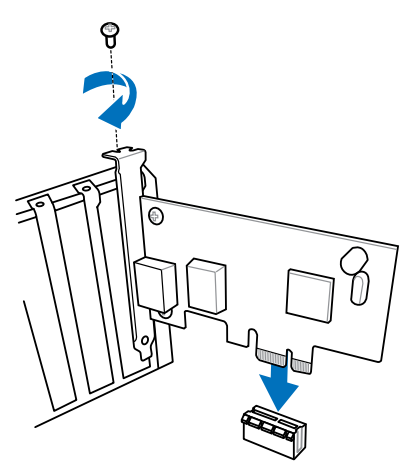

**Chapter 2 Chapter 2**

# **2.1.9 mPCIe Combo™拡張カードの取り付け**

mPCIe Combo™は、あなたのマザーボードの拡張性を広げMini PCI ExpressカードとmSATAデ バイスの接続を可能にする、画期的な拡張カードです。

- mPCIe Combo™拡張カードはMini PCI規格「Half-Mini Card:H2 Type(26.8mm x 30mm)」準 拠の拡張カードを取り付けることができます。
	- mPCIe Combo™拡張カードはmSATA、mSATA MINI規格(50.8mm x 29.85mm ~ 26.8mm x 29.85mm)準拠の拡張カードを取り付けることができます。
	- mPCIeモジュールとmSATAモジュールは別途お買い求めください。
	- mPCIe Combo™拡張カードのMini PCI Expressスロットには、初期状態でWi-Fi/ Bluetooth対応カードが取り付けられています。

# **Mini PCI Express Wi-Fi モジュールを取り付ける**

手順

1. Mini PCI Expressスロットのネジを両方取り外します。ネジは後程使用します。紛失しないよ うにしてください。

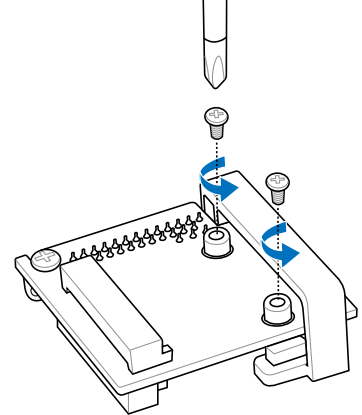

2. Mini PCI ExpressスロットにWi-Fiモジュールを挿入します。

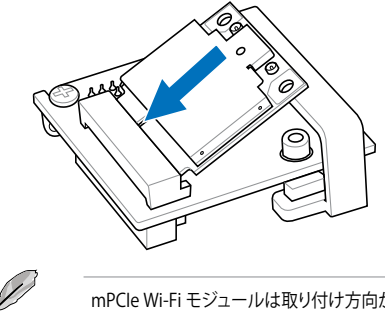

mPCIe Wi-Fi モジュールは取り付け方向が決まっています。取り付ける向きにご注意ください。

3. Wi-Fi モジュールを所定の位置まで押し下げ、手順1で取り外したネジで固定します。

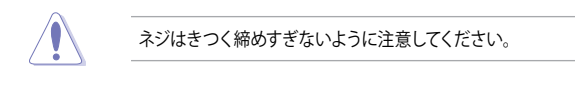

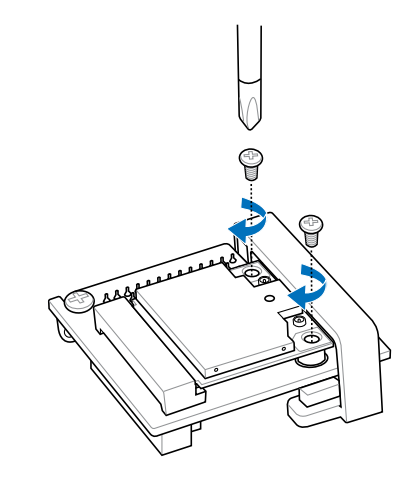

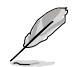

Wi-Fi GO!などのソフトウェアを使用する予定の場合、ソフトウェアをインストールする前に Wi-Fi/Bluetoothのドライバーをインストールしてください。

4. mPCIe Combo™拡張カードの26ピンコネクター側にあるネジを取り外します。

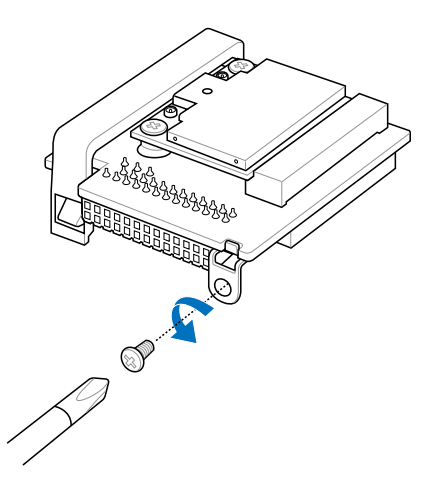

5. マザーボード上のmPCIe Combo™拡張カード用ヘッダーの位置を確認し、 mPCIe Combo™拡張カードをマザーボードに対して垂直に挿入します。

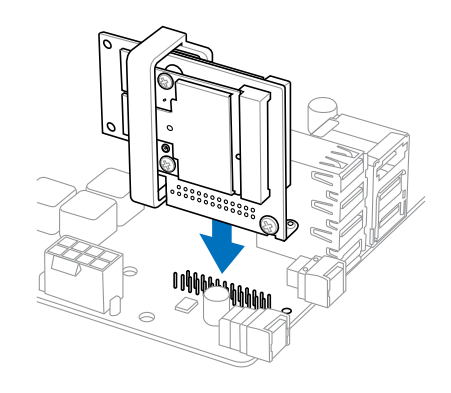

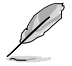

- mPCIe Combo™拡張カードは取り付け方向が決まっています。
- mPCIe Combo™拡張カードやモジュール、マザーボードを破損しないよう、慎重に取り付 け作業を行ってください。
- 6. 手順4で取り外したネジでmPCIe Combo™拡張カードをマザーボードに固定します。

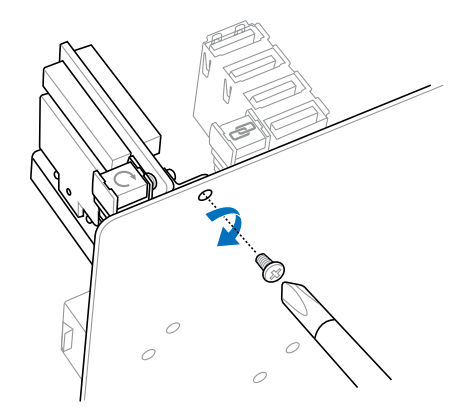

- 7. Wi-Fiモジュール用アンテナのコネクターからボルトリングを取り外します。ワッシャーのあ る場合は取り外さないようご注意ください。
- 8. アンテナコネクターをI/Oシールドの穴に通します。

ワッシャーはコネクターと I/Oシールドの背面の間に挟みます。

9. 手順7で取り外したボルトリングをコネクターに取り付けます。

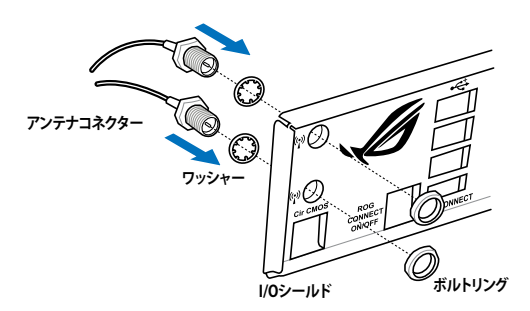

10. Wi-Fiモジュール用アンテナコネクターのもう一端を、mPCIe Combo™拡張カードに取り付 けられたWi-Fiモジュールに取り付けます。

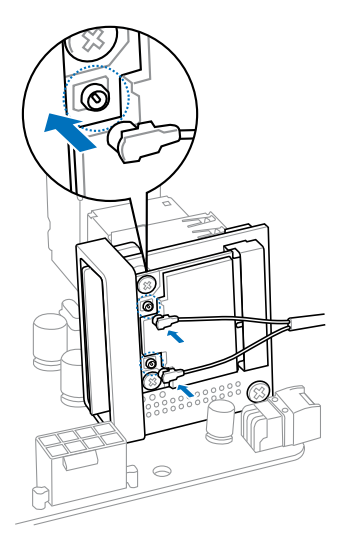

# **mSATA モジュールの取り付け**

手順

1. mPCIe Combo™拡張カードのmSATA固定用クリップを解除します。

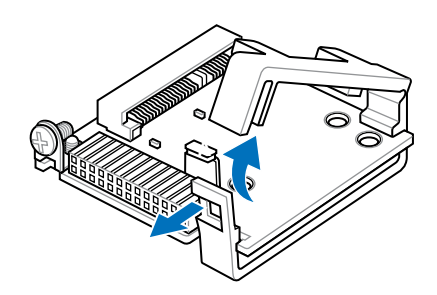

2. mSATAスロットにmSATAモジュールを挿入します。

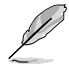

mSATAカードは取り付け方向が決まっています。取り付ける向きにご注意ください。

3. mPCIe Combo™拡張カードのmSATA固定用クリップを元の位置に戻します。.

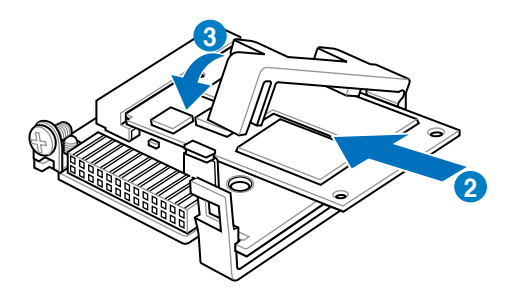

4. mPCIe Combo™拡張カードの26ピンコネクター側にあるネジを取り外します。(ネジの位置 はイラスト参照)

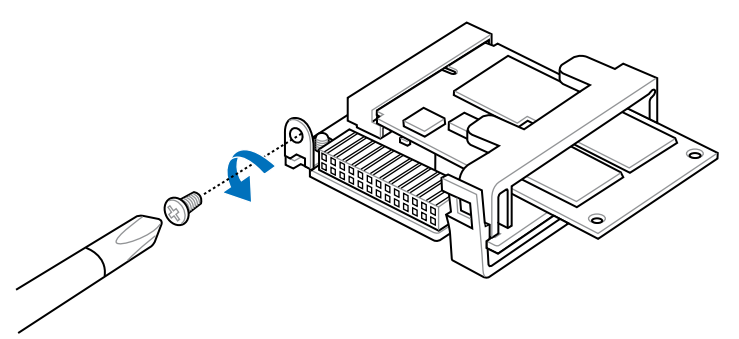

5. マザーボード上のmPCIe Combo™拡張カード用ヘッダーの位置を確認し、 mPCIe Combo™拡張カードをマザーボードに対して垂直に挿入します。

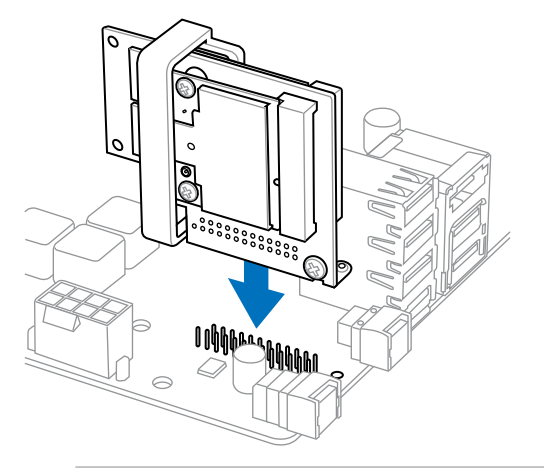

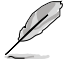

- mPCIe Combo™拡張カードは取り付け方向が決まっています。
- mPCIe Combo™拡張カードやモジュール、マザーボードを破損しないよう、慎重に取り付 け作業を行ってください。

6. 手順4で取り外したネジで mPCIe Combo™拡張カードをマザーボードに固定します。

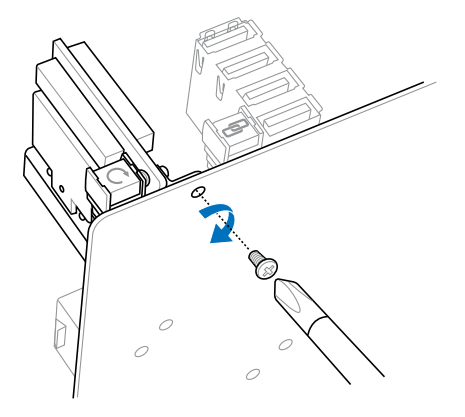

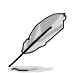

- ・ mSATAデバイスは基板とクリップに設置された軟質ゴムと固定クリップでしっかりと固定 されます。デバイスを壊さずにしっかりと固定するためにクリップは柔軟な軟質プラスチッ クで作られており、取り付けるmSATAデバイスによっては固定クリップがアーチ状に歪む 場合がありますが問題はありません。安心してそのままご使用いただけます。
- ・ mSATAデバイスを取り付けた際にmPCIe Combo™拡張カードに対してmSATAデバイス が水平にならない場合があります。これはmSATAデバイスに強い力を加えて壊さないよう にするための設計です。mSATAスロットは水平な状態から-3~+15度までの角度であれ ば、デバイスを正常に使用することができますので、水平にならない場合でも問題ありま せん。

# **2.2 BIOS Update**

# **2.2.1 USB BIOS Flashback**

USB BIOS FlashbackはこれまでのBIOSツールとはまったく違う、とても便利なBIOS更新手段で す。BIOSやOSを起動することなく、簡単にBIOSを更新することができます。特定のUSBポートに BIOSファイルを保存したUSBストレージを接続しROG Connectボタンを数秒間押すだけで、スタ ンバイ電源で自動的にBIOSの更新が実行されます。

- 1. ASUSオフィシャルサイト(http://www.asus.com)からBIOSファイルをダウンロードし、圧縮 ファイルを展開します。
- 2. 展開によって出現したBIOSファイルの名前を「**M5F.CAP**」に変更します。
- 3. BIOSファイルをUSBストレージのルートディレクトリに保存します。
- 4. システムの電源をOFF(S5)状態にして、バックパネルのUSB BIOS FlashbackポートにBIOS ファイルを保存したUSBストレージを接続します。
- 5. ROG Connectボタンのライトが点滅するまでROG Connectボタンを押し続けます。
- 6. USB BIOS Flashbackが完了するとライトは消灯します。ライトが完全に消灯したことを確認 し、システムを起動してください。

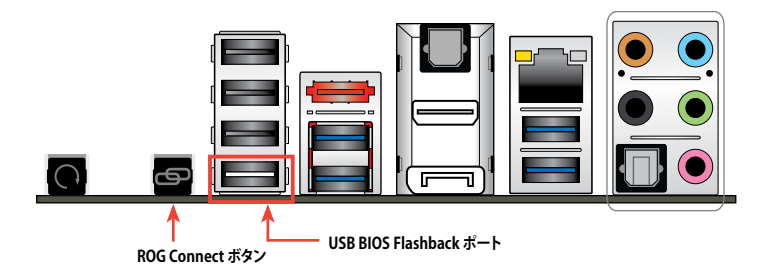

その他のBIOS アップデートユーティリティについては、Chapter 3をご覧ください。

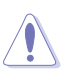

既定のBIOSファイル名は製品ごとに異なります。既定のBIOSファイル名はAI Suite IIの 「USB BIOS Flashback」でもご確認いただけます。

- AI Suite IIの「USB BIOS Flashback」ウィザードをご利用いただくことにで、より簡単にUSB BIOS Flashbackの準備を行うことができます。
- BIOS更新中はUSBストレージを取り外す、電源プラグを抜く、オンボードスイッチを押 す、ジャンパスイッチの位置を変更するなど一切の行為を行わないようご注意ください。 BIOS更新中に他の行為を行った場合、BIOSの更新が中断する可能性があります。
- ROG Connectボタンのライトが5秒ほど点滅したあとで点灯状態となる場合は、 USB BIOS Flashback 機能が正常に動作していないことを示しています。 考えられる原因: 1. USBストレージが正しく取り付けられていない。 2. サポート外のファイルシステム、またはファイル名が正しくない。 このようなエラーが発生した場合は、電源装置のスイッチをOFFにするなどしてシステム の電源を完全にOFFにした後に再度実行してください。
- USB BIOS Flashback はFAT32/16ファイルシステムをもつ、シングルパーティションの USBストレージをサポートします。
- BIOS更新中はシステムへの電源供給が途切れないよう、十分ご注意ください。BIOS更新中に 電源供給が途切れますと、BIOSが破損、損傷しシステムを起動することができなくなるお それがあります。USB BIOS Flashbackに伴う不具合、動作不良、破損等に関しましては 保証の対象外となります。

**2.3 バックパネルとオーディオ接続**

**2.3.1 バックパネルコネクター**

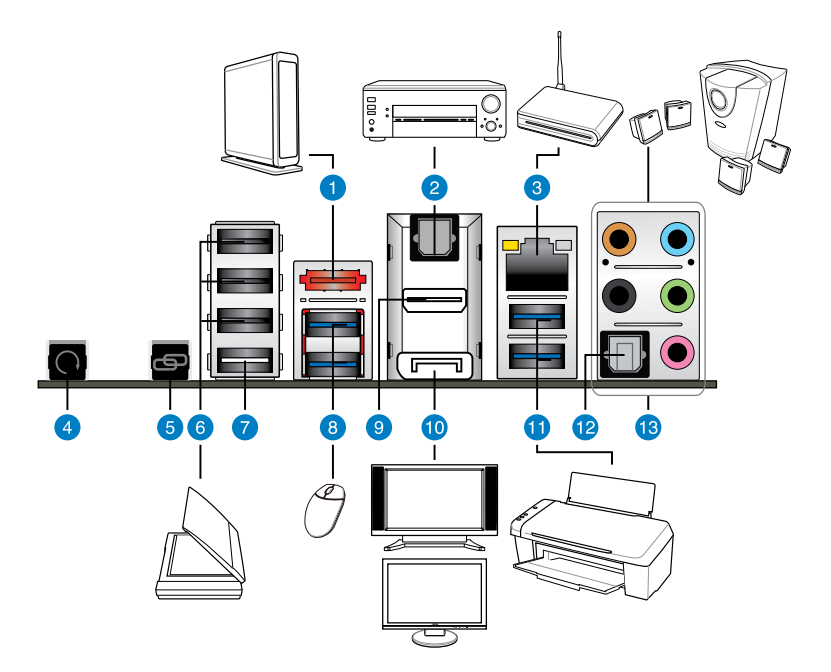

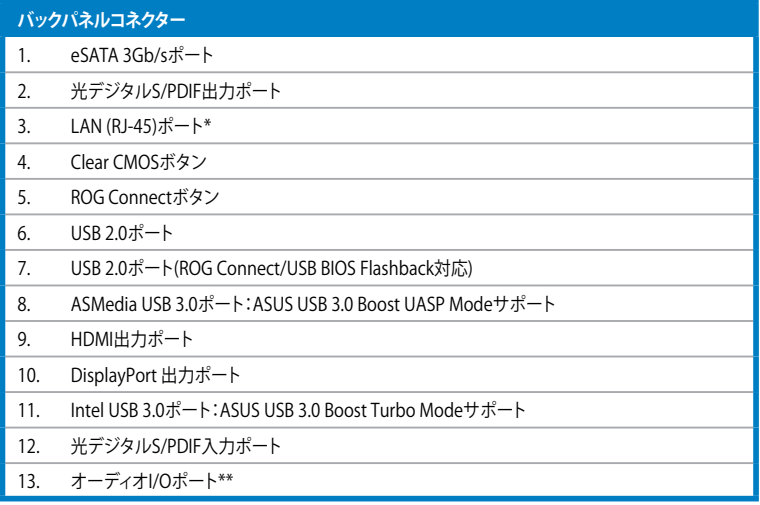

**「\*」、「\*\*」:LANポートLEDの点灯内容とオーディオ I/O ポートの構成は次のページでご確認ください。**

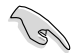

- Intel® チップセットのUSB 3.0ポートは、Windows®7でドライバーをインストールした場合 にのみUSB 3.0として動作します。
- USB 3.0 ポートではブートデバイスを使用することはできません。
- USB 3.0 デバイスの優れたパフォーマンスを発揮するために、USB 3.0 デバイスはUSB 3.0 ポートに接続してください。
- 本製品は2種類のUSB3.0コントローラーが搭載されています。USB 3.0対応の光学ドライブ でOSをインストールする場合は、接続されたUSB3.0ポートを制御するコントローラー用の ドライバーを手動で読み込ませてください。

#### **\*\* LAN ポートLED**

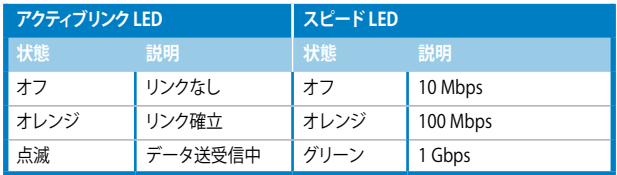

## **\*\*\* オーディオ構成表**

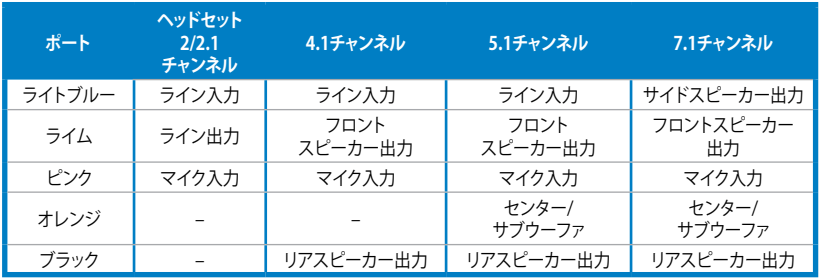

# **2.3.2 オーディオ I/O接続**

**オーディオ I/O ポート** 

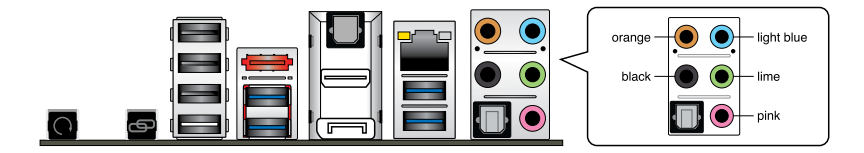

**ヘッドホンとマイクを接続**

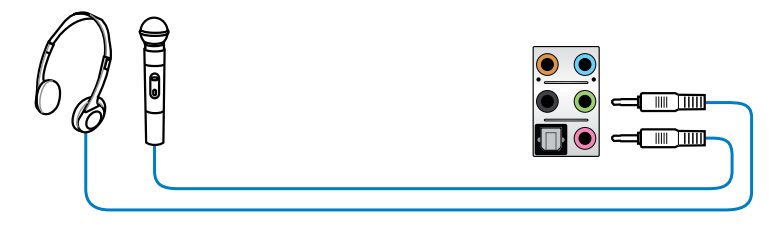

**ステレオスピーカーに接続**

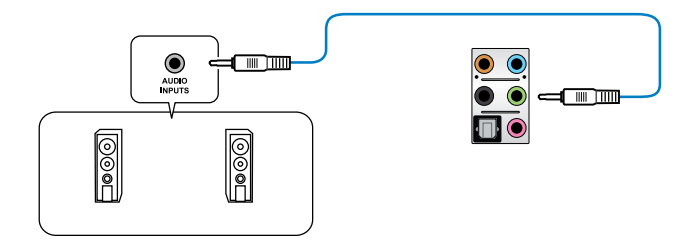

**2.1チャンネルスピーカーに接続**

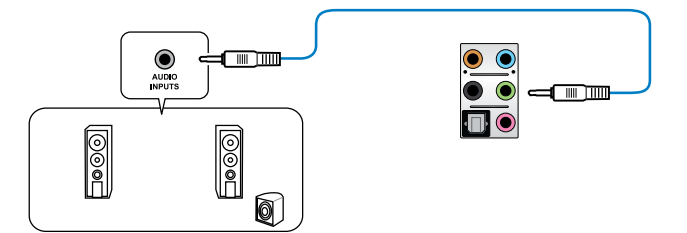

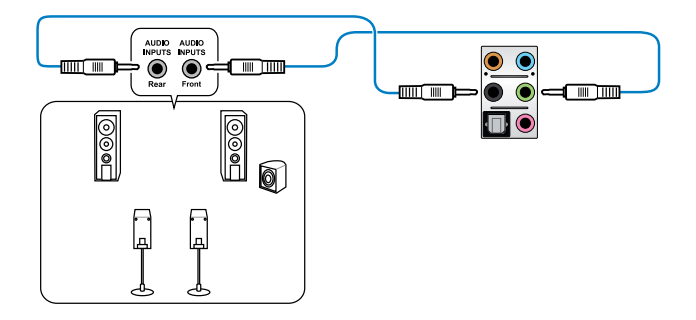

# **5.1チャンネルスピーカーに接続**

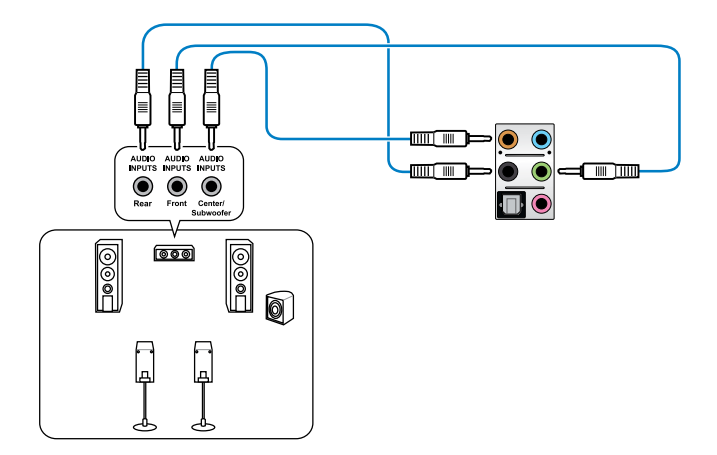

# **7.1チャンネルスピーカーに接続**

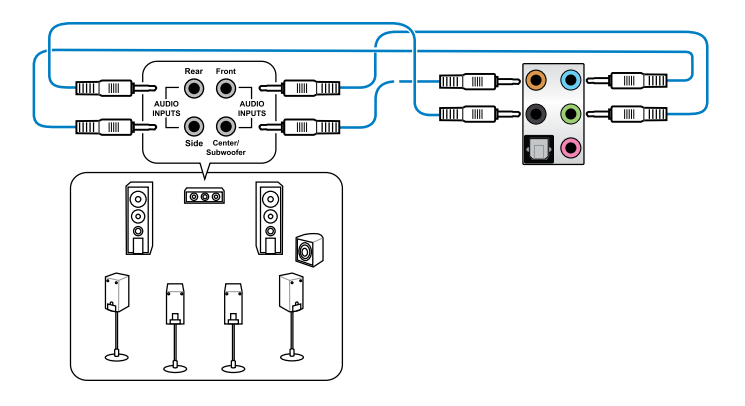

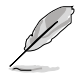

DTS Surround Sensation UltraPC II™ 機能を有効にする場合は、リアスピーカーをブラックのポ ートに接続してください。

# **2.4 初めて起動する**

- 1. すべてのコンポーネントやデバイスの接続が終了したら、PCケースのカバーを元に戻してください。
- 2. すべてのスイッチをオフにしてください。
- 3. 電源コードをPCケース背面の電源ユニットのコネクターに接続します。
- 4. 電源コードをコンセントに接続します。
- 5. 以下の順番でデバイスの雷源をオンにします。
	- a. モニター/ディスプレイ
	- b. 外部デバイス類(デイジーチェーンの最後のデバイスから)
	- c. システム電源
- 6. ATX電源のスイッチをONにし、システムの電源をONにすると、通常PCケースのシステム電源LEDが点灯 します。モニター/ディスプレイがスタンバイ状態をサポートしている場合は、システムの電源をONにす ると同時にモニター/ディスプレイは自動的にスタンバイ状態から復帰します。次にシステムは、起動時 の自己診断テスト (POST) を実行します。テストを実行している間に問題が確認された場合は、BIOSがビ ープ音を出すか、画面にメッセージが表示されます。システムの電源をONにしてから30秒以上経過して も画面に何も表示されない場合は、電源オンテストの失敗です。各コンポーネントの設置状態を確認し てください。問題が解決されない場合は、販売店にお問い合わせください。

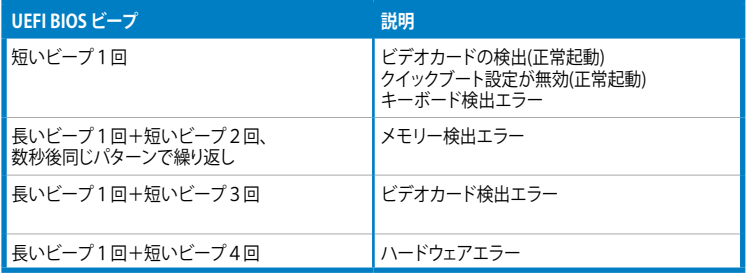

7. システムの電源をONにした直後に、<Delete>を押すとUEFI BIOS Utility を起動します。BIOSの設定に ついてはChapter 3をご参照ください。

# **2.5 システムの電源をオフにする**

OSが起動している状態で、電源スイッチを押してから4秒以内に離すと、システムはOSの 設定に従いスリープモード、または休止状態、シャットダウンに移行します。電源スイッチ を4秒以上押すと、システムはOSの設定に関わらず強制的にオフになります。この機能は、 OSやシステムがハングアップ(ロック)して、通常のシステム終了作業が行えない場合にの みご使用ください。強制終了は各コンポーネントに負担をかけます。万一の場合を除き 頻繁に強制終了をしないようご注意ください。

# **UEFI BIOS設定**

# 3

# **3.1 UEFIとは**

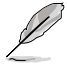

ASUS UEFI BIOSは、従来のキーボード操作だけでなくマウスでの操作も可能となった グラフィカルでユーザーフレンドリーなインターフェースです。OSを使用するのと 同じくらいに簡単に操作することができます。 \* EFI(UEFI)が従来のBIOSと同じ機能を 持つことから、ASUSはEFI(UEFI)を「UEFI BIOS」、「BIOS」と表記します。

UEFI(Unified Extensible Firmware Interface)は、Intel 社が提唱している、従来パソコンのハー ドウェア制御を担ってきた BIOS に代わる、OS とファームウェアのインターフェース仕様です。 UEFIは非常に高機能な最新のファームウェアで従来のBIOSと違い拡張性に富んでいます。UEFIの 設定はマザーボードのCMOS RAM(CMOS)に保存されています。通常、UEFIのデフォルト設定は ほとんどの環境で、最適なパフォーマンスを実現できるように設定されています。以下の状況以外 では、**デフォルト設定のままで使用することをお勧めします。**

- システム起動中にエラーメッセージが表示され、UEFI BIOS Utility を起動するように指示があった場合
- UEFI BIOSの設定を必要とするコンポーネントをシステムに取り付けた場合

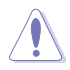

不適切な設定を行うと、システムが起動しない、または不安定になるといった症状が出ること があります。**設定を変更する際は、専門知識を持った技術者等のアドバイスを受けることを強く お勧めします。**

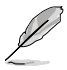

ASUSオフィシャルサイトからダウンロードしたBIOSファイルを使用する場合は、事前にファイル 名を「**M5F.CAP**」に変更してください。

# **3.2 UEFI BIOS Utility**

UEFI BIOS UtilityではUEFI BIOSの更新や各種パラメーターの設定が可能です。UEFI BIOS Utilityの画面にはナビゲーションキーとヘルプが表示されます。

# **起動時にUEFI BIOS Utilityに入る**

手順

• 起動時の自己診断テスト(POST)の間に<Del>を押します。<Delete> を押さない場合は、 POSTがそのまま実行されます。

#### **POST後にUEFI BIOS Utilityに入る**

手順

- <Ctrl + Alt + Del> を同時に押してシステムを再起動し、POST実行中に <Delete> を押し ます。
- ケース上のリセットボタンを押してシステムを再起動し、POST実行中に <Delete> を押し ます。
- 電源ボタンを押してシステムの電源をOFFにした後、システムをONにしPOST実行中に <Delete> を押します。ただし、これは上記2つの方法が失敗した場合の最後の手段として 行ってください。

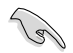

- 本マニュアルで使用されているイラストや画面は実際のものと異なる場合があります。
- マウスでUEFI BIOS Utilityの操作を行う場合は、USBマウスをマザーボードに接続してか らシステムの電源をONにしてください。
- 設定を変更した後システムが不安定になる場合は、デフォルト設定をロードしてください。 デフォルト設定に戻すには、終了メニューの下の「**Load Optimized Defaults**」を選択します。 (詳細は「**3.9 終了メニュー**」参照)
- 設定を変更した後システムが起動しなくなった場合は、CMOSクリアを実行し、マザー ボードのリセットを行ってください。Clear CMOSボタンの位置は「**1.2.6 オンボードボタ ン/スイッチ**」をご参照ください。
- UEFI BIOS UtilityはBluetooth デバイスには対応していません。

## **BIOS メニュー画面**

UEFI BIOS Utilityには、**EZ Mode** と**Advanced Mode** の2つのモードがあります。モードの切り替 えは、Advanced Modeの終了メニュー、または**Exit/Advanced Mode** ボタンで行います。

# **3.2.1 EZ Mode**

デフォルト設定では、UEFI BIOS Utilityを起動すると、EZ Mode 画面が表示されます。EZ Mode で は、基本的なシステム情報の一覧が表示され、表示言語やシステムパフォーマンスモード、ブート デバイスの優先順位などが設定できます。Advanced Mode を開くには、「**Exit/Advanced Mode**」 をボタンをクリックし、「**Advanced Mode**」を選択するか<F7>を押します。

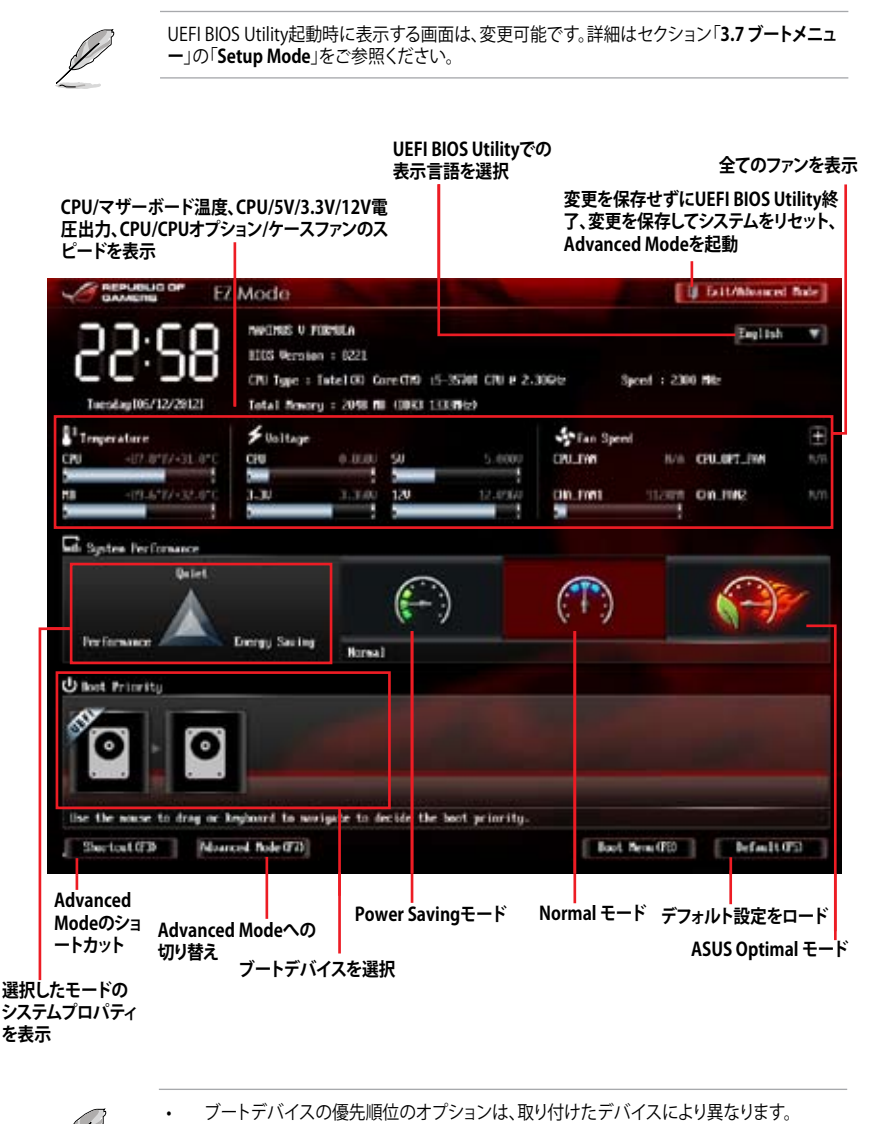

• 「**Boot Menu(F8)**」ボタンは、ブートデバイスがシステムに取り付けられている場合のみ 利用可能です。

**Chapter 3**

**Chapter 3** 

# **3.2.2 Advanced Mode**

Advanced Mode は上級者向けのモードで、各種詳細設定が可能です。下の図はAdvanced Mode の表示内容の一例です。各設定項目の詳細は、本マニュアル以降の記載をご参照ください。

# **メニューバー**

画面上部のメニューバーには次の項目があり、主な設定内容は以下のとおりです。

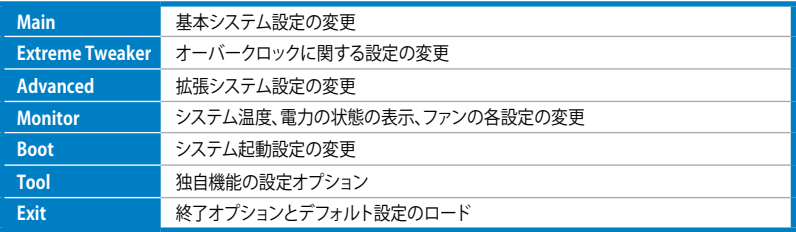

Advance Mode に切り替えるには「**EZ Mode**」で<F7>を押すか、「**Exit/Advanced Mode**」メニ ューから「**Advanced Mode**」を選択します。 **メニュー メニューバー 構成フィールド ヘルプ DOMESTIC BEPUT Advanced Mode IE MAIL** ct **U**  $\blacksquare$ e Extreme Tussies Main. **Table Booth** tiont  $(X, \mathbb{R}, \mathbb{P}, \mathbb{N})$  for  $X, \mathbb{P}$  is excluded  $X, \mathbb{R}$  frequency.<br>GNI ratio and sensory parameters will be suite optimized. **LICE Body Inchine Target UNI Speed | HAPPER** Tarpet Elizit Spect <mark>: ISSON</mark>L a Load Gincos' OC Profite **At Overclock Tunct CN Loc! In** at there look favor **MINA Benzry Emperies Xtrime Twenting** ETU Power Soving Pode -Justiled ŦI Salard Tim R **S DOR Tining Control** er : Select Ourset the **STORLISH Post** Previous Val 2 CPU Fover Amagement F3: Shortout P5: Optimized Befaults > Bill - Power Control FIO. S. C. D.II.<br>FI2: Print Screen eu Wornson 2.10.1208. Copyright (D) 2012 Febrican Regularando. **サブメニュー ポップアップウインドウ スクロールバー ナビゲーションキー** 

#### **メニュー**

メニューバーの各項目を選択することにより、各項目に応じた設定メニューが表示されます。例え ば、メニューバーで「**Main**」を選択すると、「Main」の設定メニューが画面に表示されます。

メニューバーのExtreme Tweaker、Adbanced、Monitor、Boot、Tool、Exitにも、それぞれ設定メニ ューがあります。

## **Back ボタン**

サブメニューの項目が開かれている場合にこのボタンが表示されます。マウスでこのボタンをクリ ックするか<ESC>を押すと、メインメニュー、または前の画面に戻ることができます。

## **サブメニュー**

サブメニューが含まれる項目の前には、「>」マークが表示されます。サブメニューを表示するに は、マウスで項目を選択するか、カーソルキーで項目を選択し、<Enter>を押します。

## **ポップアップウィンドウ**

マウスで項目を選択するか、カーソルキーで項目を選択し、<Enter>を押すと、設定可能なオプシ ョンと共にポップアップウィンドウが表示されます。

# **スクロールバー**

設定項目が画面に収まりきらない場合は、スクロールバーがメニュー画面の右側に表示されま す。マウスや カーソルキー、または <Page Up>/<Page Down> で、画面をスクロールすることが できます。

# **ナビゲーションキー**

UEFI BIOSメニュー画面の右下には、メニューの操作をするためのナビゲーションキーが表示さ れています。表示されるナビゲーションキーに従って、各項目の設定を変更します。

## **ヘルプ**

メニュー画面の右上には、選択した項目の簡単な説明が表示されます。

## **構成フィールド**

構成フィールドには各項目の現在設定されている状態や数値が表示されます。

設定可能なフィールドは選択するとハイライト表示されます。フィールドの値を変更するには、 そのフィールドをマウスで選択するか、表示されるナビゲーションキーに従い数値を変更し、 <Enter>を押して決定します。

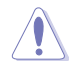

<F12>を押してUEFI BIOS画面のスクリーンショットを撮影し、USBフラッシュメモリーに保存す ることができます。

# **3.3 Extreme Tweaker メニュー**

オーバークロックに関連する設定を行います。

Extreme Tweaker メニューで設定値を変更する際はご注意ください。不正な値を設定するとシ ステム誤作動の原因となります。

このセクションの設定オプションは取り付けたCPUとメモリーにより異なります。

画面をスクロールすることですべての項目を表示することができます。

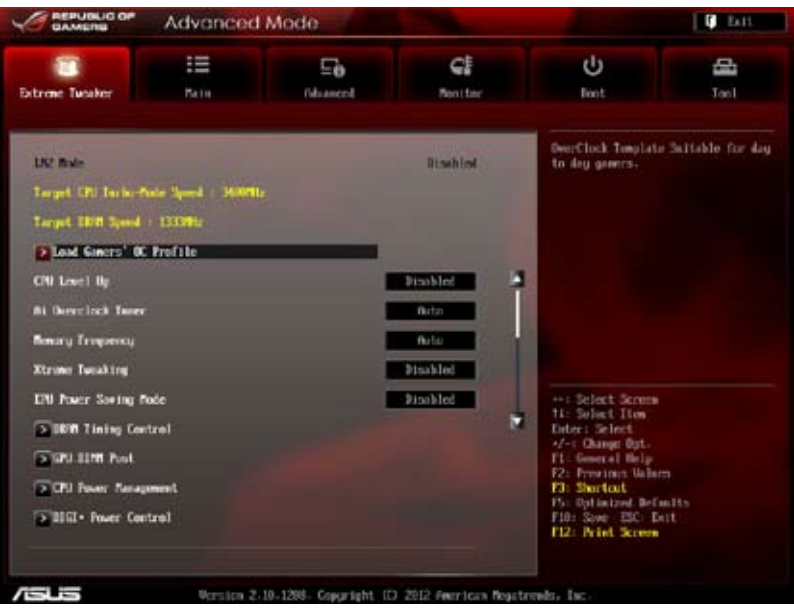

# **Load Gamers' OC Profile**

ゲーマー向けのオーバークロックプロファイルをロードします。

## **CPU Level Up [Disabled]**

CPU動作周波数を設定し、設定された周波数でCPUが動くように関連するパラメーターを自動調整し ます。

設定オプション:[Disabled] [Auto] [X.XXXG]

# **Ai Overclock Tuner [Auto]**

CPUのオーバークロックオプションを選択して、CPUの内部周波数を設定することができます。 オプションは以下のとおりです。

[Auto] 標準動作周波数で動作します。

[Manual] バスクロックを手動で設定します。

[X.M.P.] XMP(eXtreme Memory Profile)対応メモリーのプロファイルを使用します。XMP対応メモ リーモジュールを取り付けた場合は、最適なシステムパフォーマンスを得るためにこの項 日を設定し、プロファイルを選択します。

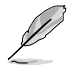

オプション[X.M.P.] はeXtreme Memory Profile(X.M.P.) Technology対応のメモリーモジュールを取り 付けると表示されます。

#### **eXtreme Memory Profile**

この項目は「**Ai Overclock Tuner**」を [**X.M.P.**] にすると表示されます。Intel(R) Extreme Memory Profil対応メモリーに保存されているオーバークロック用プロファイルを選択しま す。プロファイルはそれぞれ適切な動作周波数、電圧、タイミングなどが設定されており、選 択したプロファイルに応じて関連項目は自動的に設定が変更されます。

設定オプション:[Profile #1] [ Profile #2]

#### **BCLK/PEG Frequency [XXX]**

この項目は「**AI Overclock Tuner**」を[**Manual**]にすると表示されます。バスクロックを調節し、シ ステムパフォーマンスを強化します。数値の調節は <+> <-> で行います。または数字キーで直 接入力します。 設定範囲は80.0MHz〜 300.0MHzです。

#### **Memory Frequency [Auto]**

メモリーの動作周波数を設定します。設定オプションは「**BCLK/PEG Frequency**」の設定により異なり ます。

設定オプション:[Auto] [DDR3-800MHz] [DDR3-1066MHz] [DDR3-1333MHz] [DDR3-1600MHz] [DDR3-1866MHz] [DDR3-2133MHz] [DDR3-2400MHz]

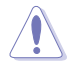

メモリー周波数の設定値が高すぎると、システムが不安定になる場合があります。不安定になった 場合は、設定をデフォルト設定値に戻してください。

# **Xtreme Tweaking [Disabled]**

ベンチマーク時のシステムパフォーマンスを調整してスコアアップを図ります。 設定オプション:[Disabled] [Enabled]

#### **EPU Power Saving Mode [Disabled]**

省電力機能「**EPU**」の有効/無効を設定します。 設定オプション:[Disabled] [Enabled]

#### **EPU Setting [Auto]**

この項目は「**EPU Power Saving Mode**」を [**Enabled**] にすると表示され、EPU省電力モー ドを選択できます。

設定オプション: [Auto] [Light Power Saving Mode] [Medium Power Saving Mode] [Max Power Saving Mode]

#### **DRAM Timing Control**

メモリーのアクセスタイミングに関する各処理時間を設定することができます。数値の調節は <+> <-> で行います。デフォルト設定に戻すには、キーボードで [**auto**] と入力し、<Enter>を押 します。

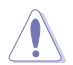

この項目の設定を変更するとシステムが不安定になる場合があります。不安定になった場合 は、デフォルト設定に戻してください。

#### **Memory Presets**

各種メモリーモジュールのメモリープリセット値を設定します。

#### **Load Elpida Hyper Profile**

ELPIDA社製Hyperチップを搭載したモジュールを取り付けた場合に、メモリー タイミングプロファイルを読み込みます。

設定オプション:[Yes] [No]

#### **Load Tight 2x2GB Elpida BBSE Profile**

ELPIDA社製BBSEチップを搭載した2GBモジュールを2枚取り付けた場合に、メ モリータイミングが詰められたプロファイルを読み込みます。

設定オプション:[Yes] [No]

#### **Load Tight 4x2GB Elpida BBSE Profile**

ELPIDA社製BBSEチップを搭載した2GBモジュールを4枚取り付けている場合、 メモリータイミングが詰められたプロファイルを読み込みます。 設定オプション:[Yes] [No]

#### **Load Loose Elpida BBSE Profile**

ELPIDA社製BBSEチップを搭載したモジュールを取り付けている場合、メモリー タイミングを緩め安定させたプロファイルを読み込みます。 設定オプション:[Yes] [No]

#### **Load Tight 2x2GB PSC Profile**

PSC(Powerchip Semiconductor Corp.)製チップを搭載した2GBモジュールを 2枚取り付けている場合、メモリータイミングが詰められたプロファイルを読み 込みます。

設定オプション:[Yes] [No]

#### **Load Tight 4x2GB PSC Profile**

PSC製チップを搭載した2GBモジュールを4枚取り付けている場合、メモリータ イミングが詰められたプロファイルを読み込みます。 設定オプション:[Yes] [No]

#### **Load Loose PSC Profile**

PSC製チップを搭載したモジュールを取り付けている場合、メモリータイミング を緩め安定させたプロファイルを読み込みます。 設定オプション:[Yes] [No]

#### **Load Tight Hynix Profile**

Hynix社製チップを搭載したモジュールを取り付けた場合に、メモリータイミン グが詰められたプロファイルを読み込みます。 設定オプション:[Yes] [No]

#### **Load Loose Hynix Profile**

Hynix社製チップを搭載したモジュールを取り付けている場合、メモリータイミ ングを緩め安定させたプロファイルを読み込みます。

設定オプション:[Yes] [No]

#### **Load Tight 2x4GB Samsung Profile**

SAMSUNG社製チップを搭載した4GBモジュールを2枚取り付けた場合に、メモ リータイミングが詰められたプロファイルを読み込みます。

設定オプション:[Yes] [No]

#### **Load Medium 2x4GB Samsung Profile**

SAMSUNG社製チップを搭載した4GBモジュールを2枚取り付けた場合に、メモ リータイミングプロファイルを読み込みます。

設定オプション:[Yes] [No]

#### **Load Tight 4x4GB Samsung Profile**

SAMSUNG社製チップを搭載した4GBモジュールを4枚取り付けた場合に、メモ リータイミングが詰められたプロファイルを読み込みます。 設定オプション:[Yes] [No]

#### **Load RAW MHZ Profile**

レイテンシーを無視し、取り付けたメモリーモジュールで周波数だけを最大 限に高くしたい場合にこのプロファイルを読み込みます。CPU IMC(Integrated Memory Control)の限界を確認するために使用することもできます。 設定オプション:[Yes] [No]

#### **Maximus Tweak [Auto]**

設定オプション:[Auto] [Mode1] [Mode2]

#### **Primary Timings**

**DRAM CAS# Latency [Auto]** 設定オプション:[Auto] [1 DRAM Clock] – [15 DRAM Clock] **DRAM RAS# to CAS# Delay [Auto]** 設定オプション:[Auto] [1 DRAM Clock] – [15 DRAM Clock] **DRAM RAS# PRE Time [Auto]** 設定オプション:[Auto] [1 DRAM Clock] – [15 DRAM Clock]

#### **DRAM RAS# ACT Time [Auto]**

設定オプション:[Auto] [1 DRAM Clock] – [255 DRAM Clock]

# **DRAM COMMAND Mode [Auto]**

設定オプション:[Auto] [1 DRAM Clock] [2 DRAM Clock] [3 DRAM Clock]

#### **Latency Boundary**

設定オプション:[Auto] [1] - [14]

#### **Secondary Timings DRAM RAS# to RAS# Delay [Auto]** 設定オプション:[Auto] [1 DRAM Clock] – [15 DRAM Clock] **DRAM REF Cycle Time [Auto]** 設定オプション:[Auto] [1 DRAM Clock] – [511 DRAM Clock] **DRAM Refresh Interval [Auto]** 設定オプション:[Auto] [1 DRAM Clock] – [65535 DRAM Clock] **DRAM WRITE Recovery Time [Auto]** 設定オプション:[Auto] [1 DRAM Clock] – [31 DRAM Clock] **DRAM READ to PRE Time [Auto]** 設定オプション:[Auto] [1 DRAM Clock] – [15 DRAM Clock] **DRAM FOUR ACT WIN Time [Auto]** 設定オプション:[Auto] [1 DRAM Clock] – [63 DRAM Clock] **DRAM WRITE to READ Delay [Auto]** 設定オプション:[Auto] [1 DRAM Clock] – [15 DRAM Clock] **DRAM CKE Minimum pulse width [Auto]** 設定オプション:[Auto] [1 DRAM Clock] – [15 DRAM Clock] **DRAM CAS# Write Latency [Auto]** 設定オプション:[Auto] [1 DRAM Clock] – [15 DRAM Clock] **DRAM RTL (CHA) [Auto]** 設定オプション:[Auto] [1 DRAM Clock] – [63 DRAM Clock] **DRAM RTL (CHB) [Auto]** 設定オプション:[Auto] [1 DRAM Clock] – [63 DRAM Clock] **DRAM IO-L (CHA) [Auto]** 設定オプション: [Auto] [Delay 1 Clock] – [Delay 15 Clock] **DRAM IO-L (CHB) [Auto]** 設定オプション:[Auto] [Delay 1 Clock] – [Delay 15 Clock] **Third Timings tWRDR (DD) [Auto]** 設定オプション:[Auto] [1 DRAM Clock] – [8 DRAM Clock] **tRWDR (DD) [Auto]** 設定オプション:[Auto] [1 DRAM Clock] – [8 DRAM Clock] **tRWSR [Auto]** 設定オプション:[Auto] [1 DRAM Clock] – [8 DRAM Clock] **tRR (DD) [Auto]** 設定オプション:[Auto] [1 DRAM Clock] – [8 DRAM Clock] **tRR (DR) [Auto]** 設定オプション:[Auto] [1 DRAM Clock] – [8 DRAM Clock] **tRRSR [Auto]**

**tWW (DD) [Auto]**

設定オプション:[Auto] [1 DRAM Clock] – [8 DRAM Clock] **tWW (DR) [Auto]** 設定オプション:[Auto] [1 DRAM Clock] – [8 DRAM Clock] **tWWSR [Auto]** 設定オプション:[Auto] [4 DRAM Clock] – [7 DRAM Clock]

#### **MISC**

**MRC Fast Boot [Enabled]** 設定オプション:[Enabled] [Disabled] **DRAM CLK Period [Auto]**

設定オプション: [Auto] [1] – [14]

**Transmitter Slew (CHA) [Auto]** 設定オプション:[Auto] [1] – [7]

**Transmitter Slew (CHB) [Auto]** 設定オプション:[Auto] [1] – [7]

**Receiver Slew (CHA) [Auto]**

設定オプション:[Auto] [1] – [7]

**Receiver Slew (CHB) [Auto]**

設定オプション:[Auto] [1] – [7]

**MCH Duty Sense (CHA) [Auto]** 設定オプション:[Auto] [1] – [31]

**MCH Duty Sense (CHB) [Auto]**

設定オプション:[Auto] [1] – [31]

**Channel A DIMM Control [Enable Both DIMMS]**

設定オプション: [Enable Both DIMMS] [Disable DIMM0] [Disable DIMM1] [Disable Both DIMMS]

**Channel B DIMM Control [Enable Both DIMMS]**

設定オプション: [Enable Both DIMMS] [Disable DIMM0] [Disable DIMM1] [Disable Both DIMMS]

#### **DRAM Read Additional Swizzle [Auto]**

設定オプション:[Auto] [Enabled] [Disabled]

**DRAM Write Additional Swizzle [Auto]**

設定オプション:[Auto] [Enabled] [Disabled]

## **GPU.DIMM Post**

このメニューのサブメニューには、取り付けたビデオカードとメモリーの状態が表示されます。スロッ トにデバイスが装着されていない場合は、[**N/A**] と表示されます。

#### **CPU Power Management**

CPUの動作倍率やEnhanced Intel SpeedStep(R)、Turbo Boostの設定をすることができます。

#### **CPU Ratio [Auto]**

非Turbo Boost時のCPU最大動作倍率を設定します。数値の調節は <+> <-> で行います。 設定範囲はお使いのCPUにより異なります。

#### **Enhanced Intel SpeedStep Technology [Enabled]**

CPUの負荷に応じて動作周波数や電圧を段階的に変化させることで消費電力と発熱を抑 える、拡張版 Intel SpeedStep(R) テクノロジー(EIST)の有効/無効を設定します。<br>「Disabled] CPUは定格速度で動作します。

CPUは定格速度で動作します。

[Enabled] OSが自動的にCPUの電圧とコア周波数を調節します。これにより電力消 費と発熱量を抑えることができます。

#### **Turbo Mode [Enabled]**

この項目は「**Enhanced Intel SpeedStep Technology**」を[**Enabled**] にすると表示されます。 設定オプション:[Disabled] [Enabled]

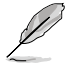

次の項目は「**Turbo Mode**」を [**Enabled**] にすると表示されます。

#### **Power Limit Control [Auto]**

この項目は「**CPU Ratio** 」を [**Auto**] 、「**Turbo Mode** 」を[**Enabled**]に設定すると表示されます。最 高のオーバークロックを実現するには、この項目を[**Auto**]に設定し、設定をカスタマイズす る場合は[**Enabled**]に設定します。 設定オプション:[Auto] [Enabled]

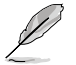

この項目は「**Turbo Mode**」を[**Enabled**]に、「**Power Limit Control**」を[**Enabled**]に設定にすると表示 されます。

#### **Long Duration Power Limit [Auto]**

Turbo Boost時の長時間の継続的な作業にかける最大消費電力(ワット)を設 定します。

#### **Long Duration Maintained [Auto]**

Turbo Boost時の長時間の継続的な作業にかけるTurbo Boostの目安時間を 設定します。数値の調節は <+> <-> で行います。

#### **Short Duration Power Limit [Auto]**

Turbo Boost時の短時間の作業にかける最大消費電力(ワット)を設定します。 数値の調節は <+> <-> で行います。

#### **Primary Plane Current Limit [Auto]**

CPUコアに対する最大瞬時電流の電流制限値を設定します。数値の調節は <+> <->で行い、0.125A刻みで調節します。

#### **Secondary Plane Current Limit [Auto]**

統合グラフィックスコアに対する最大瞬時電流の電流制限値を設定します。数 値の調節は <+> <-> で行い、0.125A刻みで調節します。

# **DIGI+ Power Control**

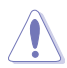

本機能を正確に使用するために、CPUクーラーやケースファンなどのサーマルモジュールを必 ず取り付けてください。

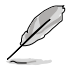

項目によっては数字キーまたは<+> と <-> で数値を入力します。数値の入力を終えたら <Enter>を押し数値を決定します。なお、デフォルト設定に戻す場合は、キーボードで [**auto**] と 入力し<Fnter>を押します。

#### **CPU Load-Line Calibration [Auto]**

CPUへの供給電圧を調節しシステム温度をコントロールします。高い値を設定することに より、電圧の降下を防ぎオーバークロックの範囲を広げることができます。ただし、CPUと VRMからの発熱量は増加します。この項目では、電圧の範囲を次の%で設定可能です。 0% (Regular)、25% (Medium)、50% (High)、75% (Ultra High)、100% (Extreme) 設定オプション: [Auto] [Regular] [Medium] [High] [Ultra High] [Extreme]

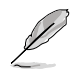

実際のパフォーマンスは取り付けられたCPUにより異なります。

#### **CPU Voltage Frequency [Auto]**

CPU用電圧調整モジュール(VRM)のスイッチング周波数の制御方法を設定します。スイッチ ング周波数を高くすることでVRMの過渡応答を高めることができます。 設定オプション: [Auto] [Manual]

#### **CPU Power Phase Control [Auto]**

動作中のCPU用電圧調整モジュール(VRM)の制御方法を設定します。システム負荷の高い 状態で稼働フェーズ数を増やすことにより、高速過渡応答と高い伝熱性能を得ることがで きます。システム負荷の低い状態で稼働フェーズ数を減らすことにより、VRMの変換効率が 向上し発熱を抑えることができます。

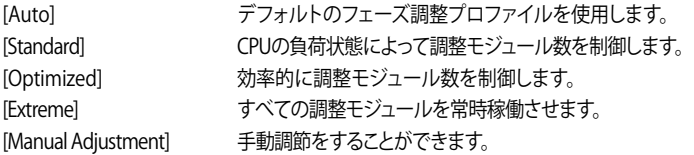

Chapter<sub>3</sub> **Chapter 3**

#### **CPU Power Duty Control [T.Probe]**

CPU用電圧調整モジュール(VRM)の制御方法を設定します。

[T.Probe] 動作中の全VRM回路の温度バランスを維持します。

[Extreme] 動作中の全VRM回路の電流バランスを維持します。

#### **CPU Current Capability [Auto]**

オーバークロック用にCPU用電圧調整モジュール(VRM)の電力供給量の範囲を設定しま す。高い値を設定することにより、電力供給量が増加しオーバークロック可能な範囲が広が りますが、VRMの消費電力は増加します。 設定オプション:[100%] [110%] [120%] [130%] [140%] [150%] [OCP Disable]

#### **VRM Protection Threshold [Default]**

VRMをオーバーヒートから保護するためのしきい値を設定します。 設定オプション:[Default] [Higher]

#### **CPU Power Thermal Control [130]**

オーバークロック用にCPU用電圧調整モジュール(VRM)の許容温度範囲を設定します。高 い値を設定することにより、許容温度が高くなりオーバークロック可能な範囲が広がります が、VRMの消費電力は増加します。数値の調節は <+> <-> で行います。 設定範囲は130 〜151です。

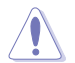

本機能を正確に使用するために、CPUクーラーやケースファンなどのサーマルモジュールを必 ず取り付けてください。

#### **DRAM Current Capability [100%]**

オーバークロック用にCPU用電圧調整モジュール(VRM)の電力供給量の範囲を設定しま す。高い値を設定することにより、電力供給量が増加しオーバークロック可能な範囲が広が りますが、VRMの消費電力は増加します。 設定オプション:[100%] [110%] [120%] [130%]

#### **DRAM Voltage Frequency [Auto]**

メモリー用電圧調整モジュール(VRM)のスイッチング周波数の制御方法を設定します。ス イッチング周波数を高くすることでVRMの過渡応答を高めます。 設定オプション:[Auto] [manual]

#### **DRAM Fixed Frequency Mode**

この項目は「**DRAM Voltage Frequency**」の項目を**[Manual**]に設定すると表示され、固定 のDRAM周波数を設定することができます。数値の調節は <+> <-> で行います。 設定範囲は300KHz 〜500KHzです。

#### **DRAM Power Phase control [Auto]**

[Auto] デフォルトのフェーズ調整プロファイルを使用します。 [Optimized] 効率的に調整モジュール(VRM)数を制御します。 [Extreme] すべての調整モジュール(VRM)を常時稼働させます。

#### **DRAM Power Thermal Control [110]**

オーバークロック用にメモリー用電圧調整モジュール(VRM)の許容温度範囲を設定しま す。高い値を設定することにより、許容温度が高くなりオーバークロック可能な範囲が広が りますが、VRMの消費電力は増加します。数値の調節は <+> <-> で行います。 設定範囲は110~131です。

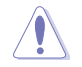

本機能を正確に使用するために、CPUクーラーやケースファンなどのサーマルモジュールを必 ず取り付けてください。

#### **VCCIO**

Vcore Input/Output(VCCIO)の設定を行います。

#### **VCCIO Switching Freq [Auto]**

VCCIOのスイッチング周波数を調整します。 設定オプション:[Auto] [1X] [1.65X]

#### **VCCIO Full Phase Control [Enabled]**

VCCIO用調整モジュールの制御機能の有効/無効を設定します。 設定オプション: [Auto] [Disabled] [Enabled]

#### **VCCIO Over-Current Protection [Enabled]**

VCCIO過電流保護機能の有効/無効を設定します。 設定オプション:[Disabled] [Enabled]

## **Extreme OV [Disabled]**

この項目は、CPUのオーバーヒートを防ぐため、デフォルト設定で [**Disabled**] に設定 されています。[**Enabled**] にすると、オーバークロック用により高い電圧を設定可能になりますが、 CPUの寿命が短くなる場合があります。 設定オプション:[Disabled] [Enabled]

#### **CPU Voltage [Offset Mode]**

[Manual Mode] CPUコアへの供給電圧の手動で設定します。 [Offset Mode] CPU固有の基準値に対して電圧を設定します。

#### **CPU Manual Voltage [Auto]**

この項目は「**CPU Voltage**」の項目を[**Manual Mode**]に設定すると表示され、固定のCPU電 圧を設定します。

設定範囲は0.800V〜1.920Vで、0.005V刻みで調節します。2.155Vは「**Extreme OV**」を [**Enabled**]に設定することで表示されます。

#### **Offset Mode Sign [+]**

この項目は「**CPU Voltage**」を [**Offset Mode**] に設定すると表示されます。

CPU Offset Voltageで指定した値の電圧を上げます。

[–] CPU Offset Voltageで指定した値の電圧を下げます。

#### **CPU Offset Voltage [Auto]**

この項目は「**CPU Voltage**」を [**Offset Mode**] にすると表示され、オフセット電 圧を調節します。 設定範囲は0.005V〜0.635Vで、0.005V刻みで調節します。

# **DRAM Voltage [Auto]**

メモリーの電圧を設定します。 設定範囲は1.20V〜1.92Vで、0.005V刻みで調節します。1.92Vは「**Extreme OV**」を[**Enabled**]に設 定することで表示されます。

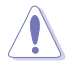

1.65Vを超過する電圧の必要なメモリーを取り付けるとCPUが損傷することがあります。1.65V 未満の電圧を必要とするメモリーを取り付けることをお勧めします。

# **IMC-DRAM Offset Sign [+]**

[+] IMC-DRAM Offsetで指定した値の電圧を上げます。 [-] IMC-DRAM Offsetで指定した値の電圧を下げます。

# **IMC-DRAM Offset [Auto]**

CPU IMCのメモリー電圧レベルを調節します。 設定範囲は0.00661V〜0.21152Vで、0.00661V刻みで調節します。

# **VCCSA Voltage [Auto]**

Vcore System Agent(VCCSA)電圧を設定します。 設定範囲は0.80V〜1.70Vで、0.00625V刻みで調節します。

# **VCCIO Voltage [Auto]**

Vcore Input/Output(VCCIO)電圧を設定します。 設定範囲は0.90V〜1.55Vで、0.00625V刻みで調節します。
### **CPU PLL Voltage [Auto]**

CPU内部のPLL電圧を設定します。 設定範囲は1.25V〜2.50Vで、0.00625V刻みで調節します。

### **Skew Driving Voltage [Auto]**

スキュー駆動電圧を設定します。 設定範囲は0.4V0 to 1.60Vで、0.00625V刻みで調節します。

### **2nd VCCIO Voltage [Auto]**

第2のVCCSA電圧を設定します。 設定範囲は0.40V〜1.70Vで、0.00625V刻みで調節します。

### **PCH Voltage [Auto]**

プラットフォーム・コントローラー・ハブ(PCH)の電圧を設定します。 設定範囲は0.8000V〜1.6000Vで、0.00625V刻みで調節します。

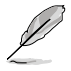

• 各項目はリスクの度合いに応じて色分けして表示されます。

• 電圧を高く設定する場合は、冷却システムを増強することをお勧めします。

### **VTTDDR Voltage [Auto]**

メモリーチャンネルの終端電圧を設定します。 設定範囲は0.6250V〜1.1000Vで、0.00625V刻みで調節します。

### **DRAM CTRL REF Voltage on CHA/B [Auto]**

メモリーチャンネルA/Bのメモリーコントロール信号基準電圧を設定します。 設定範囲は0.395x 〜0.630x で、0.005x刻みで調節します。この数値を変更することでメモリーの オーバークロック性能が上がる場合があります。

### **BCLK Skew [Auto]**

ベースクロックスキューの数値を下げることによってベースクロックマージンの改善を図ります。 設定オプション:[Auto] [-12]—[+12]

### **CPU I/O Skew [Auto]**

この数値を変更することでオーバークロック性能が上がる場合があります。 設定オプション: [Auto] [-4]-[+4]

### **DMI Skew [Auto]**

この数値を変更することでオーバークロック性能が上がる場合があります。 設定オプション:[Auto] [-4]—[+4]

### **PLL Skew [Auto]**

この数値を変更することでオーバークロック性能が上がる場合があります。 設定オプション:[Auto] [-12]—[+12]

### **PCH CLK Driving [Auto]**

この数値を変更することでオーバークロック性能が上がる場合があります。 設定オプション: [Auto] [-8]-[+8]

### **CPU Spread Spectrum [Auto]**

CPU動作周波数を変調させることで信号伝送時の電磁波(EMI)を低減させる機能の有効/無効を 設定します。

[Auto] 自動設定します。

[Disabled] BCLK(ベースクロック)のオーバークロック性能を強化します。

[Enabled] EMI を制御します。

### **BCLK Recovery [Enabled]**

システムのオーバークロックに失敗した際、自動的にベースクロックをデフォルト値に戻す機能を 設定します。 設定オプション:[Disabled] [Enabled]

# **3.4 メインメニュー**

UEFI BIOS UtilityのAdvanced Mode を起動するとメインメニューでは基本的なシステム情報が 表示され、システムの日付、時間、言語、セキュリティの設定が可能です。

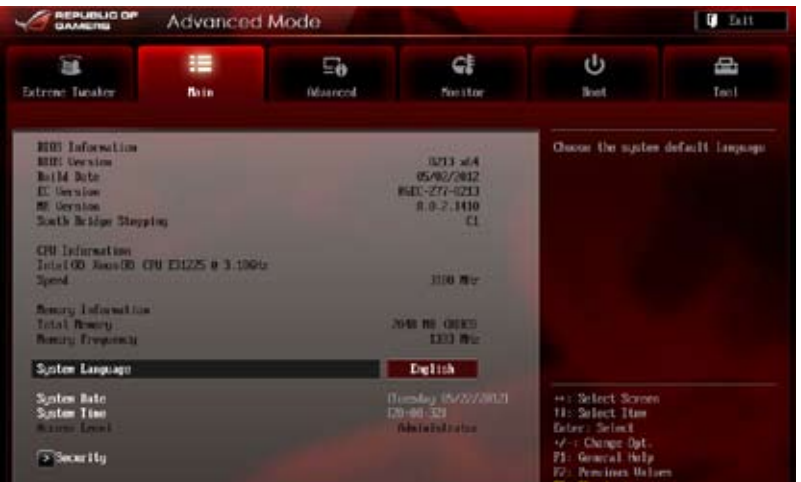

# **セキュリティ**

システムセキュリティ設定の変更が可能です。

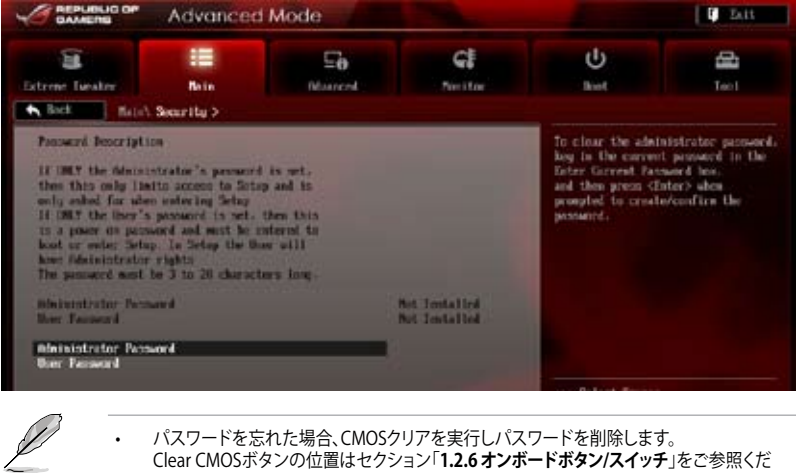

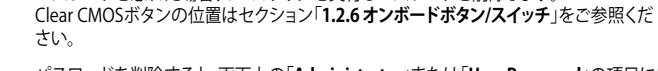

• パスワードを削除すると、画面上の「**Administrator**」または「**User Password**」の項目には デフォルト設定の「**Not Installed**」と表示されます。パスワードを再び設定すると、 「**Installed**」と表示されます。

## **Administrator Password**

管理者パスワードを設定した場合は、システムにアクセスする際に管理者パスワードの入力を 要求するように設定することをお勧めします。

管理者パスワードの設定手順

- 1. 「**Administrator Password**」を選択します。
- 2. 「**Create New Password**」ボックスにパスワードを入力し、<Enter>を押します。
- 3. パスワードの確認のため、「**Confirm New Password**」ボックスに先ほど入力したパスワー ドと同じパスワードを入力し、<Enter>を押します。

管理者パスワードの変更手順

- 1. 「**Administrator Password**」を選択します。
- 2. 「**Enter Current Password**」ボックスに現在のパスワードを入力し、<Enter>を押します。
- 3. 「**Create New Password**」ボックスに新しいパスワードを入力し、<Enter>を押します。
- 4. パスワードの確認のため、「**Confirm New Password**」ボックスに先ほど入力したパスワー ドと同じパスワードを入力し、<Enter>を押します。

管理者パスワードの消去も、管理者パスワードの変更時と同じ手順で行いますが、パスワードの 作成/確認を要求された後、なにも入力せずに<Enter>を押します。パスワード消去後は、 「**Administrator Password**」の項目は「**Not Installed**」と表示されます。

### **User Password**

ユーザーパスワードを設定した場合、システムにアクセスするときにユーザーパスワードを入力 する必要があります。

ユーザーパスワードの設定手順

- 1. 「**User Password**」を選択します。
- 2. 「**Create New Password**」にパスワードを入力し、<Enter>を押します。
- 3. パスワードの確認のため、「**Confirm New Password**」ボックスに先ほど入力したパスワー ドと同じパスワードを入力し、<Enter>を押します。

ユーザーパスワードの変更手順

- 1. 「**User Password**」を選択し、<Enter>を選択します。
- 2. 「**Enter Current Password**」に現在のパスワードを入力し、<Enter>を押します。
- 3. 「**Create New Password**」に新しいパスワードを入力し、<Enter>を押します。
- 4. パスワードの確認のため、「**Confirm New Password**」ボックスに先ほど入力したパスワー ドと同じパスワードを入力し、<Enter>を押します。

ユーザーパスワードの消去も、ユーザーパスワードの変更時と同じ手順で行いますが、パスワー ドの作成/確認を要求された後、なにも入力せずに<Enter>を押します。パスワード消去後は、 「**User Password**」の項目は「**Not Installed**」と表示されます。

# **3.5 アドバンスドメニュー**

CPU、チップセット、オンボードデバイスなどの詳細設定の変更ができます。

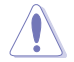

アドバンスドメニューの設定変更は、システムの誤動作の原因となることがあります。設定の 変更は十分にご注意ください。

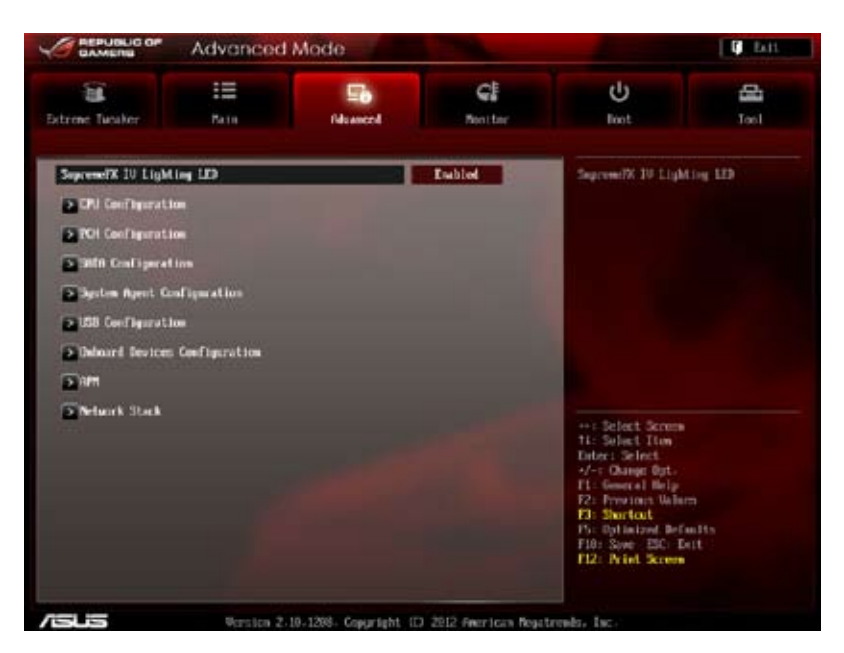

# **SupremeFX IV Lighting LED [Enabled]**

基板上のRed LineとEMI保護カバーのSupremeFXロゴのLED点灯の有効/無効を設定します。 設定オプション:[Enabled] [Disabled]

# **3.5.1 CPU設定**

CPUに関する設定をすることができます。

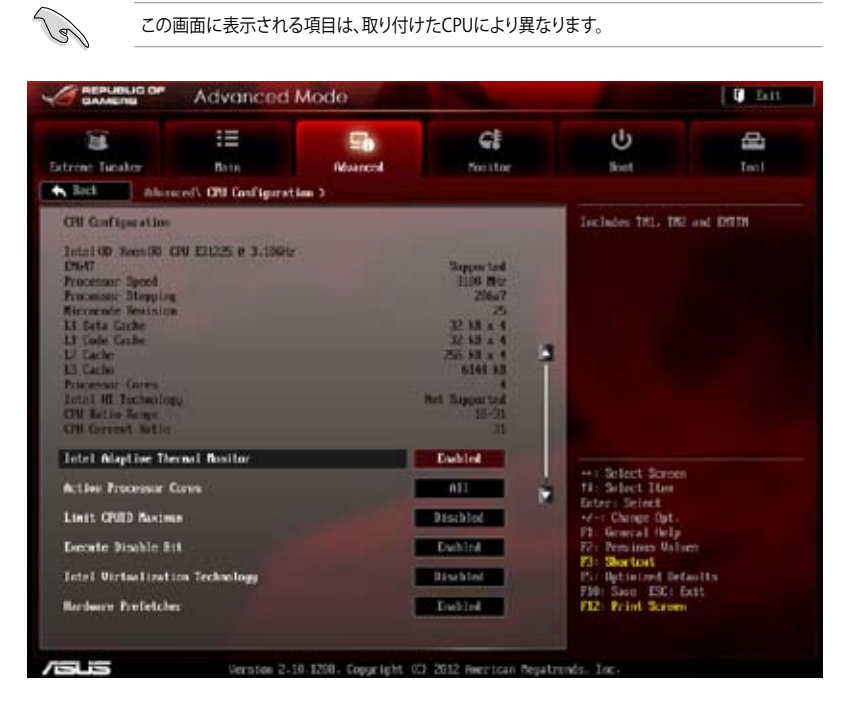

### **Intel Adaptive Thermal Monitor [Enabled]**

Thermal Monitor 1、Thermal Monitor 2、EMTTM(Enhanced Multi Threaded Thermal Management)を含む、Intel(R) Adaptive Thermal Monitor 機能の有効/無効を設定します。 [Enabled] オーバーヒートしたCPUのクロックを抑えることで冷却を図ります。 [Disabled] この機能を無効にします。

### **Active Processor Cores [All]**

各プロセッサーパッケージで有効にするコア数を設定します。 設定オプションは取り付けられたCPUにより異なります。

### **Limit CPUID Maximum [Disabled]**

CPUID命令が実行されたとき、新しいCPUは3よりも大きな戻り値を返すことがあり特定のオペレ ーティングシステムで問題を引き起こす場合があります。この項目を [**Enabled**] に設定することに より、戻り値を3以下に制限し問題を回避します。この問題はWindowsオペレーティングシステム では発生いたしません。

[Enabled] CPUID拡張機能搭載のCPUをサポートしていない場合でも、レガシーOSを起 動させます。

[Disabled] この機能を無効にします。

### **Execute Disable Bit [Enabled]**

DEP (データ実行防止)機能を持つ特定のOSと組み合わせて使用する事で、悪意のあるプログラ ムが不正なメモリー領域を使用する事をハードウェア側で防ぎます。

[Enabled] Intel(R) eXecute Disable bit (XD bit)を有効にします。

[Disabled] この機能を無効にします。

### **Intel® Virtualization Technology [Disabled]**

[Enabled] 仮想マシン・モニター(VMM)で様々なハードウェアを使用することが可能にな ります。

[Disabled] この機能を無効にします。

### **Hardware Prefetcher [Enabled]**

[Enabled] L2へのデータアクセスパターンからストリームを検出した場合、メモリから L2キャッシュにプリフェッチする、Mid-Level Cache(MLC)ストリーマー・プリ フェッチ機能を有効にします。

[Disabled] この機能を無効にします。

### **Adjacent Cache Line Prefetch [Enabled]**

[Enabled] 隣接したキャッシュラインのプリフェッチを実行する機能を有効にします。 [Disabled] この機能を無効にします。

### **CPU Power Management Configuration**

CPUに関する電力の設定と管理を行うことができます。

### **CPU Ratio [Auto]**

非Turbo Boost時のCPU最大動作倍率を設定します。数値の調節は <+> <-> で行います。 設定範囲はお使いのCPUにより異なります。

### **Enhanced Intel SpeedStep Technology [Enabled]**

CPUの負荷に応じて動作周波数や電圧を段階的に変化させることで消費電力と発熱を抑 える、拡張版 Intel SpeedStep(R) テクノロジー(EIST)の有効/無効を設定します。

[Disabled] CPUはデフォルトの速度で動作します。

[Enabled] OSでCPU速度を調節します。

### **Turbo Mode [Enabled]**

この項目は「**Enhanced Intel SpeedStep Technology**」を[**Enabled**} にすると表示され、 Intel® Turbo Mode Technology の有効/無効を設定します。

[Enabled] CPUにかかる負荷や発熱の状況に応じて動作クロックを変化させる機能を有 効にします。

[Disabled] この機能を無効にします。

### **CPU C1E [Auto]**

アイドル状態のCPUを休止状態にする省電力モード(C1Eステート)の設定を行います。

[Auto] 自動設定します。

[Enabled] この機能を常に有効にします。

[Disabled] この機能を常に無効にします。

### **CPU C3 Report [Auto]**

アイドル状態のCPUコアとバスクロック、CPUのクロック生成機を停止するディープ・スリー プ状態の有効/無効を設定します。

### **CPU C6 Report [Auto]**

CPUコア個々のL1/L2キャッシュ内容を破棄し、コア電圧を極限まで下げるディープ・パワー ・ダウン状態の有効/無効を設定します。

### **Package C State Support [Auto]**

Package C State サポートの有効/無効を設定します。

# **3.5.2 PCH設定**

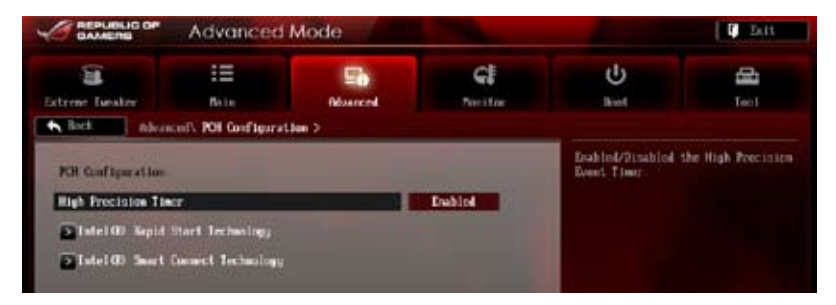

### **High Precision Timer [Enabled]**

```
高精度イベントタイマーの有効/無効を設定します。
設定オプション: [Enabled] [Disabled]
```
### **Intel(R) Rapid Start Technology Intel Rapid Start Technology [Disabled]**

Intel® Rapid Start Technologyの有効/無効を設定します。 設定オプション:[Enabled] [Disabled]

# 次の項目は「**Intel® Rapid Start Technology**」を [**Enabled**] に設定すると表示されます。

### **Entry on S3 RTC Wake [Enabled]**

S3ステートのシステムが、一定時間経過後S4 ステート(休止状態)へ移行する機能の有 効/無効を設定します。 設定オプション: [Enabled] [Disabled]

### **Entry After [Immediately]**

この項目は「**Entry on S3 RTC Wake** 」を[**Enabled**]に設定すると表示されます。S4ステ ート(休止状態)に移行するまでのシステムアイドル時間を設定します。この設定を行うと Windows®上のタイマー設定値は自動的に変更されます。 設定オプション:[Immediately] [1 minute] [2 minutes] [5 minutes] [10 minutes] [15 minutes] [30 minutes] [1 hour] [2 hours]

### **Intel (R) Smart Connect Technology [Disabled]**

### **ISCT Configuration [Disabled]**

```
Intel® Smart Connect Technologyの有効/無効を設定します。
設定オプション: [Enabled] [Disabled]
```
# **3.5.3 SATA設定**

UEFI BIOS Utilityの起動中は、UEFI BIOSは自動的にシステムに取り付けられたSATAデバイスを検 出します。取り付けられていない場合は、SATA Port の項目は「**Not Present**」と表示されます。

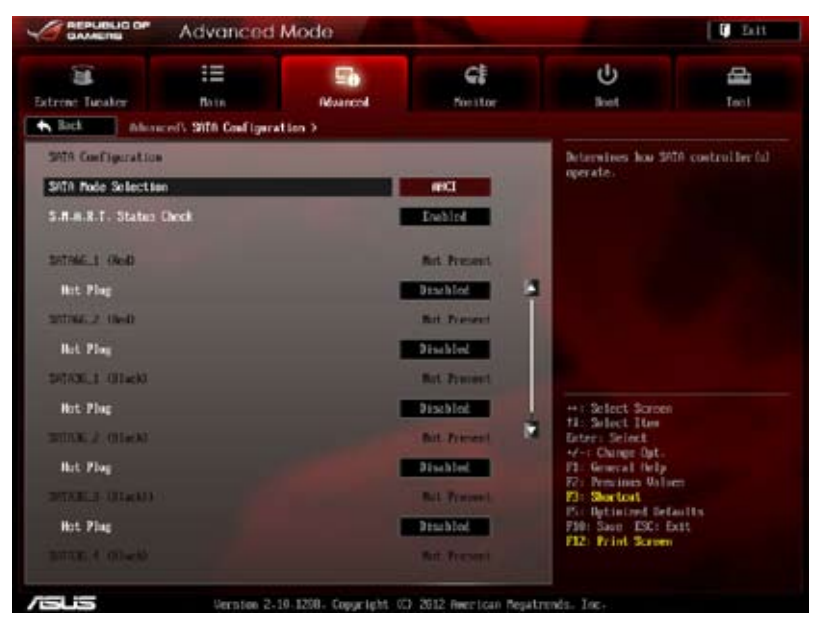

画面をスクロールすることですべての項目を表示することができます。

### **SATA Mode Selection [AHCI]**

SATAの動作モードを設定します。

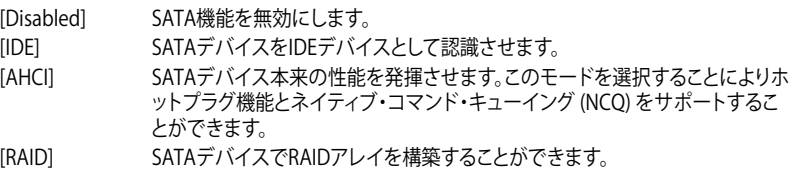

### **S.M.A.R.T. Status Check [Enabled]**

自己診断機能 S.M.A.R.T.(Self-Monitoring, Analysis and Reporting Technology)の有効/無効を 設定します。記憶装置で読み込み/書き込みエラーが発生すると、POST実行中に警告メッセージ が表示されます。 設定オプション:[Enabled] [Disabled]

### **Hot Plug [Disabled]**

この項目はSATA Mode Selectionを[**AHCI**]または[**RAID**]に設定すると表示されます。SATAポート のホットプラグ機能の有効/無効を設定することができます。 設定オプション:[Disabled] [Enabled]

### **External SATA [Enabled]**

eSATAのサポートの有効/無効を設定します。 設定オプション:[Disabled] [Enabled]

# **3.5.4 システムエージェント設定**

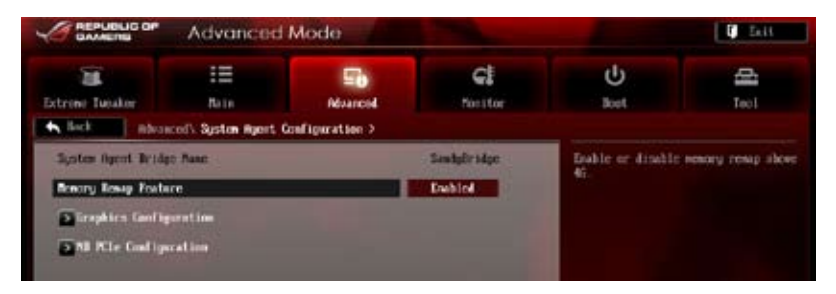

### **Memory Remap Feature [Enabled]**

32bitプロセスにおいて4GB以上のアドレス空間を再割り当て(リマッピング)する機能の有効/無 効を設定します。

[Enabled] この機能を有効にします。 [Disabled] この機能を無効にします。

### **Graphics Configuration**

iGPUやPCIグラフィックデバイスに関する設定をすることができます。

### **Primary Display [Auto]**

プライマリ(第1)デバイスとして使用するグラフィックコントローラーを選択します。 設定オプション: [Auto] [IGPU] [PCIE]

#### **iGPU Memory [64M]**

統合グラフィックス(iGPU)用メモリーとして、メインメモリーからの割り当てを設定します。 設定オプション:[32M] [64M] [96M] [128M] [160M] [192M] [224M] [256M] [288M] [320M] [352M] [384M] [416M] [448M] [480M] [512M] [1024M]

### **Render Standby [Enabled]**

画面描画などのグラフィック処理状態に応じて自動的に節電モードへ移行し消費電力を抑 えるIntel(R) Graphics Render Standby Technologyの有効/無効を設定します。 設定オプション: [Disabled] [Enabled]

#### **iGPU Multi-Monitor [Disabled]**

統合型グラフィックスとディスクリートグラフィックスの Lucid Virtu サポートの有効/無効を 。<br>設定します。有効に設定した場合、メインメモリーから割り当てられる共有メモリーサイズ は64MBに固定されます。 設定オプション:[Disabled] [Enabled]

### **NB PCIe Configuration**

PCI Express スロットに関する設定をすることができます。

**PCIEX16\_1 Link Speed [Auto]** PCIE\_X16/X8\_1レーンのリンク速度を設定します。 設定オプション: [Auto] [Gen1] [Gen2] [Gen3] **PCIEX16\_2 Link Speed [Auto]** PCIE X8/X4 2レーンのリンク速度を設定します。 設定オプション: [Auto] [Gen1] [Gen2] [Gen3] **PCIEX16\_3 Link Speed [Auto]** PCIE X4/X1\_3レーンのリンク速度を設定します。 設定オプション:[Auto] [Gen1] [Gen2] [Gen3] **Gen3 Preset**

PCI Express Gen 3.0の動作を安定させるために、異なるプリセットを適用することができ ます。

設定オプション:[Auto] [Preset1] [Preset2] [Preset3]

# **3.5.5 USB設定**

USB関連の機能を変更することができます。

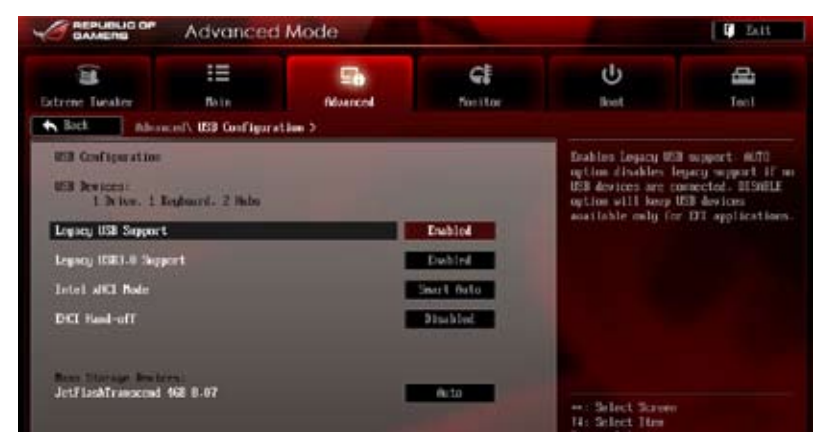

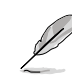

「**USB Devices**」の項目には自動検出した値が表示されます。USB デバイスが検出されない 場合は「**None**」と表示されます。

### **Legacy USB Support [Enabled]**

[Enabled] レガシーOS用にUSBデバイスのサポートを有効にします。

[Disabled] USBデバイスはUEFI BIOS Utilityでのみ使用できます。

[Auto] 起動時にUSBデバイスを検出します。USBデバイスが検出されると、USBコント ローラーのレガシーモードが有効になり、検出されないとレガシーUSBのサポ ートは無効になります。

### **Legacy USB3.0 Support [Enabled]**

[Enabled] レガシーOS用にUSB 3.0デバイスのサポートを有効にします。 [Disabled] この機能を無効にします。

# **Intel xHCI Mode [Smart Auto]**

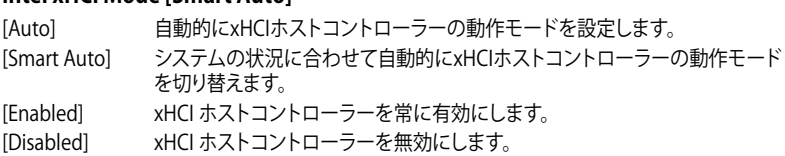

### **EHCI Hand-off [Disabled]**

[Enabled] EHCI ハンドオフ機能のないOSでも問題なく動作させることができます。 [Disabled] この機能を無効にします。

# **3.5.6 オンボードデバイス設定構成**

画面をスクロールすることですべての項目を表示することができます。

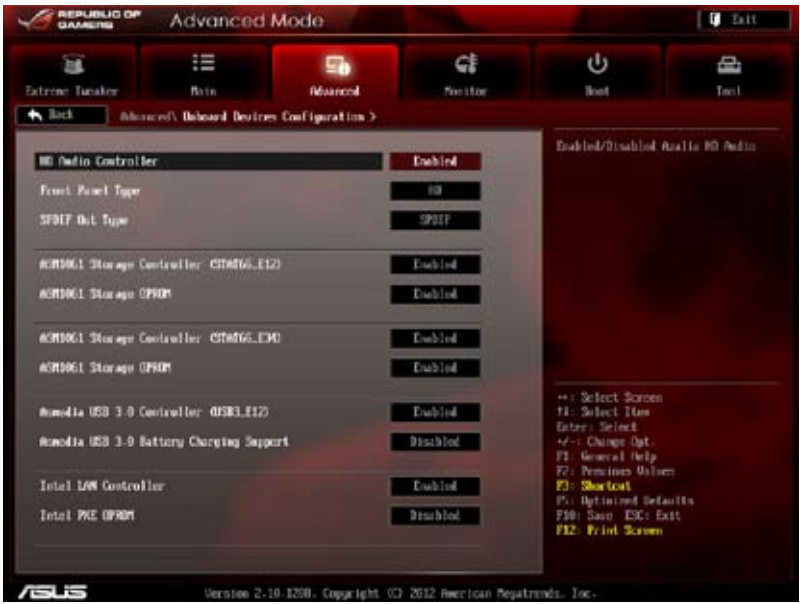

### **HD Audio Controller [Enabled]**

[Enabled] Intel(R) High Definition Audio コントローラーを有効にします。 [Disabled] このコントローラーを無効にします。

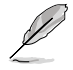

次の項目は「**HD Audio Controller」**を [**Enabled**] に設定すると表示されます。

### **Front Panel Type [HD]**

フロントパネルオーディオモジュールがサポートするオーディオ規格により、フロントパネ ルオーディオコネクター(AAFP)モードを AC'97 またはHDオーディオに設定することがで きます。

- [HD] フロントパネルオーディオコネクター(AAFP)モードをHDオーディオにし ます。
- [AC97] フロントパネルオーディオコネクター(AAFP)モードを AC'97にします。

### **SPDIF Out Type [SPDIF]**

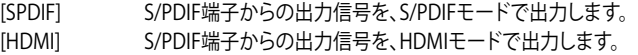

### **ASM1061 Storage Controller (SATA6G\_E12) [Enabled]**

ASM1061 ストレージ コントローラーの有効/無効を設定します。 [Disabled] このコントローラーを無効にします。 [Enabled] このコントローラーを有効にします。

### **ASM1061 Storage OPROM [Enabled]**

ASMedia® ASM1061 ストレージコントローラー(SATA6G\_E12)のオプションROMによる起動の有 効/無効を設定します。 設定オプション:[Enabled] [Disabled]

### **ASM1061 Storage Controller (SATA6G\_E34) [Enabled]**

ASM1061 ストレージ コントローラーの有効/無効を設定します。

[Disabled] このコントローラーを無効にします。

[Enabled] このコントローラーを有効にします。

### **ASM1061 Storage OPROM [Enabled]**

ASMedia® ASM1061 ストレージコントローラー(SATA6G\_E34)のオプションROMによる起 動の有効/無効を設定します。 設定オプション: [Fnabled] [Disabled]

### **ASmedia USB 3.0 Controller (USB3\_E12) [Enabled]**

[Enabled] ASMedia® USB 3.0 コントローラーを有効にします。 [Disabled] このコントローラーを無効にします。

### **ASmedia USB 3.0 Battery Charging Support [Disabled]**

```
iPod/iPhone/iPadやBC 1.1対応デバイスを標準のUSBデバイスと比較して約3倍の速度で
充電することができます。また、システムがONの状態で充電を開始しておけば、システムが
OFF状態(スタンバイ、休止状態、シャットダウン)でもASMedia USB 3.0 コントローラーの制
御するUSB3 .0ポートにバスパワーを供給し充電をすることが可能です。
[Enabled] この機能を有効にします。
[Disabled] この機能を無効にします。
```
### **Intel LAN Controller [Enabled]**

[Enabled] Intel® ギガビット・イーサネット・ コントローラーを有効にします。 [Disabled] このコントローラーを無効にします。

### **Intel PXE OPROM [Disabled]**

この項目は前の項目を[**Enabled**] にすると表示され、Intel® ギガビット・イーサネット・コン トローラーのPXE(Pre Boot eXecution Environment) オプションROMによるネットワーク ブートの有効/無効を設定します。 設定オプション: [Enabled] [Disabled]

# **3.5.7 APM**

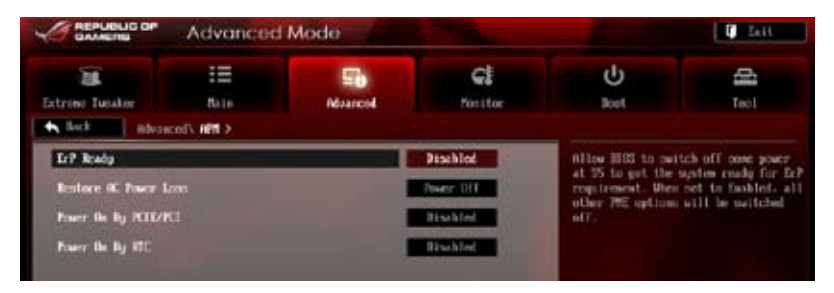

### **ErP Ready [Disabled]**

ErP(Energy-related Products)の条件を満たすよう、S5状態になるとBIOSが特定の電源をOFFに することを許可します。[**Enabled**]に設定すると、他のすべてのPME(Power ManagementEvent)オ プションはOFFに切り替えられます。

設定オプション:[Disabled] [Enabled]

### **Restore AC Power Loss [Power Off]**

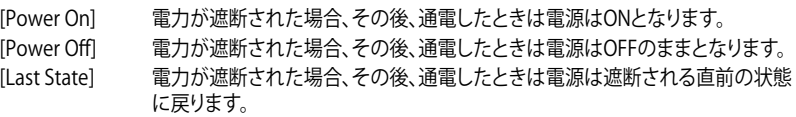

### **Power On By PCIE/PCI [Disabled]**

[Disabled] この機能を無効にします。

[Enabled] オンボードIntel LANデバイスおよびPCI Express/PCIデバイスで起動信号を受 信した際のWake-On-LAN機能を有効にします。

### **Power On By RTC [Disabled]**

[Disabled] RTCによるウェイクアップ機能を無効にします。

[Enabled] [**Enabled**] に設定すると、「RTC Alarm Date (Days)」と「Hour/Minute/Second」 の項目がユーザー設定可能になります。

# **3.5.8 Network Stack**

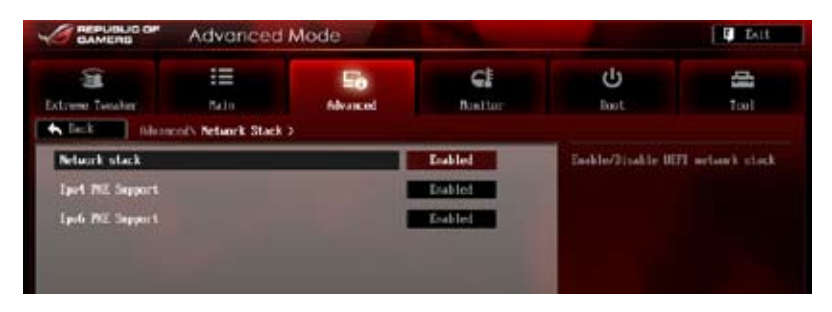

### **Network Stack [Disable Link]**

UEFI ネットワーク・スタックの有効/無効を設定します。 設定オプション:[Disable Link] [Enable]

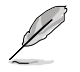

Network Stackを [**Enabled**] に設定すると次の項目が表示されます。

### **Ipv4/Ipv6 PXE Support [Enabled]**

IPv4/IPv6を使用したPXEによるネットワークブートの有効/無効を設定します。 設定オプション:[Disabled Link] [Enabled]

# **3.6 モニターメニュー**

システム温度/電源の状態が表示されます。また、ファンの各種設定変更が可能です。 画面をスクロールすることですべての項目を表示することができます。

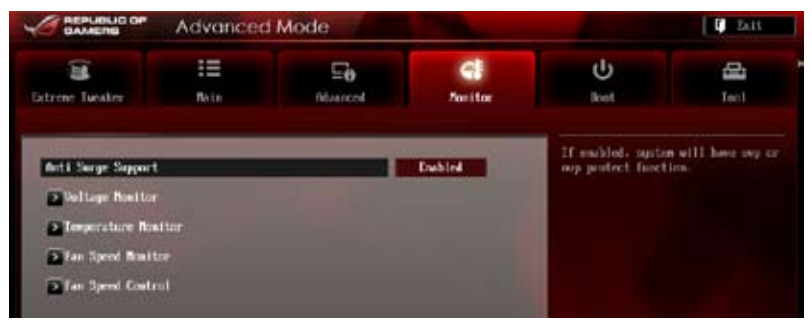

### **Anti Surge Support [Enabled]**

アンチサージ機能の有効/無効を設定します。 設定オプション:[Disabled] [Enabled]

### **Voltage Monitor**

**CPU Voltage; 3.3V Voltage; 5V Voltage; 12V Voltage; DRAM Voltage; PCH Voltage; CPU PLL Voltage; VCCIO Voltage; VCCSA Voltage**

オンボードハードウェアモニターは電圧レギュレータを通して電圧出力を自動検出しその値 を表示します。<Enter>を押し、[**Ignored**] にすると表示されなくなります。

### **Temperature Monitor**

### **CPU Temperature; MB Temperature [xxxºC/xxxºF]; OPT1-3 Temperature**

オンボードハードウェアモニターはCPU、マザーボードの温度を自動検出しその値を表示 します。<Enter>を押し、[**Ignored**] にすると表示されなくなります。

### **Fan Speed Monitor**

#### **CPU FAN Speed; CPU OPT Speed; Chassis FAN1/2/3 Speed [xxxxRPM] or [Ignored] / [N/A]; Opt1/2/3 Fan Speed [xxxxRPM] or [Ignored] / [N/A]**

オンボードハードウェアモニターはCPUファン、CPUオプションファン、ケースファン、のスピ ードを自動検出し、RPMの単位で表示します。なお、マザーボードにファンが接続されてい ない場合は、[N/A] と表示されます。この項目はユーザー設定できません。<Enter>を押し、 [**Ignored**] にすると表示されなくなります。

### **Fan Speed Control**

### **CPU Q-Fan Control [Disabled]**

CPUファンの Q-Fan コントロール機能の有効/無効を設定します。

[Disabled] この機能を無効にします。

[Enabled] CPUファンのQ-Fanコントロール機能を有効にします。

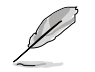

次の項目は「**CPU Q-Fan Control**」を有効にすると表示されます。

### **CPU Fan Speed Low Limit [600 RPM]**

CPUファン警告スピードの設定を行います。ここで設定した回転速度を下回ると、システム はユーザーに警告します。

設定オプション: [Ignored] [200 RPM] [300 RPM] [400 RPM] [500 RPM][600 RPM]

### **CPU Fan Profile [Standard]**

CPUファンの最適なパフォーマンスレベルを設定できます。

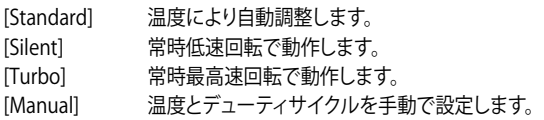

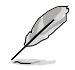

次の4つの項目は「**CPU Fan Profile**」を [**Manual**] にすると表示されます。

### **CPU Upper Temperature [70]**

CPU温度の上限値を設定します。CPUの温度がこの上限値に達すると、CPUファ ンはデューティーサイクルの最大値で動作します。CPUの温度が75度を超えた場 合、ファンは最大回転数で動作します。 設定範囲は20℃~75℃です。

#### **CPU Fan Max. Duty Cycle(%) [100]**

CPUファンのデューティーサイクルの最大値を設定します。設定値は最小デュ ーティーサイクル以上である必要があります。 設定範囲は 20%〜100%です。

#### **CPU Lower Temperature [20]**

CPU温度の下限値を設定します。CPUの温度がこの下限値を下回ると、CPUフ ァンはデューティーサイクルの最小値で動作します。設定値はCPU温度の上限 値以下である必要があります。 設定範囲は 20℃~75℃です。

#### **CPU Fan Min. Duty Cycle(%) [20]**

CPUファンのデューティーサイクルの最小値を設定します。設定値は最大デュ ーティーサイクル以下である必要があります。 設定範囲は 20% 〜100%です。

### **Chassis Q-Fan Control [Disabled]**

[Disabled] この機能を無効にします。 [Enabled] ケースファンのQ-Fanコントロール機能を有効にします。

### **Chassis Fan Speed Low Limit [600 RPM]**

この項目は「**Chassis Q-Fan Control**」を有効にすると表示されます。ケースファンの最低回転数を 設定します。ケースファンの回転数がこの値を下回ると警告が発せられます。

設定オプション:[Ignore] [200 RPM] [300 RPM] [400 RPM] [500 RPM] [600 RPM]

### **Chassis Fan Profile [Standard]**

この項目は「**Chassis Q-Fan Control**」機能を有効にすると表示されます。ケースファンの 最適なパフォーマンスレベルを設定できます。

- [Standard] 温度により自動調整します。
- [Silent] 常時低速回転で動作します。
- [Turbo] 常時最高速回転で動作します。
- [Manual] 温度とデューティサイクルを手動で設定します。

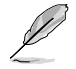

次の4つの項目は「**Chassis Fan Profile**」を [**Manual**] にすると表示されます。

#### **Chassis Upper Temperature [70]**

ケース内温度の上限温度を設定します。ケース内温度がこの上限値に達すると、 ケースファンはデューティーサイクルの最大値で動作します。ケース内温度が 75度を超えた場合、ケースファンは最大回転数で動作します。 設定範囲は40℃~75℃です。

#### **Chassis Fan Max. Duty Cycle(%) [100]**

ケースファンのデューティーサイクルの最大値を設定します。設定値は最小デュ ーティーサイクル以上である必要があります。 設定範囲は60%〜100%です。

#### **Chassis Lower Temperature [40]**

ケース内温度の下限値です。ケース内温度がこの下限値を下回ると、ケースファ ンはデューティーサイクルの最小値で動作します。

#### **CPU Fan Min. Duty Cycle(%) [60]**

ケースファンのデューティーサイクルの最小値を設定します。設定値は最大デ ューティーサイクル以下である必要があります。 設定範囲は60% 〜100%です。

# **3.7 ブートメニュー**

システムをブートする際のオプションを変更します。

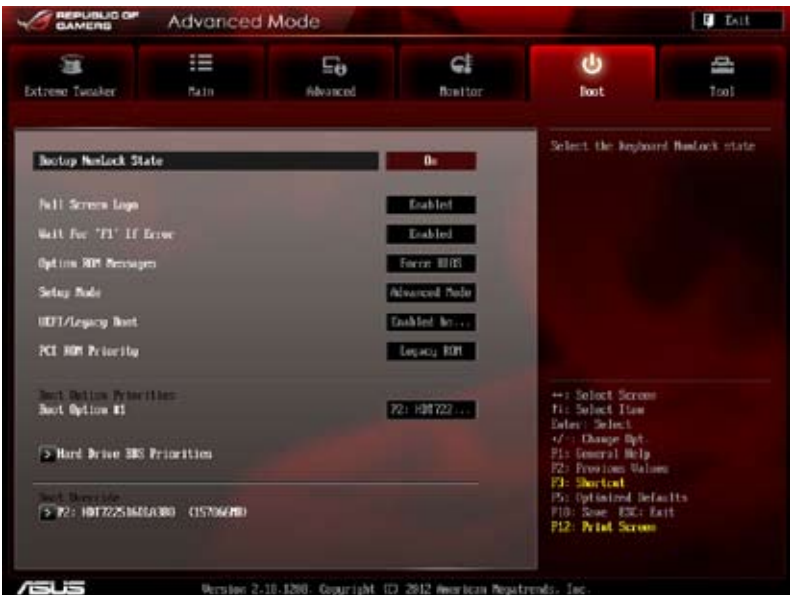

### **Bootup NumLock State [On]**

[On] システム電源ON時、キーボードのNumLock 機能をONにします。 [OFF] システム電源ON時、キーボードのNumLock 機能はOFFの状態です。

### **Full Screen Logo [Enabled]**

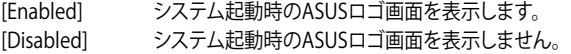

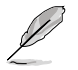

ASUS MyLogo™ 機能をご利用になる場合は「**Full Screen Logo**」の項目を [**Enabled**] に設定し てください。

### **Post Report [5 sec]**

システムがPOSTのレポートを表示するまでの待ち時間を設定します。この項目は「**Full Screen Logo**」 の項目を [**Disabled**] にすると表示されます。 設定オプション: [1 sec] [2 sec] [3 sec] [4 sec] [5 sec] [6 sec] [7 sec] [8 sec] [9 sec] [10 sec] [Until Press ESC]

### **Wait For 'F1' If Error [Enabled]**

[Disabled] この機能を無効にします。 [Enabled] POSTエラー発生時に<F1> を押すまでシステムを待機させます。

### **Option ROM Messages [Force BIOS]**

[Force BIOS] サードパーティのROMメッセージをブートシーケンス時に強制的に表示させます。 [Keep Current] アドオンデバイスの設定に従い、サードパーティROMメッセージを表示させます。

### **Setup Mode [EZ Mode]**

[Advanced Mode] UEFI BIOS Utility起動時の初期画面として、Advanced Mode を表示します。 [EZ Mode] UEFI BIOS Utility起動時の初期画面として、EZ Mode を表示します。

### **UEFI/Legacy Boot [Enable both UEFI and Legacy]**

[Enable both UEFI and Legacy] UEFIデバイス、またはレガシーデバイスからの起動を有効に します。 [Disable UEFI] UEFIデバイスからの起動を無効にします。 [Disable Legacy] レガシーデバイスからの起動を無効にします。

### **PCI ROM Priority [Legacy ROM]**

複数のPCIデバイスにオプションROM(レガシーとEFIに互換性のあるROM)が搭載されている場 合、ROMの優先順位を設定します。

[Legacy ROM] Legacy ROMを起動します。

[EFI Compatibe ROM] UEFI Compatible ROMを起動します。

### **Boot Option Priorities**

使用可能なデバイスから、ブートデバイスの起動優先順位を指定します。画面に表示される デバイスの数は、ブート可能なデバイスの数に依存します。

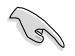

- システム起動中にブートデバイスを選択するには、POST時に<F8>を押します。
- セーフモードでWindows ® OSを起動するには、POSTの後に<F8> を押します。ブートデバ イスの選択画面が表示されてしまう場合は、ブートデバイスの選択画面で<ESC>を押した 。<br>後にすばや<F8>を押すことで詳細ブートオプションを起動することが可能です。

### **Boot Override**

ブートデバイスを選択し起動します。画面に表示されるデバイスの項目の数は、システムに接続さ れたデバイスの数により異なります。項目(デバイス)を選択すると、選択したデバイスから システムを起動します。

# **3.8 ツールメニュー**

ASUS独自機能の設定をします。マウスで項目を選択するか、キーボードのカーソルキーで項目を 選択し、<Fnter>を押してサブメニューを表示させることができます。

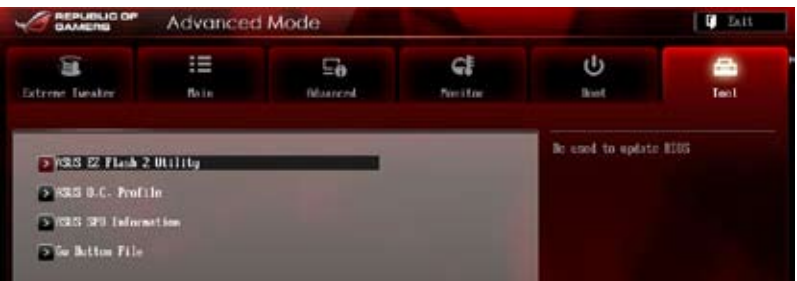

# **3.8.1 ASUS EZ Flash 2 Utility**

ASUS EZ Flash 2 Utility を起動します。<Enter>を押すと、確認メッセージが表示されます。 カーソルキーを使って [**Yes**] または [**No**] を選択し <Enter> を押して選択を決定します。

詳細はセクション「**3.10.2 ASUS EZ Flash 2** 」をご参照ください。

# **3.8.2 ASUS O.C. Profile**

複数のBIOS設定を保存して簡単に呼び出すことができます。

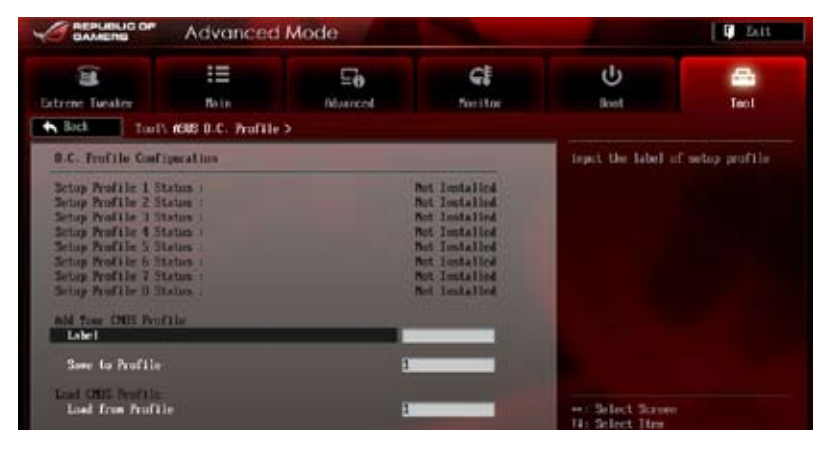

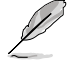

プロファイルが作成されていない場合、「**Setup Profile Status**」には「**Not Installed**」と表示さ れます。

# **Label**

保存するプロファイルのタイトルを入力します。

# **Save to Profile**

現在の設定をプロファイルとして保存します。キーボードで1から8の数字を入力しプロファイル番 号を割り当て、<Enter>を押し[**Yes**]を選択します。

# **Load from Profile**

保存したプロファイルから設定を読み込みます。プロファイルの番号をキーボードで入力し、 <**Enter**>を押し[**Yes**]を選択します。

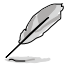

- 設定をロード中はシステムのシャットダウンやリセットを行わないでください。システム 起動エラーの原因となります。
- 設定をロードする場合は、保存された設定の構成時と同一のハードウェア(CPU、メモリー など)とBIOSバージョンでのご使用をお勧めします。異なったハードウェアやBIOSバージョン 設定をロードすると、システム起動エラーやハードウェアが故障する可能性がございます。

# **3.8.3 ASUS SPD Information**

取り付けられたメモリーモジュールのSerial Presence Detect (SPD)情報を表示します。

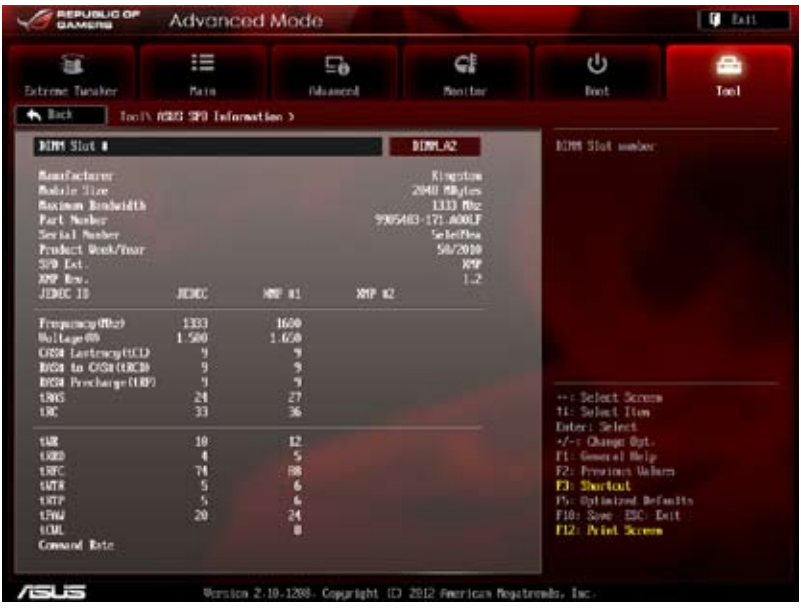

# **3.8.4 GO Button File**

GO Button ファイルの設定と、GO Button ファイルのロードを行います。

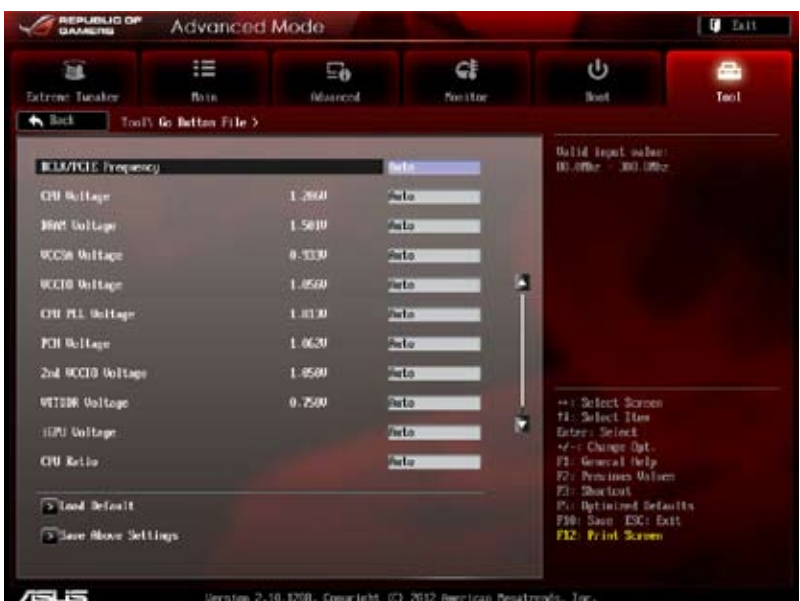

### **BCLK/PCIE Frequency; CPU Voltage; DRAM Voltage; VCCSA Voltage; VCCIO Voltage; CPU PLL Voltage; PCH Voltage; 2nd VCCIO Voltage; VTTDDR Voltage; IGPU Voltage; CPU Ratio**

<+> <-> で各項目の数値を調節します。詳細は「**3.3 Extreme Tweakerメニュー**」をご参照くだ さい。

## **Load Default**

デフォルト設定をロードします。

### **Save Above Settings**

設定変更した内容をGO Button ファイルとして保存します。

### **Load from EEPROM settings**

EEPROM から設定をロードします。

# **3.9 終了メニュー**

設定の保存や取り消しのほか、デフォルト設定の読み込みを行います。終了メニューから **EZ Mode** を起動することができます。

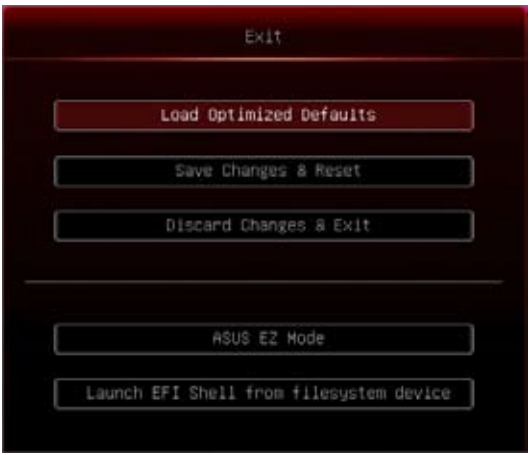

# **Load Optimized Defaults**

それぞれの値に、デフォルト設定値をロードします。このオプションを選択するか、 <F5> を押すと 確認画面が表示されます。[**YES**]を選択してデフォルト設定値をロードします。

# **Save Changes & Reset**

設定が終了したら、「**Exit**」メニュ−からこのオプションを選択し、設定をCMOS RAM に保存して 終了します。このオプションを選択するか、<**F10**>を押すと確認画面が表示されます。[**YES**]を 選択して設定変更を保存し、UEFI BIOS Utilityを閉じます。

### **Discard Changes & Exit**

UEFI BIOS Utility で行った設定を破棄し、セットアップを終了する場合にこの項目を選択します。 このオプションを選択するか<ESC>を押すと確認画面が表示されます。[**YES**]を選択して、設定変更 を保存せずに、UEFI BIOS Utilityを閉じます。

# **ASUS EZ Mode**

EZ Mode を起動します。

# **Launch UEFI Shell from filesystem device**

USBストレージデバイスから、EFI Shell アプリケーション(Shellx64.efi)を起動します。

# **3.10 UEFI BIOS更新**

ASUSオフィシャルサイトでは、最新のUEFI BIOSバージョンを公開しております。UEFI BIOSを更新 することで、システムの安定性や互換性、パフォーマンスが上がる場合があります。ただし、UEFI BIOS 更新にはリスクが伴います。現在のバージョンで問題がない場合は、**UEFI BIOS更新を行わ ないでください。**不適切な更新は、システム起動エラーの原因となります。更新は必要な場合のみ 行い、更新の際は次の手順に従い慎重に行ってください。

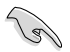

本製品用の最新バージョンのBIOSファイルは、ASUSオフィシャルサイトからダウンロード可能で す。(http://www.asus.co.jp)

次の各ユーティリティで本製品のUEFI BIOSの更新と管理が可能です。

- 1. **ASUS Update:**Windows® 環境でUEFI BIOS更新を行います。
- 2. **ASUS EZ Flash 2:**USBフラッシュメモリーを使用してUEFI BIOS更新を行います。
- 3. **ASUS CrashFree BIOS 3:**BIOSファイルが破損した場合、サポートDVDまたはUSBフラッシュ メモリーを使用して、BIOSファイルの復旧を行います。
- 4. **ASUS BIOS Updater:**DOS環境でサポートDVDまたはUSBフラッシュメモリーを使用して UEFI BIOSの更新とバックアップを行います。

各ユーティリティの詳細については、本項以降の説明をご参照ください。

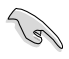

UEFI BIOSを復旧できるように、オリジナルのマザーボードBIOSファイルをUSBフラッシュ メモリーにコピーしてください。UEFI BIOSのバックアップにはASUS Update またはASUS BIOS Updater をご使用ください。

# **3.10.1 ASUS Update**

ASUS Update は、Windows" 環境でマザーボードのUEFI BIOSを管理、保存、更新するユーティリティ です。以下の機能を実行することができます。

- インターネットから直接UEFI BIOSを更新する
- インターネットから最新のBIOSファイルをダウンロードする
- BIOSファイルからUEFI BIOSを更新する
- UEFI BIOSのバージョン情報を表示する
- このユーティリティはマザーボードに付属しているサポートDVDからインストールします。

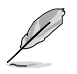

ASUS Update でインターネットを使用した機能を使用するためには、インターネット接続が 必要です。

# **ASUS Updateを起動する**

サポートDVDからAI Suite II をインストールし、AI Suite II メインメニューバーの「**更新**」→ 「**ASUS Update**」の順にクリックします。

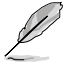

このユーティリティを使用してBIOS を更新する場合は、すべての Windows® アプリケーション を終了してください。

# **インターネットを通してBIOSを更新する**

手順

1. AI Suite II の「**更新**」から 「**ASUSUpdate**」を起動します。BIOS更 新方法から「**BIOSをインターネットから 更新**」を選択し「**進む**」をクリックします。

2. BIOSファイルをダウンロードするサー バーを選択し「**進む**」をクリックします。 UEFI BIOSのダウングレード機能を有効 にする場合は、チェックボックスにチェ ックを入れてください。

- 3. ダウンロードしたいバージョンを選択 し、「**進む**」をクリックします。
- 4. ブートロゴを変更することができます。 ブートロゴはPOSTで表示されるイメー ジです。ブートロゴを変更する場合は、 「**Yes**」を変更しない場合は「**No**」を 選択し次に進みます。
- 5. 画面の指示に従って、更新プロセスを 完了します。

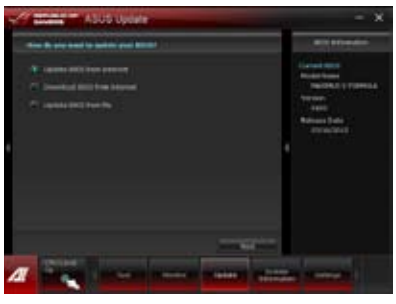

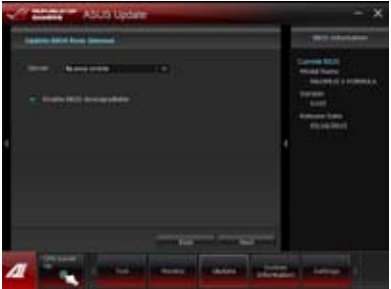

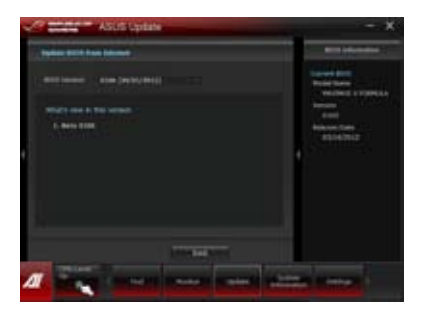

手順

1. AI Suite II の「**更新**」から「**ASUS Update**」を起動します。BIOS更新方法 から「**ファイルからBIOSを更新**」を選択し 「**進む**」をクリックします。

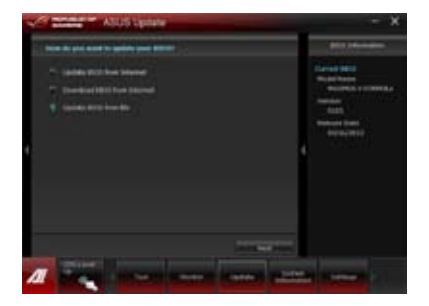

2. 「**参照**」をクリックするか、または自動 的に表示されるウインドウからアップデ ートに使用するBIOSファイルを選択して 「**開く**」をクリックし、次に「**進む**」をクリ ックします。

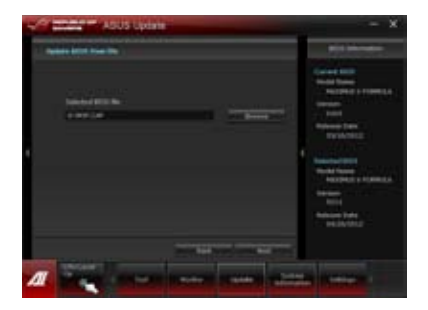

- 3. システム起動時のASUSロゴ画面を変 更したい場合は「**はい**」を、変更せずに BIOSを更新する場合は「**いいえ**」をクリ ックします。
- 4. 画面の指示に従って、更新プロセスを 完了します。

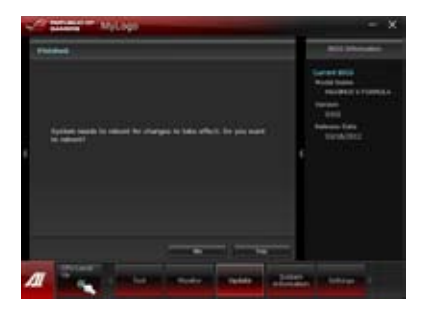

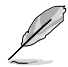

• 本マニュアルで使用されているイラストや画面は実際とは異なる場合があります。

• ソフトウェアの詳細はサポートDVD、または各種ソフトウェアに収録されているマニュアル をご参照ください。ソフトウェアマニュアルはASUSのWebサイトでも公開しております。 (http://www.asus.co.jp)

# **3.10.2 ASUS EZ Flash 2**

ASUS EZ Flash 2 は起動フロッピーディスクまたはOSベースのユーティリティを起動することなく UEFI BIOSを短時間で更新することができます。

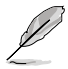

このユーティリティをご利用になる前に、最新のUEFI BIOSをASUSのサイトからダウンロードし てください。(http://www.asus.co.jp)

ASUS EZ Flash 2を使用してUEFI BIOSを更新する手順

- 1. 最新のBIOSファイルを保存したUSBフラッシュメモリーをシステムにセットします。
- 2. UEFI BIOS UtilityのAdvanced Mode を起動し、**Tool** メニューの「**ASUS EZ Flash Utility**」を 選択します。

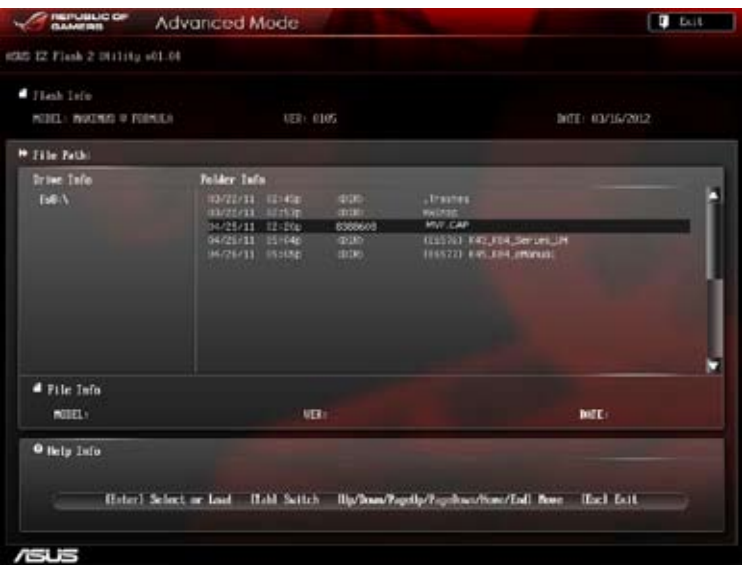

- 3. <Tab> を使って**Drive Info** フィールドに切り替えます。
- 4. マウス、またはカーソルキーで最新のBIOSファイルを保存したUSBフラッシュメモリーを選 択し<Enter>を押します。
- 5. <Tab> を押し**Folder Info** フィールドに切り替えます。
- 6. マウス、またはカーソルキーでBIOSファイルを選択し、<Enter>を押してUEFI BIOSの更新 を実行します。更新作業が完了したら、システムを再起動します。

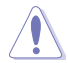

- FAT32/16 ファイルシステムをもつ、シングルパーティションのUSBフラッシュメモリーの みサポートします。
- UEFI BIOS更新中にシステムのシャットダウンやリセットを行わないでください。UEFI BIOSが 破損、損傷しシステムを起動することができなくなるおそれがあります。UEFI BIOSアップデ ートに伴う不具合、動作不良、破損等に関しましては保証の対象外となります。

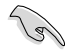

UEFI BIOS更新後はシステムの互換性/安定性の観点から、必ずUEFI BIOSのデフォルト設定をロ ードしてください。ロードの際は、終了メニューの「**Load Optimized Defaults**」を選択します。詳 細は本マニュアル「**3.9 終了メニュー**」をご参照ください。

# **3.10.3 ASUS CrashFree BIOS 3**

ASUS CrashFree BIOS 3 はUEFI BIOSの自動復旧ツールで、更新時に障害を起こした場合や破損 したBIOSファイルを復旧します。破損したBIOSファイルはサポートDVD、またはBIOSファイルを保 存したUSBフラッシュメモリーを使用して、BIOSファイルの復旧をすることができます。

- サポートDVDに収録のBIOSファイルは最新のものではない場合もあります。最新バージョ ンのBIOSファイルは弊社のサイトで公開しております。USBフラッシュメモリーにダウンロ ードしてご使用ください。(http://www.asus.co.jp)
	- 本ユーティリティを使用する前にフラッシュメモリー内のBIOSファイルの名前を 「**M5F.CAP**」に変更してください。

# **UEFI BIOSを復旧する**

手順

- 1. システムの電源をONにします。
- 2. BIOSファイルを保存したUSBフラッシュメモリー/サポートDVDをシステムにセットします。
- 3. BIOSファイルを保存したUSBフラッシュメモリー/サポートDVDの検出が始まります。検出さ れると、BIOSファイルを読み込み、ASUS EZ Flash 2 が自動的に起動します。
- 4. UEFI BIOS Utility でデフォルト設定をロードするように指示が表示されます。システムの互 換性/安定性の観点から、UEFI BIOSのデフォルト設定をロードすることをお勧めします。

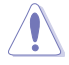

UEFI BIOS更新中にシステムのシャットダウンやリセットを行わないでください。 UEFI BIOSが破損、損傷しシステムを起動することができなくなるおそれがあります。 UEFI BIOSアップデートに伴う不具合、動作不良、破損等に関しましては保証の対象外と なります。

# **3.10.4 ASUS BIOS Updater**

ASUS BIOS Updater は、DOS環境でUEFI BIOSファイルを更新するツールです。また、使用中の BIOSファイルのコピーも可能ですので、BIOS更新中にBIOSが作動しなくなったときやBIOSファイル が破損したときのためにBIOSファイルのバックアップをすることが可能です。

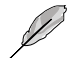

本マニュアルで使用されているイラストや画面は実際とは異なる場合があります。

# **更新の前に**

- 1. サポートDVDとFAT32/16 ファイルシステムをもつ、シングルパーティションのUSBフラッシュ メモリーを手元に準備します。
- 2. 最新のBIOSファイルとBIOS Updater をASUSオフィシャルサイトからダウンロードし、USBフラッ シュメモリーに保存します。(http://www.asus.co.jp)

**Sellen** 

• DOS環境ではNTFSはサポートしません。BIOSファイルとBIOS Updater を NTFSフォーマット の記憶装置またはUSBフラッシュメモリーに保存しないでください。

- BIOSファイルのサイズはフロッピーディスクの上限である1.44MB を超えるため、フロッピ ーディスクに保存することはできません。
- 3. コンピューターをOFFにし、全てのSATA記憶装置を取り外します。(推奨)

# **DOS環境でシステムを起動する**

- 1. 最新のBIOSファイルとBIOS Updater を保存したUSBフラッシュメモリーをUSBポートに接 続します。
- 2. コンピューターを起動します。POST中に <F8> を押します。続いてBoot Device Select Menu が表示されたらサポートDVDを光学ドライブに挿入し、カーソルキーで光学ドライ ブを選択し<Enter>を押します。

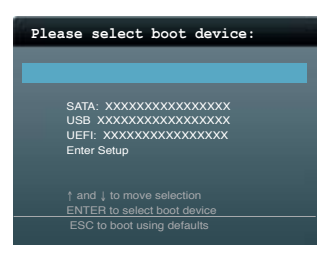

- 3. **Make Disk** メニューが表示されたら、項目の番号を押し「**FreeDOS command prompt**」の 項目を選択します。
- 4. FreeDOSプロンプトで「**d:**」と入力し、<Enter> を押してドライブをDrive C(光学ドライブ) からDrive D(USBフラッシュメモリー)に切り替えます。SATA記憶装置を接続している場合 ドライブパスは異なります。

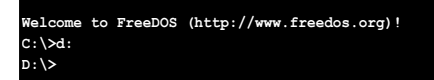

### **BIOSファイルを更新する**

手順

1. FreeDOSプロンプトで、「**bupdater /pc /g**」と入力し、<Enter>を押します。

**D:\>bupdater /pc /g**

2. 次のようなBIOS Updater 画面が表示されます。

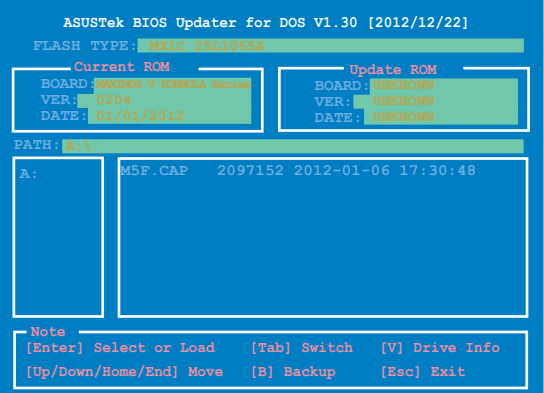

3. <Tab>でフィールドを切り替え、BIOSファイルの保存されたUSBフラッシュメモリードライ ブを選択し<Enter>を押します。次に、カーソルキーで更新に使用するBIOSファイルを選択 して<Enter>を押します。BIOS Updater は選択したBIOSファイルをチェックし、次のような 確認画面が表示されます。

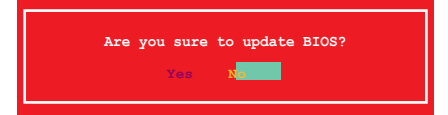

4. 更新を実行するには「**Yes**」を選択し<Enter>を押します。UEFI BIOSの更新が完了したら <ESC>を押してBIOS Updater を閉じます。続いてコンピューターを再起動します。

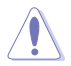

BIOS更新中にシステムのシャットダウンやリセットを行わないでください。BIOSが破損、損 傷しシステムを起動することができなくなるおそれがあります。BIOSアップデートに伴う不具 合、動作不良、破損等に関しましては保証の対象外となります。

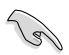

- BIOS Updater バージョン1.30 以降では、更新が終了すると自動的にDOSプロンプトに戻りま す。
- システムの互換性/安定性の観点から、更新後は必ずデフォルト設定をロードしてください。デ フォルト設定のロードは「**Exit**」の「**Load Optimized Defaults**」の項目で実行します。詳細はセク ション「**3.9 終了メニュー**」をご参照ください。
- SATA記憶装置を取り外した場合は、BIOSファイル更新後に全てのSATA記憶装置を接続してく ださい。
- ・ サポートDVDからの起動時、画面に「**Press Enter to boot from the DVD/CD**」と表示される場合 は、5秒以内に<Enter>を押してください。5秒を経過するとシステムは通常の起動デバイスか らロードを開始します。
- コマンドはBIOS Updater のバージョンにより異なる場合があります。詳細はASUSオフィシャル サイトからダウンロードしたBIOS Updater ファイル内のテキストファイルをご確認ください。

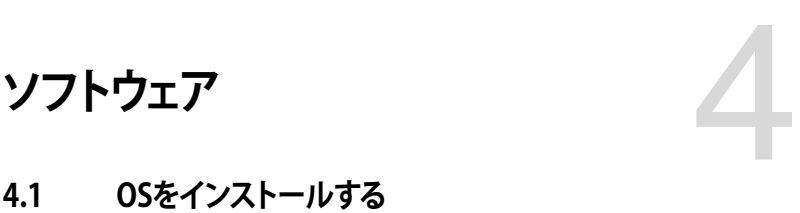

# **4.1 OSをインストールする**

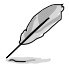

- Windows® XP では、仕様により本製品およびCPUの一部機能を利用することができませ  $h<sub>o</sub>$
- 本マニュアルで使用されているイラストや画面は実際とは異なる場合があります。
- ・ 本製品の機能を最大限ご利用いただくために、ASUSTeK Computer Inc.はWindows® 7以降のOSをご利用いただくことを推奨します。

# **4.2 サポートDVD情報**

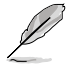

サポートDVDの内容は、予告なしに変更する場合があります。最新のものは、ASUSオフィシャル サイトをご覧ください。(http://www.asus.co.jp)

# **4.2.1 サポートDVDを実行する**

サポートDVDを光学ドライブに挿入します。OSの Autorun 機能が有効になっていれば、メニュ ーウィンドウが自動的に表示されます。メニュータブを選択し、インストールする項目を選択してく ださい。

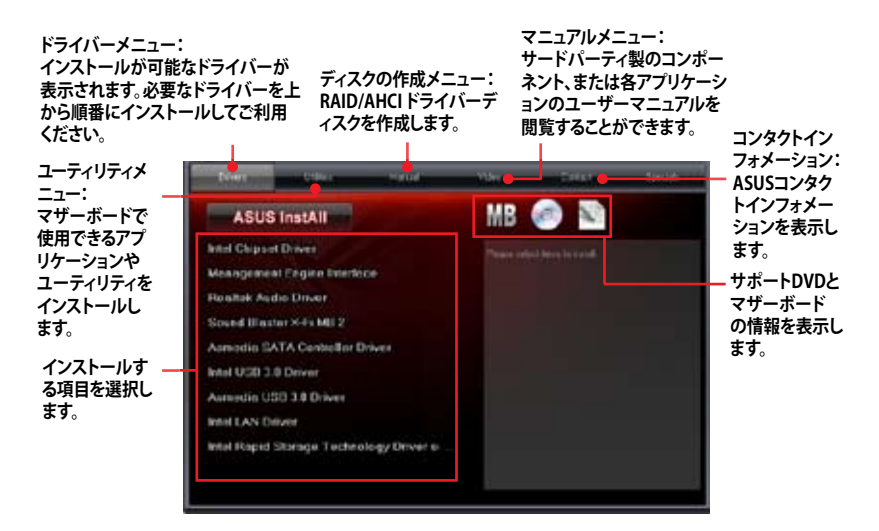

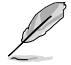

Autorun が有効でない場合は、サポートDVDの BINフォルダからASSETUP.EXE を選択してくださ い。ASSETUP.EXEをダブルクリックすれば、メニューウィンドウが表示されます。

# **4.2.2 ソフトウェアのユーザーマニュアルを閲覧する**

各ソフトウェアのユーザーマニュアルはサポートDVDに収録されています。次の手順に従って、 各マニュアルをご参照ください。

ユーザーマニュアルはPDFファイルで収録されています。PDFファイルを開くには、Adobe® Readerをインストールしてください。

**Call and** 

1. 「**マニュアル**」タブをクリックし、左の リストから「**ASUSマザーボード ユーティリティガイド**」をクリックし ます。

2. サポートDVDのユーティリティ用 マニュアルフォルダーが表示されま す。マニュアルを確認したいソフト ウェアのフォルダをダブルクリック します。

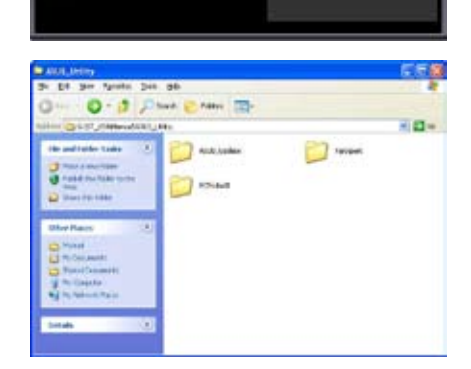

**MB © 29** 

3. ソフトウェアマニュアルによっては、複 数の言語のマニュアルが用意されて います。

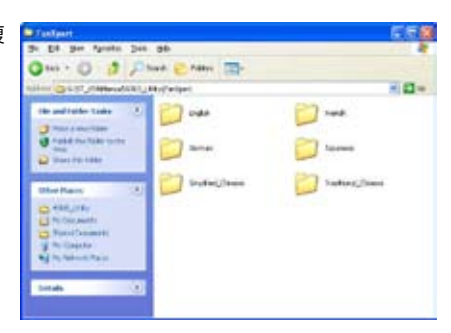

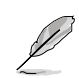

本マニュアルで使用されているイラストや画面は実際とは異なる場合があります。 予めご了承ください。
# **4.3 ソフトウェア情報**

サポートDVDのほとんどのアプリケーションはウィザードを使って簡単にインストールすることが できます。詳細はオンラインヘルプまたはアプリケーションのReadmeファイルをご参照ください。

# **4.3.1 AI Suite II**

ASUS AI Suite では各種ASUSユーティリティ を簡単に起動することができます。

# **AI Suite II をインストールする**

手順

- 1. サポートDVDを光学ドライブに入れます。OSの自動再生機能(Autorun)が有効になってい れば、メニューウィンドウが表示されます。
- 2. 「**ユーティリティ**」タブ→「**ASUS AI Suite II**」の順にクリックします。
- 3. 画面の指示に従ってインストールを完了させます。

# **AI Suite IIを使う**

AI Suite II はWindows OSを起動すると目動的に起動し、AI Suite II アイコンかWindows' のタス クトレイに表示されます。このアイコンをクリックすると、AI Suite II メインメニューバーが表示さ れます。

各種ツールやシステムのモニタリング、マザーボード BIOS の更新、システム情報の表示、AI Suite IIのカスタマイズ設定等がご利用いただけます。

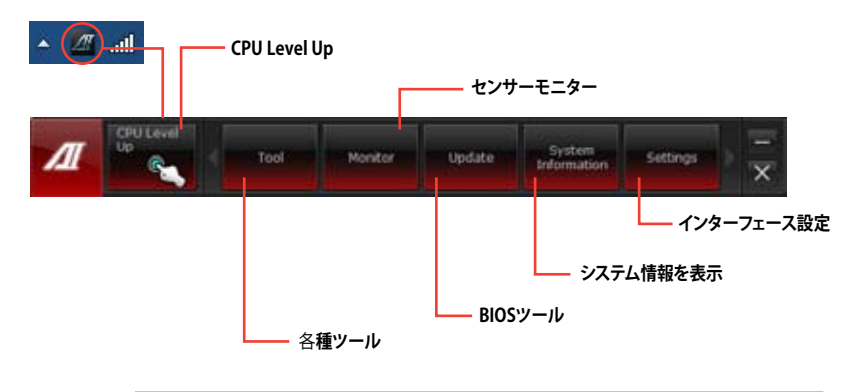

- 利用できるアプリケーションはモデルにより異なります。
- 本マニュアルで使用されているイラストや画面は実際とは異なる場合があります。
	- ソフトウェアの詳細は、サポートDVDに収録のユーザーマニュアル、またはASUSオフィ シャルサイトをご参照ください。(http://www.asus.co.jp)

13/

# **4.3.2 TurboV EVO**

ASUS TurboV EVOには、CPU動作周波数や各種電圧値を手動で細かく調整することのできる TurboV機能と、簡単な操作でCPUコアやメモリ、チップセットの電圧上昇などを含めたCPUのオ ーバークロックを実現するCPU Level Up機能があります。

AI Suite II をサポートDVDからインストールした後、AI Suite II メインメニューバーから 「**ツール**」→「**TurboV EVO**」の順にクリックし、TurboV EVOを起動します。

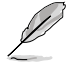

ソフトウェアの詳細は、サポートDVDに収録のユーザーマニュアル、またはASUSオフィシャルサ イトをご参照ください。(http://www.asus.co.jp)

# **TurboV EVO**

ASUS TurboV EVOは、ベースクロック動作周波数、CPU電圧、メモリー電圧、VCCSA電圧、CPU内部 PLL電圧、PCH電圧などをWindows® 環境で調整することができるツールです。設定はOSを再起 動することなくリアルタイムに反映することができます。

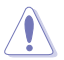

CPU電圧の調節を行う前にCPUに付属の説明書や仕様書等を必ずご確認ください。設定値が 高すぎるとCPUの損傷、低すぎるとシステム不安定の原因となることがあります。

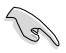

システム保護の観点から、ASUS TurboVで設定した内容はBIOSに反映されません。よってシス テムを再起動した際にもASUS TurboVの設定は反映されず、BIOS設定値で起動します。ASUS TurboVで設定した内容を継続して使用するには、設定をプロファイルとして保存し、システム起 動後に手動でプロファイルを読み込ませてください。

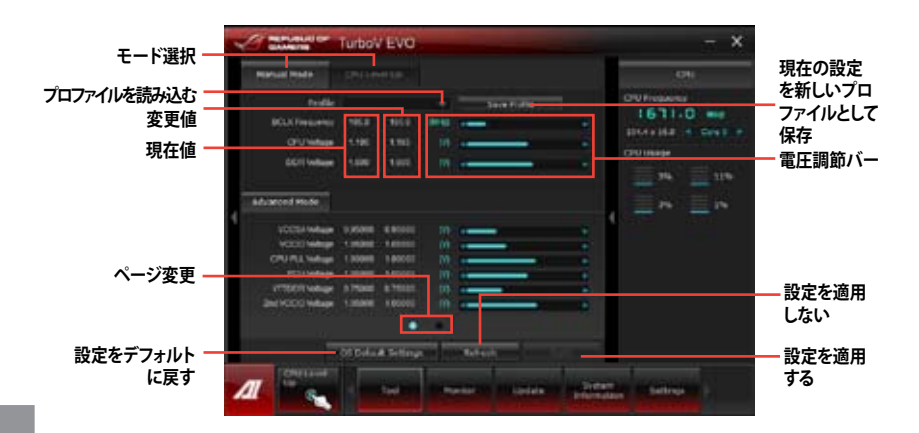

131

より効果的にオーバークロック設定を行うには、まずBIOS項目の設定変更を行い、その後 TurboVで微調整を行うことをお勧めします。

#### **Advanced モードを使用する**

「**拡張モード**」タブをクリックし電圧の設定を行います。

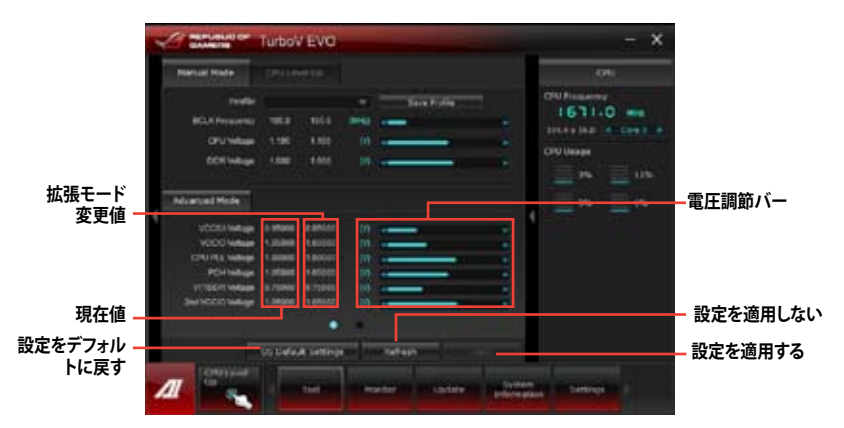

# **CPU Level Up**

CPU Level Upでは、3段階の自動オーバークロックを行うことができます。

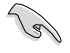

• オーバークロックの効果は、取り付けられたCPUとシステム構成により異なります。

- オーバーヒートによるマザーボードの故障を防ぐため、冷却システムの増強を強くお勧 めします。
- CPU Level Upで設定可能なレベルは取り付けられたCPUとシステム構成により異なります。

#### **CPU Level Up**

- 1. 「**CPU Level Up**」タブをクリック し、モードを選択し、「**Start**」をクリ ックします。
- 2. 警告メッセージをよく読み、ご理 解頂いた上で「**OK**」をクリックしま す。続いて自動オーバークロックが 始まります。

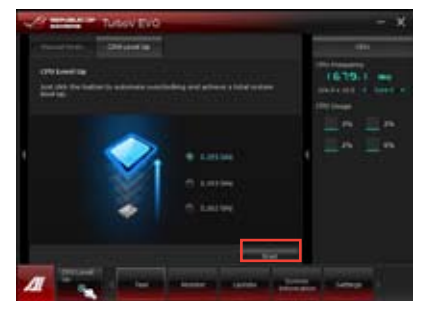

3. TurboVは自動的にCPUをオーバー クロックして、BIOS設定を保存し、シ ステムを再起動します。Windows® が起動すると、作業完了メッセージ が表示されますので、「**OK**」をクリッ クし設定を終了します。

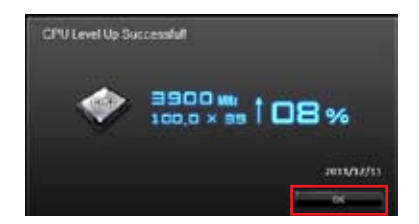

# **4.3.3 DIGI+ Power Control**

ASUS DIGI+ PowerControl は、CPUとメモリーの周波数とVRM電圧を調節し安定性を強化しま す。また、非常に優れた電力効率を実現し発生する熱を最小限に抑えますので、コンポーネントの 寿命を延ばし、電力消費を抑えます。

AI Suite II をサポートDVDからインストールした後、AI Suite II メインメニューバーから 「**ツール**」 **→「DIGI+ Power Control**」の順にクリックし、DIGI+ Power Contorolを起動します。 「**Smart DIGI+**」「**CPU Power Control**」「**DRAM Power Control**」のいずれかを選択し設定を行 うことができます。

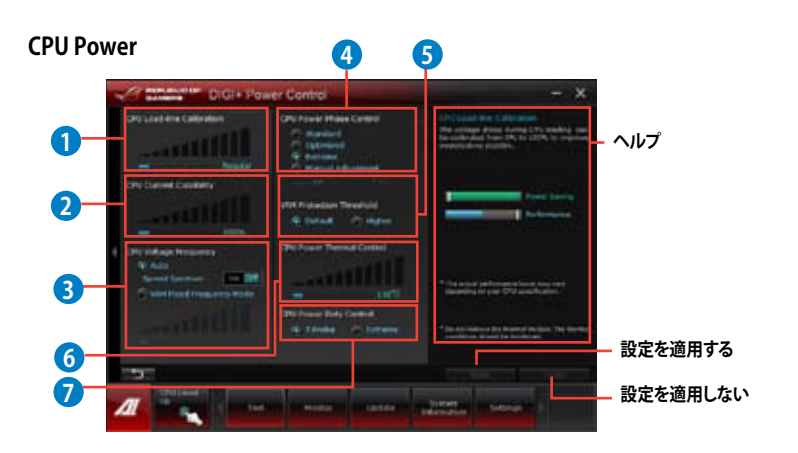

#### **1 CPU Load-line Calibration**

CPUへの供給電圧を調節しシステム温度をコントロールします。高い値を設定することにより、電 圧の降下を防ぎオーバークロックの範囲を広げることができます。ただし、CPUと電圧調整モジュ ール(VRM)からの発熱量は増加します。

#### **2 CPU Current Capability**

オーバークロック用にCPUへの電力供給量を設定します。高い値を設定することにより、電圧調整 モジュール(VRM)の消費電力は増加します。

#### **3 CPU Voltage Frequency**

CPU用電圧調整モジュール(VRM)のスイッチング周波数の制御方法を設定します。スイッチング周波 数を高くすることでVRMの過渡応答を高めることができます。ただし、発熱量は増加します。

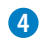

#### **4 CPU Power Phase Control**

動作中のCPU用電圧調整モジュール(VRM)数の制御方法を設定します。システム負荷の高い状態で 稼働フェーズ数を増やすことにより、高速過渡応答と高い伝熱性能を得ることができます。システム負 荷の低い状態で稼働フェーズ数を減らすことにより、VRMの変換効率が向上し発熱を抑えることがで きます。

\*CPU統合グラフィックス(iGPU)を使用している場合、この項目はデフォルトで[**Extreme**]に設定され ます。

#### **5 VRM Protection Threshold**

VRMをオーバーヒートから保護するためのしきい値を設定します。

#### **6 CPU Power Thermal Control**

オーバークロック用にCPU用電圧調整モジュール(VRM)の許容温度範囲を設定します。高い値を 設定することにより、許容温度が高くなりオーバークロック可能な範囲が広がりますが、VRMの消 費電力は増加します。

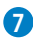

#### **7 CPU Power Duty Control**

CPU用電圧調整モジュール(VRM)の制御方法を設定します。温度または電流、どちらを重視して制 御を行うかを選択します。電流を重視することにより、オーバークロック時に安定した動作を得る ことができます。

#### **DRAM Power**

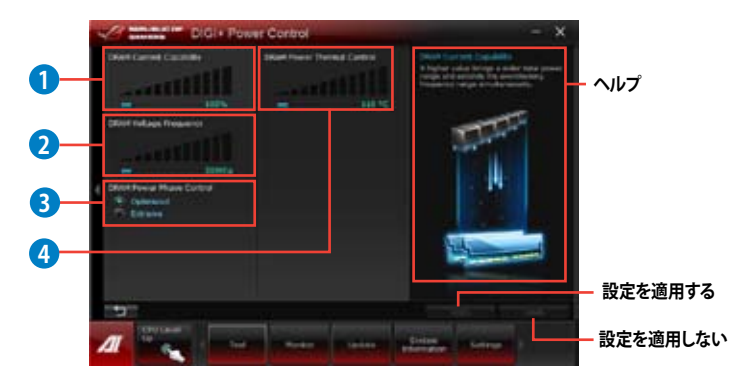

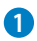

#### **1 DRAM Current Capability**

オーバークロック用にメモリー用電圧調整モジュール(VRM)の電力供給量の範囲を設定します。 高い値を設定することにより、電力供給量が増加しオーバークロック可能な範囲は広がりますが、 VRMの消費電力は増加します。

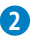

#### **2 DRAM Voltage Frequency**

メモリー用電圧調整モジュール(VRM)のスイッチング周波数の制御方法を設定します。スイッチン グ周波数を高くすることでVRMの過渡応答を高めます。

#### **3 DRAM Power Phase Control**

動作中のメモリー用電圧調整モジュール(VRM)数の制御方法を設定します。[Extreme]は全ての電 圧調整モジュールを稼働することによってシステムパフォーマンスが向上し、[Optimized]は効率 的に電圧調整モジュール数を制御します。

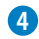

#### **4 DRAM Power Thermal Control**

オーバークロック用にメモリー用電圧調整モジュール(VRM)の許容温度範囲を設定します。高 い値を設定することにより、許容温度が高くなりオーバークロック可能な範囲が広がりますが、 VRMの消費電力は増加します。

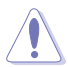

• 実際のパフォーマンスは取り付けられたCPUとメモリーによって異なります。

• 本機能を正確に使用するために、CPUクーラーやケースファンなどのサーマルモジュール を必ず取り付けてください。

## **4.3.4 EPU**

EPU は電力管理をアシストするツールで、システムの多様な電力要求に応えます。このユーティ リティには複数のモードがあり、システムの消費電力を抑えることができます。「**自動**」を選択する とシステムの状態に応じてモードを自動的に選択します。また、各モードは詳細設定も可能で、 CPU周波数やGPU周波数、vCore 電圧、ファンコントロール等の設定が可能です。

#### **EPUを起動する**

サポートDVDからAI Suite II をインストールし、AI Suite II メインメニューバーから「**ツール**」→ 「**EPU**」の順にクリックします。

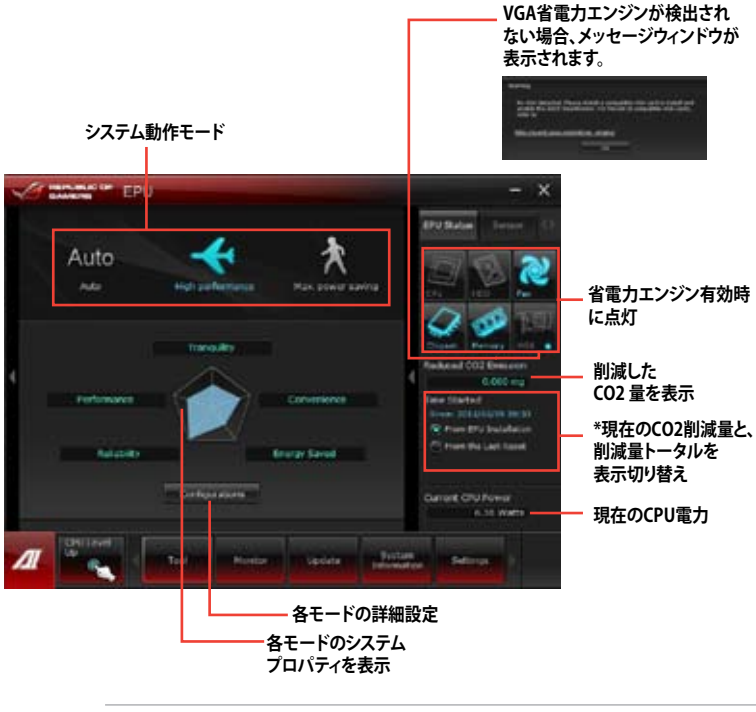

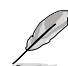

- 「**EPUインストール時から計算**」を選択すると、EPUをインストールした時点からのCO2削 減量が表示されます。
- 「**前回のリセット時から計算**」 を選択すると、「**消去**」ボタンをクリックしてからのCO2削 減量が表示されます。
- ソフトウェアの詳細は、サポートDVDに収録のユーザーマニュアル、またはASUSオフィシャ ルサイトをご参照ください。(http://www.asus.co.jp)

# **4.3.5 FAN Xpert 2**

FAN Xpert 2 は、取り付けられた冷却ファンを自動で検出し、ファンの仕様や取り付け位置に基 づいて最適な回転数に調整します。

# **FAN Xpert 2を起動する**

サポートDVDからAI Suite II をインストールし、AI Suite II メインメニューバーから 「**ツール**」→ 「**FAN Xpert2**」の順にクリックします。

# **FAN Xpert 2 Auto Tuningを使用する**

Fan Auto Tuning 機能は、冷却ファンの仕様や位置を検出し、回転数を最適化します。

手順

1. FAN Xpert 2メインメニューの「**Fan Auto Tuning**」をクリックします。

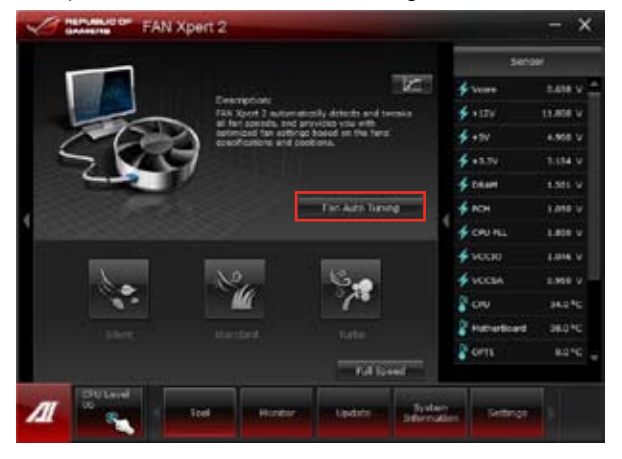

2. Fan Auto Tuningのプロセスが完了したら「**Next**」をクリックします。

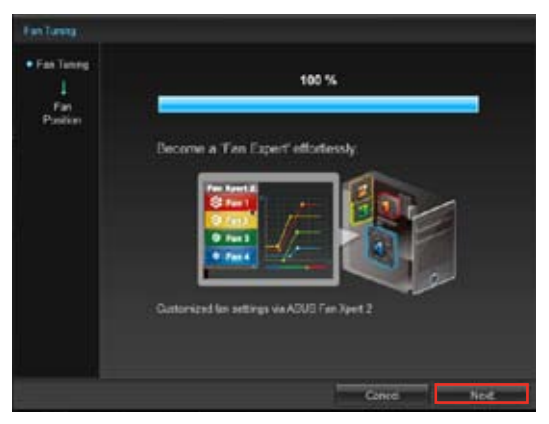

**Chapter 4 Chapter 4**

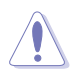

Fan Auto Tuning を実行中は冷却ファンの取り外しなどを絶対に行わないでください。

3. ファンの位置を確認、設定して「**OK**」をクリックします。

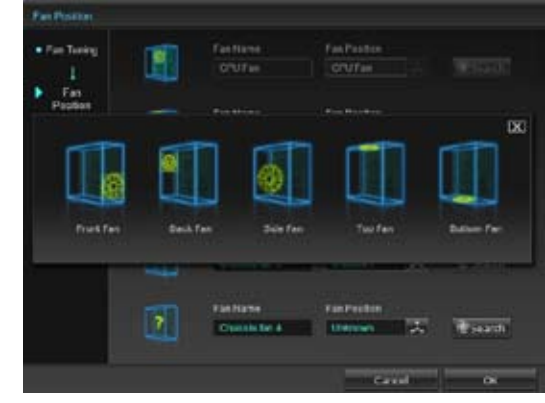

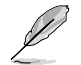

CPUクーラー、ケースファン、その他冷却ファンの追加や交換をした場合は、取り付けた後に再 度Fan Auto Tuning を実行してください。

- 4. システムの状態に合わせて、プロファイルボタンを押して適用します。
	- **Silent:** ファン回転数を最低限に抑え、ノイズの低減を優先させます。 **•**
	- **Standard:** ノイズ低減と冷却性能、双方のバランスを保ちます。 **•**
	- **Turbo:** ファン回転数を上げ、冷却を優先させます。 **•**
	- **Full Speed:** ファン回転数を最大にします。 **•**

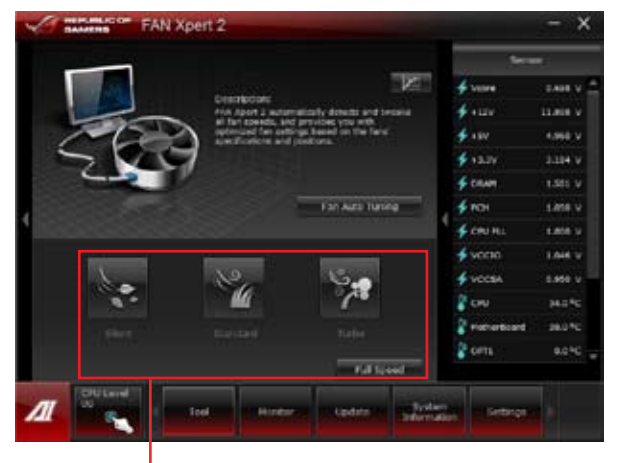

**プロファイルボタン**

**Chapter 4**

**Chapter 4** 

# **Advanced Mode**

Advanced Modeでは、システム温度に基づいたファン回転数の反応速度調整と回転数固定設定 をすることができます。Advanced ModeにはEasy Mode画面右上のアイコンをクリックすること で切り替えることができます。

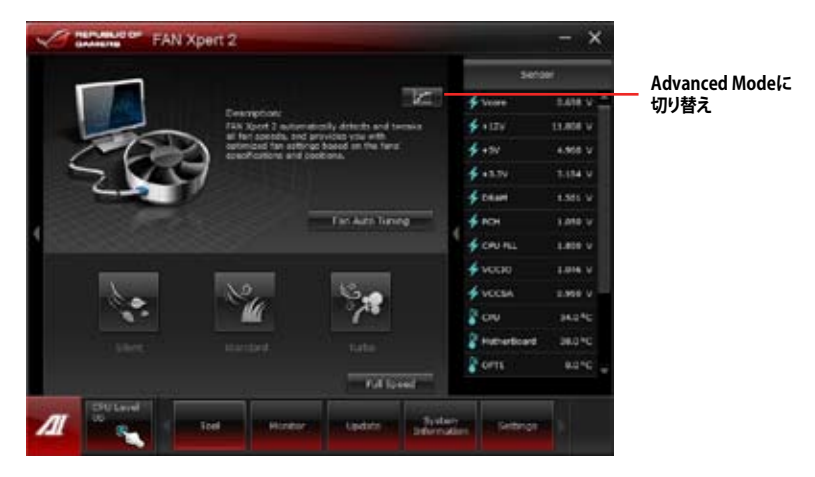

# **Smart Mode**

システムの温度に基づいて、ファン回転数の反応速度を調節することができます。

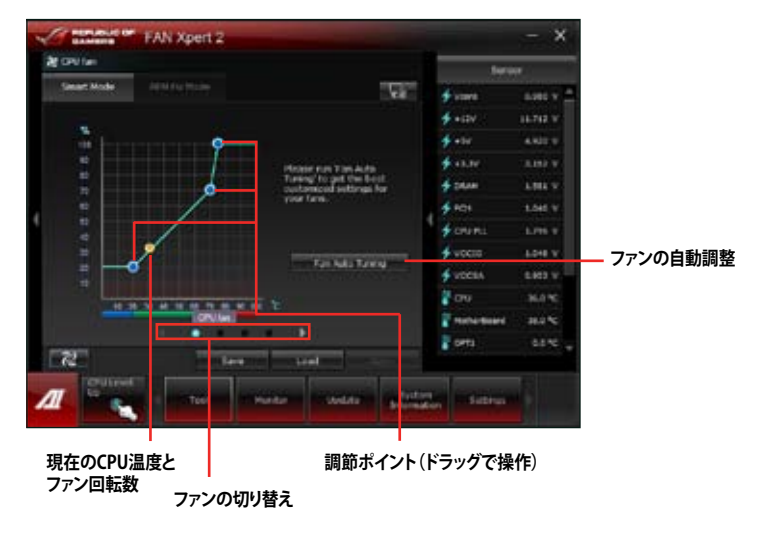

# **RPM Fixed Mode**

CPU温度が75℃を下回った場合のファン固定回転数を設定します。

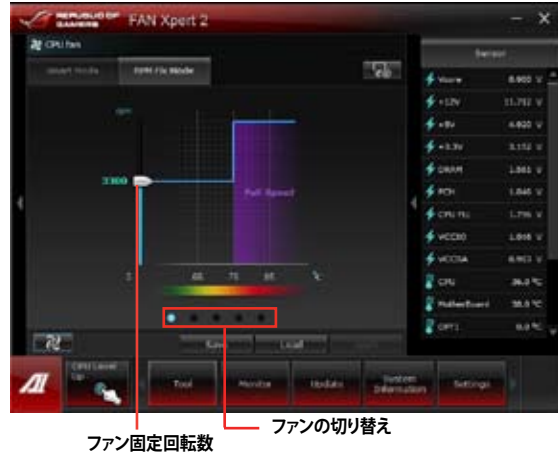

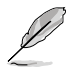

- ・ CPU保護のため、CPUファンは設定値を「0」に設定しても完全に停止はしません。
- ・ FAN Xpert 2は、4ピンCPUファンと4ピン/3ピンケースファンをサポートしています。
- ・ FAN Xpert 2は 、ファンコントローラー搭載冷却ファンのファン回転数を正確に検出でき ない場合があります。
- 2ピン冷却ファンを接続した場合、設定に関わらずファンは最高速度で回転します。

# **Fan Information**

Fan Information ボタン 2 を押すと、検出された各ファンの情報を参照することができます。表 示切替ボタン をクリックすることで、ファンの仕様をリスト形式、またはグラフ形式で確認する ことができます。

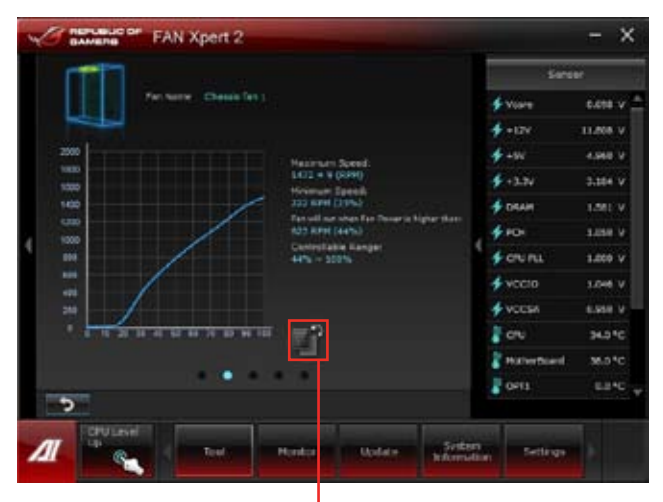

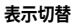

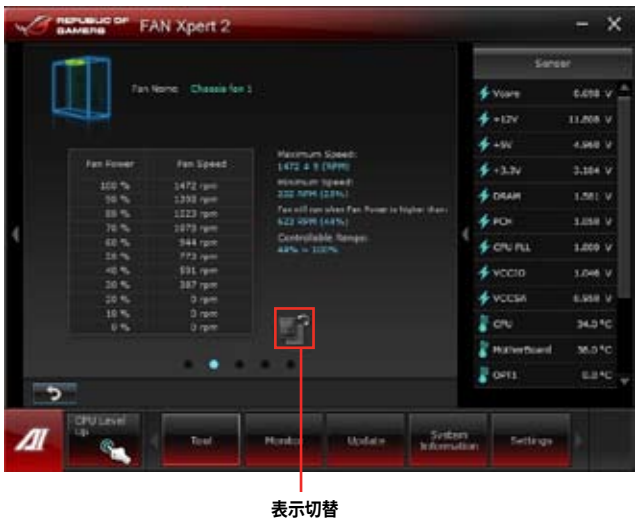

**Chapter 4 Chapter 4**

# **4.3.6 USB 3.0 Boost**

ASUS USB 3.0 Boost は、オンボードのUSB 3.0ポートに接続されたUSB ストレージデバイスの高速 なデータ転送を実現します。また、最新のUASP(USB Attached SCSI Protocol)をサポートします。 USB 3.0 Boots によって、簡単にUSB ストレージデバイスの転送速度を向上させることができます。

# **USB 3.0 Boots を起動する**

サポートDVDからAI Suite II をインストールし、AI Suite II メインメニューバーから「**ツール**」→ 「**USB 3.0 Boost**」の順にクリックします。

# **USB 3.0 Boost を設定する**

- 1. USB ストレージデバイスをUSB 3.0 ポートに接続します。
- 2. USB 3.0 Boost は自動的に接続されたデバイスのプロパティを検出し、TurboモードとUASP モードを切り替えます。UASPモードはUASP対応デバイスを接続した場合にのみ選択され ます。
- 3. 動作モードは手動でNormalモードに切り替えることが可能です。

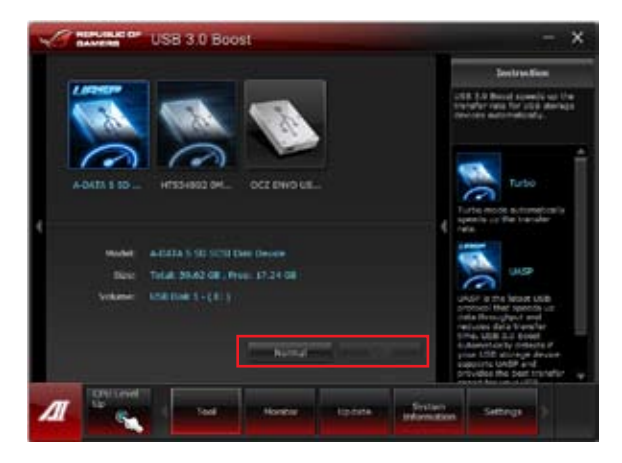

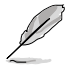

- ソフトウェアの詳細は、サポートDVDに収録のユーザーマニュアル、またはASUSオフィ シャルサイトをご参照ください(http://www.asus.co.jp)。
- Intel® チップセットのUSB 3.0ポートは、Windows® 7でドライバーをインストールした場合 にのみUSB 3.0として動作します。
- USB 3.0 Boostで向上するパフォーマンスは、取り付けられたUSB ストレージデバイスに よって異なります。

# **4.3.7 Ai Charger+**

ASUS Ai Chager+は、ASMedia® USB 3.0 コントローラーでiPod/iPhone/iPadやBC 1.1対応デバ イスを標準のUSBデバイスと比較して約3倍の速度で充電することができます。Battery Charging Version 1.1 (BC 1.1)は、USB Implementers Forum(USB-IF)が認定するUSB充電機能で、USBデバ イスの充電速度を標準的なUSBデバイスよりも高速化することを目的に開発されました。お使い のUSBデバイスがこのBC 1.1 機能\*をサポートしている場合、USBデバイスをシステムに接続する と自動的にそのUSBデバイスを検出し、USB高速充電を行います。また、システムがONの状態で 充電を開始しておけば、システムがOFF状態(スタンバイ、休止状態、シャットダウン)でもASMedia LISB 3.0 コントローラーの制御するUSB3 0ポートにバスパワーを供給し充電をすることが可能 です。

- **Card**
- お使いのUSBデバイスのBC 1.1 機能サポートの有無は、USBデバイスの製造元にご確認く ださい 。
- 実際の充電速度はUSBデバイスの状態及び各条件により異なります 。
- Ai Charger+の設定を変更した場合は、デバイスを正常に使用するためにUSBデバイスを 一度取り外した後、再度接続しなおしてください。。

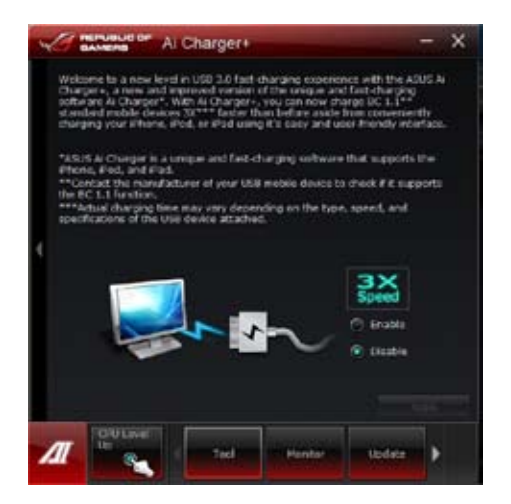

# **4.3.8 USB Charger+**

USB Charger+は、特定のUSBポートに接続したすべてのUSBデバイスと比較して約3倍の速さで 充電することができます。この機能を有効に設定することで、システムがOFFの状態でもスタンバ イ電源でUSB機器を充電することができます。

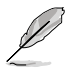

UEFI BIOSで ErP対応オプションを有効にした場合、USB Charger+ はスリープモード、休止モ ード、電源OFF状態では充電を行いません。

# **USB Charger+を起動する**

このユーティリティを起動するには、AI Suite II メインメニューバーから「**ツール**」→ 「**USB Charger+**」の順にクリックします。

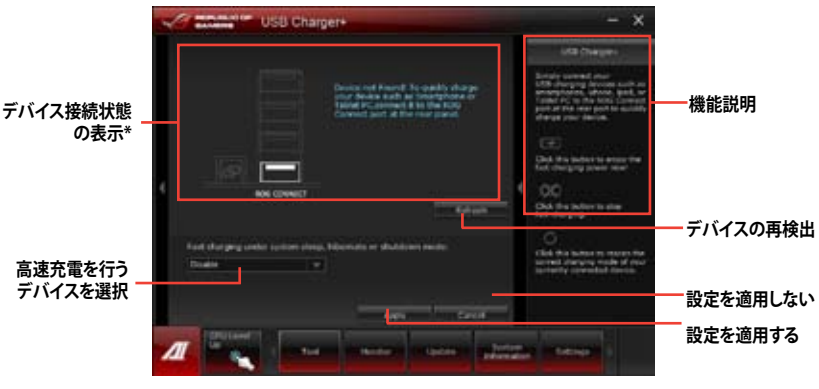

**\*上の画面は、コンピューターに高速充電用のデバイスが接続されていないことを 示しています。**

# **USB 高速充電モード設定**

ドロップダウンボックスをクリックし、コンピューターがシャットダウン、スリープ、休止状態で高速 充電を実行するデバイスの種類を選択します。

- **Disable:** 高速充電機能を無効にする
- **ASUS:** ASUS製品
- **Apple:** Apple製品
- **Kindle:** Amazon Kindle
- **Others:**その他ポータブルUSBデバイス

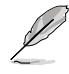

- 高速充電中、特定のUSBポートに接続されたUSBデバイスは検出されないため使用でき ません。
- デバイスによっては、保護機能として給電電圧をデバイス側で制御するため、本機能を使 用して高速充電を行えない場合があります。

# **高速充電モードの設定**

特定のUSBポートにデバイスが接続され正常に認識されると、USB Charger+は自動的にデバイ スタイプを検出し画面に表示します。

#### **高速充電モードを有効にする**

■■■■ をクリックし、接続されたデバイスの高速充電を開始します。

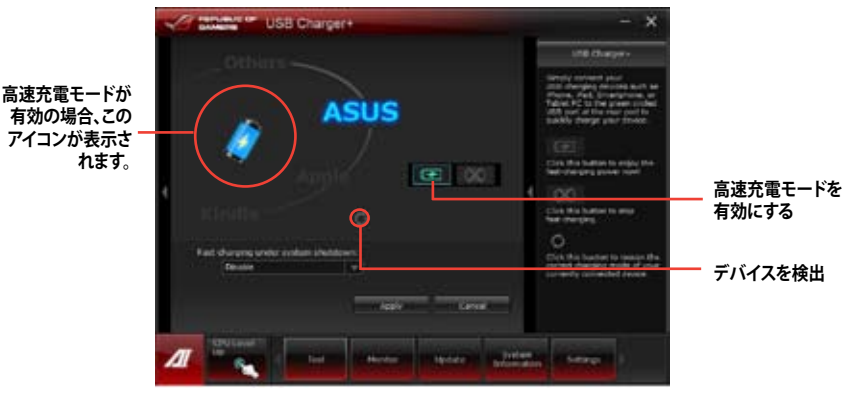

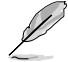

高速充電モードの有効時に■クリックした場合、高速充電モードが無効となりデバイスの再検 出が実行されます。 わをクリックすると高速充電モードが再度有効になります。

# **高速充電モードを無効にする**

 をクリックし、接続されたデバイスの高速充電を停止します。 **DX1** 

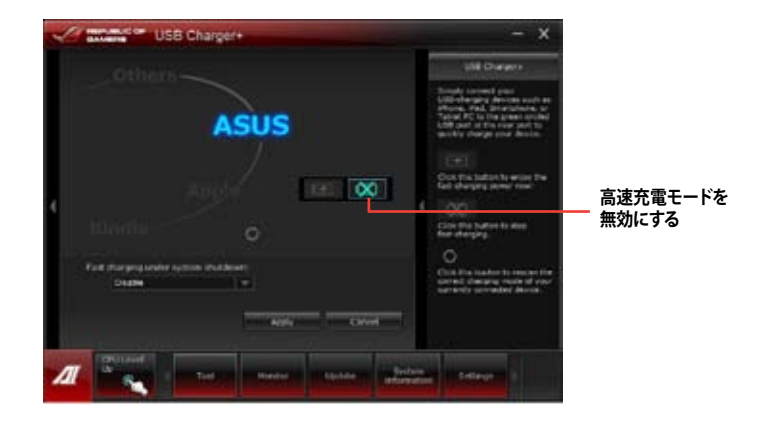

**Chapter 4 Chapter 4**

# **4.3.9 Probe II**

PC Probe II は、重要なコンピューターのコンポーネントを監視し、問題が検出されると警告する ユーティリティです。ファン回転数、CPU温度、システム電圧を中心に監視します。このユーティリテ ィで、コンピューターをいつでも正常に動作させることができます。

# **Probe IIを起動する**

サポートDVDからAI Suite II をインストールし、AI Suite II メインメニューバーから 「**ツール**」→ 「**Probe II**」の順にクリックします。

# **Probe IIを設定する**

**電圧/温度/ファンスピード**タブのいずれかをクリックし、センサーを有効にしてセンサーのしきい 値を設定します。**お好み設定**タブでは警告センサーの検出間隔と温度単位の変更が可能です。

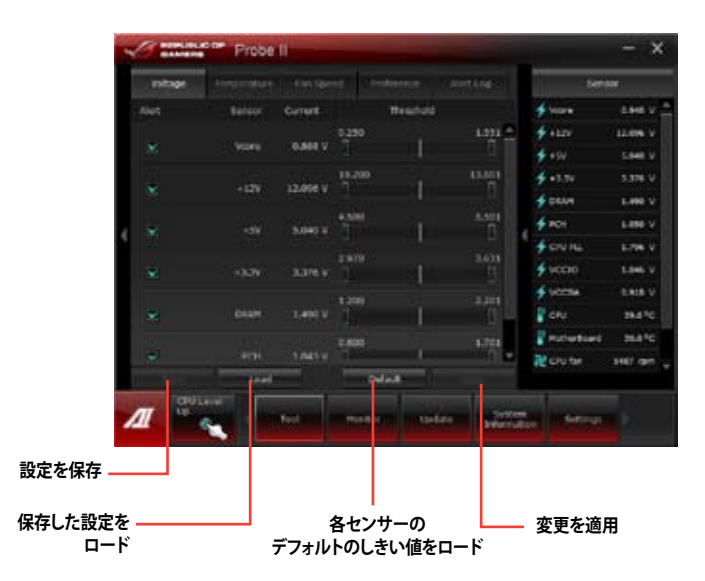

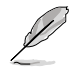

AI Suite IIのメインメニューバーから「**モニター**」→「**Sensor**」の順にクリックするとシステムの状 況が右のパネルに表示されます。

ソフトウェアの詳細は、サポートDVDに収録のユーザーマニュアル、またはASUSオフィシャルサ イトをご参照ください。(http://www.asus.co.jp)

# **4.3.10 Sensor Recorder**

Sensor Recorder は、システムの電圧、温度、ファン回転速度を時系列グラフで表示します。履歴 機能は、システムの電圧、温度、ファン回転速度を指定された時間、一定間隔で記録をすることが できます。

# **Sensor Recorderを起動する**

サポートDVDからAI Suite II をインストールし、AI Suite II メインメニューバーから「**ツール**」→ 「**Sensor Recorder**」の順にクリックします。

#### **Sensor Recorderを使用する**

電圧/温度/ファンスピードのタブでモニタリングしたい項目をクリックします。グラフは一定間隔 で更新されます。また、グラフの表示・非表示をチェックボックスで選択することが可能です。

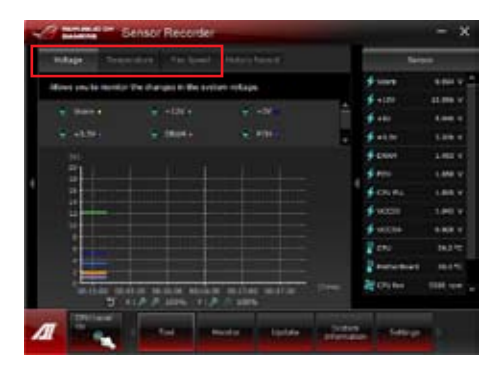

# **履歴機能を使用する**

- 1. 「**履歴**」タブをクリックします。必要に応じ「**記録間隔**」や「**記録時間**」を設定します。
- 2. 「**記録**を開始」をクリックし、各センサーの測定と記録を開始します。<br>3. 記録を中断する場合は、「**記録中**」をクリックします。
- 3. 記録を中断する場合は、「**記録中**」をクリックします。<br>4. 記録した履歴を表示するには、タイプ/日付/各セン<sup>1</sup>
- 記録した履歴を表示するには、タイプ/日付/各センサーを選択します。

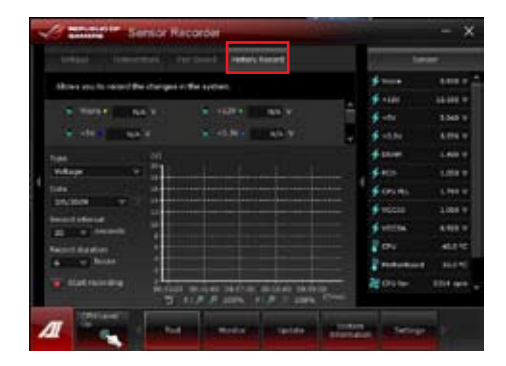

AI Suite II メインメニューバーから「**モニター**」→「**Sensor**」の順にクリックすると、現在のシステム 状態が画面右側に表示されます。

# **4.3.11 ASUS Update**

ASUS Update はWindows® OS上でシステムのBIOSアップデートを簡単に行うことができる ユーティリティです。また、インターネット接続によって最新のBIOSバージョンを直接ダウンロードし たり、現在のシステムBIOSをファイルとして保存することも可能です。

# **ASUS Update を起動する**

サポートDVDからAI Suite II をインストールし、AI Suite II メインメニューバーから「**更新**」→ 「**ASUS Update**」の順にクリックします。

# **ASUS Update を使用する**

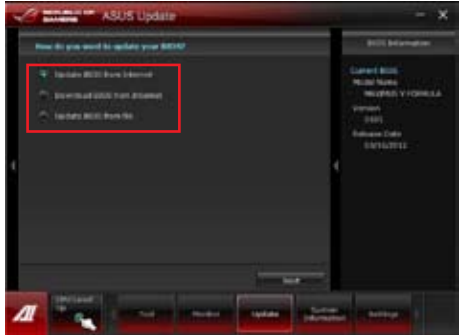

実行する動作選択して「**進む**」をクリックし、表示される指示に従いBIOSの操作を実行します。

- **BIOSをインターネットから更新** ASUS専用サーバーからBIOSファイルをダウンロードし、システムのBIOSアップデートを実 行します。
- **BIOSをインターネットからダウンロード** ASUS専用サーバーからBIOSファイルをダウンロードし、BIOSファイルをコンピューターに 保存します。システムのBIOSのアップデートは行われません。
- **ファイルからBIOSを更新** 指定されたBIOSファイルを使用して、BIOSのアップデートを実行します。

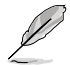

BIOS更新中にシステムのシャットダウンやリセットを行わないでください。BIOSが破損、損傷し システムを起動することができなくなるおそれがあります。BIOSのアップデートを行う前に、念 のため現在のシステムBIOSのバックアップを実施することを推奨いたします。BIOSアップデート に伴う不具合、動作不良、破損等に関しましては保証の対象外となります。予めご了承ください。

# **4.3.12 MyLogo2**

MyLogo はBIOSの起動画面(ブートロゴ)を変更することのできるユーティリティです。POST(Power-On-Self-Test)時に表示される画面をカスタマイズし、お気に入りの画像に変更することが可能です。

# **MyLogo2 を起動する**

AI Suite II をサポートDVDからインストールした後、AI Suite II メインメニューバーから 「**更新**」→ 「**MyLogo**」の順にクリックします。

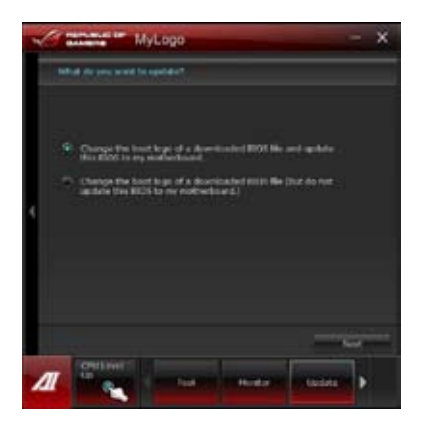

# **MyLogoを使用する**

ブートロゴの変更方法を選択し、「**次へ**」をクリックします。

#### **ディスクに保存されたBIOSファイルのブートロゴを変更**

1. BIOSファイルの「**参照**」をクリックし、ご使用のマザーボード用のBIOSファイルを選択します。

2. 画像ファイルの「**参照**」をクリックし、使用する画像ファイルを選択して「**次へ**」をクリックします。

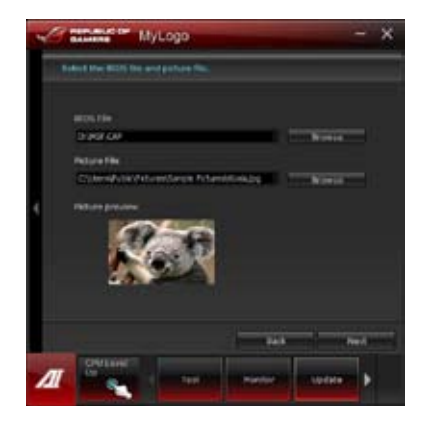

- 3. 「**自動調整**」をクリックし画像を自動調整するか、調整バーをスライドさせて解像度を調節 します。
- 4. 「**起動ロゴのプレビュー**」をクリックすると、ブートロゴのプレビューを表示する事ができま す。プレビュー画面に問題がなければ「**次へ**」をクリックします。

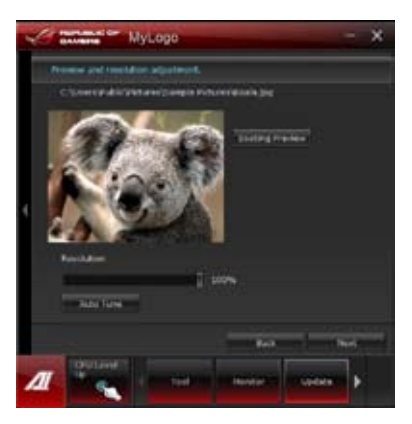

- 5. 「**更新**」をクリックすると、BIOSのブートロゴの更新が開始されます。
- 6. 更新完了後「**はい**」をクリックしシステムを再起動します。システム再起動時に起動ロゴが正 常に変更されていることを確認します。

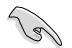

フルスクリーンロゴの表示はBIOS設定に準じます。

# **4.3.13 オーディオ構成**

本製品はRealtek® オーディオコーデックの7.1チャンネルオーディオをサポートしており、またソフト ウェアにより、ジャック検出機能、S/PDIF 出力サポート、割り込み機能に対応しています。このコーデ ックはRealtek" 開発の UAJ" (Universal Audio Jack) テクノロジーを採用しており、全てのボートでこ のテクノロジーをサポートしていますので、ケーブル接続エラーが起こらず、プラグアンドプレイ対 応で接続が短時間で簡単に行えます。

インストールウィザードに従って、同梱のサポートDVDからRealtek® Audio Driver をインストール してください。

Realtek オーディオソフトウェアがインストールされると、タスクトレイ にRealtek HD Audio Manager アイコンが表示されます。

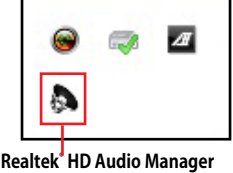

# **A. Realtek HD Audio Manager with DTS Connect、DTS UltraPC II:Windows® 7**

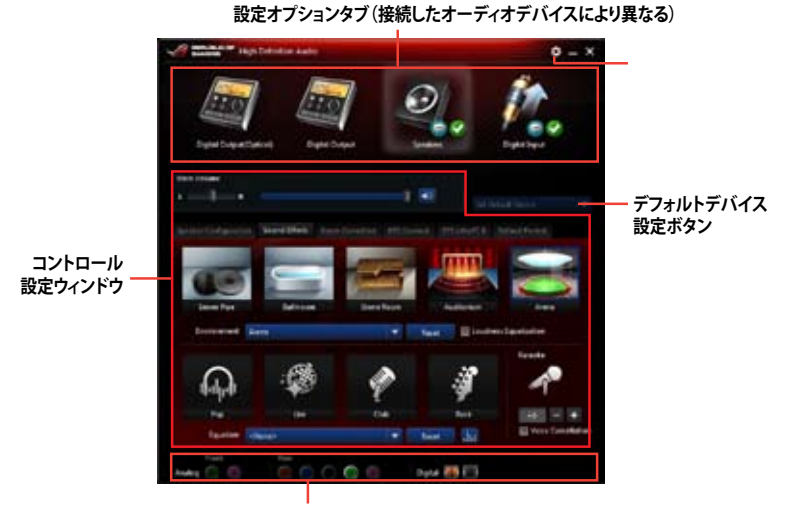

**アナログ/デジタルコネクターのステータス**

#### **DTS Connect**

DTS Connect では、高度なアップミキシング技術を使用することにより、お気に入りのステレオ音 楽やビデオをより良い音で楽しむことができます。

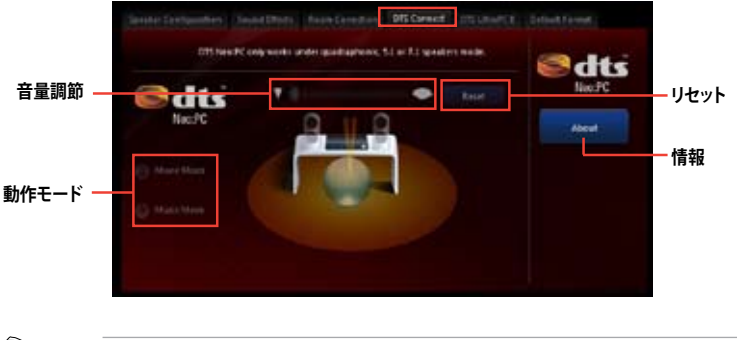

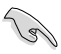

DTS Connectを使用するには、5.1/7.1チャンネルのサラウンドスピーカーを接続する必要があ ります。

# **DTS UltraPC II**

DTS Surround Sensation UltraPC II™なら、コンテンツがステレオでもマルチチャンネルでも映画 館やライブ会場にいるような迫力と広がりのある音を体感することができます。

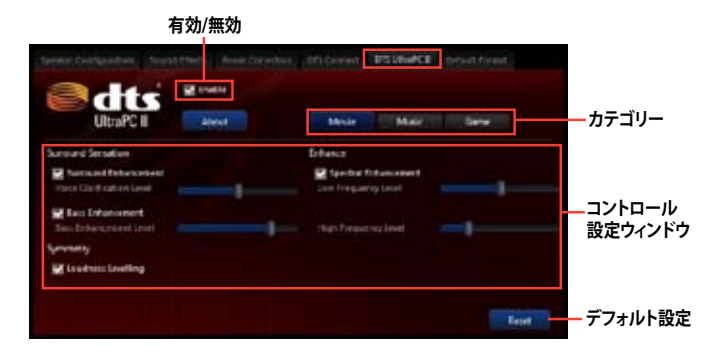

# **B. Realtek HD Audio Manager:Windows® XP**

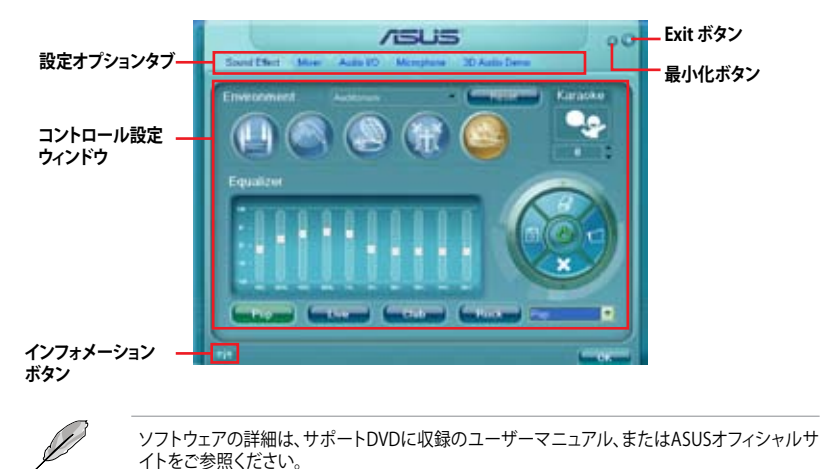

**Chapter 4 Chapter 4**

# **4.3.14 ROG Connect**

PCのパフォーマンスをリアルタイムでモニターし遠隔操作を行います。

# **リモートPC とローカルPC 間のUSB接続を設定する**

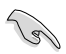

- ROG Connect を使用する前に、サポートDVDから**ROG Connect** をリモートPCにインスト ールします。
- ROG Connect を使用する前に、サポートDVDから**ROG Connect Plus** をローカルPCにイ ンストールする必要があります。
- 1. 同梱のROG Connect ケーブルをローカル PCとリモートPCに接続します。
- 2. バックパネルのROG Connect スイッチを押 します。
- 3. リモートPCでRC TwekItを起動し、機能を 有効にします。

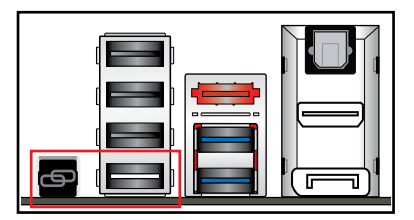

### **RC TweakItを使用する**

スライドバーとボタン操作でシステムの監視・管理を行います。

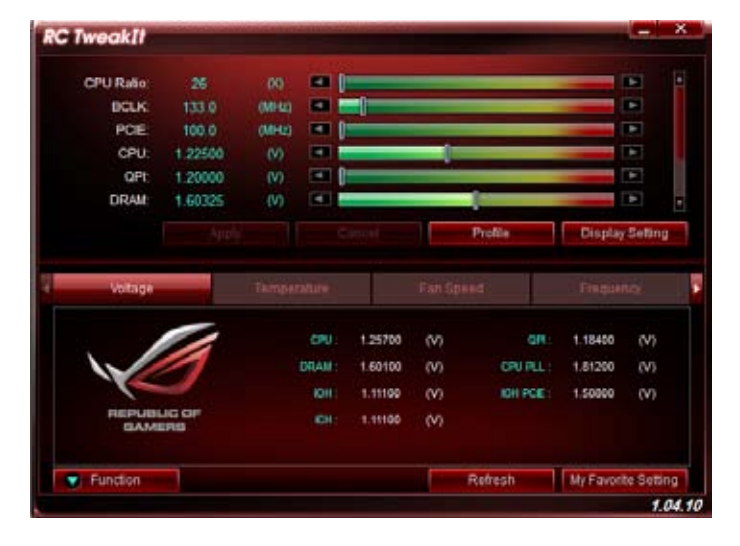

「**Function**」をクリックするとオプションが表示されます。

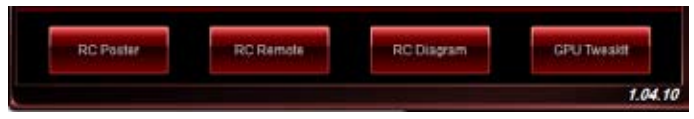

# **RC Poster**

ローカルPCのPOST実行中の状態を表示します。 表示モードを、「**String**」または「**Code**」で切り替える ことができます。

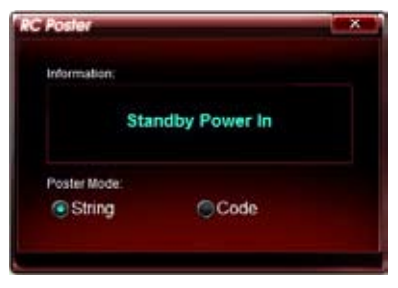

# **RC Remote**

ROG Connectケーブルを介してローカルPCをリモ Kontentente ート操作します。

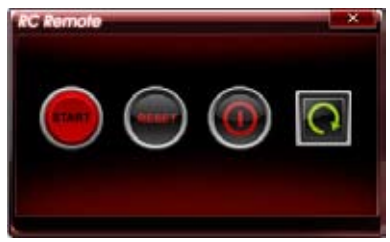

# **RC Diagram**

ローカルPCの状態を監視し、記録に残します。

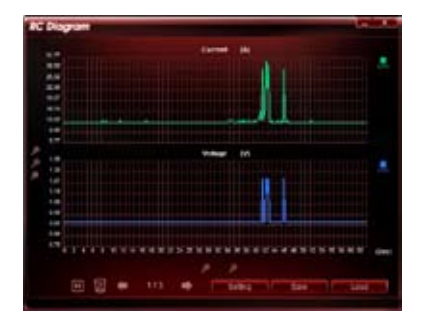

# **GPU TweakIt**

GPU TweakIt はローカルPCのGPUをコントロール、モニタリングします。スライドバーで値を調節 し、「**Apply**」をクリックしカスタマイズした設定を保存します。

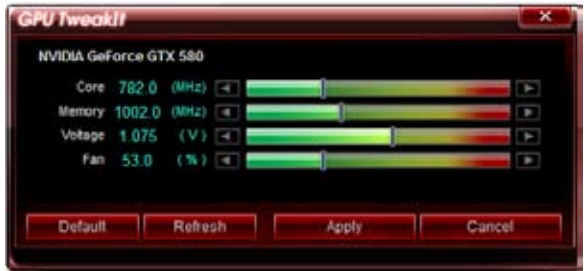

# **4.3.15 GameFirst II**

GameFirst IIは、cFos トラフィックシェーピング・テクノロジーを用いて作成されたユーザーフレン ドリーなネットワーク制御システムです。この機能を使用して高い転送レートを維持することで、よ り高速なデータ転送やオンラインゲームなどでの通信遅延を改善させることができます。プログ ラムの帯域優先度はユーザーが簡単に設定することができます。

GameFirst IIはパケットの監視を実行するためにWindows® ネットワークスタックと結合し最高の ネットワークパフォーマンスを提供します。

起動するにはスタートメニューから「**すべてのプログラム**」→「**ASUS**」→「**ROG GmaeFirst II**」→ 「**Start ROGGameFirst II window**」の順にクリックします。

# **EZ Modeを使用する**

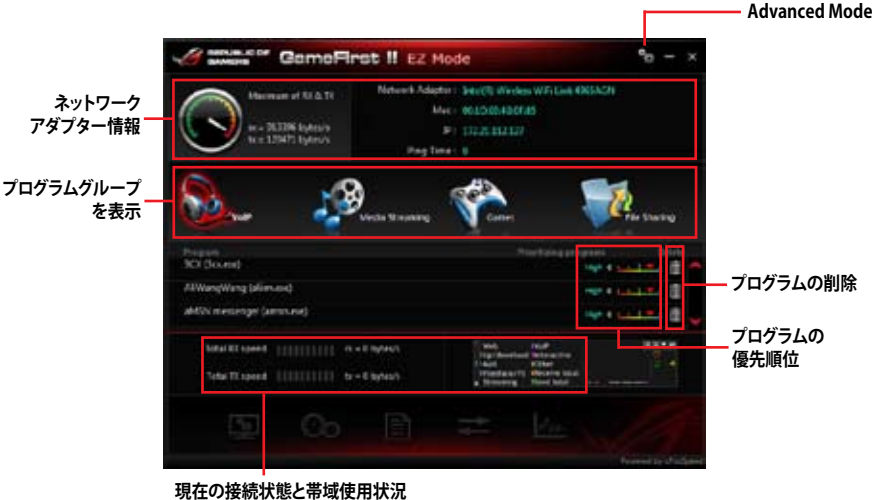

**Chapter 4**

**Chapter 4** 

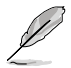

- GameFirst IIはWindows® OS上でのみ動作します。
- GameFirst IIは cFosSpeedソフトウェアによって制御されています。
- cFosSpeedはGameFirst IIのプログラムリストに表示されるプログラムで帯域を優先する ことができます。

#### **Advanced Modeを使用する**

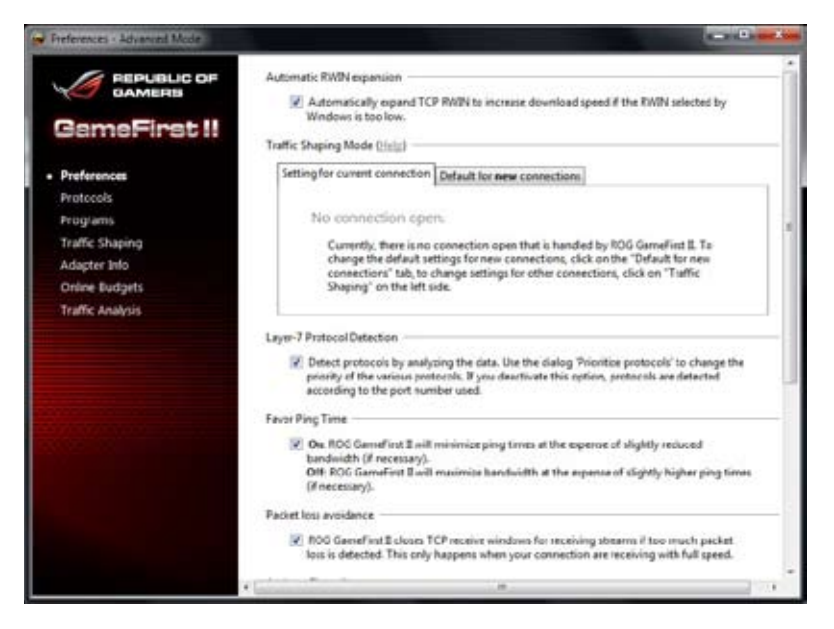

GameFirst IIでより詳細にネットワークを制御することができます。

- **設定:**プログラムのパフォーマンスを最適化するために、ネットワークトラフィックを制御し、 Ping時間、ファイアーウォール、パケット損失回避などの各種設定をすることができます。
- **プロトコル:**プロトコルプログラムの帯域優先度と送信制限を設定します。
- **プログラム:**ネットワークを使用するプログラムの優先度を設定します。
- **帯域制御:**データ転送遅延の発生を減らすためにネットワークアダプターとプロトコルに優 先度を設定します。
- **Adapter Info**:システムに取り付けられているネットワークアダプターの情報を表示します。
- **オンラインでの割り当て:**ネットワークアダプターに対して通信時間と容量の制限を設定し ます。
- **トラフィック解析:**プロトコルとプログラムのトラフィックをリアルタイム解析することができ ます。

# **4.3.16 MemTweakIt**

MemTweakItは装着したメモリーのタイミングを調節するツールです。また、メモリーの能力をス コアとして表示することができ、現在の設定をファイルとして保存し専用サイトで共有することが できます。

#### **MemTweakItを使用する:**

- 1. デスクトップの MemTweakIt ショートカットアイコンをダブルクリックします。
- 2. 各タイミングをクリックしてプルダウンメニューから値を選択します。
- 3. 「**Apply**」をクリックし設定を適用します。「**General**」のセクションに「**DRAM Efficiency Score**」が表示されます。

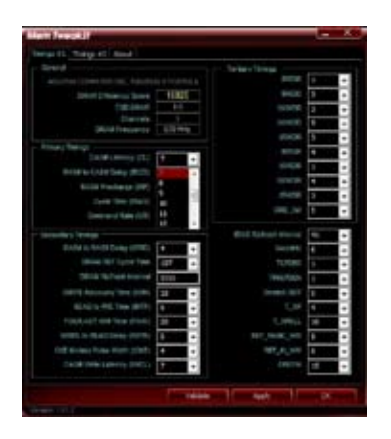

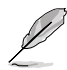

誤ったDRAMタイミング設定を行うと、システムが不安定になる場合があります。必要に応じシ ステム再起動を行ってください。

4. 「**About**」タブ→「**REPUBLIC OF GAMERS**」の順にクリックし、ROGオフィシャルサイトにア クセスします。

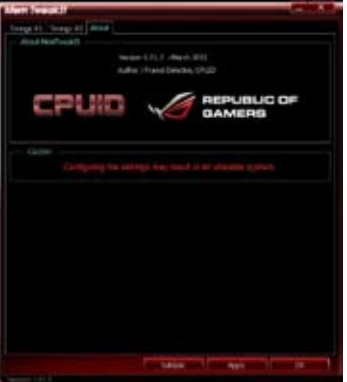

5. 「**OK**」をクリックし、MemTweakItを終了します。

#### **MemTweakIt設定を検証・保存する**

#### 手順

- 1. MemTweakItを起動し「**Validate**」をクリックします。
- 2. 「**Online Mode**」でASUS Member Login アカウント(メールアドレス)とパスワード を入力し、「**Submit**」をクリックします。

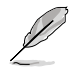

ユーザーの設定情報はMemTweakIt ウェブページで公開されます。

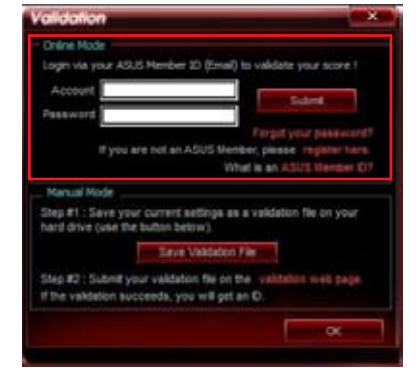

3. 「**OK**」をクリックし、「**Validation**」ウイン ドウを閉じます。

手動で設定を検証・保存する

- 1. MemTweakItを起動し「**Validate**」をクリックします。
- 2. 「**Manual Mode**」で「**Save Validation**」をクリックします。

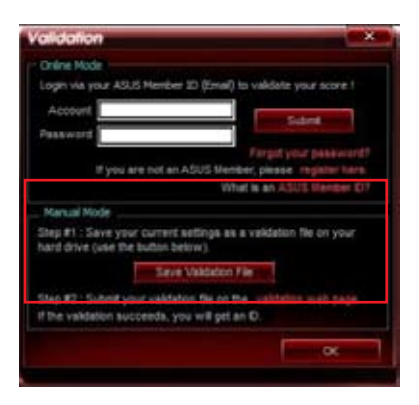

Chapter 4 **Chapter 4**

- 3. 設定ファイル名を入力し、「**保存**」をクリックします。
- 4. Save Validation Fileボタンのすぐ下にある「**validation web page**」をクリックし専用ペー ジを開きます。
- 5. ASUS Member Login アカウント(メール アドレス)とパスワードを入力します。
- 6. 「**参照**」をクリックし「Save Validation File」などで作成した「**.cvf**」ファイルを選 択します。
- 7. 「**Submit**」をクリックしファイルをアップ ロードします。

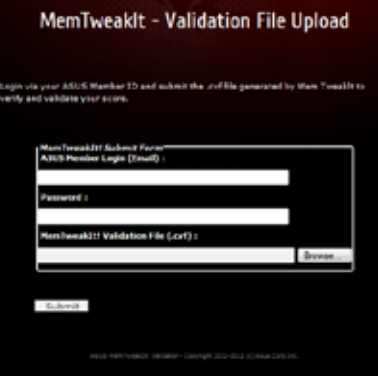

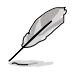

ユーザーの設定情報はMemTweakIt ウェブページで公開されます。

# **RAID**

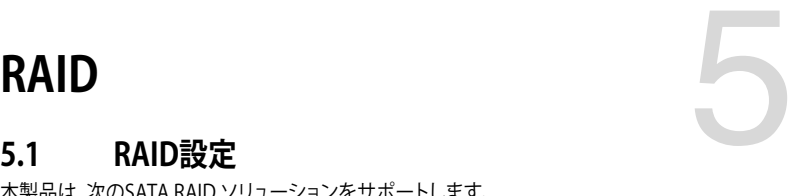

本製品は、次のSATA RAID ソリューションをサポートします。

- Intel® Rapid Storage Technology によるRAIDアレイ 0/1/5/10
	- Windows XPの制限により、トータル容量か2TB以上のRAIDアレイを起動ディスクに設定 することはできません。トータル容量が2TB以上のRAIDアレイはデータディスクとしてご使 用ください。
		- RAIDアレイに組み込まれた記憶装置にWindows゙OSをインストールする場合、RAID ドライバーディスクを作成し、OSのインストール時にRAIDドライバーをインストールする 必要があります。詳細はセクション「**5.2 RAIDドライバーディスクを作成する** 」をご参照く ださい。

# **5.1.1 RAID定義**

#### **RAID 0 (データストライピング):**

記憶装置に対しパラレル方式でデータを読み/書きします。それぞれの記憶装置の役割はシング ルドライブと同じですが、転送率はアレイに参加している台数倍に上り、データへのアクセス速度 を向上させます。セットアップには、最低2台の記憶装置(同じモデル、同容量)が必要です。

#### **RAID 1 (データミラーリング):**

1台目のドライブから、2台目のドライブに、同じデータイメージをコピーし保存します。ドライブ が1台破損しても、ディスクアレイマネジメントソフトウェアが、アプリケーションを正常なドライ ブに移動することによって、完全なコピーとして残ります。システム全体のデータプロテクションと フォールト・トレランスを向上させます。セットアップには、最低2台の新しい記憶装置、または、 既存のドライブと新しいドライブが必要です。既存のドライブを使う場合、新しいドライブは既存 のものと同じサイズかそれ以上である必要があります。

#### **RAID 5:**

3台以上の記憶装置間のデータと パリティ情報をストライピングします。利点は、記憶装置 のパ フォーマンスの向上、フォールト・トレランス、記憶容量の増加です。データのやり取り、相関的な データベースのアプリケーション、企業内のリソース作成など、ビジネスにおけるシステムの構築 に最適です。セットアップには最低3台の同じ記憶装置が必要です。

#### **RAID 10:**

データストライピングとデータミラーリングをパリティ (冗長データ)なしで結合したもの。RAID 0とRAID1構成のすべての利点が得られます。セットアップには、最低4台の記憶装置が必要です。

# **5.1.2 SATA記憶装置を取り付ける**

本製品は、SATA記憶装置をサポートします。最適なパフォーマンスのため、ディスクアレイを作成す る場合は、モデル、容量が同じ記憶装置をご使用ください。

#### 手順

- 1. SATA記憶装置をドライブベイに取り付けます。
- 2. SATA信号ケーブルを接続します。
- 3. SATA電源ケーブルを各ドライブの電源コネクターに接続します。

# **5.1.3 UEFI BIOSでRAIDを設定する**

RAIDを作成する前に、UEFI BIOS Utility でRAIDを設定してください。

- 1. POST実行中にUEFI BIOS Utility を起動します。
- 2. 「**Advanced Menu**」で「**SATA Configuration**」を選択し、<Enter>を押します。
- 3. 「**SATA Mode Selection**」を [**RAID**] に設定します。
- 4. 設定の変更を保存し、UEFI BIOS Utilityを終了します。

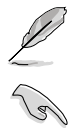

UEFI BIOSUtility の起動方法、設定方法は Chapter 3 をご参照ください。

チップセットの制限により、SATAポートの動作モードを個別に設定することはできません。

# **5.1.4 Intel® Rapid Storage Technology Option ROM ユーティリティ**

Intel® Rapid Storage Technology Option ROMユーティリティを開く

- 1. システムの電源をONにします。
- 2. POST時に<Ctrl + I> を押し、メインメニューを開きます。

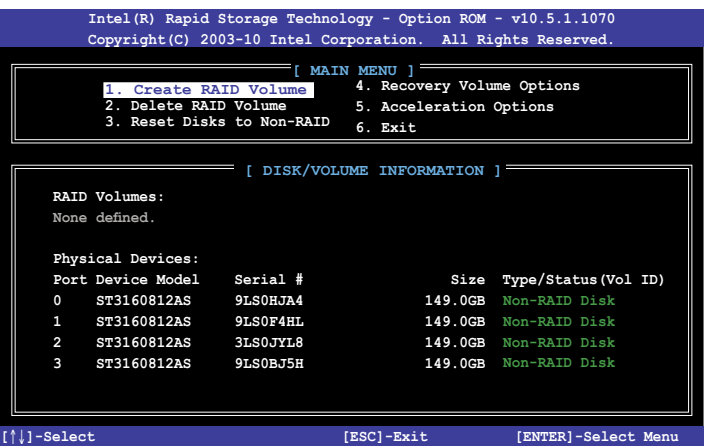

メニューを選択する際は画面の下に表示されるナビゲーションキーを使用します。

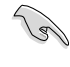

本マニュアルで使用されているイラストや画面は実際とは異なる場合があります。

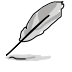

本ユーティリティはRAID設定として最大4台の記憶装置をサポートします。

#### **RAIDボリュームを作成する**

RAIDセットを作成する

1. ユーティリティメニューから「**1. Create RAID Volume**」を選択し、<Enter>を押します。 次のような画面が表示されます。

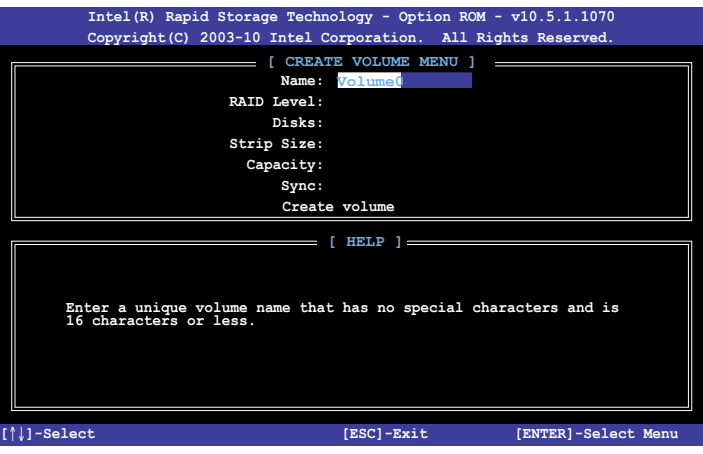

- 2. RAIDボリュームを入力し、<Enter>を押します。
- 3. 「**RAID Level**」の項目がハイライト表示されたら、カーソルキーで作成するRAIDモードを 選択し、<Enter>を押します。
- 4. 「**Disks**」 の項目がハイライト表示されたら<Enter> を押し、RAIDに使用する記憶装置を 選択します。選択すると次のような画面が表示されます。

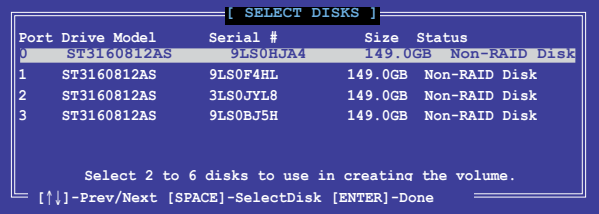
- 5. カーソルキーでドライブをハイライト表示させ、<Space> を押して選択します。小さな三角 のマークが選択したドライブを表示しています。設定を確認したら<Enter>を押します。
- 6. RAID 0/10/5のいずれかを構築した場合は、カーソルキーでRAIDアレイのストライプのサイ ズを選択し、<Enter>を押します。設定可能な値は 4 KB から 128 KB です。次の数値は各 アレイの一般的な数値です。

RAID 0: 128KB RAID 10: 64KB RAID 5: 64KB

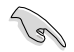

サーバーには低めの値、オーディオ、サウンドなどの編集用のマルチメディアコンピュータ システムには高めの値をお勧めします。

- 7. **Capacity** 項目を選択し、希望のRAIDボリューム容量を入力し <Enter> を押します。 デフォルト設定値は許容最大値です。
- 8. **Create Volume** 項目を選択し、<Enter> を押します。続いて次のような警告メッセージが 表示されます。

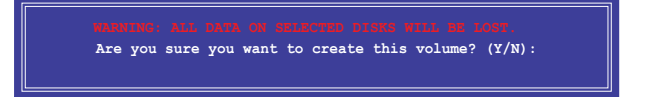

9. RAID ボリュームを作成し、メインメニューに戻る場合は <Y> を、**CREATE VOLUME**メニュ ーに戻る場合は <N> を押してください。

#### **RAIDセットを削除する**

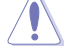

RAIDセットを削除すると記憶装置内のデータは全て削除されます。ご注意ください。

手順

1. ユーティリティメニューから「**2. Delete RAID Volume**」を選択し <Enter> を押します。 続いて次のような画面が表示されます。

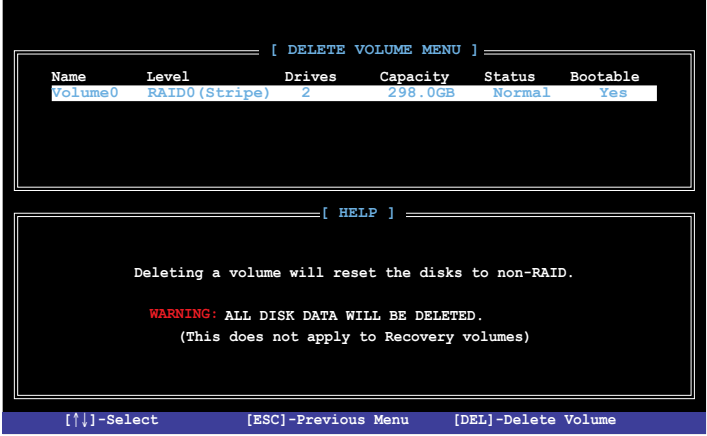

2. カーソルキーで削除するRAIDセットを選択し、<Del> を押します。続いて次のような警告 メッセージが表示されます。

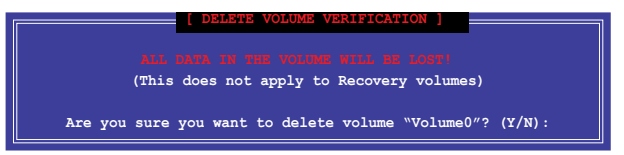

3. RAID ボリュームを削除し、メインメニューに戻る場合は <Y> を、**DELETE VOLUME**に戻る 場合は <N> を押してください。

## **Intel® Rapid Storage Technology Option ROM ユーティリティを閉じる**

手順

1. ユーティリティメニューから「**Exit**」を選択し <Enter> を押します。続いて次のような警告メ ッセージが表示されます。

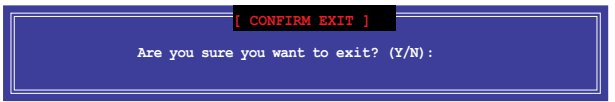

2. ユーティリティを閉じるには <Y> を、ユーティリティメニューに戻るには<N> を押します。

## **5.2 RAIDドライバーディスクを作成する**

Windows" OSをRAID に組み込まれた記憶装置にインストールするとき、RAIDドライハー か入っ たフロッピーディスクが必要です。

• 本製品にはフロッピードライブコネクターは搭載されていません。SATA RAIDドライバー Ver ディスク構築の際は、USBフロッピードライブをご使用ください。 • Windows® XP の制限により、Windows® XP ではUSBフロッピーディスクドライブを認識し

ない場合があります。詳細はセクション「**5.2.4 USBフロッピーディスクドライブを使用する**」 をご参照ください。

## **5.2.1 OSに入らずにRAIDドライバーディスクを作成する**

手順

- 1. コンピュータを起動します。
- 2. POST中に <Del> を押し、UFFI BIOS Utility を起動します。
- 3. 光学ドライブをプライマリブートデバイスに設定します。
- 4. サポートDVDを光学ドライブにセットします。
- 5. 設定を保存しUEFI BIOS Utility を終了します。
- 6. 「**Make Disk**」メニューが表示されたら、<1> を押してRAIDドライバーディスクを作成し ます。
- 7. フォーマット済みのフロッピーディスクをフロッピーディスクドライブにセットし<Enter>を 押します。
- 8. 画面の指示に従ってプロセスを完了させます。

## **5.2.2 RAIDドライバーディスクを Windows® 環境で作成する**

#### 手順

- 1. Windows®を起動します。
- 2. USBフロッピーディスクドライブをシステムに接続し、フロッピーディスクを入れます。
- 3. サポートDVDを光学ドライブにセットします。
- 4. ドライバーメニュー「**ディスクの作成**」タブの「**AHCI/RAID ドライバディスク**」をクリ ックしてRAIDドライバーディスクを作成します。
- 5. USBフロッピーディスクドライブを宛先ディスクに設定します。
- 6. 画面の指示に従ってプロセスを完了させます。

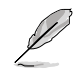

ウィルス感染していないPCで必ず作業を行い、RAIDドライバー導入用フロッピーディスク作成 後は、ライトプロテクトを実施してください。

## **5.2.3 Windows® OSインストール中にRAIDドライバーをインストールする**

Windows゙XPにRAIDドライハーをインストールする

- 1. OSインストール中に、画面下部のステータス・ラインに「**Press F6 if you need to install a third party SCSI or RAID driver...**」と表示されたら、<F6>を押します。
- 2. <**S**>を押してSpecify Additional Device を実行します。
- 3. ステータス・ラインに「**Please insert the disk labeled Manufacturer-supplied hardware support disk into Drive A:**」と表示されたら、ドライバーの保存されたフロッピーディスク を挿入し<Enter>を押します。
- 4. ご利用のマザーボードに適したコントローラーを選択し、ドライバーのインストールを完了 させます。

Windows゚7™にRAIDドライバーをインストールする

- 1. OSのインストール中にRAIDドライバーを含んでいるメディアの読み込みを可能にするた めに、「**ドライバの読み込み**」を選択します。
- 2. RAIDドライバーを保存した USBフラッシュメモリー、またはサポートDVDをセットし、 「**参照**」をクリックします。
- 3. RAIDドライバーの保存されたパスを指定し「**OK**」をクリックします。
- 4. 画面の指示に従い、インストールを完了させます。

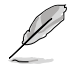

USBフラッシュメモリーからRAIDドライバーを読み込む場合、別のコンピューターなどでサポー トDVDからRAIDドライバーをコピーする必要があります。

## **5.2.4 USBフロッピーディスクドライブを使用する**

Windows® OSのインストール中に、RAIDドライバーをフロッピーディスクからインストールする 必要がありますが、Windows® XPの制限により、Windows® XP ではUSBフロッピーディスクドライ ブを認識しない場合があります。

この問題を解決するには、RAIDドライバーを保存したフロッピーディスクにUSBフロッピーディス クドライブのベンダー ID(VID)とプロダクト ID(PID)を加える必要があります。

- 1. 他のコンピュータにUSBフロッピーディスクドライブを接続し、RAIDドライバーを保存した フロッピーディスクを入れます。
- 2. デスクトップ、またはスタートメニュ ーの「**マイ コンピュータ**」アイコンを 右クリックし、「**管理**」を選択します。

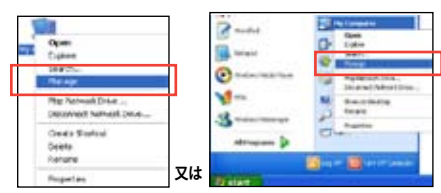

3. 「**デバイス マネージャ**」を選択し、 「**ユニバーサル シリアル バス コントローラ ー**」から「**xxxxxx USB Floppy**」を 右クリックし、「**プロパティ**」を選択します。

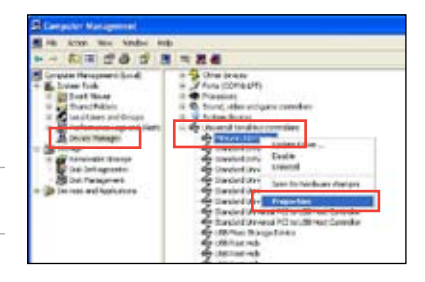

4. 「**詳細**」タブを選択し、ベンダーID(VID)と プロダクトID(PID)を確認します。

USBフロッピーディスクドライブの 名称はベンダーにより異なります。

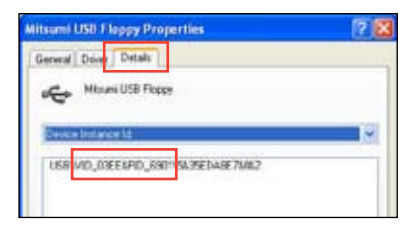

- 5. RAIDドライバーディスクの内容を参照し、 ファイル「**txtsetup.oem**」の場所を確認 します。
- 6. ファイルをダブルクリックします。 「**リストからプログラムを選択**」にチェック を入れ、「**OK**」をクリックします。

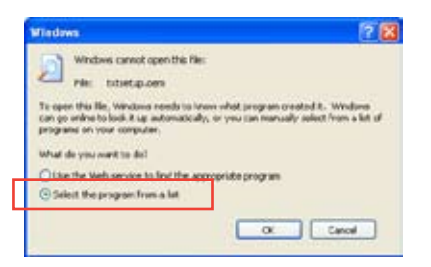

7. 「**メモ帳**」 を選択し、ファイルを開きます。

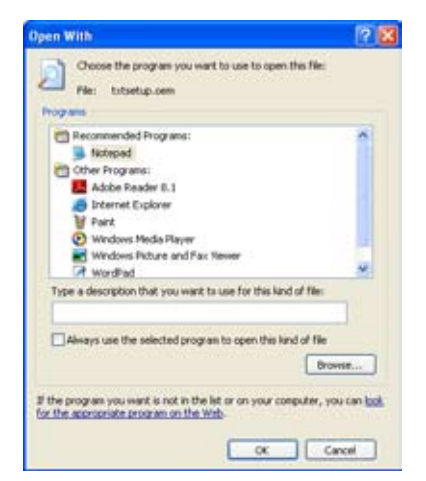

- 8. [**HardwareIds.scsi.iaAHCI\_DesktopWorkstationServer**] と [**HardwareIds.scsi.iaStor\_DesktopWorkstationServer**] セクションを**txtsetup.oem**  ファイルで探します。
- 9. 次のように各セクションの下に以下の文字列をそれぞれ入力します。 **id = "USB\VID\_xxxx&PID\_xxxx", "usbstor"**

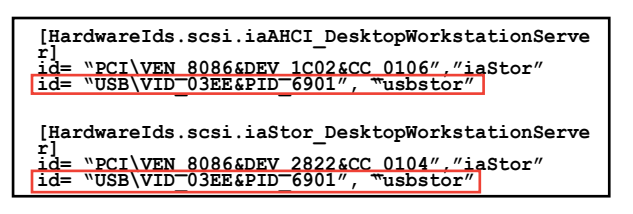

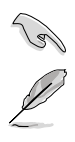

入力する文字列の内容は同じです。

VIDとPIDはご使用のUSBフロッピーディスクドライブのベンダーにより異なります。

10. 変更を保存し、ファイルを閉じます。

## **マルチGPUサポート**

## **6.1 AMD® CrossFireX™ テクノロジー**

本製品はAMD CrossFireX™ テクノロジーをサポートしており、マルチGPUビデオカードを取り付 けることができます。

## **6.1.1 システム要件**

- CrossFireX™ テクノロジーをデュアルモードで使用する場合は、AMD CrossFireX対応カー ド2枚、またはCrossFireX対応デュアルGPUビデオカード1枚
- ビデオカードドライバーがAMD CrossFireXテクノロジーをサポートしていること。最新のド ライバーはAMDオフィシャルサイト(http://www.amd.com)でダウンロード可能。
- 最低電源条件を満たす電源装置

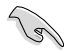

• 熱管理の観点から、ケースファンの追加をお勧めします。

• サポートするビデオカードの詳細は、AMD のウェブサイトでご確認ください。

### **6.1.2 始める前に**

AMD CrossFireX を動作させるには、AMD CrossFireXビデオカードを取り付ける前に、システムに インストールされているビデオカードドライバーを削除する必要があります。

手順

- 1. 全てのアプリケーションを閉じます。
- 2. Windows® XPをご使用の場合は、「**コントロールパネル**」→「**プログラムの追加と削除**」の順 に開きます。 Windows® 7をご使用の場合は、「**コントロールパネル**」→「**プログラムのアン インストール**」の順に開きます。
- 3. システムにインストールされているビデオカード ドライバーを選択します。
- 4. Windows® XPをご使用の場合は、「**変更と削除**」を選択します。 Windows® 7をご使用の場合は、「**アンインストール**」を選択します。
- 5. コンピューターをOFFにします。

6

## **6.1.3 CrossFireX™ 対応ビデオカードを2枚取り付ける**

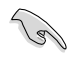

本マニュアルで使用されているイラストや画面は実際とは異なる場合があります。ビデオカード ートマザーボードのレイアウトはモデルにより異なりますが、セットアップ手順は同じです。<br>とマザーボードのレイアウトはモデルにより異なりますが、セットアップ手順は同じです。

- 1. CrossFireX対応ビデオカード2枚を手元に準備します。
- 2. 両方のビデオカードをPCIEX16スロットに取り付けます。マザーボードにPCIEX16 スロットが2基以上ある場合は、Chapter 1 でビデオカードを2枚以上取り付ける際に 推奨するPCIEX16スロットをご確認ください。
- 3. 各カードをしっかり取り付けます。
- 4. CrossFireXブリッジケーブルを各ビデオ カードのゴールドフィンガーに挿入します。 コネクターはしっかり取り付けます。

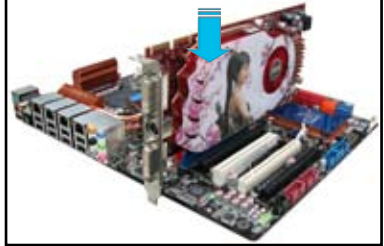

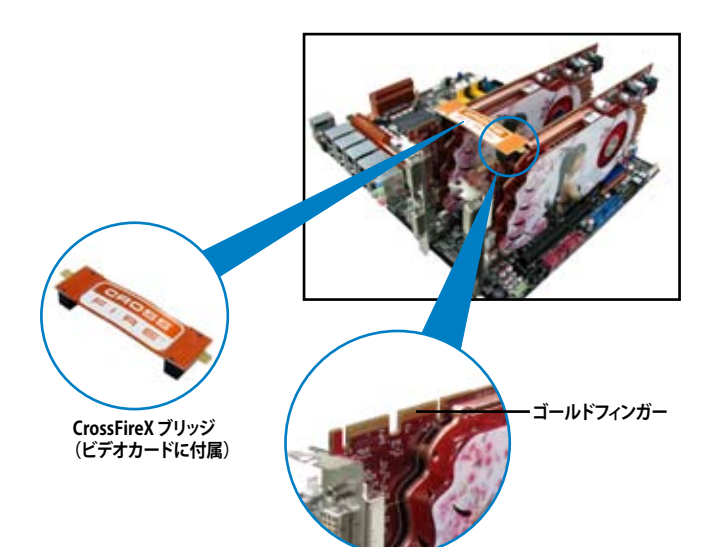

- 5. 各ビデオカードに補助電源装置を接続し ます。
- 6. VGAケーブルまたはDVIケーブルを ビデオカードに接続します。

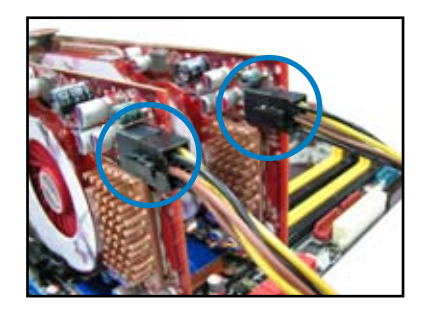

## **6.1.4 CrossFireX™ 対応ビデオカードを3枚取り付ける**

- 1. CrossFireX対応ビデオカード3枚を手元に準備します。
- 2. 3枚のビデオカードをPCIEX16スロットに取り付けます。ビデオカードを取り付けるスロットにつ いてはChapter 1の拡張カードに関する記述をご覧ください。
- 3. 各カードをしっかり取り付けます。
- 4. CrossFireXブリッジケーブルを各ビデオ カードのゴールドフィンガーに挿入します。 コネクターはしっかり取り付けます。

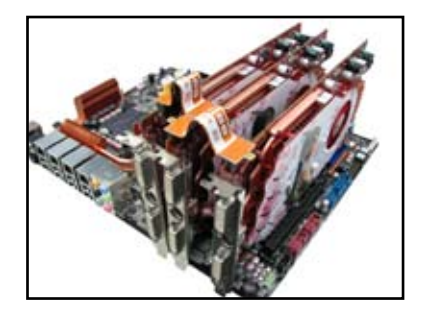

- 5. 各ビデオカードに補助電源装置を接続します。
- 6. VGAケーブルまたはDVIケーブルを ビデオカードに接続します。

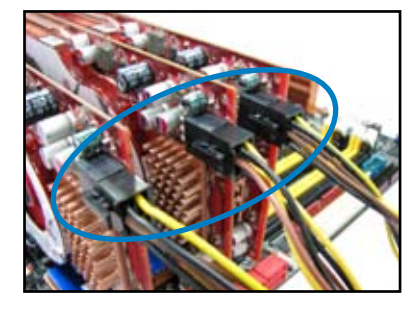

## **6.1.5 デバイスドライバーをインストールする**

デバイスドライバーのインストールの詳細は、ビデオカードに付属のマニュアルをご参照 ください。

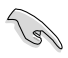

PCI Express ビデオカードドライバーがAMD® CrossFireX™ テクノロジーをサポートしているこ とをご確認ください。最新のドライバーはAMDオフィシャルサイト(http://www.amd.com)で ダウンロード可能です。

## **6.1.6 AMD® CrossFireX™ テクノロジーを有効にする**

ヒテオカードとテハイスドライハーをセットアツフしたら、Windows ひ5を起動し、Catalyst™ Control Center で CrossFireX™ 機能を有効にします。

Catalyst Control Centerを起動する

手順

1. デスクトップ上で右クリックし、コンテキストメニューか ら「**Catalyst Control Center**」を選択します。または、 タスクトレイのCatalyst Control Centerアイコンを右ク リックし「**Catalyst Control Center ...**」を選択します。

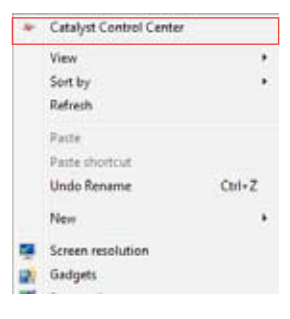

#### **CrossFireX 設定を有効にする**

- 1. Catalyst Control Centerの画面で「**パフォーマンス**」→「**AMD CrossFireX™**」の順にクリックし ます。
- 2. 「**CrossFireX™ を有効にする**」をクリックしチェックします。
- 3. ドロップダウンリストから該当のGPU数を選択します。
- 4. 「**適用**」をクリックし設定を反映させます。

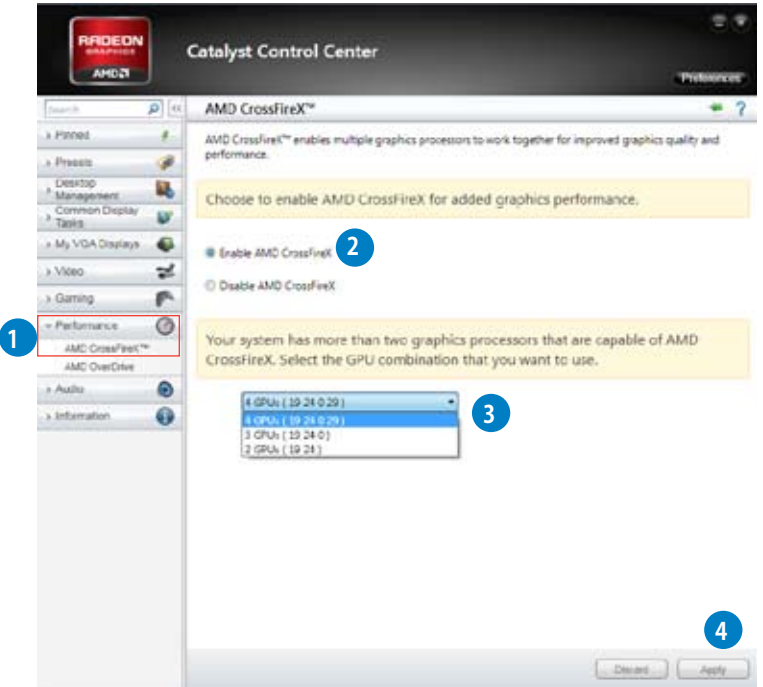

## **6.2 NVIDIA® SLI™ テクノロジー**

本製品はNVIDIA゙SLI™(Scalable Link Interface) テクノロシーをサホートしており、マルチGPUビ デオカードを取り付けることができます。

### **6.2.1 必要条件**

- SLIモード:同一のNVIDIA® 公認SLI 対応のビテオカード2枚。
- NVIDIA SLI テクノロジー対応のビデオカードドライバー。最新のドライバーはNVIDIAの Webサイト(www.nvidia.com)でダウンロード可能。
- 最低電源条件を満たす電源装置(PSU)。
	- 熱管理の観点から、ケースファンの追加をお勧めします。
	- 本製品は2-Way SLI™およびQuad SLI™システムをサポートしています。
	- NVIDIAオフィシャルサイト(http://www.nvidia.com/)で最新の公認ビデオカードとサ ポートする3Dアプリケーションのリストをご確認ください。

## **6.2.2 SLI™対応ビデオカードを2枚取り付ける**

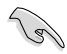

\ ∘

本マニュアルに記載の写真は参照用です。ビデオカードとマザーボードのレイアウトはモデル により異なりますが、セットアップ手順は同じです。

- 1. SLI対応ビデオカード2枚を手元に準備し ます。
- 2. 両方のビデオカードをPCIEX16スロットに 取り付けます。マザーボードにPCIEX16ス ロットが2基以上ある場合は、Chapter 2 でビデオカードを2枚以上取り付ける際 に推奨するPCIEX16スロットをご確認くだ さい。
- 3. 各カードをしっかり取り付けます。

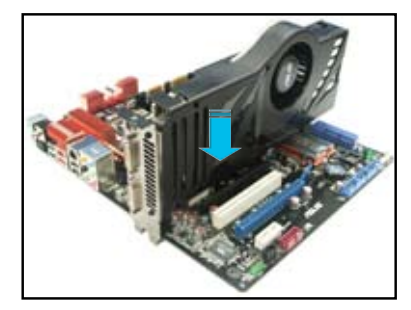

- 4. SLI ブリッジコネクターを各ビデオカードのゴールドフィンガーに挿入します。コネクターは しっかり取り付けます。
- 5. 各ビデオカードに補助電源装置を接続します。
- 6. VGAケーブルまたはDVIケーブルをビデオカードに接続します。

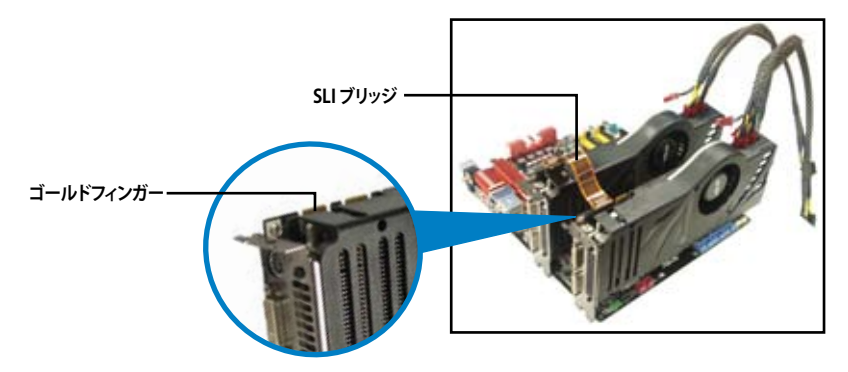

## **6.2.3 デバイスドライバーをインストールする**

デバイスドライバーのインストールの詳細は、ビデオカードに付属のマニュアルをご参照ください。

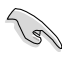

PCI Express ビデオカードドライバーがNVIDIA® SLI™ テクノロジーをサポートしていることを ご確認ください。最新のドライバーはNVIDIA オフィシャルサイト(http://www.nvidia.com)で ダウンロード可能です。

## **6.2.4 NVIDIA® SLI™ テクノロジーを有効にする**

ビデオカードとデバイスドライバーをセットアップしたら、Windows® OSを起動し、NVIDIA® Control PanelでSLI 機能を有効にします。

#### **NVIDIA コントロールパネルを起動する**

手順

A. デスクトップ上で右クリックし、「**NVIDIA コントロールパネル**」を選択します。

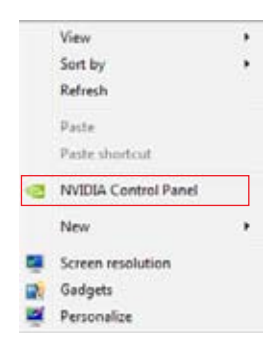

B. NVIDIA コントロールパネルが表示さ れます。

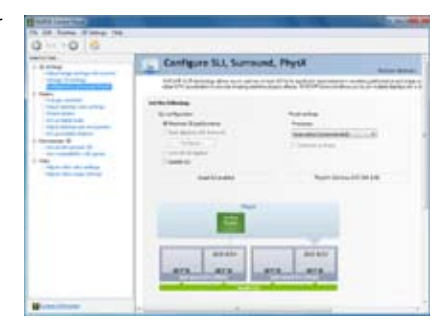

#### **SLI 設定を有効にする**

NVIDIA コントロールパネルで、3D 設定の 「**SLI構成とPhysX構成の設定**」をクリック **- コン・・・・・・・・・・・・・・・・・・・・。**<br>します。 「3D パフォーマンスを最大化する」 にチェックをつけ「**適用**」をクリックします。

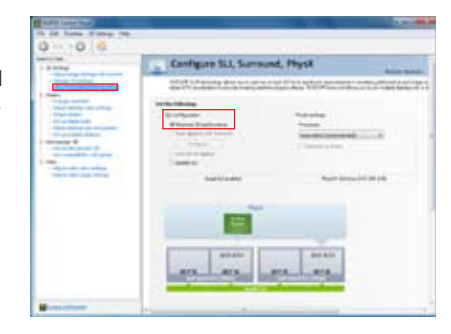

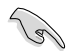

NVIDIA コントロールパネルの設定項目は、NVIDIA グラフィックスドライバーの バージョンによって異なる場合があります。

## **6.3 LucidLogix Virtu MVP**

Lucidlogix Virtu MVP は統合型グラフィックスとビデオカード(ディスクリート・グラフィックス・カ ード)を組み合わせ、素晴らしいパフォーマンスを発揮させる次世代GPU仮想化ソフトウェアで す。対応CPUと組み合わせ負荷状況に応じてグラフィックスを切り替えることにより、電力消費を 効率的に抑えながら統合型グラフィックスとビデオカードの性能を最大限に発揮させることがで きます。

- Lucidlogix Virtu MVP はWindows® 7 をサポートしています。 •
- CPU統合型グラフィックス機能の有無はCPUにより異なります。 •
- Lucidlogix Virtu MVP ソフトウェアをインストールする前に、UEFI BIOS Utilityで 「**Advanced Mode**」→「**Advanced**」→「**System Agent Configuration**」→ 「**Graphics Configuration**」→「**iGPU Multi-Monitor**」の項目を[**Enabled**]に設定 してください。 •
- Lucidlogix Virtu MVP は統合型グラフィックスのみで設定することができません。 対応ビデオカードの追加が必要となります。
- Lucidlogix Virtu MVP はPCI Express x16\_1スロットに取り付けられた1枚のシング ルGPUビデオカードのみをサポートします。 •
- RAIDシステム環境下でのLucidlogix Virtu MVPの使用は推奨いたしません。 •
- ビデオカードは以下の型番以降のビデオカードのみをサポートします。 •
	- NVIDIA GF 4xx/5xx series
	- AMD HD5xxx/HD6xxx series

## **6.3.1 LucidLogix Virtu MVPをインストールする**

手順:

- 1. サポートDVD を光学ドライブにセットします。OSの Autorun 機能が有効になっていれば、 ドライバーメニューが自動的に表示されます。
- 2. 「**ユーティリティ**」タブをクリックし、「**LucidLogix Virtu MVP ソフトウェア**」をクリックします。
- 3. 画面の指示に従いインストールを完了します。

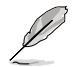

LucidLogix Virtu MVPをインストールした後、再起動後タスクトレイにLucidLogix Virtu MVPの アイコンが表示されます。

## **6.3.2 ディスプレイの設定**

ディスプレイを接続する映像出力インターフェースに応じて、i-Modeとd-Modeのいずれかを選 択します。

#### **i-Mode**

主に消費電力の低い3rd/2nd Generation Intel® Core™ Processor Family 統合型グラフィックス を使用し、高負荷時には自動でビデオカード(ディスクリート・グラフィックス・カード)への切替を 行います。

マザーボードに映像出力インターフェースが存在しない場合、このi-Modeは利用することができ ません。

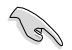

プライマリとしてi-Modeを使用する場合はUEFI BIOS Utilityで「**Advanced Mode**」→ 「**Advanced**」→「**System Agent Congifuration**」→「**Graphics Configuration**」→「**Primary Display**」の項目を[iGPU]に設定し、映像出力ケーブルをオンボードグラフィックス(CPU統合型 グラフィックス)に接続します。

#### **d-Mode**

主として高性能なビデオカード(ディスクリート・グラフィックス・カード)を使用し、ビデオカードの 機能を最大限に発揮させることができます。高いグラフィックパフォーマンスを要求される3Dゲー ムなどの用途に最適な設定です。、CPU統合型グラフィックスの持つ機能を使用するプログラムで はIntel® Quick Sync Videoなどの統合型グラフィックス機能も使用することができます。

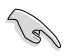

プライマリとしてd-Modeを使用する場合はUEFI BIOS Utilityで「**Advanced Mode**」→ 「**Advanced**」→「**System Agent Congifuration**」→「**Graphics Configuration**」→「**Primary Display**」の項目を**[PCIE**]に設定し、映像出力ケーブルをビデオカードに接続します。

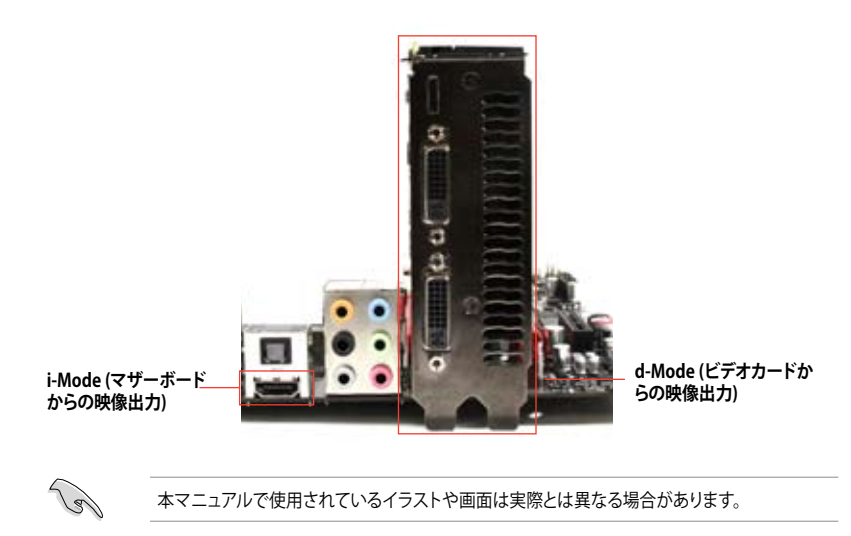

## **6.3.3 LucidLogix Virtu MVPの設定**

Virtu MVP Control Panel によってLucidlogix Virtu MVP のパフォーマンスや各機能を設定するこ とができます。

Virtu MVP Control Panel を開くには、タスクトレイのアイコンをダブルクリックするか、右クリックし 「**Open Virtu MVP Control Panel**」を選択します。

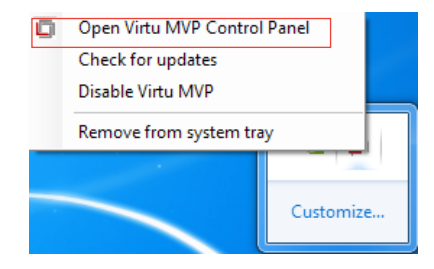

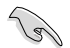

システムの電源をONにすると、LucidLogix Virtu MVPは自動的に有効になります。 タスクトレイからLucidLogix Virtu MVP を削除したい場合は、「**Remove from system tray**」を クリックしてください。

#### **Main**

GPU仮想化のON/OFFを設定することができます。また、タスクトレイ表示やゲームやベンチマー ク中に表示するVirtuアイコンの表示方法と位置を設定することもできます。

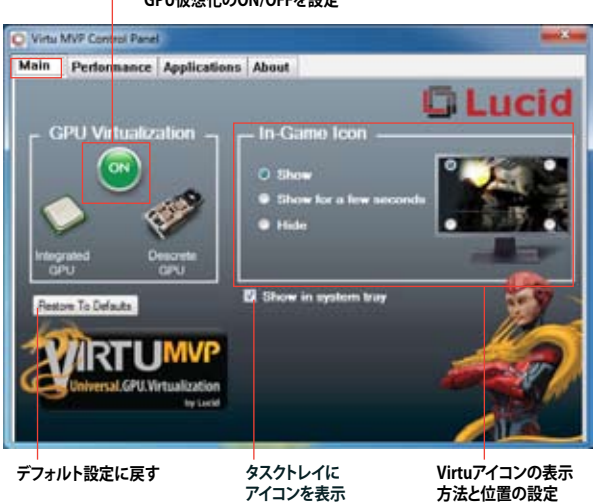

#### **GPU仮想化のON/OFFを設定**

#### **Performance**

HyperFormance™ TechnologyとVirtual Vsync™ TechnologiesのON/OFFを設定することができ ます。

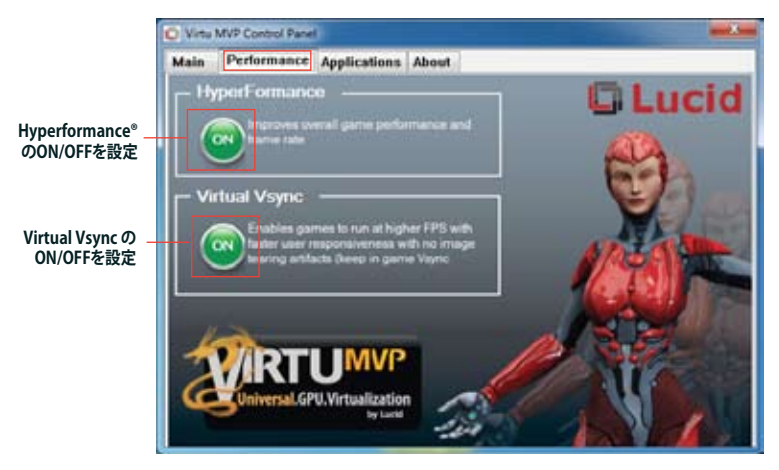

#### **Applications**

プログラムごとにLucidlogix Virtu MVP の各機能を有効/無効を設定することができます。また、 プログラムを個別に追加/削除することも可能です。

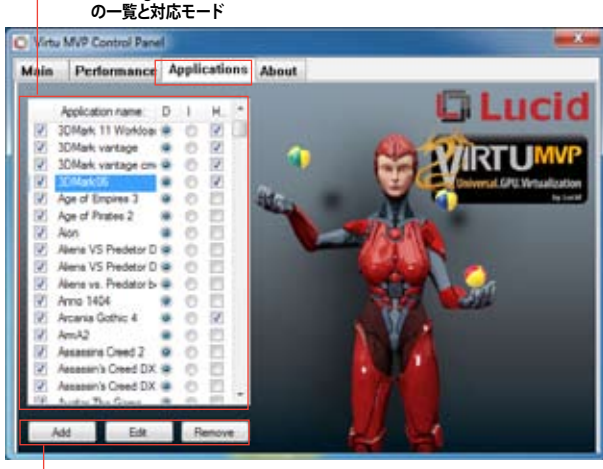

**Lucidlogix Virtu MVP が実行されるプログラム**

**レープログラムの追加、編集、削除** 

コラムの説明は以下をご参照ください。

- D: プログラムをd-Modeで実行します。高い3Dグラフィックパフォーマンスが要求される 場合に選択します。
- I: プログラムをi-Modeで実行します。Intel® Quick Sync VideoなどのIntel® Media SDK 2.0を使用した動画のデコード/エンコードやCPU統合型グラフィックスの持つ機能を 使用する場合に選択します。
- H: プログラムでのHyperFormance™ Technology の有効/無効を設定します。

実際の性能は、システム構成 やプログラムによって異なります。

# **Intel® Technology**

# **7.1 Intel® 2012 Desktop responsiveness Technology 7**

Intel® 2012 Desktop Responsiveness Technology は、次の3つの要素を備えています。

- Intel® Smart Response Technology •
- Intel® Rapid Start Technology •
- Intel® Smart Connect Technology •

## **システム要件**

Intel® 2012 Desktop Responsiveness Technology を使用するには、以下の要件を満たす必要が あります。

- CPU: 3rd/2nd Generation Intel® Core™ Processor Family
- OS: Windows® 7 オペレーティングシステム
- SSD: キャッシュドライブ用に、最低1台のIntel® Rapid Start TechnologyとIntel® Smart Response TechnologyをサポートするSSD(ソリッドステートドライブ)

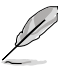

システムメモリーに対するSSDの容量やパーティションサイズについては、次のページの SSD容量要件をご確認ください。

HDD: システムドライブ用に、最低1台のHDD(ハードディスクドライブ)

DRAM: 8GB以下のシステムメモリー

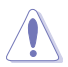

1台のSSDでIntel® Rapid Start TechnologyとIntel® Smart Response Technologyを設定す る場合は、先にIntel® Smart Response Technologyを設定してください。

#### **SSD 容量要件**

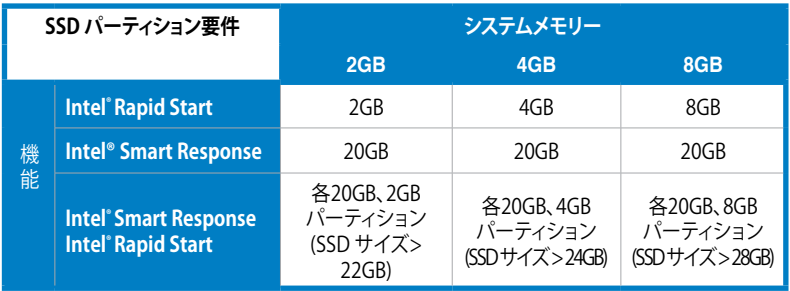

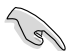

- Intel® Rapid Start Technology とIntel® Smart Response Technology を設定するSSDは、別途 RAIDアレイを構築することはできません。
- メモリーの割り当てに関する制限により、32bit Windows® OSでは4GB以上のシステムメ モリーを取り付けても、OSが実際に利用可能な物理メモリーは4GB未満となります。
- Intel® Z77 Express チップセットのSATAポート(グレー、ブルー)でのみ、Intel® 2012 Desktop Responsiveness Technology をサポートします。
- Intel® Rapid Start TechnologyとIntel® Smart Response Technologyの性能は、取り付け られたSSDよって異なります。

## **7.1.1 Intel® Smart Response Technology**

Intel® Smart Response Technology はIntel® Rapid Storage Technology の機能のひとつで、 SSDの領域(最小18.6GB/最大64GB)をHDDのキャッシュとして使い、HDDのパフォーマンスを 向上させる機能です。これによりデータの転送速度や読み込み時間が短縮され、不要なHDDの 回転を減らすことにより消費電力も抑えることができます。

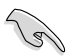

Intel® Smart Response Technology を使用する際は、UEFI BIOSで「**SATA Mode Selection**」を [RAID] に設定してください。詳細はセクション「**3.5.3 SATA 設定**」をご参照ください。

#### **Intel® Smart Response Technology をインストールする**

- 1. サポートDVD を光学ドライブにセットします。OSの Autorun 機能が有効になっていれば、 ドライバーメニューが自動的に表示されます。
- 2. ドライバーのタブをクリックし、「**Intel® Rapid Storage Technology**」をクリックします。
- 3. 画面の指示に従い、インストールを完了します。

#### **Intel® Smart Response Technology を使用する**

1. 「**Intel® Rapid Storage Technology**」コント ロールパネルを起動し、「**高速**」をクリックし ます。Intel® Smart Response Technology 画 面の「**高速の有効**」をクリックします。

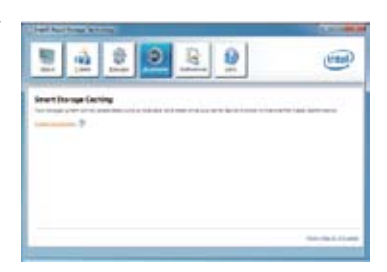

- 2. a.ストレージシステムを高速化するために使 用するソリッドステートドライブ(SSD)を選 択します。
	- b. キャッシュメモリーに割り当てるサイズを選 択します。
	- c. 高速化するハードディスクドライブ (HDD)またはボリュームを選択します。
	- d. **拡張モード:**SSDとHDDの両方にデータを 書き込む、ライトスルー方式です。

**最速モード:**まずSSDにデータを書き込み、 後でHDDにデータを書き出すライトバック 方式です。

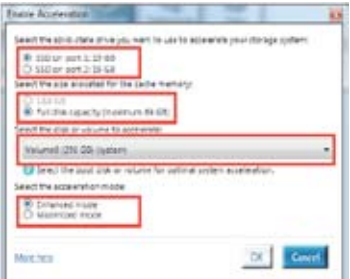

#### **Intel® Smart Response Technologyを無効にする/モードを変更する**

3. 「**Intel® Smart Response Technology**」 コントローラーを起動し、「**Accelerate**」を クリックします。無効にする場合は 「**Disable Acceleration**」を選択します。 動作モードを変更する場合は、「**Change Mode**」を選択し、変更する動作モードを選 択します。

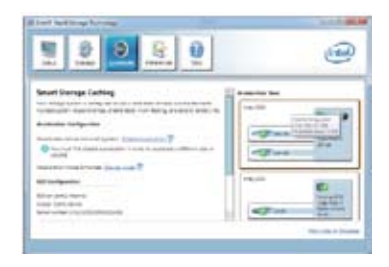

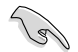

#### ・ **Intel® Smart Response Technology を使用するには以下のシステム要件を満たしている 必要があります。**

- Intel® Smart Response Technology をサポートするCPUが取り付けられている。
- Windows® 7 のインストールが完了し、使用できる状態である。
- SATAの動作モードが「**RAID**」モードに設定されている。
- 1組以上のSSDとHDDが接続されている。
- SSDに最低18.6GB以上の容量がある。
- SSDとHDDがIntel® チップセットのコントロールするSATAポートに接続されている。
- Intel® Rapid Storage Technology V.10.5.0以降がインストールされている。
- HDDがNTFS形式でフォーマットされている。
- **・ Intel® Smart Response Technology 使用時には以下の点にご注意ください。**
	- SATA動作モードはRAID必須ですが、HDDの接続は1台のみでも可能です。
	- Intel® Smart Response Technology で高速設定可能なドライブは1ドライブ、或いは 1つのRAIDアレイのみです。
	- Intel® Smart Response Technology 設定時に、SSDのパーティションテーブルは すべて初期化され全領域がフォーマットされます。
	- キャッシュ用に割り当てられるSSDの最大容量は64GBです。キャッシュ以外の領域は 通常のボリュームとして使用することが可能です。
	- SSDとSSDを組み合わせて使用することはできません。
	- OSを復旧する、ドライバーやUEFI BIOSを更新する、SSDを取り外し交換を行う場合は 必ず事前にIntel® Smart Response Technology を無効にしてください。
	- Intel® Smart Response Technology のサポートはCPUにより異なります。
	- lntel® Smart Response Technology のパフォーマンスは取り付けたSSDにより異なり ます。

## **7.1.2 Intel® Rapid Start Technology**

Intel® Rapid Start Technologyは、SSDを利用することで、休止状態からのシステムの起動を高速 化し時間の節約と省電力性能の向上を実現します。

- ・ この機能を使用するには、システムドライブの他に1台以上のSSDを取り付ける必要があり ます。
- ・ Intel® Rapid Start Technologyを設定する前に、UEFI BIOS Utilityを起動し、「**Advanced Mode**」→ 「**Advance**」→「**PCH Configuration**」→「**Intel(R) Rapid Start Technology**」→「**Intel(R) Rapid Start Technology**」を[Enabled]に設定する必要があります。

#### **パーティションの作成**

SSDを既にお使いの場合は、パーティションの作成を実行する前にデータのバックアップを行 ってください。

- 1. スタートメニューで「**コンピューター**」を右クリックし、「**管理**」をクリックしてコンピュータ ーの管理画面を開きます。コンピューターの管理画面で「**記憶域**」→「**ディスクの管理**」の 順に開きます。
- 2. Intel® Rapid Start Technologyのキャッシュ用パ ーティションを作成するディス ク(**SSD**)を選択します。
- 3. ディスクにボリュームが存在 する場合は、ボリュームの拡 張/縮小でパーティションのサ イズを変更します。

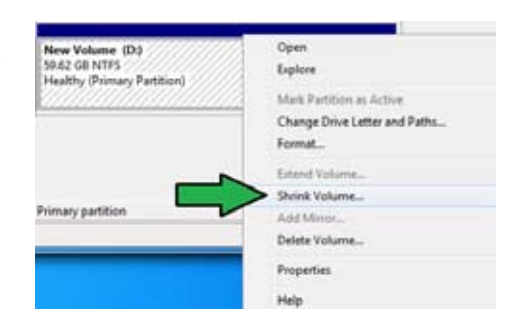

4. SSDの初期化/フォーマットが 行われていない場合:

> a. パーティションを作成したいディスク上で右クリックし、「**ディスクの初期化**」を選択します。 b. 未割り当てのボリュームを右クリックし、「新しいシンプルボリューム」を作成します。

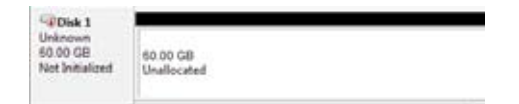

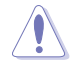

ご使用のSSD容量が64GB未満で、Intel® Smart Response Technologyのキャッシュメモリーに割 り当てるサイズを「**全ディスク容量**」に設定されている場合は、ディスクの管理画面でSSDのボリュ ームは表示されません。Intel® Rapid Start Technology を設定するには、Intel® Smart Response Technologyのキャッシュメモリーに割り当てるサイズを「**18.6 GB**」に設定してください。

5. 未割り当ての領域がシステム メモリーと同じ値になるよう調 整します。 (1GB = 1024MB)

> システムメモリーサイズ(実装 メモリ)は、スタートから 「**コンピューター**」を右クリック し「**プロパティ**」を選択すること で表示することができます。

- 6. スタートから「**すべてのプログラム**」 →「**アクセサリ**」の順にクリックし、 「**コマンドプロンプト**」を起動しま す。
- 7. コマンドプロンプト上で 「**diskpart」**と入力し<Enter>を 押します。
- 8. diskpartプロンプト上で「**list disk」** と入力し<Enter>を押します。Intel® Rapid Start Technologyを設定する SSDのディスク番号を確認します。

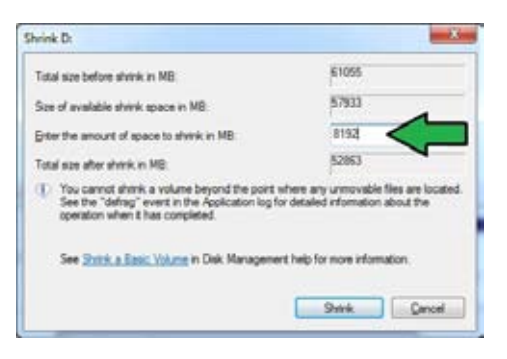

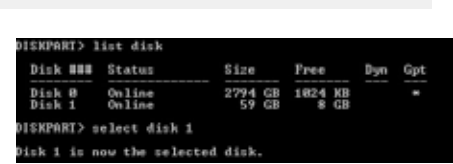

K OO GR

Unallocated

「**select disk X」** (X = ディスク番号)と入力し<Enter>を押します。

• 「**X**」値には、Intel® Rapid Start Technologyキャッシュ用パーティションを設定するディスク の番号を入力します。

**HSKPART> create partition primary** 

New Volume (D-)

51.62 GB NTFS Healthy (Primary Partition)

- ディスクのサイズはコンピューターの管理画面でご確認ください。
- 9. 「**create partition primary」** と入力し<Enter>を押します。 これにより、Intel® Rapid Start Technology用にパー ティションが確保されます。
- 10. 次に、「**detail disk**」と入力 し<Enter>を押します。現在 のディスク状態が表示され ます。システムメモリーサイ ズと同じ容量のボリューム の番号を確認します。

DISKPART> ilikoa<br>Ikiliarra PCEROSTORINANCOMERANE<br>alg State : Na  $\frac{m}{2m}$ 制造  $1nfa$ New Velope Part 15 long us mins 翡

iskPart succeeded in creating the specified partition

- 
- コマンドは必ず「半角英数字のみ」で入力してください。
- コマンドはスペース(空白)を含むすべての英数字を入力してください。
- 括弧「」を入力する必要はありません。

11. 「**Select volume X**」 (X = ボリューム番号)と入力 .<br>CFnter>を押します。

DISKPART> select volume 3 Volume 3 is the selected volume. **DISKPART>** 

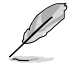

「**X**」値には、Intel® Rapid Start Technologyキャッシュ用パーティションを設定するボリューム の番号を入力します。

12a. パーティション形式がMBRの場合

「**set id=84**」と入力し<Enter>を押しキャッシュ用パーティションを作成します。ディスク の管理画面で、Intel® Rapid Start Technology用パーティションは「休止パーティション」 として表示されます。

- 12b. パーティション形式がGPTの場合 「**set id=D3BFE2DE-3DAF-11DF-BA40-E3A556D89593**」と入力し<Enter>を押し キャッシュ用パーティションを作成します。ディスクの管理画面で、Intel® Rapid Start Technology用パーティションは「プライマリ パーティション」として表示されます。ドライブ 文字は割り当てられません。
- \* コマンドはハイフン"-"を含むすべての英数字を入力してください。

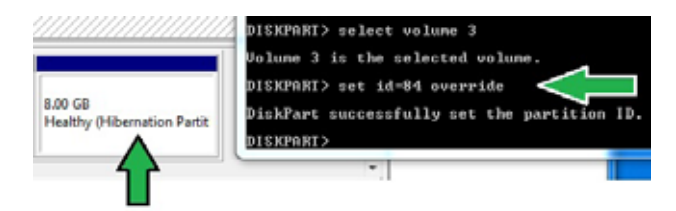

13. Intel® Rapid Start Technology用パーティションが正しく作成されていることを確認し、シス テムを再起動します。システムの再起動後、サポートDVDのユーティリティからIntel® Rapid Start Technologyソフトウェアをインストールしてください。

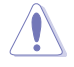

Intel® Rapid Start Technology用パーティションはシステムを再起動しないと有効になりませ ん。システムを再起動せずにソフトウェアのインストールや設定を行うと誤作動や故障の原因 となります。

#### **OS環境でのIntel® Rapid Start Technologyの有効/無効の設定**

パーティション作成後、サポートDVDのユーティリティから「**Intel® Rapid Start Technology**」をイン ストールします。パーティションが正常に作成されていない場合や、UEFI BIOSの設定が正しくない 場合は、Intel® Rapid Start Technologyはインストールすることができません。

1. タスクトレイのアイコンをダブルクリックするか、または 右クリックし「**設定**」を選択します。

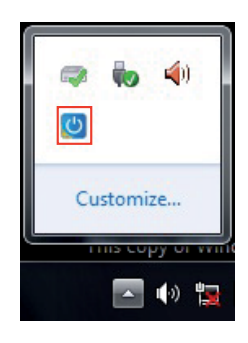

2. 有効にする場合は、ステータス「Intel® Rapid Start Technology」の「**オン**」をチェックし 「**保存**」をクリックします。無効にする場合は「**オフ**」をチェックし「**保存**」をクリックします。

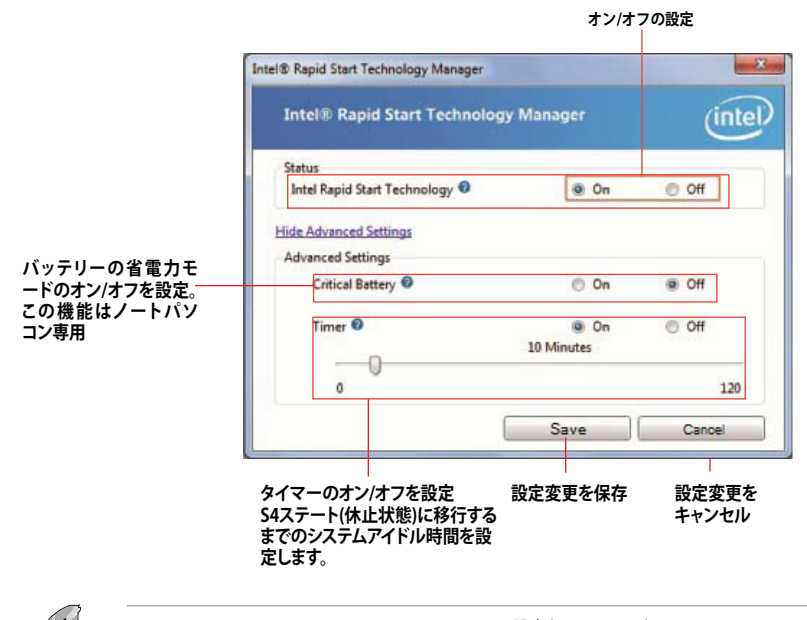

UEFI BIOS UtilityのIntel(R) Rapid Start Technology設定とWindows®上のIntel(R) Rapid Start Technologyは、同じ設定項目を持っています。これらの項目は最後に保存・適用された設定で のみシステムは動作します。

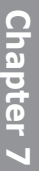

#### **パーティションの削除**

システムからIntel® Rapid Start Technologyを削除し、 Intel Rapid® Start Technologyのインスト ール用に作成したパーティションを復旧します。

- 1. Intel® Rapid Start Technologyをオフにし、スタートから「**すべてのプログラム**」→ 「**アクセサリ**」の順にクリックし、「**コマンドプロンプト**」を起動します。
- 2. コマンドプロンプト上で 「**diskpart**」と入力し<Enter>を 押します。
- 3. diskpartプロンプト上で 「**list disk」**と入力し<Enter>を 押します。

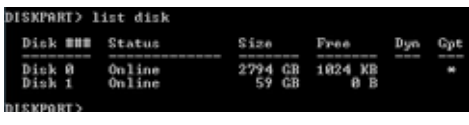

DISKPART> select disk 1

- Disk 1 is now the selected disk.
- 4. Intel® Rapid Start Technologyが設 DISKPART> 定されているSSDのディスク番号を 確認します。「**select disk X**」(X = ディスク番号)を入力し<Enter>を押します。

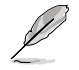

「**X**」値には、Intel® Rapid Start Technologyキャッシュ用パーティションが設定されているディ スクの番号を入力します。

5. 「**list partition」**と入力し <Enter>を押します。Typeが OEMと表示されているパーティシ ョンの番号を確認します。 **Fallect partition X** $\int (X = \sqrt{1 - \overline{\tau}}) dX$ ィション番号)と入力し<Enter>を 押します。

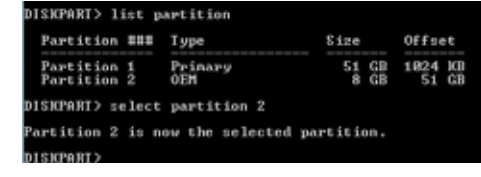

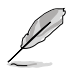

「**X**」値には、Intel® Rapid Start Technologyキャッシュ用パーティションが設定されているディ スクの番号を入力します。

6. 「**delete partition override**」と入力し<Enter>を押します。これにより、Intel® Rapid Start Technologyによって確保されていたパーティションが削除されました。削除されたパーテ ィションの部分は未割り当て状態となります。

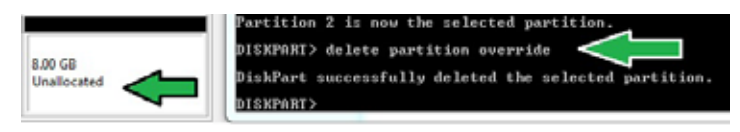

- 7. デスクトップから「**スタート**」→「**コンピューター**」を右クリックし、「**管理**」をクリックします。
- 8. 「**コンピューターの管理**」画面で「**ディスクの管 理**」から、未割り当て状態のディスクでボリュー ムの拡張や新しいシンプルボリュームを追加 することができます。

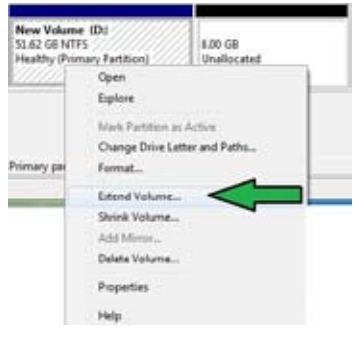

9. それぞれの作業はウィザードに従って簡 単に設定することができます。

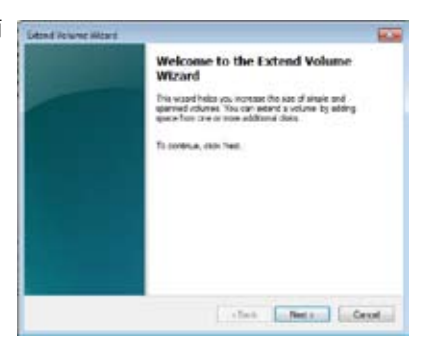

- 10. 作業が完了したら、システムを再起動 します。
- 11. システム再起動後、コントロールパネル から、プログラムのアンインストールを 起動してIntel® Rapid Start Technologyを アンインストールします。

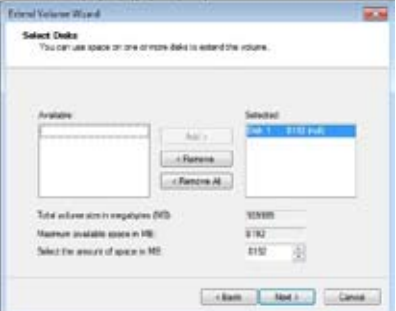

## **7.1.3 Intel® Smart Connect Technology**

Intel® Smart Connect Technologyで、システムがスリープ状態のときでも、電子メール、お気に入 りのアプリケーション、ソーシャル・ネットワークが継続的かつ自動的に更新されます。

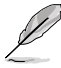

- Intel® Smart Connect Technology はWindows® Live Mail、Microsoft Outlook®、 seesmicをサポートしています。
- ・ Intel® Smart Connect Technologyを設定する前に、UEFI BIOS Utilityを起動し、 「**Advanced Mode**」→「**Advance**」→「**PCH Configuration**」→「**Intel® Smart Connect Technology**」→「**Intel® Smart Connect Technology**」を[Enabled]に設定する必要があ ります。

#### **Intel® Smart Connect Technologyをインストールする**

- 1. サポートDVD を光学ドライブにセットします。OSの Autorun 機能が有効になっていれば、ド ライバーメニューが自動的に表示されます。
- 2. 「**ユーティリティ**」をクリックし、「**Intel® Smart Connect Technology**」をクリックします。
- 3. 「**次へ**」をクリックし設定ウィザードを開始します。
- 4. 「**使用許諾契約書に同意します**」を チェックし、「**次へ**」をクリックします。
- 5. 機能をインストールする方法を選択し 「**次へ**」をクリックします。
- 6. 「**インストール**」をクリックし、Intel® Smart Connect Technology ソフト ウェアのインストールを開始します。
- 7. インストールが完了したら、セットアッ プウィザードを終了するために「完了」 をクリックします。その後システムの再 起動が促されますので「**はい**」をクリッ クしてシステムを再起動します。

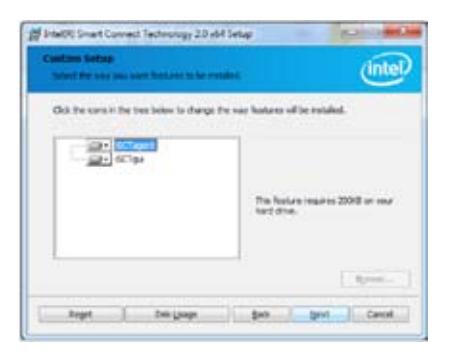

#### **Intel® Smart Connect Technologyを使用する**

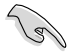

• システムをスリープ状態に移行する前に、アプリケーションやソーシャルネットワーク プログラムを起動しログインした状態を維持してください。

• Intel® Smart Connect Technologyを有効にする場合は、インターネットに接続されている ことをご確認ください。

- 1. スタートメニューから「**すべてのプラグラム**」→「**Intel**」→「**Intel® Smart Connect Technology**」の順にクリックします。
- 2. 「**基本設定**」タブで「**更新を有効にする**」をクリックすることで、「**詳細設定**」タブで拡張節電の 設定をすることができます。

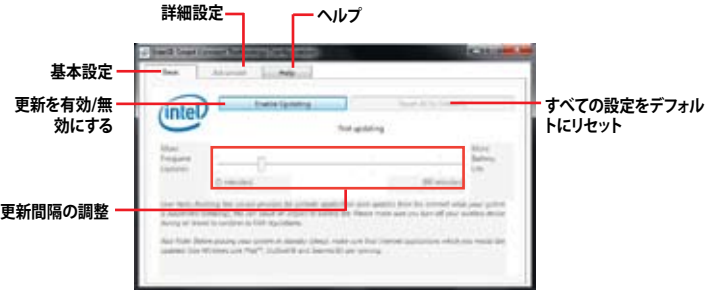

270

**Barnet** (intel)

 $1.444444...$   $1.446...$ 

- 3. 更新機能を無効にするには、「**基本 設定**」タブの「**更新を無効にする**」を クリックします。 設定をデフォルト に戻すには、「**基本設定**」タブの 「**すべてをデフォルトにリセット**」を クリックします。
- 4. 「**詳細設定**」タブで、更新頻度を減らし 消費電力をより節約する期間を設定し ます。

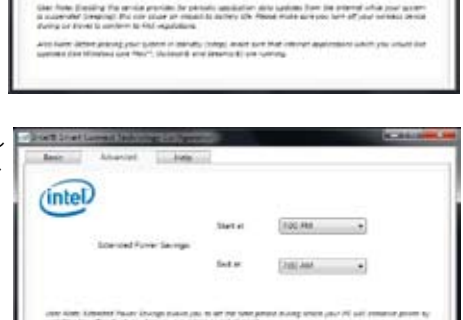

- 5. 「**ヘルプ**」タブでは、Intel® Smart Connect Technologyソフトウェアの バージョン情報と、トピック(ヘルプ情 報)を確認することができます。
- **Chapter 7 Chapter 7**

## **ThunderFX**

- **8.1 ハードウェア**
- **8.1.1 フロントパネル**

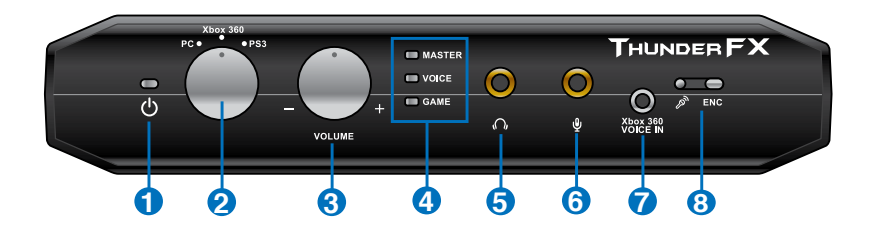

#### **1 電源LED**

ThunderFXの電源がONでコンピューターやPlayStation®3、Xbox 360®に接続されて いるときに点灯します。

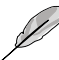

- 初期化を実行する前は、ThunderFXを各デバイスに接続してもLEDは点灯し ません。
- PCPlayStation®3/Xbox 360®に接続したデバイスがスリープモードに移行す .<br>ると、LEDは通常動作時よりも暗く点灯します。

#### **2 デバイスモード選択ダイヤル**

ダイヤルを左右に回し、PC、PlayStation®3、Xbox 360®からオーディオソースを選択 します。

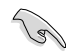

- USBケーブルを接続する前にダイヤルでオーディオソースを選択してくださ い。
	- MP3プレーヤーやiPhone、iPad、iPodなどのアナログ信号を使用する場合 は、ダイヤルをPS3またはXbox 360モードに設定します。

8

**3 音量調節ダイヤル** ダイヤルを回しヘッドセットなどからの入出力音量を調節します。

ダイヤルを押してから回すことで動作モードをMaster/Voice/Gameに切り替えること ができます。

#### **PS3モードとXbox 360モード**

- Master:他のプレーヤーのチャットの音量、ゲームの音量を同時に調節し ます。
- Voice:他のプレーヤーのチャットの音量を調節します。
- Game:ゲームの音量を調節します。

#### **PCモード**

- Master:出力音量を調節します。
- Voice:入力音量を調節します。
- **4 モードLED**
	- 現在の動作モードのLEDが点灯します。
- **5 3.5mmステレオミニジャック** ヘッドフォン出力端子を接続します。
- **6 3.5mm外部ステレオマイク入力ジャック** 外付けマイクを接続します。
- **7 2.5mm Xbox 360 モノラル音声入力ジャック** 付属のXbox 360®音声入力用オーディオケーブル(2.5mmプラグ)を接続します。

#### **8 内蔵型ENCマイク/ENC LED**

内蔵型のENC対応マイクと外部接続マイクを使用することで環境ノイズを大幅に低減 させることができます。ENC機能はASUS ThunderFX Audio ユーティリティで設定する ことができ、LEDはENC機能が有効な場合に点灯します。
# **8.1.2 バックパネル**

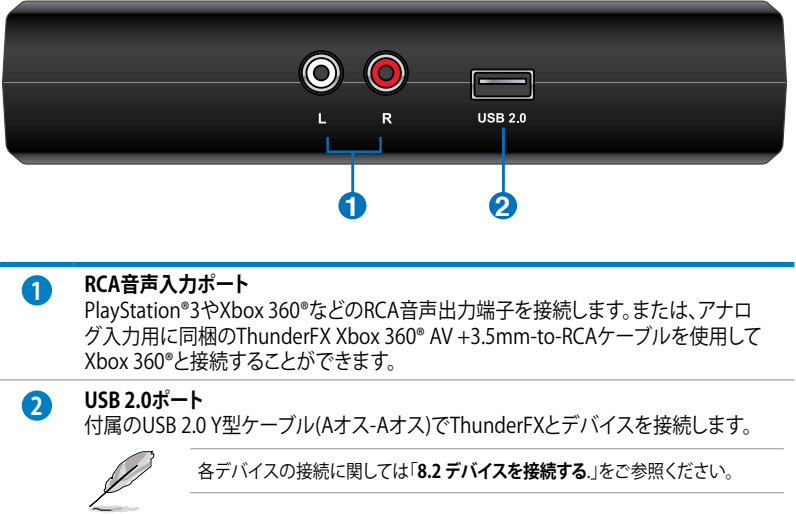

# **8.2 デバイスを接続する**

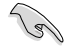

**College** 

付属のUSB 2.0 Y型ケーブルを接続する前に、動作モードを選択してください。

・ ThunderFXを起動にする前に、ユーティリティでヘッドホンのインピーダンスを設定してく ださい。

# **8.2.1 PCに接続する**

- 補助電源供給のため、USB 2.0 Y型ケーブルの二股側をデバイスに接続し、もう一方を ThunderFXに接続してください。
- 安定してシステムをご利用いただくために、USB 2.0 Y型ケーブルの補助電源ケーブルは 必ず接続してください。

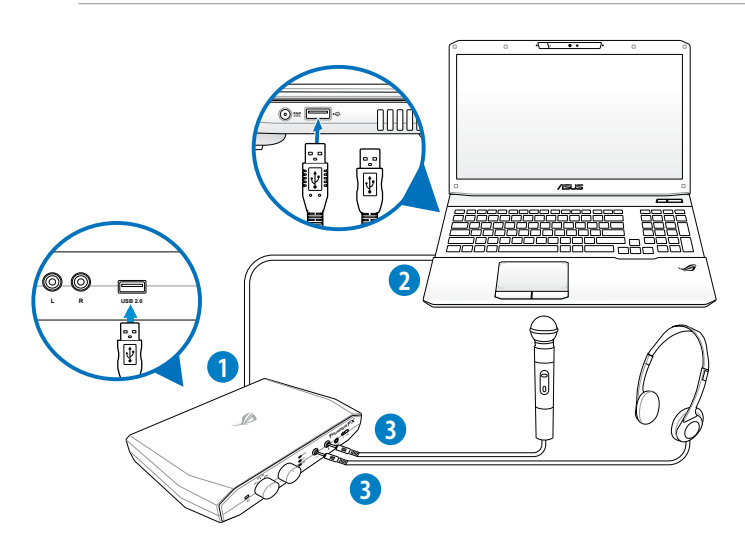

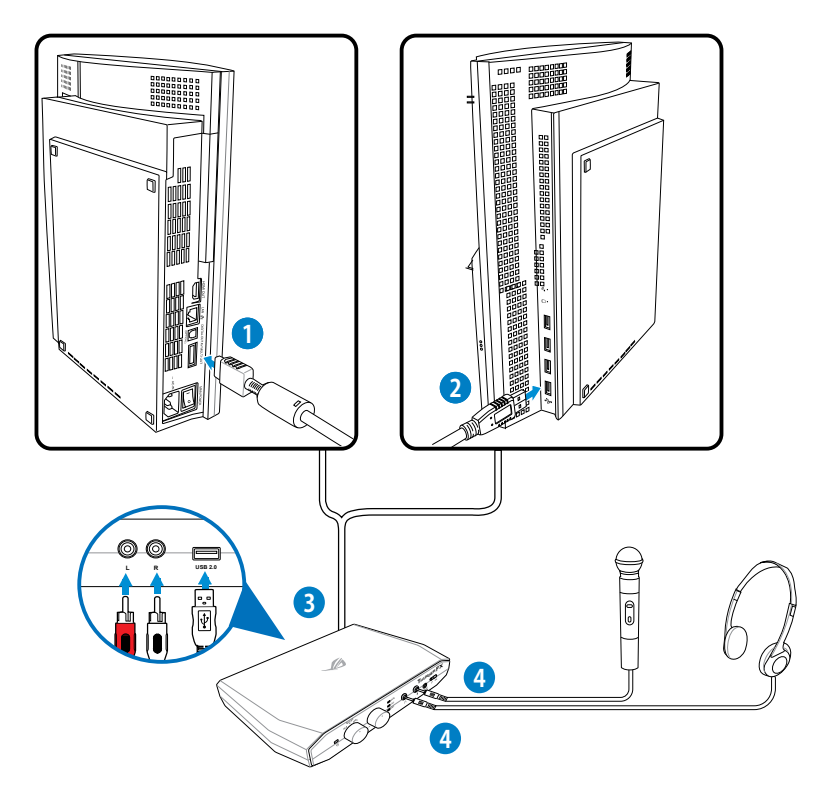

#### **PlayStation®3の設定**

サウンド出力設定

- 1. 「**設定**」→「**サウンド設定**」→「**音声出力設定**」の順に開きます。
- 2. 「**音声入力端子 / SCART / AV MULTI**」を選択します。
- 3. 「**決定**」を選択します。

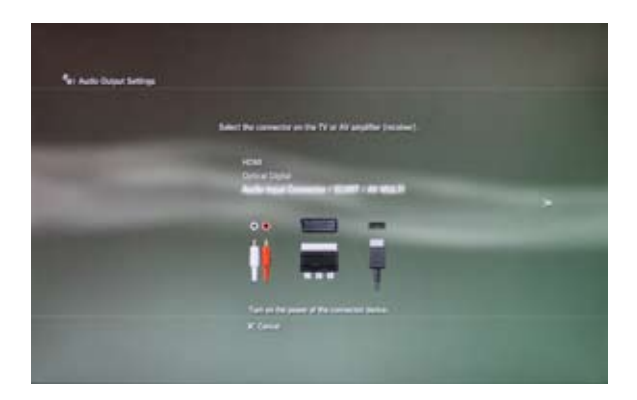

マイクの設定

- 1. 「**設定**」→「**周辺機器設定**」→「**音声機器設定**」の順に開きます。
- 2. 「**入力機器**」で「**ThunderFX**」を選択します。
- 3. 「**出力機器**」で「**ThunderFX**」を選択します。
- 4. 「**決定**」を選択します。

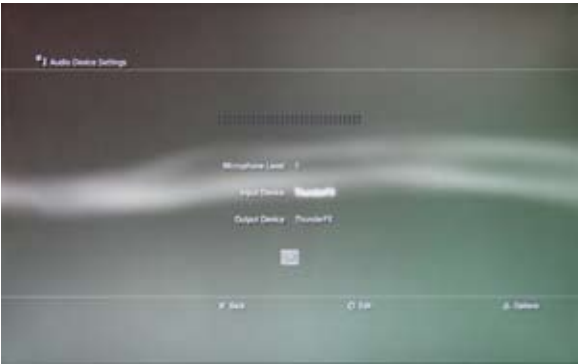

# **8.2.3 Xbox 360®に接続する**

**デフォルトXbox 360® 接続**

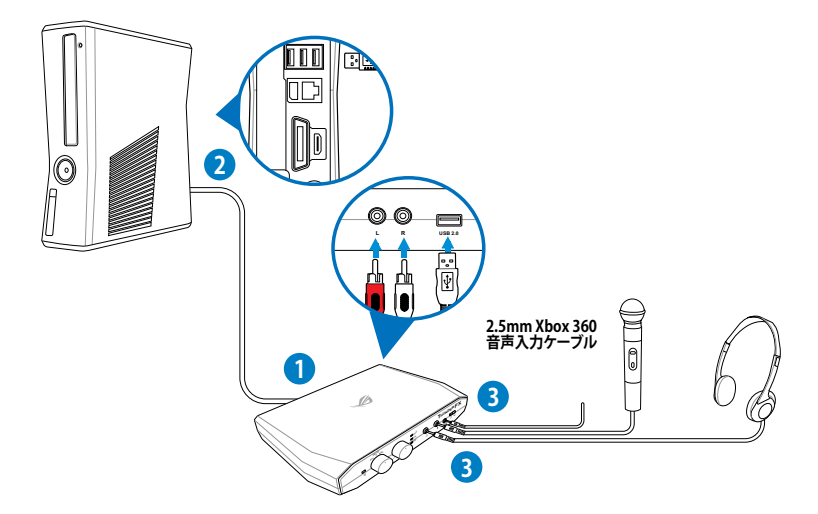

### **HDMIでの Xbox 360® の接続**

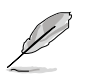

同梱のThunderFX Xbox 360® AV +3.5mm-to-RCAケーブルでXbox 360®をThunderFXに接 続します。

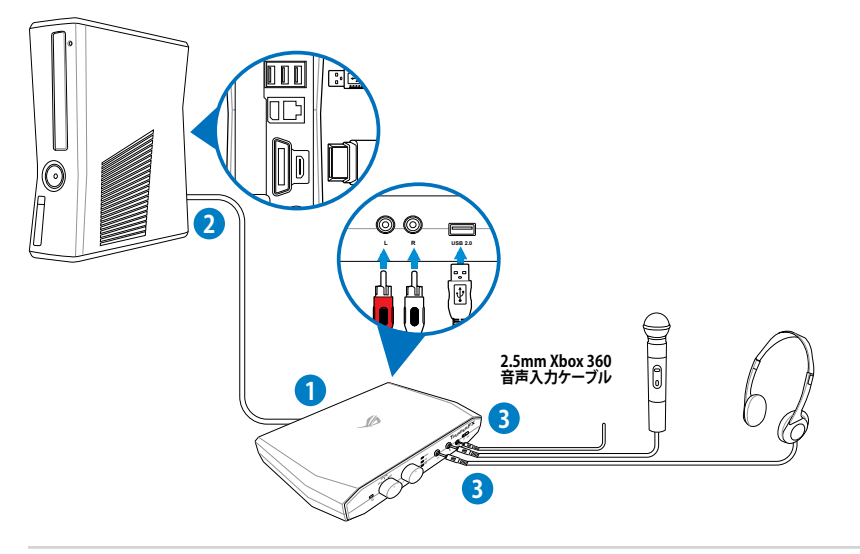

**Chapter 7**

**Chapter 7** 

# **8.2.4 iPhone/ iPod/ iPad/ MP3プレーヤーに接続する**

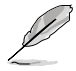

- MP3プレーヤーやiPhone、iPad、iPodなどのアナログ信号を使用する場合は、ダイヤルを PS3またはXbox 360モードに設定します。
- ThuderFXはUSBバスパワー駆動のみに対応しています。電源として、付属のUSB 2.0 Y型ケー ブルを使用してThuderFXをUSBバスパワーが供給可能なUSBポートと接続してください。
- MP3プレーヤーやiPhone、iPad、iPodなどのデバイスはThunderFX Xbox 360® AV +3.5mm-to-RCAケーブルを使用してThunderFXに接続します。

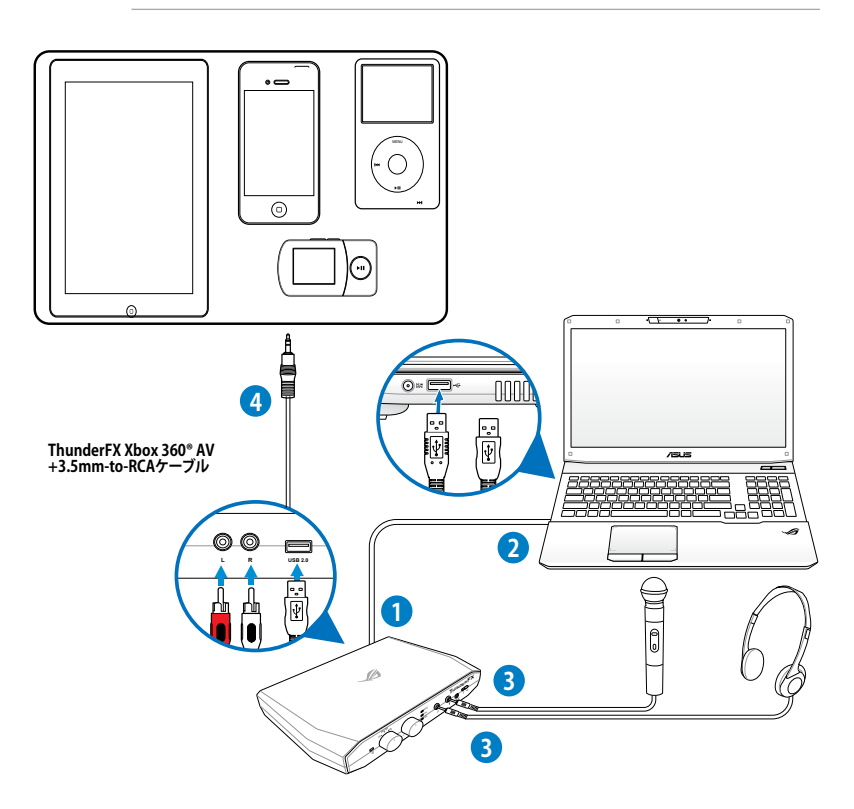

# **8.3 ドライバーのインストール**

ウィザードの指示に従って、ASUS ThunderFX Audioユーティリティをセットアップします。インス トール完了後ユーティリティを使用する前にシステムを再起動する必要があります。

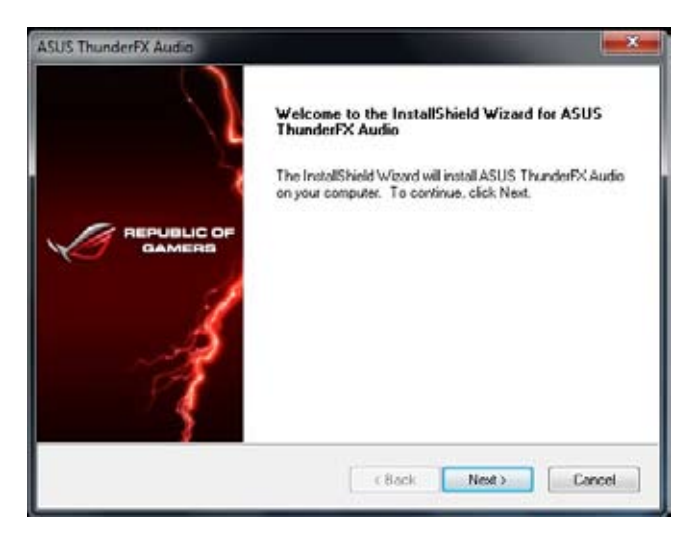

# **8.4 ThunderFX Utility**

ASUS ThunderFX Audio ユーティリティではヘッドホンボリューム、サウンドイコライザー、サラ ウンドエフェクトなど各種設定をすることができます。メインコントロールパネル左側のヘッドホ ン/マイク アイコンを右クリックすることで設定オプションメニューが表示されます。

デスクトップのASUS ThunderFX Audioショートカットアイコンをダブルク リックすることでユーティリティが起動します。

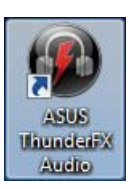

### **8.4.1 メインコントロールパネル**

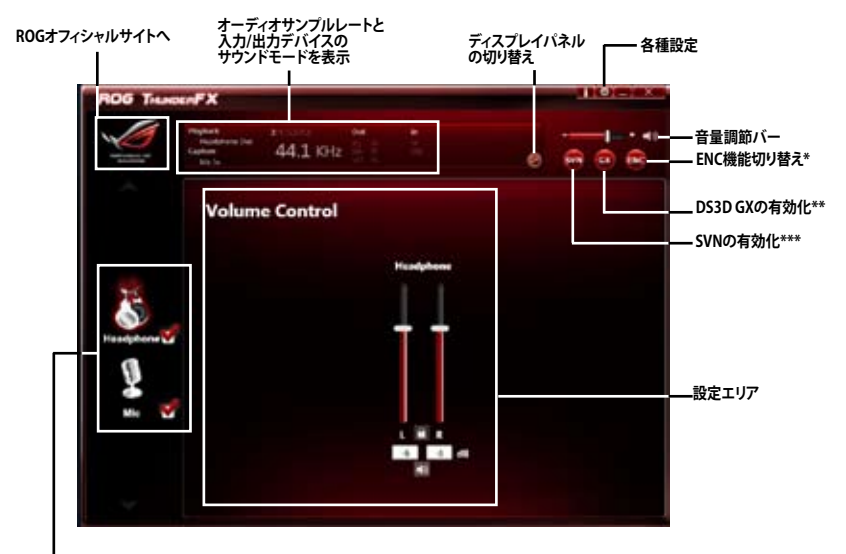

**ヘッドホンモード/マイクモード**

**右クリックすると設定オプションメニューが表示されます。 左クリックするとコントロール画面が表示されます。**

#### **\* ENC(Environmental Noise Cancellation:環境ノイズキャンセリング)**

環境ノイズを低減させることができます。

#### **\*\* DS3D GX(DirectSound3D Game Extensions)**

EAXやDirectSound 3D 拡張機能をサポートすることができます。

#### **\*\*\* SVN(Smart Volume Normalization)**

すべてのオーディオソースの音量を一定にします。

#### **8.4.2 Game Profiles**

メインコントロールパネルでは、ディスプレイパネルを「**Status Panel**」から「**Game Profiles Panel**」 に切り替えることができます。(+)(-)をクリックすることでカスタマイズプロファイルを追加・削除す ることができます。

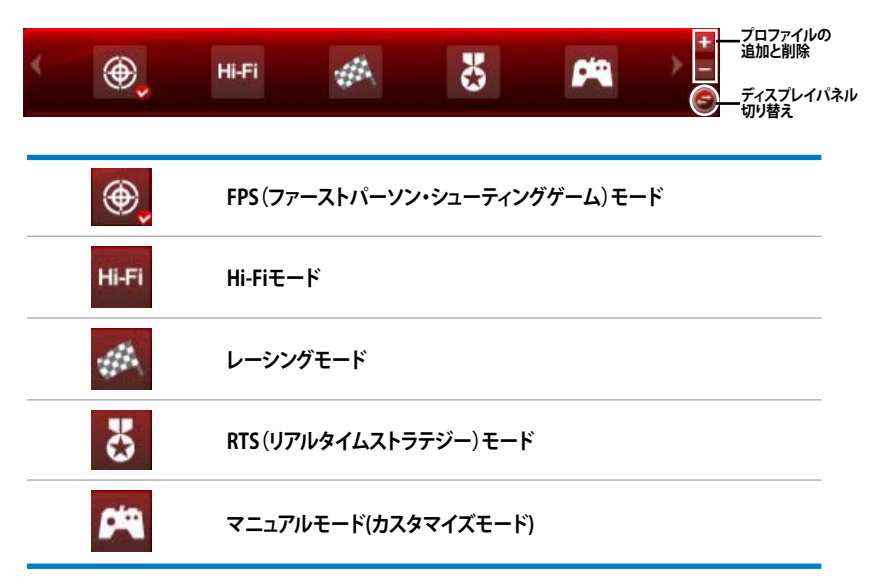

#### **8.4.3 イコライザー**

イコライザーでは各バーをスライドさせ自分好みの音質に調整することができます。

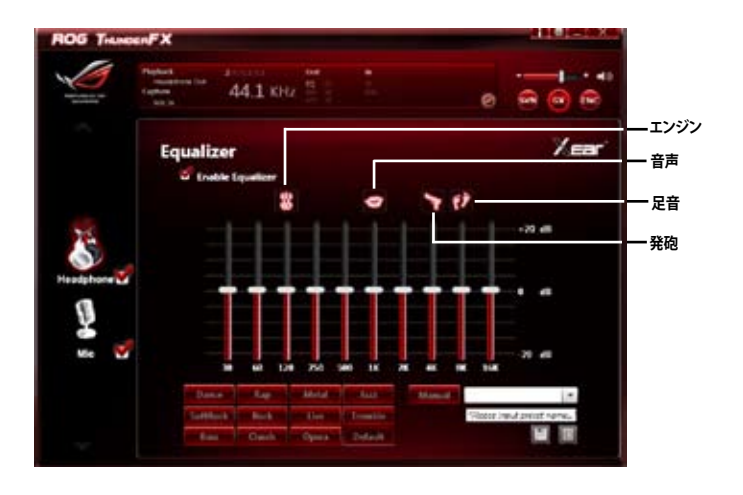

### **8.4.4 環境ノイズキャンセリング(ENC)機能**

ENC機能は環境ノイズを低減し、クリアな音声入力を実現します。

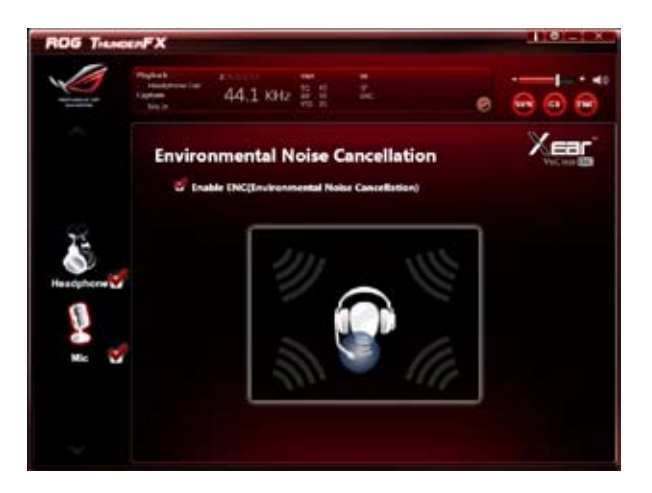

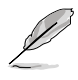

• 最高の効果を得るために内蔵ENCマイクと外部接続マイクの距離を30cm以上離して ください。

• ENC機能はPCモードでのみご利用いただけます。

# **付録**

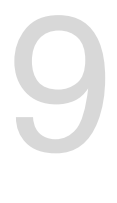

**で注音** 

# **Federal Communications Commission Statement**

This device complies with Part 15 of the FCC Rules. Operation is subject to the following two conditions:

- This device may not cause harmful interference. •
- This device must accept any interference received including interference that may cause undesired operation. •

This equipment has been tested and found to comply with the limits for a Class B digital device, pursuant to Part 15 of the FCC Rules. These limits are designed to provide reasonable protection against harmful interference in a residential installation. This equipment generates, uses and can radiate radio frequency energy and, if not installed and used in accordance with manufacturer's instructions, may cause harmful interference to radio communications. However, there is no guarantee that interference will not occur in a particular installation. If this equipment does cause harmful interference to radio or television reception, which can be determined by turning the equipment off and on, the user is encouraged to try to correct the interference by one or more of the following measures:

- Reorient or relocate the receiving antenna. •
- Increase the separation between the equipment and receiver. •
- Connect the equipment to an outlet on a circuit different from that to which the receiver is connected. •
- Consult the dealer or an experienced radio/TV technician for help. •

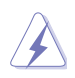

The use of shielded cables for connection of the monitor to the graphics card is required to assure compliance with FCC regulations. Changes or modifications to this unit not expressly approved by the party responsible for compliance could void the user's authority to operate this equipment.

### **IC: Canadian Compliance Statement**

Complies with the Canadian ICES-003 Class B specifications. This device complies with RSS 210 of Industry Canada. This Class B device meets all the requirements of the Canadian interference-causing equipment regulations.

This device complies with Industry Canada license exempt RSS standard(s). Operation is subject to the following two conditions: (1) this device may not cause interference, and (2) this device must accept any interference, including interference that may cause undesired operation of the device.

Cut appareil numérique de la Classe B est conforme à la norme NMB-003 du Canada. Cet appareil numérique de la Classe B respecte toutes les exigences du Règlement sur le matériel brouilleur du Canada.

Cet appareil est conforme aux normes CNR exemptes de licence d'Industrie Canada. Le fonctionnement est soumis aux deux conditions suivantes :

(1) cet appareil ne doit pas provoquer d'interférences et

(2) cet appareil doit accepter toute interférence, y compris celles susceptibles de provoquer un fonctionnement non souhaité de l'appareil.

### **Canadian Department of Communications Statement**

This digital apparatus does not exceed the Class B limits for radio noise emissions from digital apparatus set out in the Radio Interference Regulations of the Canadian Department of Communications.

This class B digital apparatus complies with Canadian ICES-003.

#### **VCCI: Japan Compliance Statement**

警告 VCCI準拠クラスB機器(日本)

<u>■ロ・マンFCCISSは、ローク</u><br>この装置は、情報処理装置等電波障害自主規制協議会(VCCI)の基準に基づくクラスB情報技術装置です。 この装置は、家庭環境で使用することを目的としていますが、この装置がラジオやテレビジョン受信機に近 接して使用されると、受信障害を引き起こすことがあります。

取扱説明書に従って正しい取り扱いをして下さい。

### **KC: Korea Warning Statement**

B급 기기 (가정용 방송통신기자재) 이 기기는 가정용(B급) 전자파적합기기로서 주로 가정에서 사용하는 것을 목적으로 하며, 모든 지역에서 사용할 수 있습니다.

\*당해 무선설비는 전파혼신 가능성이 있으므로 인명안전과 관련된 서비스는 할 수 없습 니다.

# **REACH**

Complying with the REACH (Registration, Evaluation, Authorisation, and Restriction of Chemicals) regulatory framework, we published the chemical substances in our products at ASUS REACH website at http://csr.asus.com/english/REACH.htm.

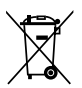

DO NOT throw the motherboard in municipal waste. This product has been designed to enable proper reuse of parts and recycling. This symbol of the crossed out wheeled bin indicates that the product (electrical and electronic equipment) should not be placed in municipal waste. Check local regulations for disposal of electronic products.

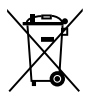

DO NOT throw the mercury-containing button cell battery in municipal waste. This symbol of the crossed out wheeled bin indicates that the battery should not be placed in municipal waste.

# **ASUS Recycling/Takeback Services**

ASUS recycling and takeback programs come from our commitment to the highest standards for protecting our environment. We believe in providing solutions for you to be able to responsibly recycle our products, batteries, other components as well as the packaging materials. Please go to http://csr.asus.com/english/Takeback.htm for detailed recycling information in different regions.

# **RF Equipment Notices**

# **CE: European Community Compliance Statement**

The equipment complies with the RF Exposure Requirement 1999/519/EC, Council Recommendation of 12 July 1999 on the limitation of exposure of the general public to electromagnetic fields (0–300 GHz). This wireless device complies with the R&TTE Directive.

# **Wireless Radio Use**

This device is restricted to indoor use when operating in the 5.15 to 5.25 GHz frequency band.

# **Exposure to Radio Frequency Energy**

The radiated output power of the Wi-Fi technology is below the FCC radio frequency exposure limits. Nevertheless, it is advised to use the wireless equipment in such a manner that the potential for human contact during normal operation is minimized.

# **FCC Bluetooth Wireless Compliance**

The antenna used with this transmitter must not be colocated or operated in conjunction with any other antenna or transmitter subject to the conditions of the FCC Grant.

## **Bluetooth Industry Canada Statement**

This Class B device meets all requirements of the Canadian interference-causing equipment regulations.

Cet appareil numérique de la Class B respecte toutes les exigences du Règlement sur le matériel brouilleur du Canada.

## **BSMI: Taiwan Wireless Statement**

```
無線設備的要告察明
解型式認證合格之低功率射頻電機·非經許可,公司·商號或使用者均不得擅自變更射频·加
大功率或變更原設計之特性及功能、低功率射頻電機之使用不得影響飛机安全及干擾合法通信:
經發現有干擾現象時、應立即停用・並改善至無干擾時方得繼續使用・前項合法通信指依電信
法规定作業之無線通信。低功率射频電機領忍受合法通信或工業、科學及醫療用電波幅射性電
機設備之干擾。
```
於 5.25GHz 至 5.35GHz 區域內操作之 無線設備的警告聲明

工作频率 5.250 ~ 5.350GHz 该频段限於室內使用。

## **Japan RF Equipment Statement**

この製品は、周波数帯域5.15~5.35G H2で動作しているときは、屋内においてのみ使用可能 です。

### **KC (RF Equipment)**

대한민국 규정 및 준수 방통위고시에 따른 고지사항 해당 무선설비는 운용 중 전파혼신 가능성이 있음, 이 기기는 인명안전과 관련된 서비스에 사용할 수 없습니다.

# **ASUSコンタクトインフォメーション**

# **ASUSTeK COMPUTER INC.**

住所: 15 Li-Te Road, Beitou, Taipei, Taiwan 11259<br>雷話 (代表) : 1886-2-2894-3447 電話(代表): +886-2-2894-3447<br>ファックス(代表): +886-2-2890-7798 +886-2-2890-7798<br>info@asus.com.tw 電子メール(代表):<br>Webサイト: www.asus.com.tw

テクニカルサポート<br><sub>電話:</sub> 電話: +86-21-3842-9911<br>オンラインサポート: support.asus.com support.asus.com

# **ASUS COMPUTER INTERNATIONAL (アメリカ)**<br>住所: 800 Corporate Way, Fremont, CA 9

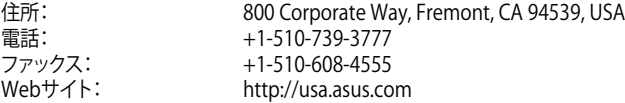

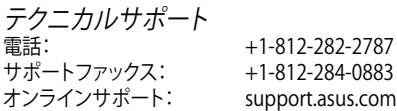

### **ASUS COMPUTER GmbH (ドイツ・オーストリア)**

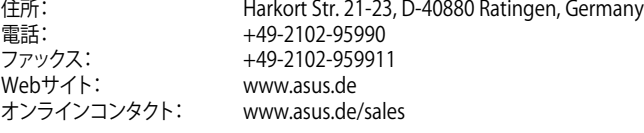

テクニカルサポート<br><sub>雷話:</sub> 電話: +49-1805-010923\* サポートファックス: +49-2102-9599-11\*<br>オンラインサポート: support.asus.com support.asus.com

\* ドイツ国内の固定電話からは0.14ユーロ/分、携帯電話からは 0.42ユーロ/分の通話料がかか ります。

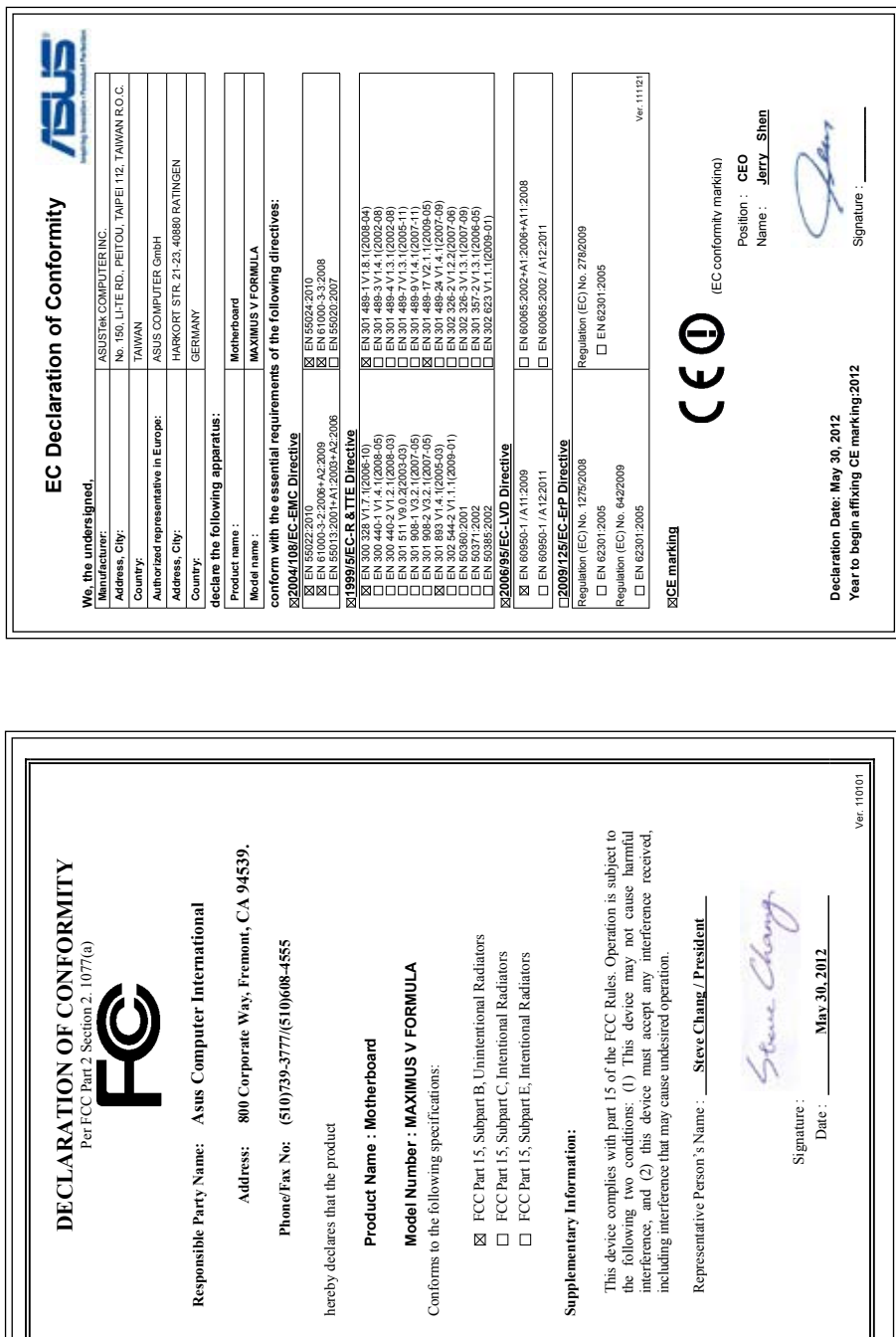

**付録**